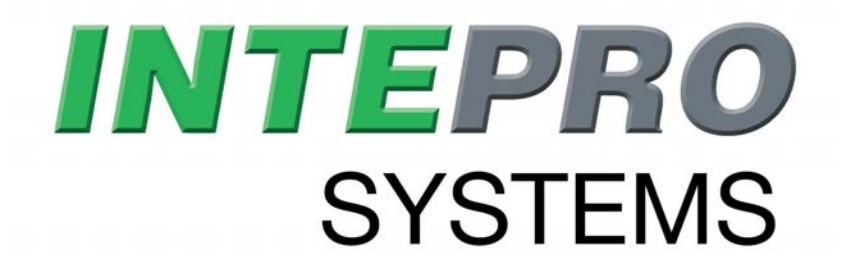

**Programming Guide**

# **ModBus & SCPI For USB, GPIB, Ethernet and AnyBus modules**

**Attention! This document is only valid for the device series listed in section** *1.1.2* **and also only valid as from the firmware version listed there.**

Doc ID: PGMBEN Revision: 17 Date: 09-18-2019

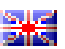

# **TABLE OF CONTENTS**

#### 1. GENERAL 5  $1.1.1$  $1.1.2$

# 2. ANYBUS MODULES

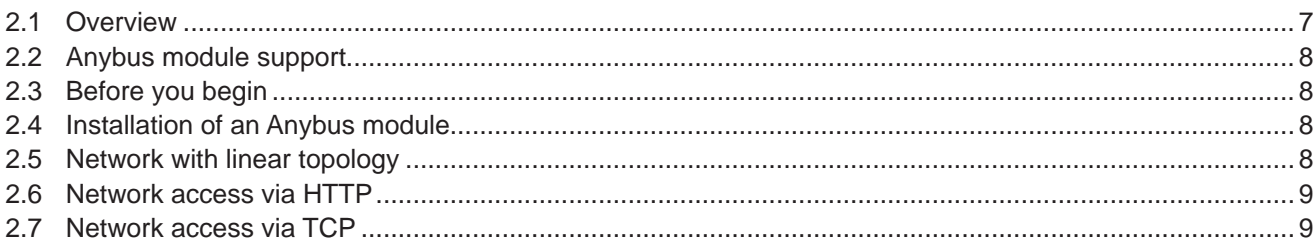

# 3. INTRODUCTION

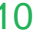

16

 $\overline{7}$ 

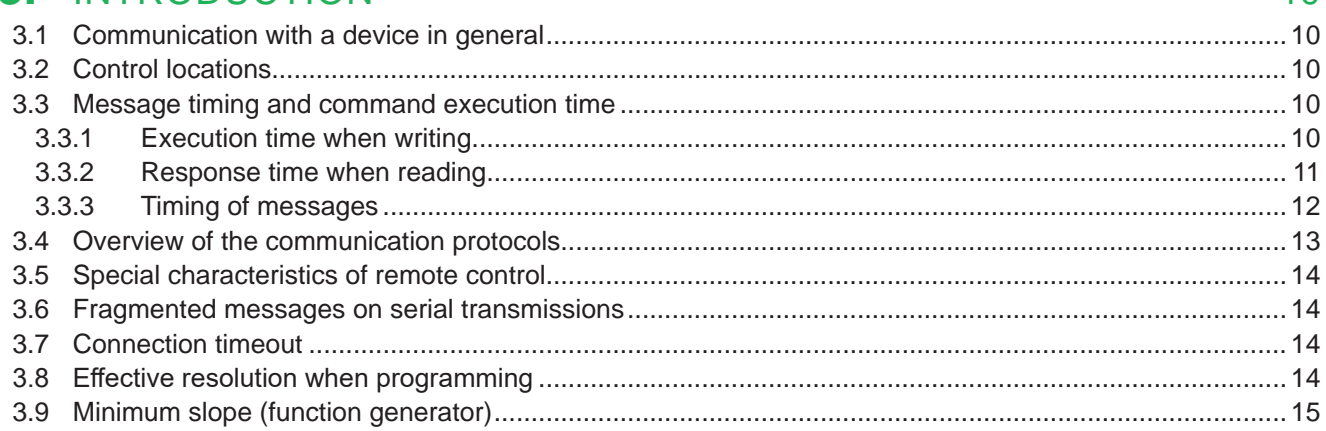

# 4. THE MODBUS PROTOCOL

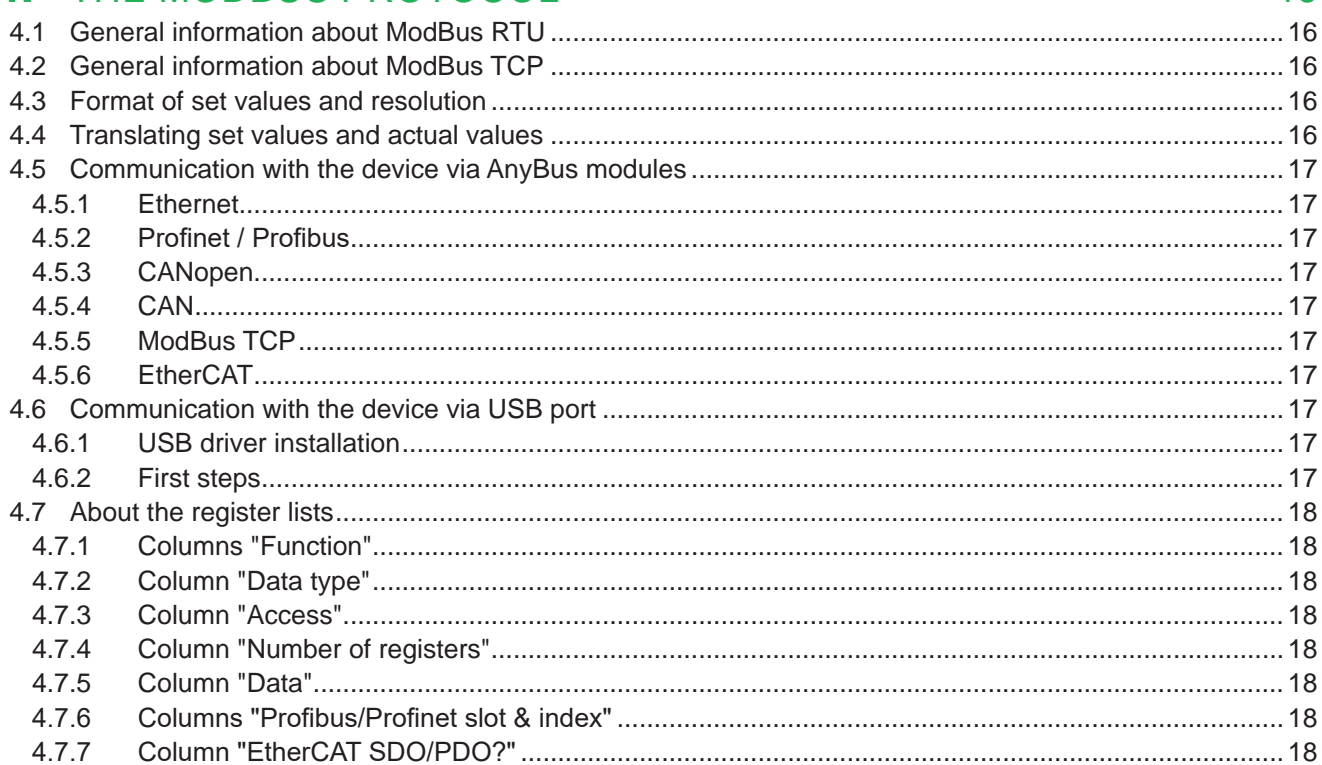

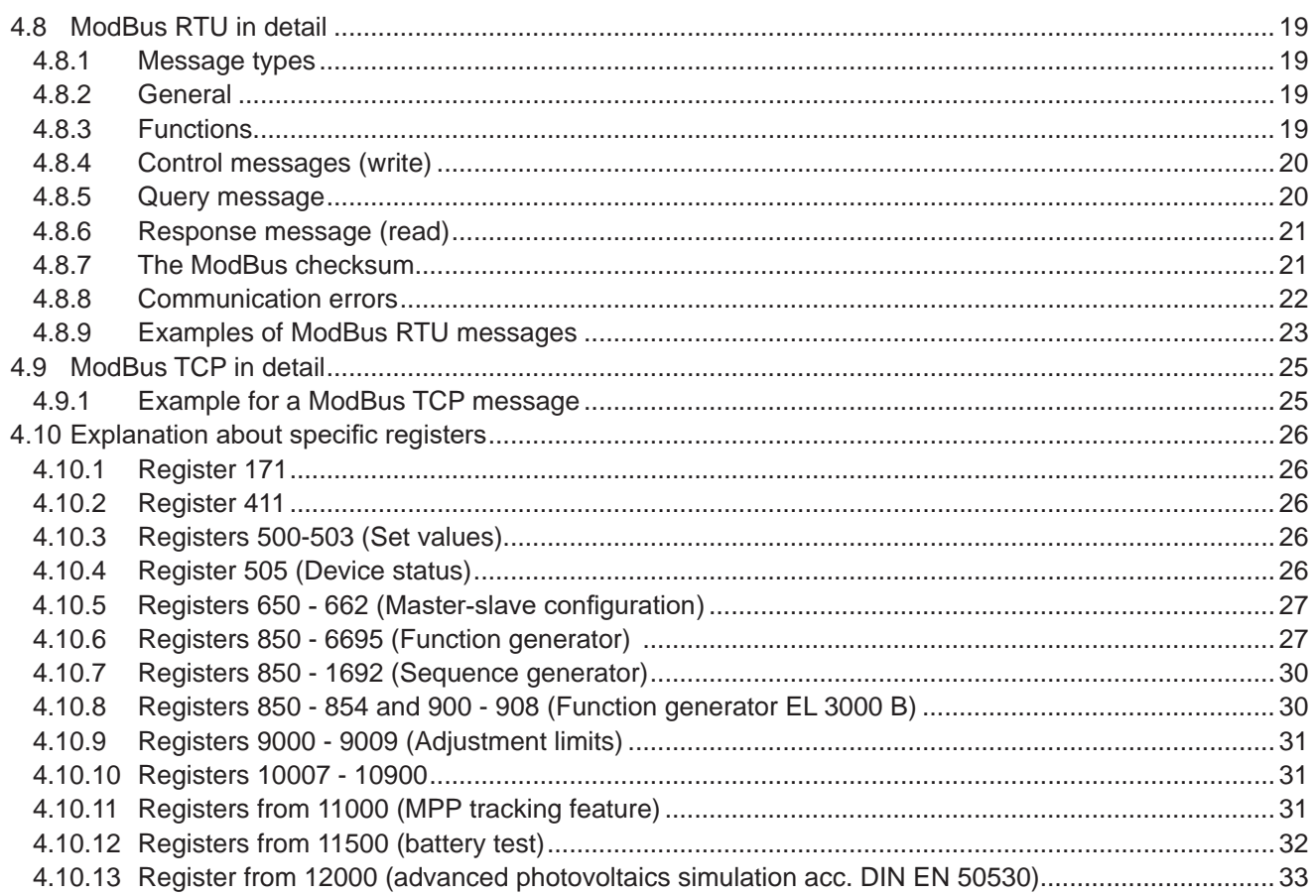

# 5. SCPI PROTOCOL

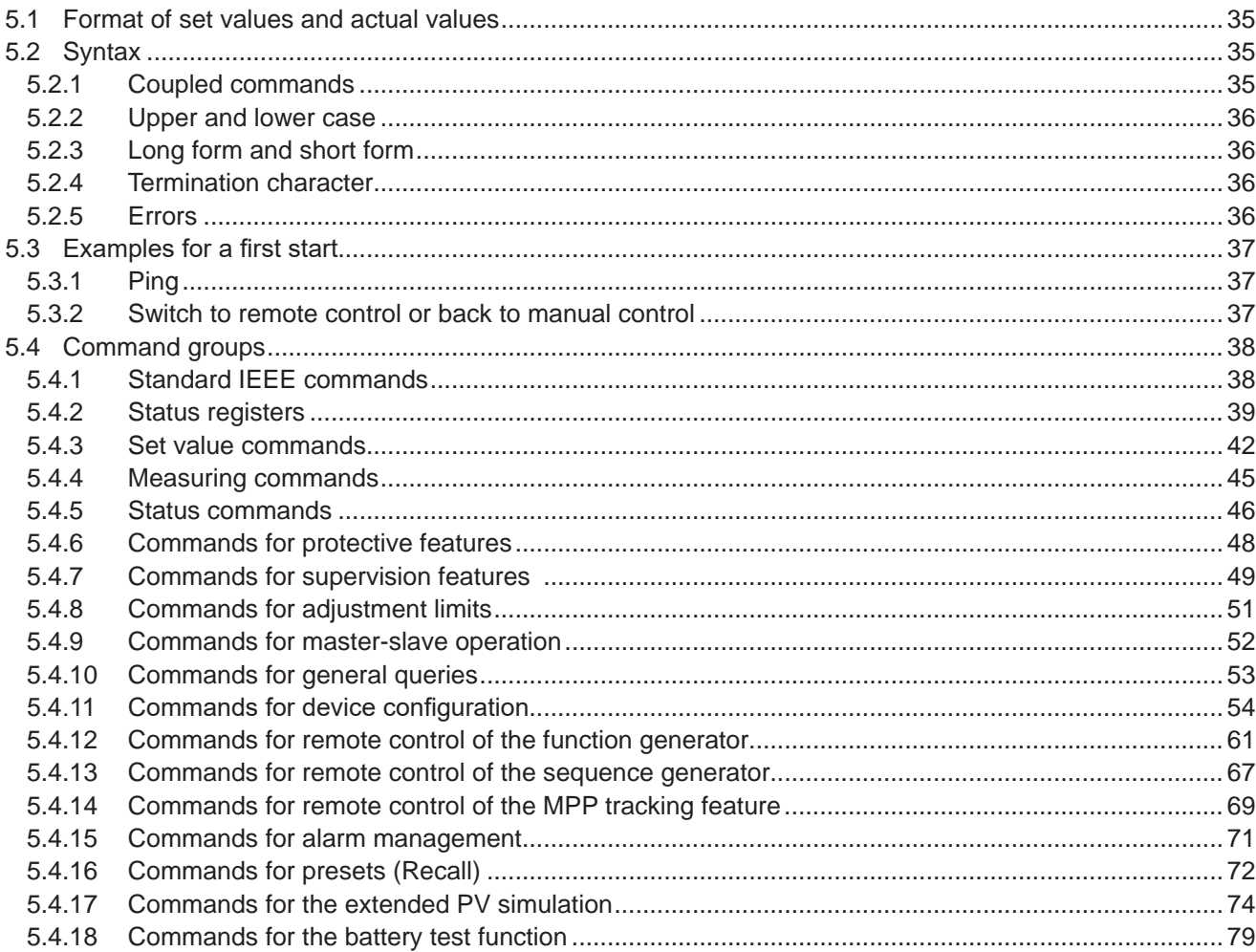

35

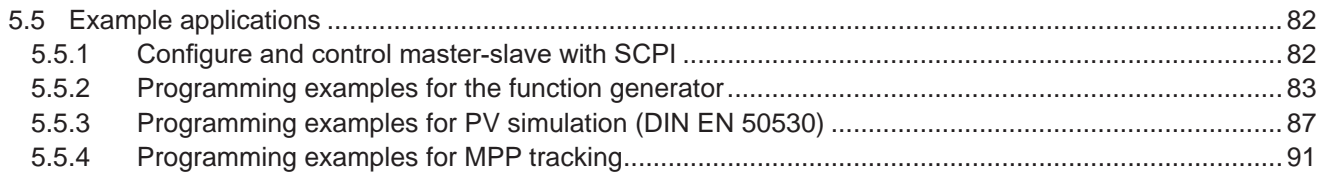

# **6.** PROFIBUS & PROFINET

101

107

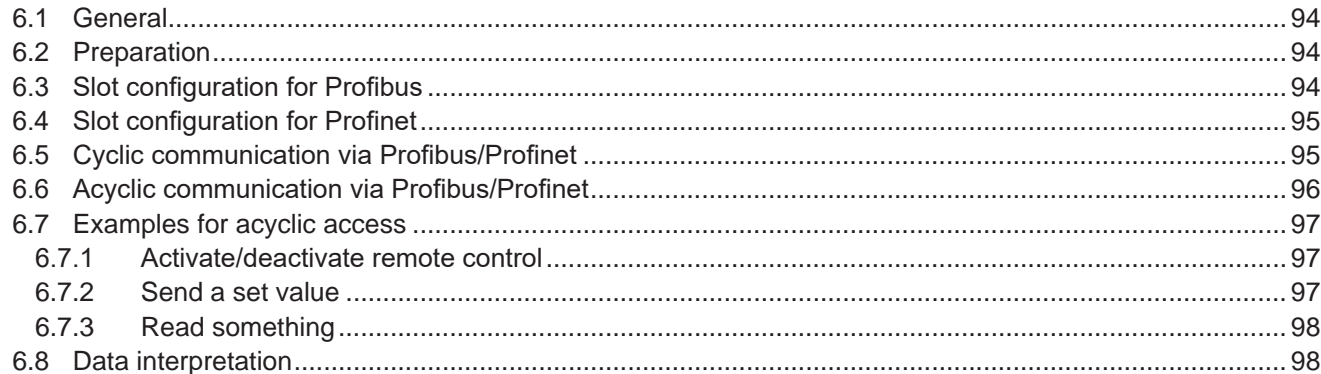

# 7. CANOPEN

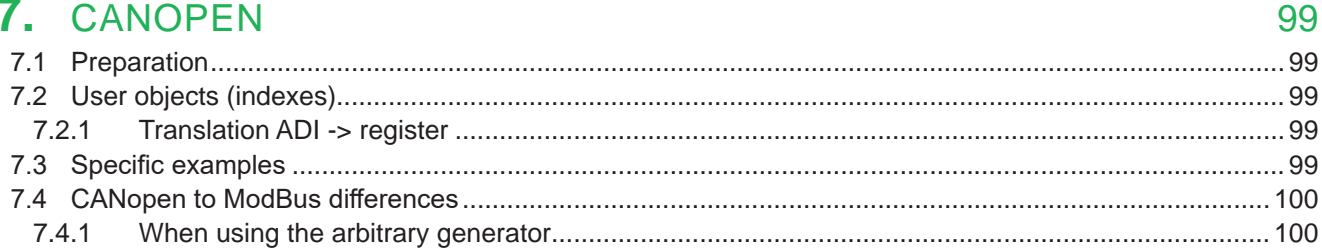

# **8. CAN**

 $7.2.1$ 

 $7.4.1$ 

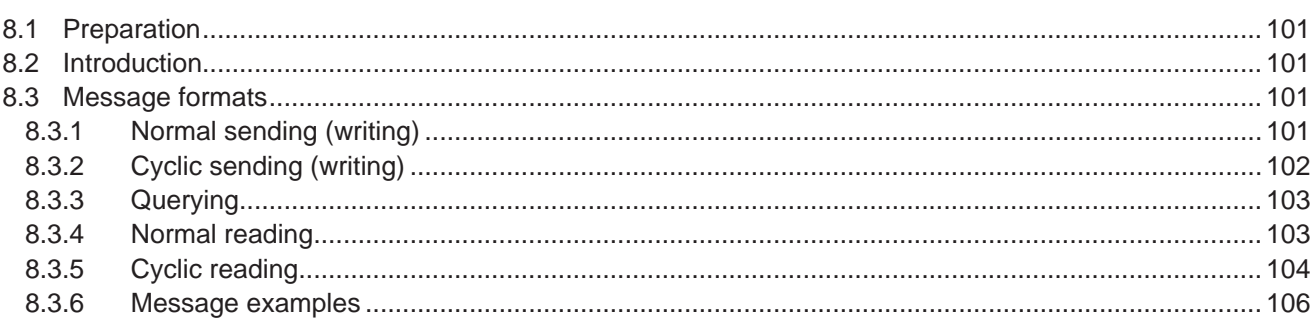

# 9. ETHERCAT

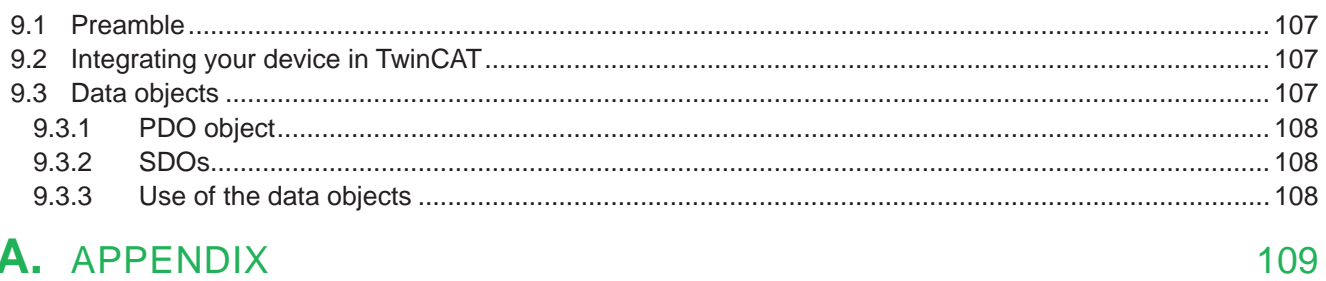

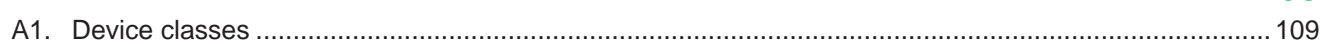

### **1. General**

### **1.1 About this document**

#### **1.1.1 Copyright**

Reprinting, copying, also partially, usage for other purposes as foreseen of this manual are forbidden and breach may lead to legal process.

#### **1.1.2 Validity**

This manual is valid for the below listed equipment including derived variants. This programming guide is connected to the firmware version of the communication unit KE. Older KE firmwares can thus be partially incompatible with this document. **It's recommended to memorize the abbreviation from the table below. It's later used as reference to determine whether a specific command or feature is supported by your device.**

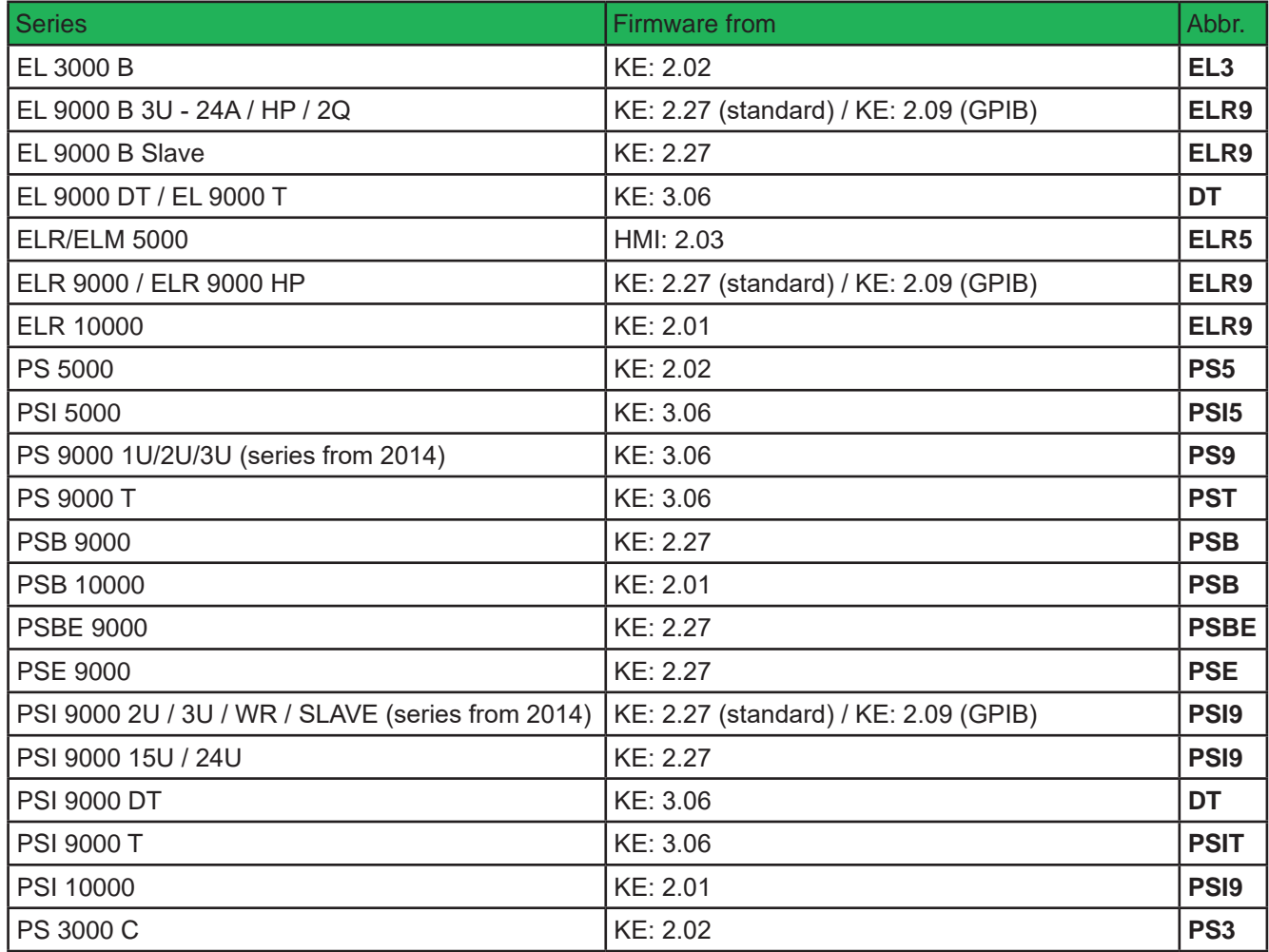

### **1.2 Explanation of symbols**

Warning and safety notices as well as general notices in this document are shown in a box with a symbol as follows:

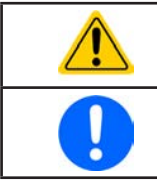

Symbol for general safety notices (instructions and damage protection bans)

*Symbol for general notices*

#### **1.3 Warranty**

The manufacturer guarantees the functional competence of the applied technology and the stated performance parameters. The warranty period begins with the delivery of free from defects equipment.

Terms of guarantee are included in the general terms and conditions of the manufacturer.

# **1.4 Limitation of liability**

All statements and instructions in this manual are based on current norms and regulations, up-to-date technology and our long term knowledge and experience. The manufacturer accepts no liability for losses due to:

- • Usage for purposes other than designed
- Use by untrained personnel
- Modification of devices by the customer
- • Technical changes of devices
- Use of not authorized spare parts

# **2. Anybus modules**

### **2.1 Overview**

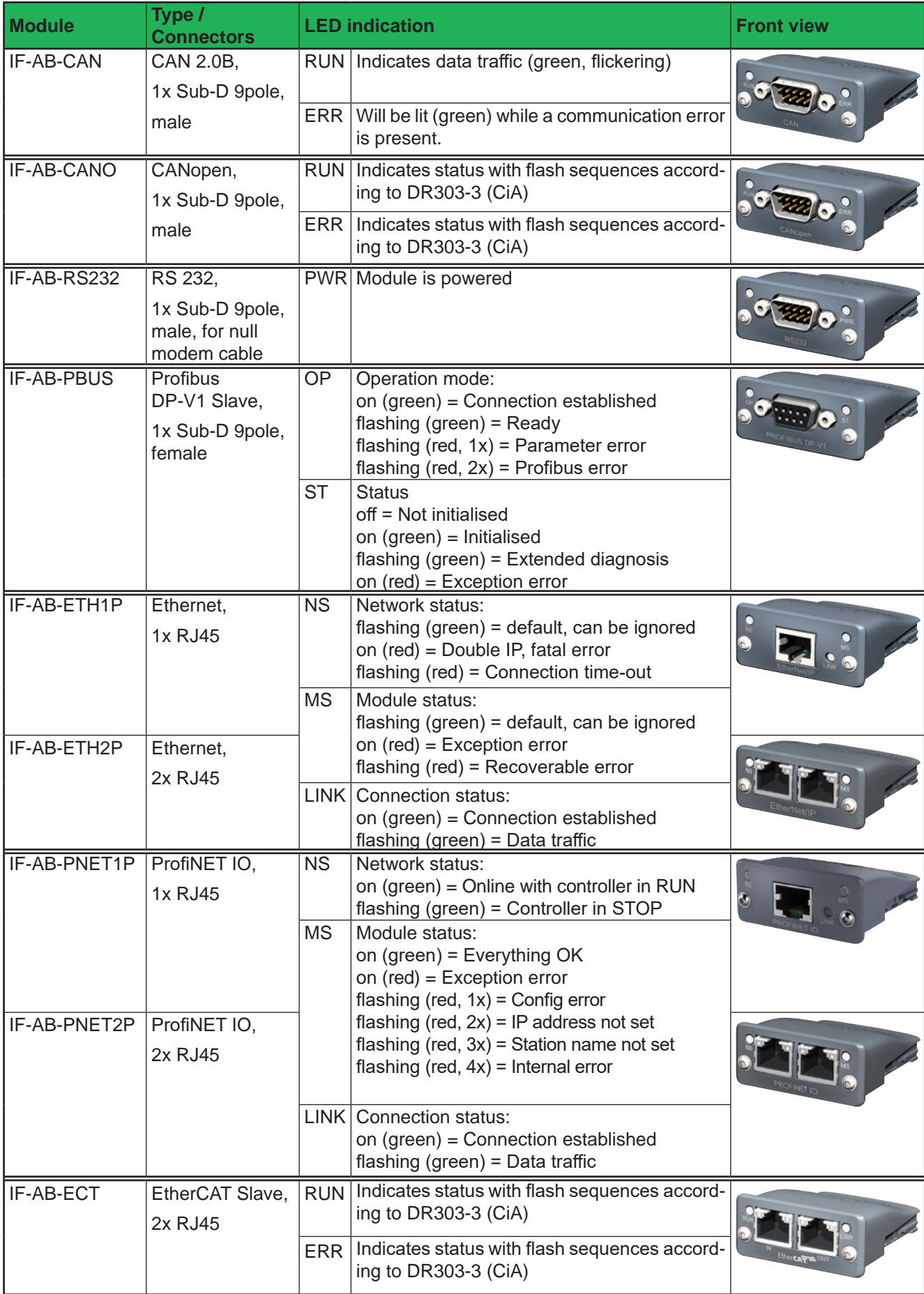

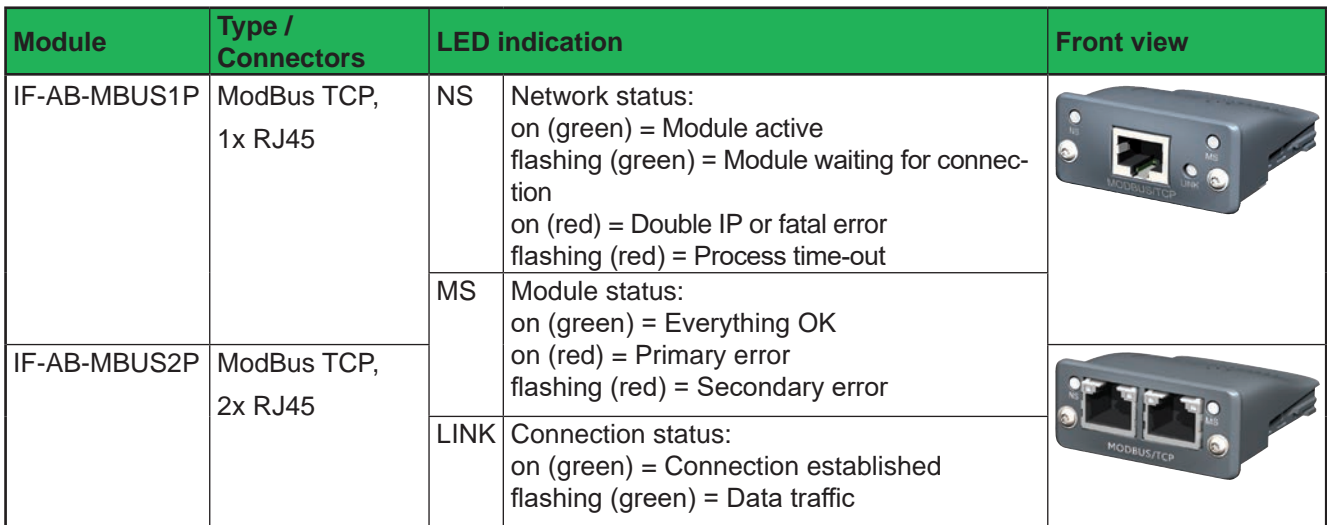

### **2.2 Anybus module support**

These device series support the in *2.1* listed Anybus modules (date: 09-18-2019):

- • ELR 9000 / ELR 9000 HP / ELR 10000
- • EL 9000 B / EL 9000 B HP / EL 9000 B 2Q
- • PSE 9000
- • PSI 9000 2U 24U
- PSI 10000
- • PSB 9000 / PSBE 9000
- PSB 10000

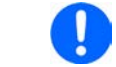

It might be required to install a firmware update for KE" in your device in case the device won't *support a specific interface module after installation.*

### **2.3 Before you begin**

If you plan to integrate a device into an existing network or field bus with any of these interface installed, notice following:

- All modules, but especially the Ethernet types which provide a web site, require a certain startup time each time the device is powered, which will delay their network readiness. Usually, the interface module is ready for communication as soon as the device is ready for operation.
- The readiness for operation may be indicated by the modules (with one of the LEDs) before the required startup time has run out. If one would try to contact an Ethernet module in order to access the website, the website might not be loaded completely or the browser might stop with a time-out error.

### **2.4 Installation of an Anybus module**

The installation itself is described in the user manual of your device, as well as the required setup. Further information about installation and connection to field buses and networks can be found in publicly available documentation and similar sources.

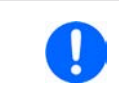

*The CANopen module IF-AB-CANO does not feature an internal termination resistor. Thus the required bus termination resistor has to be applied by the user according to the CAN bus requirements.*

### **2.5 Network with linear topology**

The Ethernet based modules for standard LAN, ModBus TCP and Profinet/IO are also available in a version with two ports. These provide the possibility to connect multiple devices in a linear topology and even to build a ring (DLR, device level ring) for extended safety against interruption. External switches can be spared and the many long network cables, like when having a star-shaped topology, can be reduced to a minimum.

The EtherCAT module, however, has two ports by default and always builds a ring because of the standard setup within EtherCAT systems. It's also Ethernet based, but cannot be considered as LAN port.

### **2.6 Network access via HTTP**

The Ethernet based modules, like for standard LAN, ModBus TCP or Profinet, and the integrated LAN ports as features with some series like PS 9000 from 2014 and PSI 5000 offer a **website**. It's accessible with common browsers (Firefox, Chrome, Safari) by simply entering the IP address or the host name which has been assigned to the device. Accessing the website via the host name (default: Client) is only possible if the network runs a DNS or, when using direct connection, the PC runs a DNS and the domain/host name is already registered.

The default IP is **198.168.0.2**. All network parameters for the device/network interface can be changed or reset to defaults in the setup menu of the device (where featured).

The currently active IP address, along with other network related parameters like gateway, DNS address, subnet mask and MAC address, can also be read from an overview in the setup menu of devices where the series features an on-screen setup menu.

The website gives the user full control over the device by manually typing SCPI commands. It primarily serves for simple testing purposes. In case you want to continuously control a device or at least monitor it, please continue reading in section *"5. SCPI protocol" on page 35*.

The website, precisely the second page CONFIGURATION, allows for setting up network specific parameters, like when doing it in the device setup menu, and to write them to the device remotely, requiring prior activation of remote control by command SYST:LOCK ON.

#### **2.7 Network access via TCP**

All Anybus network modules, as well as the integrated LAN port of select series offer standard TCP access via the default port **5025** (user-selectable, see device operating guide for setup menu or similar). TCP data transfer is used for the external communication via **ModBus RTU** or **SCPI**. For ModBus TCP protocol, port **502** is reserved and exclusive.

The port and other network related parameters can either be adjusted in the device's setup menu (if featured) or from outside via USB or on the website (see *2.6*).

TCP/IP socket connection (IP:port) is intended for normal remote control access to the device when using an Ethernet interface.

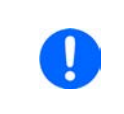

*The TCP connection can be automatically disconnected by the device after a certain amount of time elapsed with no data transmission. This is due to an adjustable timeout (default: 5 s). There is also another related option called "TCP keep-alive" which, if activated, turns the timeout ineffective, unless "TCP keep-alive" is not configured in the network.*

### **3. Introduction**

### **3.1 Communication with a device in general**

After connecting the device via a digital interface to a PC, it's usually ready for access. Access can happen in several ways:

- Via a control and monitoring software supplied by the device manufacturer
- Via LabView VIs, supplied by the device manufacturer
- Via a custom programmed application which is usually created by the user
- Via other software, like a terminal program that can send text messages (SCPI)
- Via internationally standardised software for CAN, CANopen, Profibus or EtherCAT etc.

### **3.2 Control locations**

Control locations are those locations from where a device is accessed. There are basically two: direct access (manual control) and external access (remote control). The user can switch between control locations just as the situation requires.

Following control locations are defined for a device:

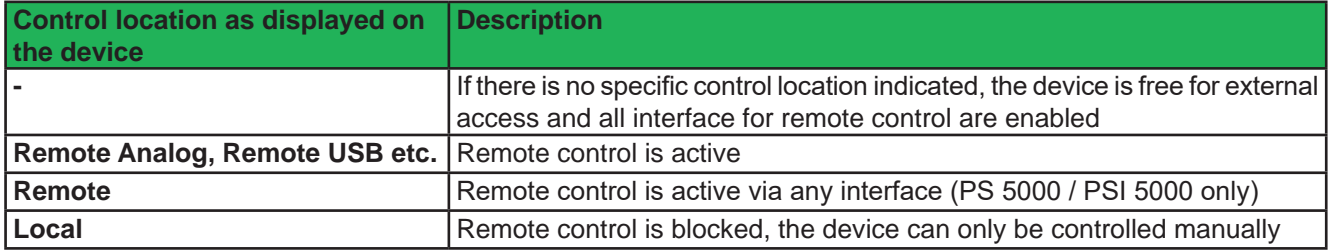

Certain device series offer a feature to interrupt or to block remote control of the device completely. This is a setting named "**Allow remote control**" or similar. In blocked state, the device will indicate "**Local**" in the display. Activating this block may be required in an emergency situation where a software permanently controls the device from remote and thus may prevent user interaction. With this, the user can temporarily interrupt remote control in order to access the device for switching the DC input/output off or changing a setting.

Activating ... **Local**" condition will cause following:

- In case remote control via one of the digital interfaces is currently active ("Remote Ethernet" etc.), remote control will be deactivated and can be activated again later, once the "Local" condition has been deactivated again.
- In case remote control via analog interface is currently active ("Remote Analog"), then the remote control is only interrupted as long as condition "**Local**" is active and returns automatically as soon as "**Local**" is deactivated, because the analog interface has a steady signal on pin REMOTE, which permanently defines "Remote on" unless the plug on the analog interface has been removed.

### **3.3 Message timing and command execution time**

The timing of communication, more precisely the control over the chronological run of two subsequent messages, is not done by device and lies in the responsibility of the user.

Rule of thumb: the device can not process incoming messages as fast they can be technically transferred by the hardware of the used interface and its specifications. Thus it's important to time communication and wait a certain time before the next command is sent, no matter what interface is used. This doesn't include protocol related data traffic, like it occurs for example between a Profibus slave and its Profibus master, because this traffic is handled by the interface itself, not by the device.

It also applies:

- Queries to the devices, i.e. commands that read something, are executed faster and may be sent more often and in shorter intervals
- • Write commands, i.e. commands that set a value or a status, are not immediately executed when received and the delay before execution varies

#### **3.3.1 Execution time when writing**

Due to different internal design of the series, different types of microcontrollers, which control the hardware and besides do communication with the PC, and also different firmwares the time for processing a set value or status command varies. It means, there is no fixed time between setting a value and the corresponding reaction on the DC output/input. An average value for current device situation can be determined by the user with triggering a measurement parallel to a command transfer.

### **3.3.2 Response time when reading**

Reading something from a device is usually responded immediately, with a certain response time. There are generally two methods of communicating with a port:

1) Open port -> write query to port -> read response from port -> close port

2) Open port -> write query to port -> read response from port -> repeat write/read x times -> close port

Both methods have advantages and disadvantages. T he primary advantage of method 2 over method 1 is that writing and reading can result in an even faster response time. The primary advantage of method 1 over method 2 is that closing the port also closes the connection which makes communication more stable, especially if the time between two write-read cycles is very long. The values in the table below have been acquired using method 1.

Reading a response from the port is generally required with ModBus, because there could also be an unexpected error message instead of an echo message (echo = OK). When using SCPI, reading from the port is only required after query commands, i.e. those ending with a "?", or when wanting to check for errors which requires to send another query command.

> *The response time of both, USB and Ethernet, may vary depending on the KE firmware version installed on your device and can shorter or longer than listed here.*

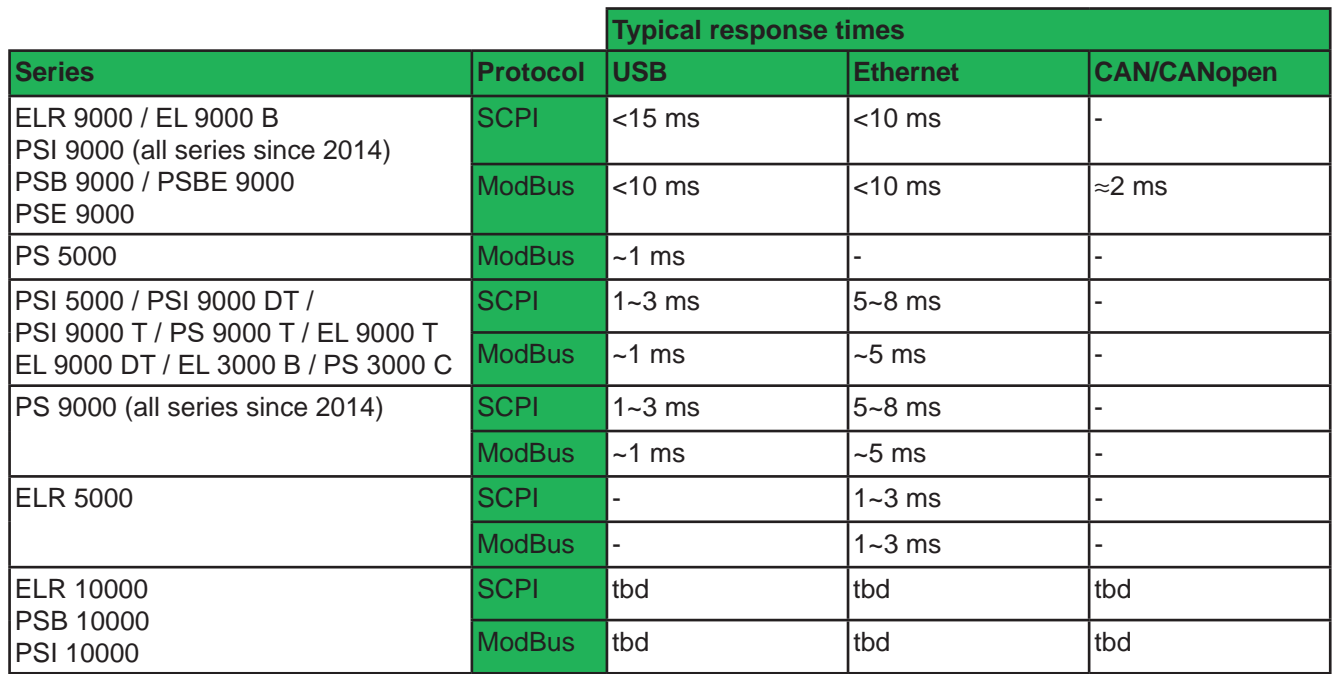

#### **3.3.3 Timing of messages**

The minimum time between two messages, as listed below, primarily depends on the typical response time as listed in *3.3.2*.

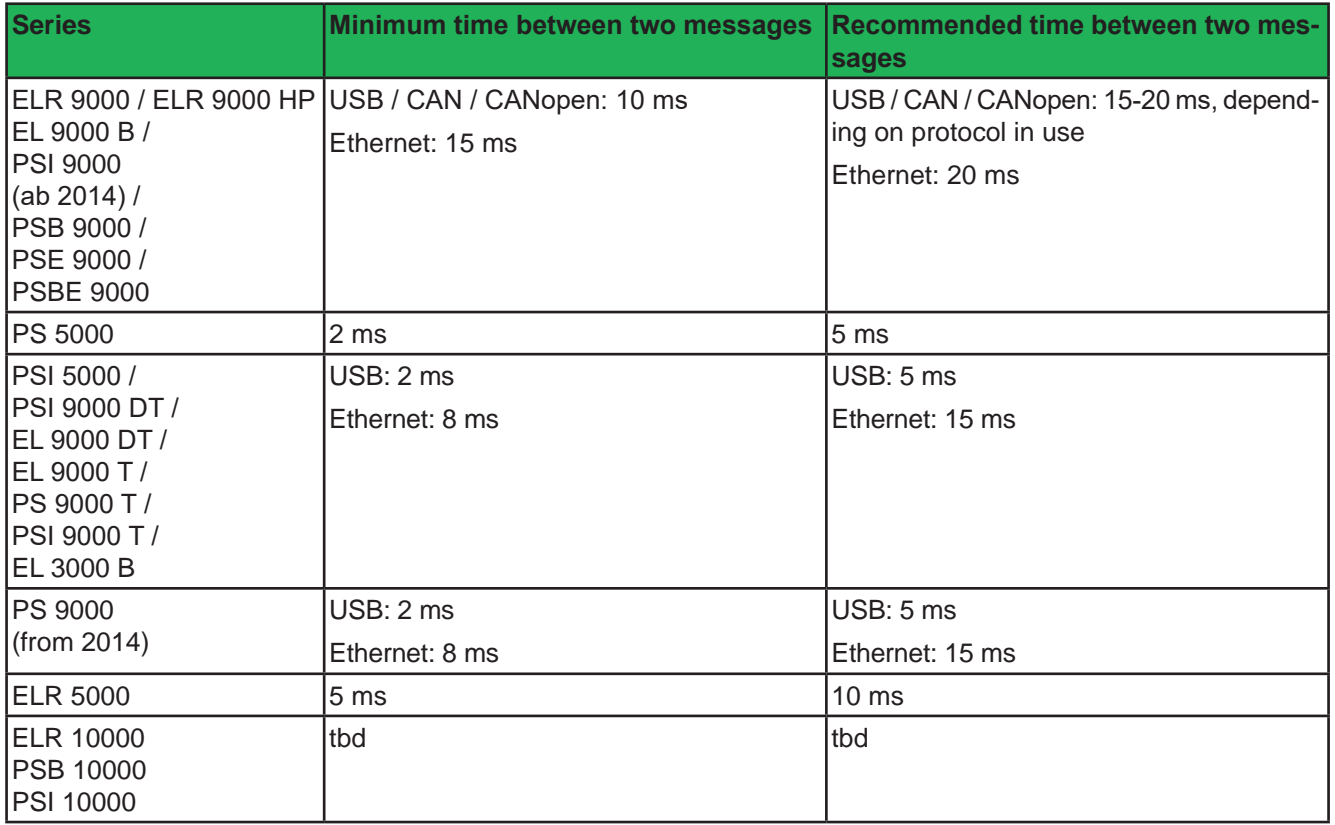

### **3.4 Overview of the communication protocols**

Except for series PS 5000, the below device series support two protocols: **ModBus** and **SCPI**. Basically, both can be used via RS232, USB and most of the Ethernet based interfaces. Exceptions are those related to dedicated standards, such as CAN, CANopen, Profibus, Profinet or EtherCAT.

When using an Ethernet port with ModBus protocol it requires an additional distinction between ModBus RTU and ModBus TCP. Series with a rigidly installed Ethernet port only support the **ModBus TCP frame** from a specific firmware version (see section "1.1.2. Validity"), which means the support for ModBus TCP can be installed with a firmware update.

Over Ethernet, the ModBus TCP reserved port 502 only supports ModBus TCP frames, while all other ports would only support frames with a ModBus RTU ("ModBus RTU over Ethernet") or SCPI message.

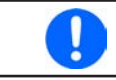

*With option 3W (GPIB+USB+Analog) installed, as it's optionally available since Q3/2014 for select series, only SCPI can be used via GPIB. With USB, ModBus RTU is additionally supported.*

Which device series support what protocol(s)?

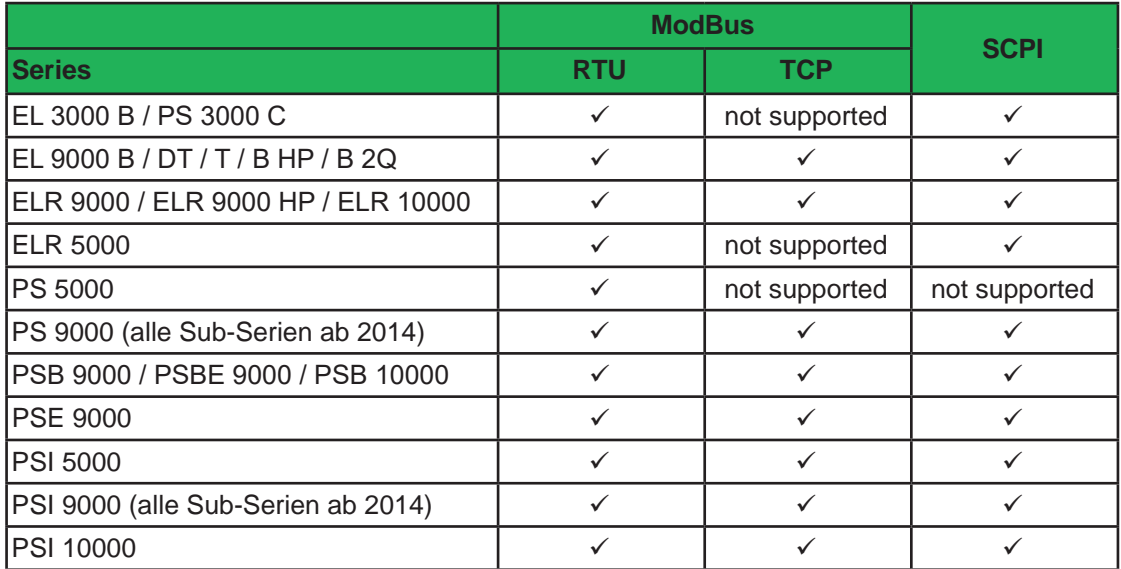

Special fact: **SCPI** and **ModBus RTU** can be used via USB or Ethernet (standard port) arbitrarily. The actual protocol is distinguished by the first byte of a message, which **has to be 0x00** for ModBus RTU.

**Depending on the selection of the interface and the protocol you are going to use, a different part of this documentation will be relevant.**

Users with a device supporting the optional interfaces modules (see section *2.2*) have a wider selection. The table below list which module supports what protocol:

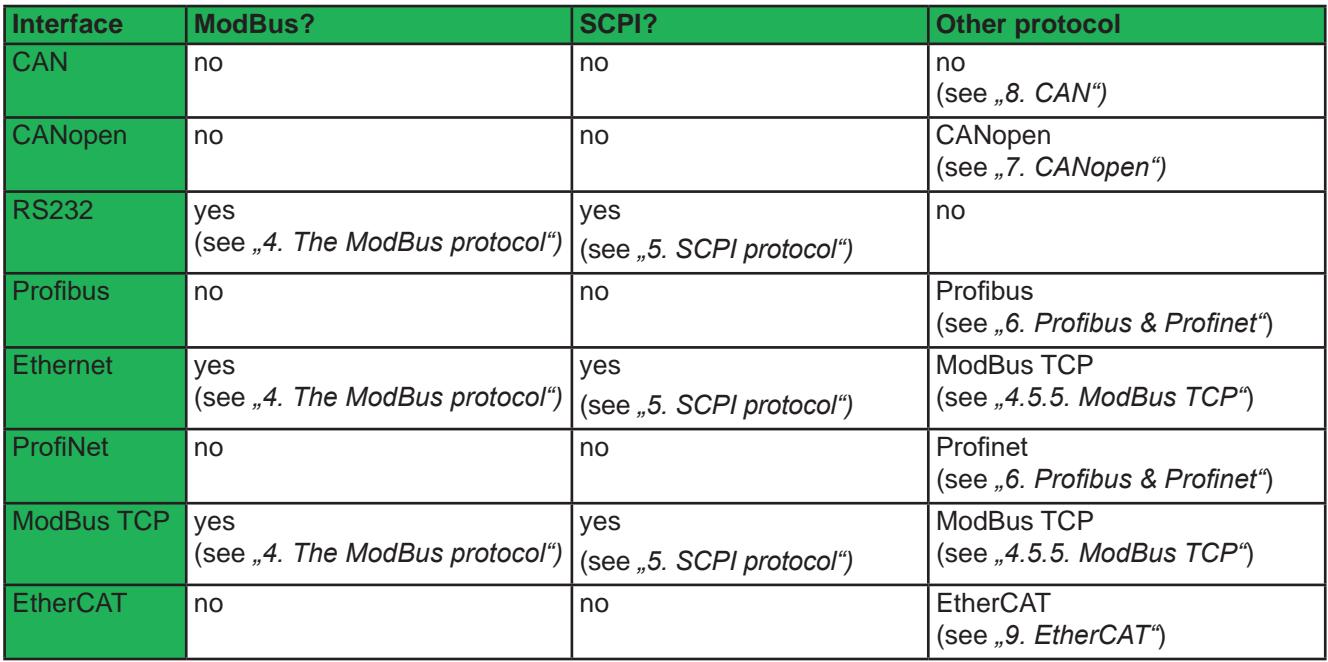

### **3.5 Special characteristics of remote control**

When using remote control via digital interface, some things have to be taken into account:

- • Configuration or control of the function generator (where available) requires a certain procedure. This is described in *4.10.6* for ModBus resp. *5.4.12* for SCPI. The described procedure for ModBus basically also applies to any other protocol used by buses like CAN, CANopen, EtherCAT etc.
- • Some ModBus registers resp. SCPI commands are intended for the setup of the device exactly like when doing it manually in the device setup menu (where featured). Those registers/commands are not particularly grouped or marked with colours and should only be used to switch between configurations of the device.
- The adjustment limits ("Limits", where available, see device manual), as adjustable in the device's setup menu, limit related set values from every control location, i.e. also in remote control via digital interface. This can lead to unexpected communication errors coming from the device when a value is too high/low. With SCPI language being used, these errors are not even returned automatically, because it's typical with SCPI to receive error messages only upon request. In order to be sure whether a set value has been accepted by the device or not, reading the set value is the only way.

### **3.6 Fragmented messages on serial transmissions**

With RS232, Ethernet or even with USB it's possible, that the device receives fragmented messages. It means, a command is received in pieces together with a certain time gap and then interpreted by the device as multiple, but single and corrupt commands. Primarily SCPI commands are affected, because they are strings consisting of ASCII characters and do not have a checksum. Those strings could be sent by a serial interface character by character or as one single block, depending on the situation on the control side (PC). If a certain timeout elapses between to consecutive bytes, the message is considered as "completely received" by the device, due to the lack of a termination character, which is not generally required for ModBus or SCPI.

Since a certain firmware version a variable USB timeout has been implemented, which can be configure manually on the device (except for PS/PSI 5000) or via remote control, for example via SCPI (see section *5.4.11*). If the communication between PC and device has a lot of communication errors due to possibly fragmented messages, the timeout should be increased step by step to eliminate the problem. It's advised to keep the timeout setting as low as possible, because at the end of every message the timeout has to elapse before the device can process the command.

When using SCPI, sending an additional termination character (typical LF, CR, or CRLF accepted), which is not required but accepted, will terminate the timeout immediately and let the device consider the message as completely received, so it can process.

### **3.7 Connection timeout**

Socket connection to devices which support an Ethernet port have a connection timeout. This variable and user-adjustable timeout (see user manual of the device) closes the socket connection automatically on the device side if there was no communication going on between device and controlling unit (PC, PLC etc.) for the adjusted time. After the socket has been closed, connection can be established again anytime. The timeout becomes automatically ineffective, if the so-called "TCP keep-alive" (available since a specific KE firmware version) is activated and supported in the network.

### **3.8 Effective resolution when programming**

All values related to voltage, current, power and resistance, that can be transferred to the device and which are transferred via the power stages to the DC input/output of the device have the same defined programmable resolution and an effective resolution. While the **programmable resolution** of a value is the same for every series (0-100 % = 0 - 0xCCCC = **0 - 52428**), even when using SCPI, the effective resolution depends on the ADC/DAC used in the hardware and is not the same in all series. See the table below.

The effective resolution determines the doable step width on the DC output/input. It calculates as **step width = rated value** *÷* **effective resolution**. E. g., for the power supply PSI 9080-510 3U the approximate step width of voltage would then be 80 V / 26214 =  $\sim$  3 mV. For the current it would be 510 A / 26214 =  $\sim$  19 mA.

However, tolerances add to the result when setting a value. The PSI 9080-510 3U from the example above has a voltage tolerance of max. 0.1%, as stated in the user manual. This is up to 80 mV. When setting, for example, 24 V the true output voltage is allowed to be within 23.92 V to 24.08 V range. The actual value, as readable from the device, already includes this tolerance (or error). If you would measure the actual output voltage with an external multimeter and it would read 24.03 V and you would want to it have closer to the desired 24 V, the software could adjust the set value in approx. 3 mV steps to further narrow the actual value to the set value.

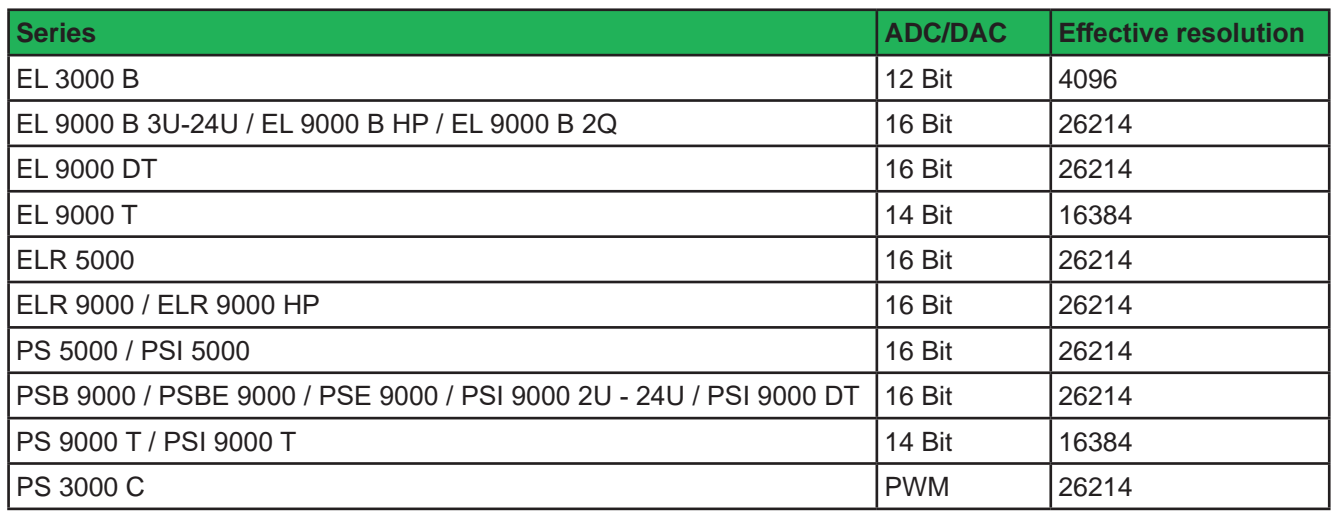

### **3.9 Minimum slope (function generator)**

This section is only valid for series featuring a function generator, such as:

- • EL 9000 B / EL 9000 B HP / EL 9000 B 2Q / EL 9000 DT/ EL 9000 T
- • ELR 9000 / ELR 9000 HP / ELR 10000
- • PSI 9000 2U 24U / PSI 100000
- • PSI 9000 DT / PSI 9000 T
- • PSB 9000 / PSB 10000

When programming the so-called arbitrary generator (also see user manual of the device for details), no matter what digital interface is used, the device may return errors related to the values in the so-called sequence points. Besides obvious errors like "value out of range" there is also a minimum slope to respect.

According to the description of the arbitrary generator in the device manual all sequence points have an AC part, which is only used to generate sine waves, and a DC part with a start and value. When start and end value are different, a slope is generated. This is natural in the functions for ramp, triangle and trapezoid.

**That slope (ΔU/t or ΔI/t) must fulfil a specific minimum value.** In order to check if a certain rise/fall over time is doable, the minimum slope should be calculated for the rated values of your particular device.

#### Formula: **min. slope = 0.000725 \* rated voltage or current** *÷* **s**

In relation to the parameters you set up for a sequence point, the device calculates the slope in the sequence point from "Start value of DC part", "End value of DC part" and "Sequence time" and compares it to the min. slope.

Example: the target device is an electronic load with 500 V and 30 A rating. A rising ramp on the current shall be generated. The min. slope calculates as: ΔI/t = 0.000725 \* 30 A = 21.75 mA/s. If you wanted to do ramp of 0-20 A in 5 s, the slop would be 4 A/s, which is OK and doable. However, the same 0-20 A over 20 minutes is not possible and would be refused by the device.

The max. time for a certain  $\Delta U$  or  $\Delta I$  can be calculated:  $t_{\text{Max}} = \Delta U$  or  $\Delta I \neq \text{min}$ . slope.

For the above example with 0-20 A we get a  $t_{\text{Max}}$  = 20 A / 0,02175 A/s = ~919 seconds.

Conclusion: long-time ramps over many minutes or even hours cannot be achieved using the function generator, but by using an alternative method, which is setting a certain number of steps over time using a PC software.

Here the effective resolution (see *3.8*) comes into play. The electronic load from the example above could be an ELR 9500-30 with a programmable resolution of 52428 steps and an effective resolution of 26214 steps. In order to have it realistic, let's focus the 26214. It represents 0-100% = 0-30 A when working on the current. For 0-20 A it would then be 17476 steps. If you wanted to generate the 0-20 A ramp over 10 hours, you could set a new value every 10 h / 17476 =  $\sim$ 2 seconds, while the value increases with every step by 20 A / 17476 =  $\sim$ 1.15 mA. This is a very fine step width and heavily impacted by device tolerances. Thus it's probably more reasonable to enlarge the period, for example to an increment of 11.5 mA every 20 s or 34 mA every minute. Using a constant period will result in a ramp with stairs of constant width and a more or less small height of 1.15 mA to 34 mA or different, just as you set it up.

# **4. The ModBus protocol**

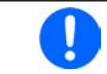

*Before you continue reading this section, please verify if your device generally supports ModBus and also if ModBus is supported via the interface you are going to use. See section 3.4*

*Our devices are always ModBus slaves with address 0. This address cannot be changed.*

### **4.1 General information about ModBus RTU**

A message or telegram as defined by the ModBus RTU protocol consists of hexadecimal bytes, of which the first byte, the ModBus address, **must always be 0**. The first byte of a telegram is used to distinguish the telegram between ModBus and SCPI. A value between 1 and 41 in the first byte will cause a ModBus communication error, whereas from 42 (ASCII character: \*) the telegram is considered as text message, as an SCPI command.

Format and length of a telegram are defined. The telegram has to be transmitted according to the specifications of the particular interface that is used. Normally, the user only has to take care for a correct message, rather than correct transmission. But there are also interfaces, like for example RS232, which do no feature communication safety and don't guarantee flawless transmission. Other interfaces support flawless transmission by using a checksum and/or software handshaking.

### **4.2 General information about ModBus TCP**

The message protocol according to ModBus TCP standard is supported by the Anybus interface modules **Mod-Bus TCP 1-Port** and **2-Port** (see section *2.2*), as well as by series with rigidly installed Ethernet port (only from a specific firmware version), in both cases only via the default ModBus TCP port **502**. By definition, a ModBus TCP message requires an additional header, compared to ModBus RTU. This makes it impossible to use SCPI commands via this port. The rest of the message is identical to ModBus RTU, except for the not required checksum at the end. Information about the header can be found below. The below sections are related to the core part of ModBus messages, which is identical for both protocols. Further ModBus TCP related information can be found in *"4.9. ModBus TCP in detail"*.

### **4.3 Format of set values and resolution**

Set values, as transmitted via digital interfaces, are always per cent values of the device's nominal values (U, I, P, R) and correspond at 100% to the hexadecimal value 0xCCCC (decimal: 52428). The total usable range is 0%...102% (0x0000...0xD0E5). The register lists for a particular series defines the range for all settable values.

It means, you can set a per cent value between 0% and 100% by sending hexadecimal values of 0x0000-0xCCCC resp. for supervision thresholds of device alarms like OVP it will be 0x0000-0xE147 for 0% to 110% resp. with some series 0x0000-0xD2F1 for 0 to 103%.

This means 52429 possible values for 0-100%. This is internally halved (bit 16 is reserved for sign), **so the effective resolution between 0 an 100% results in 26214 steps**.

### **4.4 Translating set values and actual values**

Real values have to be translated to per cent values before transmitting them to the device, as well as per cent values read from the device are usually translated into real values in order to process them further. It always applies: 0xCCCC (hexadecimal) = 52428 (decimal) = 100% nominal value (U, I, P)

Translation is done by implementing these formulas into custom software:

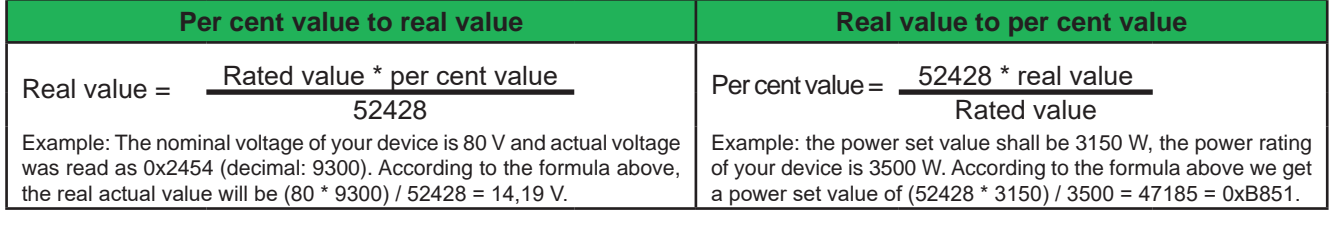

*All set values are not only limited by the device's nominal values, but can also be limited by the adjustable "Limits" (where available)! Values exceeding the minimum or maximum of the adjusted range are rejected by the device.*

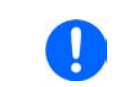

*When translating real values into per cent values (decimal or hexadecimal), it's often required*  to round up or down. We recommend to round naturally. Note that natural rounding can result *in a translation value which is by 1 higher than expected.*

### **4.5 Communication with the device via AnyBus modules**

#### **4.5.1 Ethernet**

Continue to read in section *4.7*.

#### **4.5.2 Profinet / Profibus**

The Profinet/IO module (1 or 2 ports) can be used to control and monitor a device using a network system, usually combined with an integrated PLC and proper software. For Profinet, the software selects the necessary Ethernet port, because this port can not be adjusted on the device. The standard Profinet communication is different and is handled by the field bus protocol via special software. The implementation of the device into Profinet resp. Profibus is described in section *"6. Profibus & Profinet"*. Continue to read in section *4.7*.

#### **4.5.3 CANopen**

Continue to read in section *4.7*. Also refer to section *"7. CANopen"*

#### **4.5.4 CAN**

Continue to read in section *4.7*. Also refer to section *"8. CAN".*

#### **4.5.5 ModBus TCP**

The protocol used here is standard ModBus in a ModBus TCP frame. TCP/IP transmission is not explained herein. Continue to read in section *4.7*.

#### **4.5.6 EtherCAT**

EtherCAT uses proprietary software and usually CANopen over Ethernet (CoE) protocol. Continue to read in section *4.7*. Also refer to sections *"7. CANopen"* and *"9. EtherCAT"*.

### **4.6 Communication with the device via USB port**

After connecting the device via USB cable and successful USB driver installation, the device is ready for access. The COM port, which is assigned to the new USB device (see Windows device manager) does not need configuration. It's based upon a so-called CDC driver (Communications Device Class), which is available for Windows XP and 7 (also Embedded) and for other operating systems, too. This driver generates the COM port for simplicity and can run data transmissions as fast as USB 2.0 can handle it. The typical serial settings are not effective and are ignored.

#### **4.6.1 USB driver installation**

The USB driver for the rear or front side USB port type B is included with the device on USB stick. It installs a signed driver for virtual COM ports on 32 bit or 64 bit Windows operating systems since Windows 7. Alternatively it's available as download from the website of the device manufacturer.

#### **4.6.2 First steps**

In order to communicate with the device, it actually just requires a software on the PC side which is able to open a COM port and send messages in either binary (ModBus protocol) or ASCII strings (here: SCPI) format.

For the latter one, simple terminal softwares suffice. For binary telegrams in hexadecimal format other tools are required, like Docklight (www.docklight.de). The device manufacturer can provide ready-to-use example project files for Docklight upon request. Those can help for a start and to see how the communication works correctly or at all. The project files contain a few basic messages in form of macros which can be sent by the click of a button.

To finally establish communication and access the device via USB, you just need to...

- 1. connect the device via USB (alternatively via any other digital interface).
- 2. install the USB driver (see *4.6.1*).
- 3. run a terminal program.

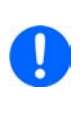

- *• In order to control a device, i.e. changing values or status by switching the DC input/output on or off, it's required to activate remote control first, by a command. This doesn't happen automatically when sending the very first command!*
- *• Switching to remote control may be blocked by the device. When using SCPI language, the device never returns error messages automatically, but only upon request.*

# **4.7 About the register lists**

Along with this programming guide, there are so-called register lists (usually one for each device series) included as PDF files. These lists give an overview about the remote programming features that are available for a certain device series when using binary communication protocols like ModBus, for which the are primarily made. They are also a substantial reference when controlling a device via a **field bus** (CAN, CANopen, Profibus, Profinet, EtherCAT) or accessing it in programming environments like **LabView** or MatLab, for example when trying to interpret values or to understand the function of a certain command.

The lists explain in compact format how the data in a binary message has to be interpreted or how a register (with CANopen resp. EtherCAT it's called "index") is specified. This will help the user to implement the device communication into custom software applications. Users who decide to work with SCPI command language usually do not need those lists. Later in this document, the SCPI commands are referenced in a separate chapter.

### **4.7.1 Columns "Function"**

The heads of the 5 columns next to the ModBus address column contain the names and codes of the supported ModBus functions. An "x" in these columns mark the assignment of a register to any of the functions. For example, the so-called coil registers are usually writable and readable, so they're assigned to "Read Coils (0x01)" and "Write Single Coil (0x05)".

#### **4.7.2 Column "Data type"**

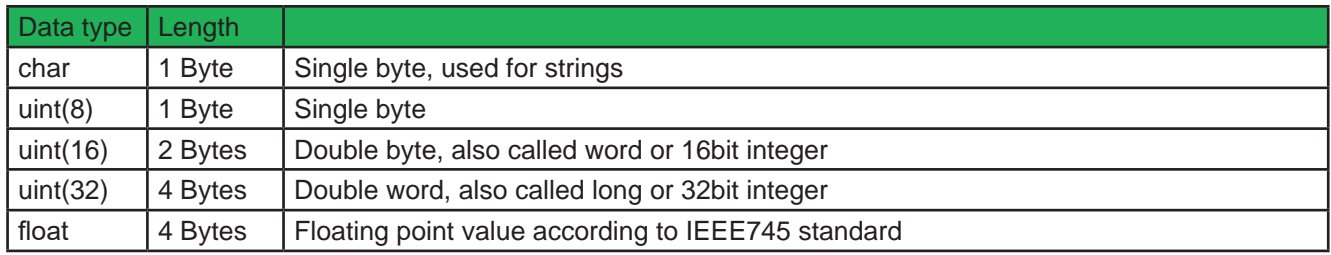

### **4.7.3 Column "Access"**

This column defines for every register whether the access is read only, write only or read/write.

**R** = Register is read only

**W** = Register is write only resp. would not return a reasonable value when read from

**RW** = Register can be read or written

*It applies generally: Writing to a register which allows write) access (W, RW) is only possible during remote control!*

### **4.7.4 Column "Number of registers"**

With ModBus, a register always has a length of 2 bytes or a multiple of 2 bytes. This column tells how many 2-byte values are used by the register. The value is always the half of the value in column "Data length in bytes".

### **4.7.5 Column "Data"**

This column tells additional information about the data which can be written to or read from the register. Two, four or more bytes can be interpreted in different ways, depending on data type and content.

#### **4.7.6 Columns "Profibus/Profinet slot & index"**

These columns (where available) are used by Profibus/Profinet users to link the registers in the register list via two values "index" and "slot" to data blocks (SFBs) in the PLC software. While "index" is a direct parameter for the data block, the value "slot" has to be used to find the address of a slot, which is variable, in order to get the parameter "ID". For more see *"6. Profibus & Profinet"*.

#### **4.7.7 Column "EtherCAT SDO/PDO?"**

This column is only available in register lists for those series which support the optionally available Anybus interface modules, here in particular the EtherCAT interface.

The column marks which of the generally per device available ModBus registers can be accessed by the CANopen over Ethernet (CoE) protocol in form of indexes. Some of the marked registers are connected to PDOs, the rest is connected as SDOs. Devices supporting the EtherCAT interface contain a downloadable data object list. Which of the registers are connected to PDOs is described in section *"9. EtherCAT"*.

### **4.8 ModBus RTU in detail**

This protocol can be used with via built-in USB interface (where available), the built-in Ethernet port (select series) and also with some of the optionally available AnyBus modules. The addressed object when using ModBus protocol is called register. This document uses the terms **address**, **register** or **register address**.

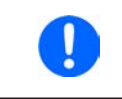

*When transferring ModBus RTU messages via any Ethernet interface it's called "ModBus RTU over Ethernet", which is not the same as "ModBus TCP". ModBus TCP frames are supported via "standard" Ethernet ports as well, but only since a specific firmware version. See section 3.4.*

#### **4.8.1 Message types**

Basically, the message system distinguishes between **query messages**, **control messages** and **response messages**. Query messages will cause the device to send a response message, while control messages only cause it to reply with a 1:1 echo, in order to confirm reception.

#### **4.8.2 General**

The devices also support the text based SCPI language, with automatic detection of the used protocol. When using ModBus, the first byte of every message has to be 0.

#### **4.8.3 Functions**

The second byte of a message contains a ModBus **function** code (**FC**, marked blue below), which determines whether the message is a READ or WRITE message. It also determines, whether one or multiple registers are accessed. The protocol, as described below, supports following ModBus functions (Date: 09-18-2019):

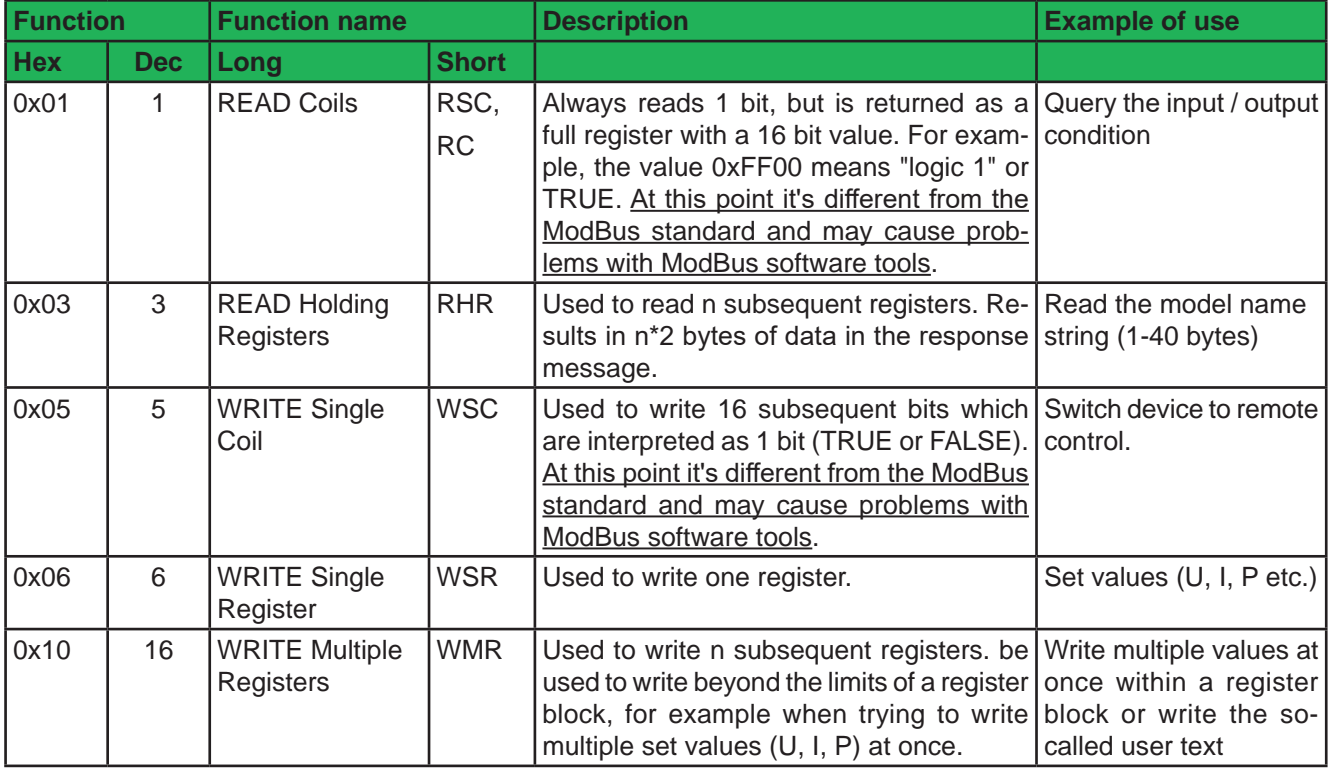

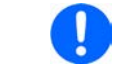

*The register list defines which of the above functions may be used with every register.*

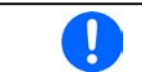

*The bytes in a ModBus message are read from left to right (big endian format), except for the 16 bit ModBus RTU checksum where low byte and high byte are switched.*

### **4.8.4 Control messages (write)**

When sending a status, a value, multiple values or a text, the data part of the message requires to define at least the target register and one value to write. The protocol checks the message only regarding the max. length of the register. After the data part, the checksum is expected. So in case the data part would only contain the minimum two bytes and thus the message would fulfil the protocol requirements for the selected function code, the checksum would be expected at the position of the 7th byte. If there were further data bytes at that position or zeros and the checksum would be at a different position in the message, the device would return an error. Hence the device will return an error, no matter if the telegram is too short or too long, because the checksum is wrong. For message examples see *"4.8.9. Examples of ModBus RTU messages".*

#### **WRITE Single Register**

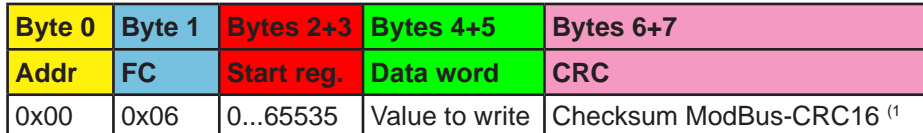

#### **WRITE Multiple Registers**

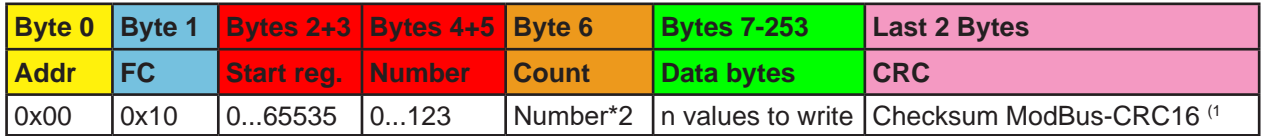

#### **WRITE Single Coil**

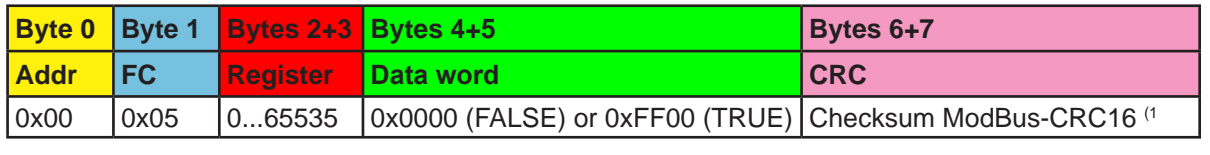

J

*Attention! The entire 16 bits of the data word repesent 1 coil only, for writing and reading.*

#### **4.8.5 Query message**

When querying something from the device, the response is expected to be immediately and will be of varying length, but always of the same construction. For the query, the start register and the number of registers or coils to read are required. The base of the ModBus data format is a register, a 16 bit integer value, means a group of two bytes. Thus, when querying one register with function READ Holding Registers, the device will return two bytes and when querying two registers it returns 4 bytes etc. For READ Coils, the response will always be two bytes.

For message examples see "4.8.9. Examples of ModBus RTU messages".

#### **READ Holding Registers**

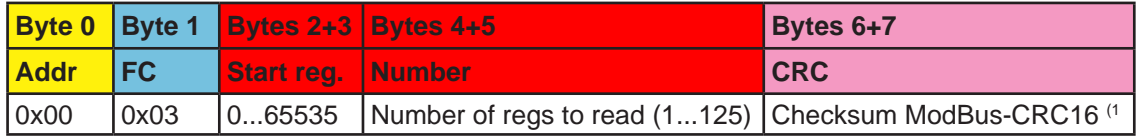

#### **READ Coils**

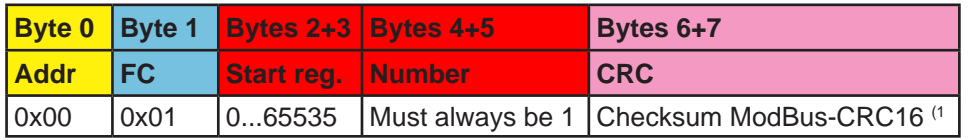

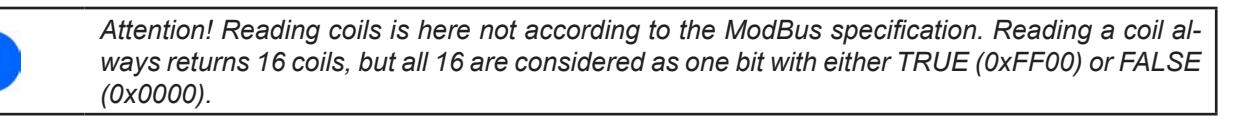

<sup>(1</sup> See *"4.8.7. The ModBus checksum"*

### **4.8.6 Response message (read)**

A response from the device is usually expected after a query or if something has been set and the device confirms the execution.

#### **Expected response for WRITE Single Register:**

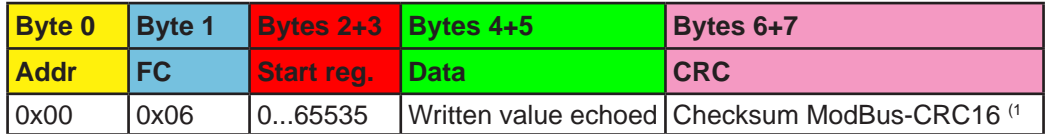

#### **Expected response for WRITE Single Coil:**

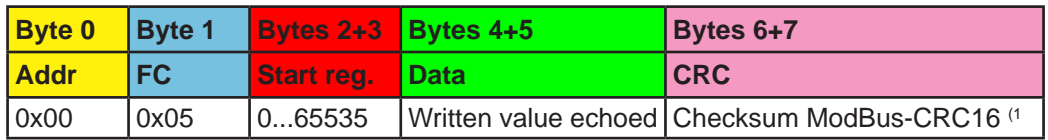

#### **Expected response for WRITE Multiple Registers:**

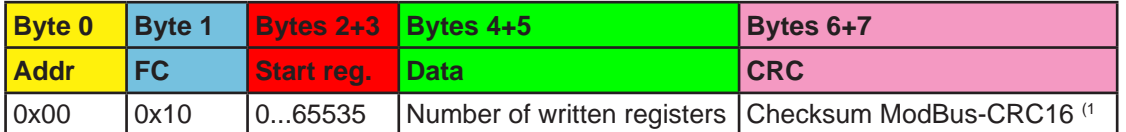

#### **Expected response for READ Holding Registers:**

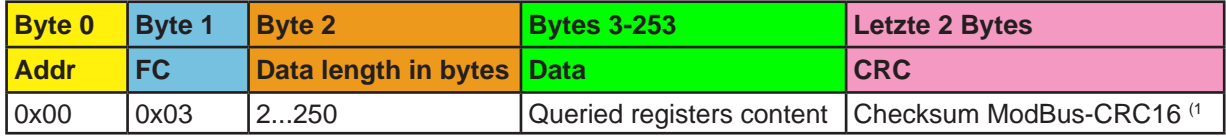

#### **Expected response for READ Coils:**

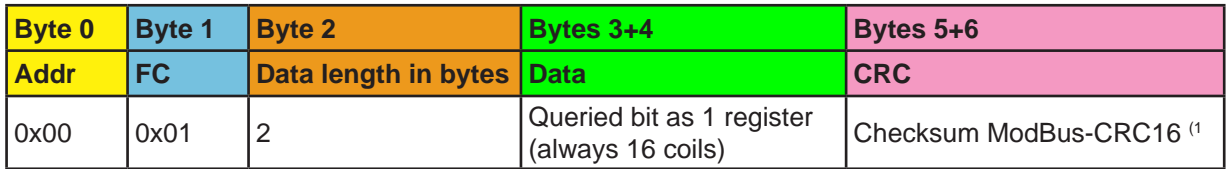

#### **Unexpected response (communication error):**

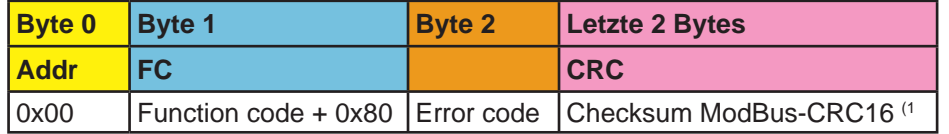

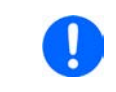

*A communication error can have several reasons, like a wrong checksum or when attempting to switch a device to remote control that has been set to "Local" or if it's already remotely controlled by another interface. See the communication error code list in "4.8.8. Communication errors".*

#### **4.8.7 The ModBus checksum**

The checksum at the end of ModBus RTU messages is a 16 bit checksum, but is not calculated as the usual CRC16 checksum. Furthermore, **the byte order** of the checksum in the message is **reversed**. Information about ModBus CRC16 and source code for implementation and calculation are available on the Internet, for example here:

http://www.modbus.org/docs/Modbus\_over\_serial\_line\_V1\_02.pdf, section 2.5.1.2.

<sup>(1</sup> See *"4.8.7. The ModBus checksum"*

### **4.8.8 Communication errors**

Communication errors are only related to digital communication with the device. Other alarms or errors of any kind which can be generated and indicated by the device must not be mixed up with these.

The device will return unexpected error messages in case the previously sent message is in wrong format or if the function can not be executed by some reason. For example, when trying to write a set value with WRITE SINGLE REGISTER while the device is not in remote control. Then the message is not accepted and the device will return an error message instead of a confirmation message. The message format can be wrong if the checksum is bad or if you try to read a bit with function READ Holding Registers instead of READ COILS.

In case of an error, the response message contains the original function code added to 0x80, in order to identify the response as error message.

Overview of function codes in error messages:

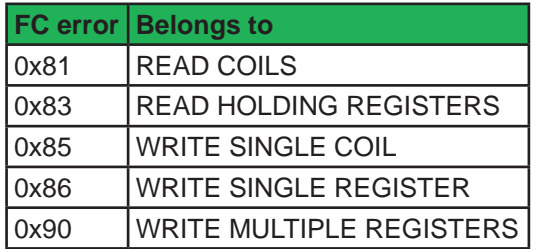

Overview of the communication error codes which can be returned by the device:

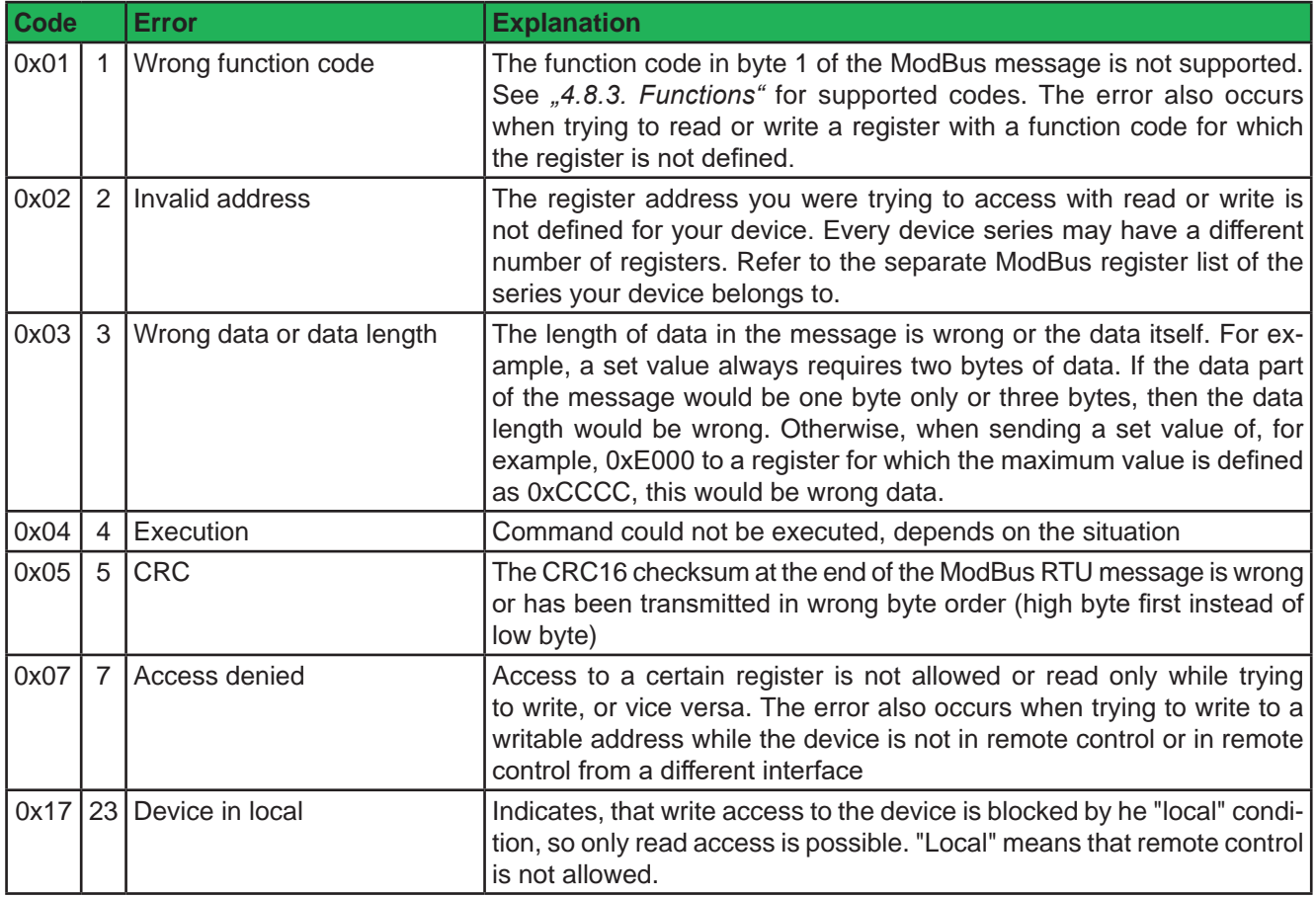

**An example:** You attempted to switch the device to remote in order to control it from PC, but instead of an echo of your message it returns something like this: 0x00 0x85 0x07 0x52 0x92. This is an error message. The position of the function code contains the value 0x85. According to the first table above, this is related to the function WRITE SINGLE COIL. The error code in the message is 0x7 which means, according to the second table above, the device has denied the access. This can have different reasons, for example that the device is already in remote control via a different interface.

#### **4.8.9 Examples of ModBus RTU messages**

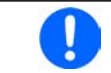

*The examples can also be used for ModBus TCP, but they need to be extended by the required ModBus TCP header and stripped from the unnecessary checksum.*

#### **4.8.9.1 Writing a set value**

*Set values are adjustable limits for the physical values Current, Voltage, Power and Resistance (where available). The can only be written to a device, if it has been switched to remote control before via a digital interface.*

Example: You want to set the current to 50%. According to the register lists, the "Set current value" is at address 501 (0x1F5) and assigned function is WRITE Single Register. Expecting the device to already be in remote control mode, the message to build then has to be like this:

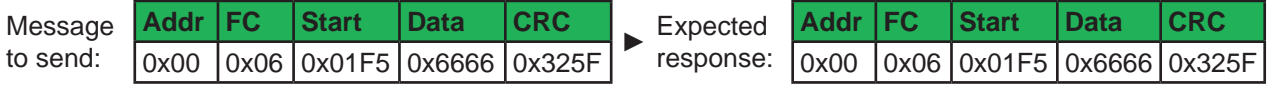

In this case, the device is expected to return an echo of your message, indicating successful execution of the command. The display of the device should now show 50% of what's the maximum current of your device. For a power supply or electronic load with 510 A nominal current it should show 255.0 A or for a model with 170 A current rating it should show 85 A.

#### **4.8.9.2 Query all actual values at once**

The device holds three readable actual values of voltage, current and power. Electronic loads feature an additional actual resistance value in their displays, which can not be read via interface, but is calculated from the actual voltage and current. Hence the user can calculate the actual resistance himself.

Actual values can be queried separately or all at once. The advantage of a combined query is, that you gain a snapshot of the most recent actual values of the DC input or output. When querying separately, values may have changed already when sending the next query.

According to the register list, the actual values start from register 507. Three registers shall be read:

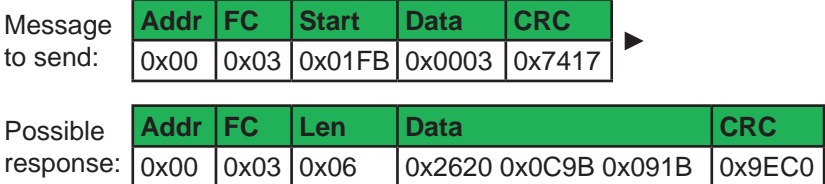

#### **4.8.9.3 Read the nominal voltage of a device**

The nominal voltage, like the other nominal values of current, power or resistance, is an important value to read from a device. They're all referenced for translating set values and actual values. It's recommended to read them from the device right after opening the digital communication line, unless the software shall not be universal.

According to the register list, the nominal voltage is a 4-byte float value in register 121.

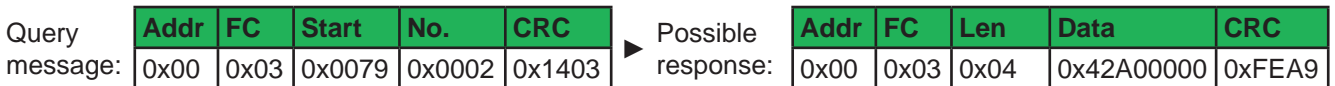

Also see *4.8.6*. The response contains a float value according to IEEE754 format, which translates to 80.0.

#### **4.8.9.4 Read device status**

All device report their device status in a register, for series ELR 9000 and PSI 9000 this is register 505. Devices of other series can have a different address for this status register.

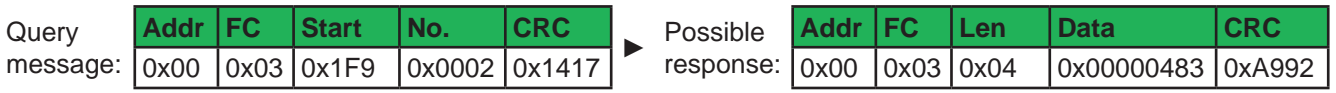

Also see *4.8.6*. The response contains the value 0x483 which states that the device is in remote control via the USB port, that the DC input/output is switched on and that CC (constant current) mode is active.

#### **4.8.9.5 Switch to remote control or back to manual control**

Before you can control a device from remote, it's required to switch it to remote control. This is done by sending a certain command.

ı

*The device will never switch to remote control automatically and can not be remote controlled with being in this condition. Reading from all readable registers is always possible.*

*The device will never exit remote control automatically, unless it's switched off or the AC supply is otherwise interrupted. Remote control can be left by a certain command. It then switches back to manual control.*

Switching to remote control may be inhibited by several circumstances and is usually indicated by an error message:

- Condition "Local" is active (check the display on the front of your device or read the device status), which will prevent any remote control
- The device is already remotely controlled by another interface
- The device is in setup mode, means the user has accessed the setup menu and not left it yet

#### **►How to switch a device to remote control:**

- **1.** If you are using the ModBus RTU protocol, you need to create and send a message according to the description above, for example 00 05 01 92 FF 00 2D FA
- **2.** Once the switchover to remote control has been successful, the device will usually indicate the new condition in the display or with a LED, as well as it echoes the message as a confirmation

In case switching to remote control would be denied by the device, because option "Allow remote control = No" is set (example from ELR 9000 series, other series may differ), then the device will return an error message like 00 85 17 53 5E. According to ModBus specification, this is error 0x85 with error code 0x17.

Leaving remote control can be done in two ways: using the dedicated command or by switching the device to "**Local**" condition. We will consider the first option, because this is about programming.

#### **►How to exit remote control:**

**1.** If you are using the ModBus RTU protocol, you need to build and send a message according to the description above, for example 00 05 01 92 00 00 6C 0A.

## **4.9 ModBus TCP in detail**

This section is only about the differences to RTU. The core of a ModBus TCP message is ModBus RTU. Refer to *"4.8. ModBus RTU in detail"* for more information. Differences of ModBus TCP compared to ModBus RTU:

- The message requires an additional 6 bytes long MBAP header
- The checksum is omitted (2 bytes)
- Transmission only via reservd port 502; any other port won't accept ModBus TCP frames

Per definition, Modus TCP messages are always 4 bytes longer than **ModBus RTU** messages. The MBAP header is specified like this:

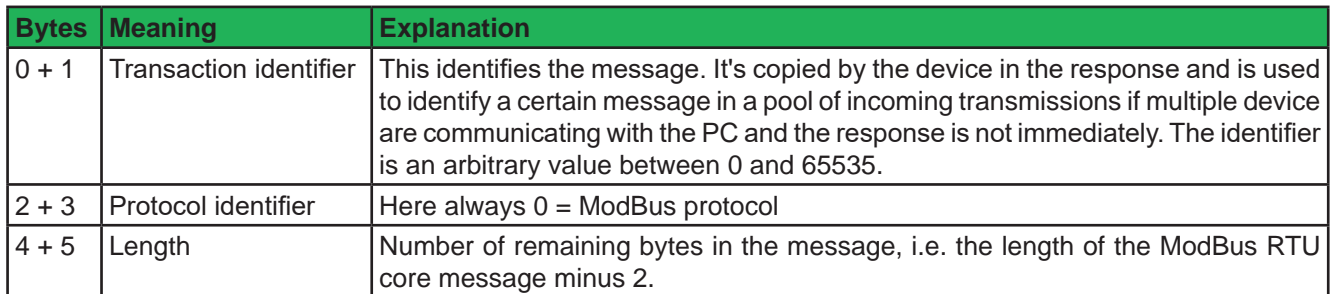

#### **4.9.1 Example for a ModBus TCP message**

The example for READ Holding Registers from "4.8.9.3. Read the nominal voltage of a device", extended by the MBAP header (arbitrary transaction identifier 0x4711 used):

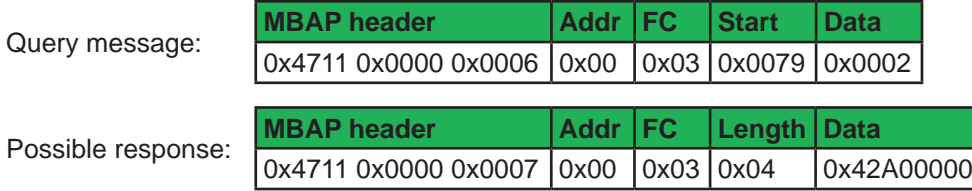

The example is a query for reading the device's nominal voltage. The response contains a floating point value in "Data", which translates to 80(V).

### **4.10 Explanation about specific registers**

For the abbreviations of the devices series see "1.1.2. Validity".

Many of the commands resp. register related options are self-explaining, but not all of them. Some of the not self-explaining ones will be handled below.

#### **4.10.1 Register 171**

This allows to write and read an arbitrary string of up 40 characters, which can be used to uniquely identify a device amongst multiple units of the same model. It's permanently stored after being written.

#### **4.10.2 Register 411**

Described for SCPI in *"5.4.15 Commands for alarm management" on page 71.*

When using ModBus, this register is intended to reset alarm bits as represented in the device status (register 505, see below). Until these are not reset, which is considered as an acknowledgement, the bits from previously occurred alarms remain set, even if the alarms are gone already. Alarms which are still present while register 411 is used to reset the alarm bits will of course be excluded from resetting. There is an exception: the device alarm OT (bit 19, overtemperature). This will be cleared automatically once the unit has cooled down. After resetting the alarm bits, device alarms can only be read in form of an alarm counter (registers 520 - 524).

#### **4.10.3 Registers 500-503 (Set values)**

These are the most important registers to work with, because they define the DC output/input values of voltage, current, power and resistance (where featured). With ModBus, any set value is transmitted as per cent value of the nominal device values (0...100%), whereas for SCPI real values are used.

Generally, before you can use R mode with devices where internal resistance is featured, it has to be activated (register 409), else the set value is ignored.

For power supply devices of series PSI 9000 (as from 2014) and the PV function, which is only featured there, the set value for current (register 501) is interpreted as irradiation value, as long as the device is in "PV mode". Means, while the function is running, this register does not define the current limit for your device, but a parameter called irradiation, which is commonly used in solar panel simulation. In manual operation, irradiation can be adjusted in 1% steps between 0% and 100%. With the set value of current it's also 0-100%, according to definition of register 501, but with a significantly higher resolution.

#### **4.10.3.1 Additional registers 498, 499 and 504**

With date 04-2019 series PSB 9000 and PSBE 9000 feature three additional set values registers for the so-called sink mode operation. These are 498 (power), 499 (current) and 504 (resistance).

#### **4.10.4 Register 505 (Device status)**

Another important register, as it represents the device condition in one 32 bit value (ModBus). Some bits are grouped and have to be interpreted like that. According to the register list, bits 0-4 of registers 505 are a group that represents the so-called control location (see "3.2. Control locations"). By reading this register you can furthermore detect if the device is already in remote control to see if command "Remote mode = on" was executed by the device.

With SCPI, some but not all of these 32 bits of this register are represented in the status registers "Questionable" and "Operation". See *"5.4.2. Status registers".*

#### **4.10.4.1 When running master-slave**

During master-slave operation (where featured), the status register uses bit 29 ("MSS") to indicate the so-called master-slave safety mode, which is activated every time the master detects any problem in the communication with the slave(s), which can occur due to a connection failure or heavy electrical interferences. The master unit will then set this bit and switch off all DC outputs/input of the slaves being still online. Offline slaves will put themselves into a similar state and switch off DC.

After removal of the problem cause, the MS system has to be re-initialised, which also clears the bit.

#### **4.10.5 Registers 650 - 662 (Master-slave configuration)**

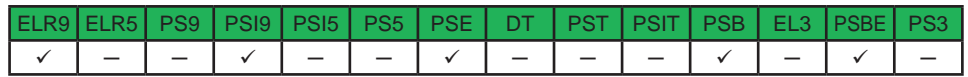

This block of registers is used to configure the master-slave operation mode (short: MS) the same as you can do it in the setup MENU of your device. Refer to the device's operating guide about how the MS works and what do to in preparation of its remote control. For remote control of a MS system, it's expected to be fully wired. Before MS operation, slave units can be configured remotely, but during MS operation they can only be monitored, if required. It's, however, recommend to only control the master unit. Configuration and activation of MS operation can also be done manually and remote control can be taken over later after the master has initialised the system.

With the MS system not being set up yet, these registers have to be used in a certain order on any unit:

- **1.** Switch to remote control with register 402.
- **2.** Activate MS operation mode with register 653.
- **3.** Select with register 650 whether the unit you are configuring will be Master or Slave.

Further steps, only to be performed on the master unit:

- **4.** Initialise the MS system with register 654.
- **5.** (with electronic loads only and also only required when running two-quadrants operation) Set the unit to be Share bus slave (else it would be master) with register 652.
- **6.** Optional: check with register 655, whether the initialisation has been successful.
- **7.** Optional: Query the number of initialised slaves with register 662 --> in case the returned number does not match the number of slave units you want to use in the MS system, check the settings of all units and the cabling and repeat the initialisation.
- **8.** Optional: read the nominal values (registers 656-660) of the previously initialised MS system to be used as value translation reference while running the MS.

*From firmware KE 2.13 (ELR, PSI) the devices support reading the ratings of voltage, current, power and resistance even in MS mode via registers 121 - 129, so registers 656, 658 and 660 are actually obsolete. Alternatively they can still be used, but without the option to read the max/ min resistance of the MS system. This is circumvented by reading the rated values from the master and dividing it by the number of included units.*

**9.** Optional: configure alarm thresholds, event thresholds and set value limits.

During MS operation, the remotely controlled master unit can be accessed like a single unit, with a few exceptions (see device manual). Set values and actual values are always per cent values related to certain nominal values. Access to those registers is described in the other sections.

#### **4.10.6 Registers 850 - 6695 (Function generator)**

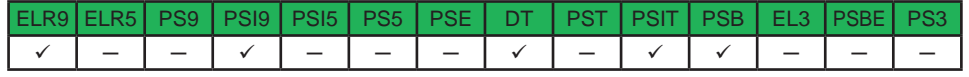

The integrated function generator is a complex feature. It's configured and loaded with a lot of registers. Before you can run a function, setup is required every time and in a certain order.

First of all, you need to decide which one of the two basic function generators you want to use: **arbitrary** or **XY**. Other functions, such as battery test or MPP tracking, belong to the function generator, but are realised only by code.

All further steps depend on this selection.

*All function generator settings and loaded data (sequences, XY table) are not stored inside the device and have to be loaded into the device every time before you can use the function generator. These data and settings are completely separate from what you can setup and define for the function generator manually when using the control panel and touch display.*

#### **4.10.6.1 Procedure for the arbitrary generator**

This generator is used to create wave functions like sine, square, triangle or trapezoidal.

#### **Step 1:**

Select, whether to apply the function to the voltage U (register 851) or the current I (register 852). Before you haven't made this selection, the device can not accept sequence point data, because the sequence data is run through a plausibility check against the device's adjustment limits.

#### **Step 2:**

Define start sequence point (register 859), end sequence point (register 860) and number of cycles of that block to repeat (register 861).

#### **Step 3:**

Load data for x out of 99 sequence points (registers 900-2468, 8 values per sequence point).

#### **Step 4:**

Set global voltage limit (register 500), if the function is applied to the current. Else set global current limit (register 501, plus 499 for PSB 9000 series), if the function is applied to voltage. Set global power limit (register 502, plus 498 for PSB 9000 series) for both modes.

#### **Step 5:**

Control the function generator with start/stop (register 850).

#### **Step 6:**

When finished, leave the function generator by deselecting your former selection of either U (register 851) or I (register 852) again.

#### **4.10.6.2 Programming example for the arbitrary generator**

Before you can configure the arbitrary generator for a ramp it's necessary to think about the best way to achieve the ramp generation. It's important to keep in mind that the arbitrary generator stops at the end of the function run, unless you set the repetition to infinite. After a stop, the DC input/output remains switched on. In case of a ramp, this is wanted, because the end value shall usually remain set for time x. However, the device will go to static mode again, setting the static set values of U, I and P. The static values also apply for the period before the function run and for situations when the DC output/input is already switched on.

The stop action and the static values are thus a little problematic for the ramp function. Why? Supposed, you wanted to have a power supply generate a ramp starting from 0 V. The static value for U (voltage) would then be set to 0. But after the function stop, the device would also set 0 V and the voltage would drop from whatever value has been set during the function run. Conclusion: the static value of voltage has to be part of the function.

In order to achieve this, the function has to consist of two parts: one for the rising or falling ramp and the other for the static value. This can be done using two sequences of the arbitrary generator.

Assumption: you have a power supply and the ramp shall start from 0 V and rise to 50 V within 6 seconds. The end voltage shall remain constant for 3 minutes (the time can be varied at will). Sequences 1 and 2 will be used. Remote control is already active, we only need to configure the sequences. Since the ramp will make the voltage rise linearly, using only the DC part of a sequence, the parameters for the AC part (indexes 0 - 4) should be set to zero in order to avoid remainders which could disturb the correct wave generation.

The first step is to **activate function generator mode**, in this case we select arbitrary generator for U:

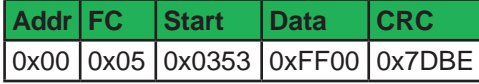

Next step is to create the **ModBus message to configure sequence 1**, **the rising ramp**. According to the register list start register 900 (WMR, function code 0x10) is assigned to sequence 1. Because the data part would not fit the width of this document's page size, the 8 float values are below each other:

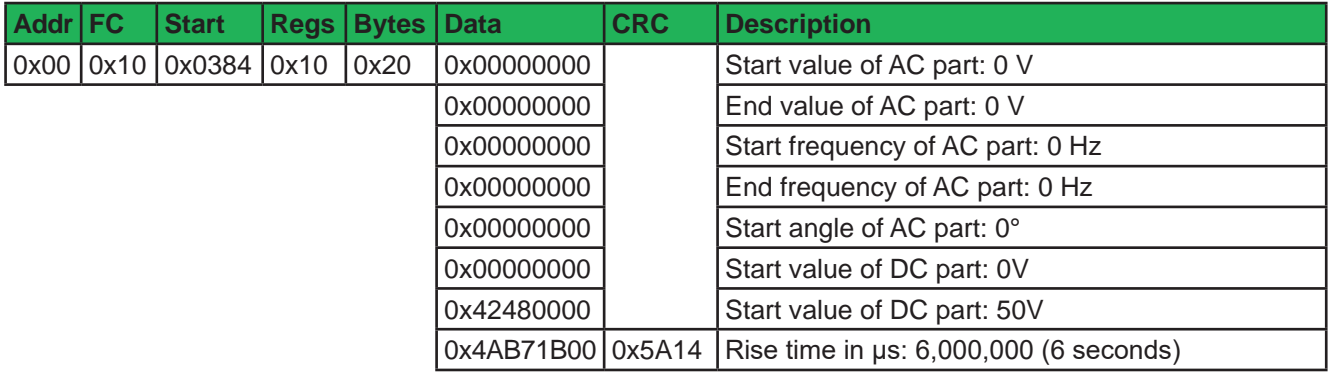

After this, the **ModBus message to configure sequence 2, the static voltage** would be next. Start register here is 916:

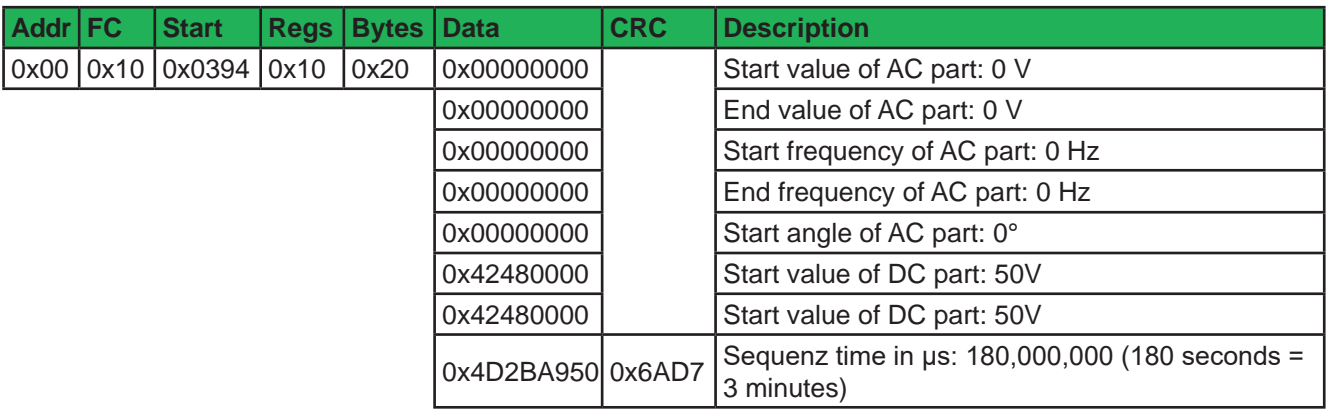

And as last step, configuration of the arbitrary generator itself:

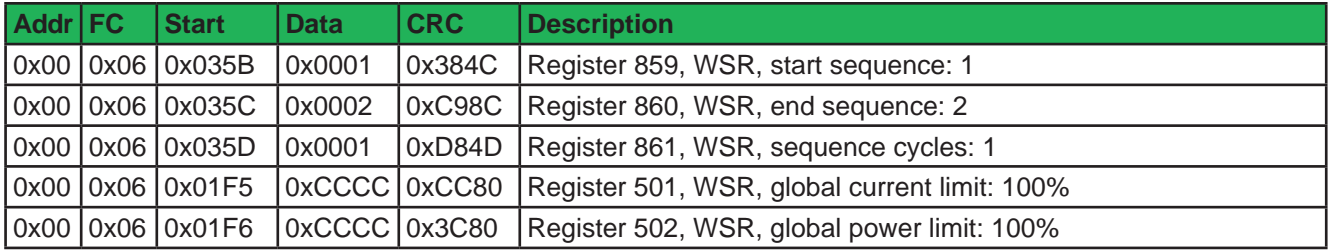

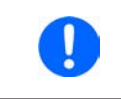

*Setting the global values (current, power) to maximum or any other value that wouldn't interfere the ramp generation is necessary, especially when running multiple devices in master-slave where those set values also limit the slaves' output.*

Now the entire function setup is done and the function can be started. If the DC output of your device would still be off when starting the function, it will automatically switch on. Alternatively, you could switch it on separately with the corresponding command and before actually running the function. But it's not necessary here, because the voltage shall start to rise from 0 V. In other situations where the starting level is not zero, it would be required to switch on the DC output first and wait for the voltage to settle.

For the number of sequence cycles 1 is sufficient, but it can be changed at will. The the whole function would be repeated after 3 minutes and 6 seconds. The voltage, when using a power supply, would not instantly drop to 0 V at the end of the first function run and before the second one starts. It depends on the load how long the voltage takes to sink and the ramp, when being graphically recorded on an oscilloscope, could look different than expected. This could be circumvented by adding a third sequence which only uses some time for the voltage to go down.

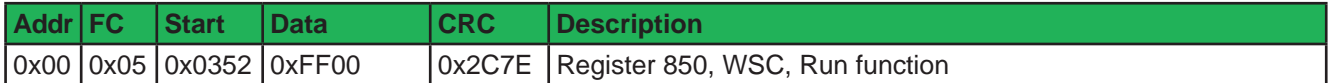

#### **4.10.6.3 Procedure for the XY generator**

**Step 1:**

Select the XY function mode with following registers:

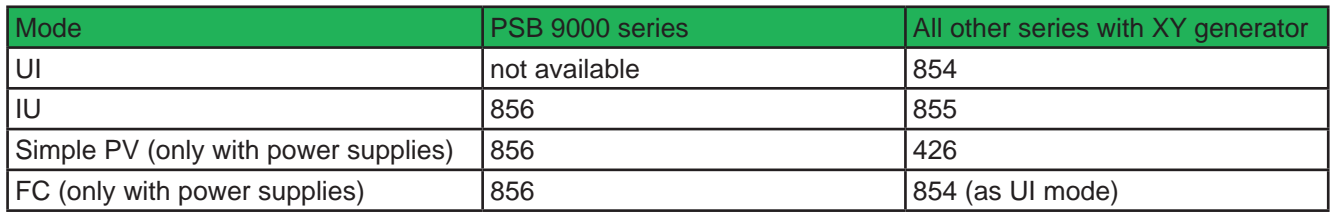

#### **Step 2:**

Load the XY table data in 256 blocks of 16 values (registers 2600 - 6695). This corresponds to max. 4096 values for a measurement range of 0-125% U<sub>Nom</sub> or I<sub>Nom</sub>. Less data can also be loaded, for instance 3277 values for 0-100%. All values which are not set result in 0 V or 0 A.

#### **Step 3:**

This step is only required with older firmware versions. Rule of thumb: if the corresponding register list for the firmware version of your device still lists register 858, it must be used.

Submit table data (register 858).

#### **Step 4:**

Set static values which are not affected by the table

UI function: current (register 501 or CURR command) and power (register 502 or POW command)

IU function: voltage (register 500 or VOLT command) and power (register 502 or POW command)

#### **Step 5:**

Run the function generator by switching the DC input/output of your device on (register 405). For PV mode you may also want to control irradiation while the function is running. This is done by sending set values to register 501 (current), where 100% corresponds to a factor of 1 and 0% to a factor of 0. This factor is multiplied to the simulated current  $I_{\text{Mep}}$  of the MPP which usually is situated somewhere on the PV curve you loaded in step 2.

#### **Step 6:**

Exit the function generator by deselecting your former mode setting from step 1 via the same registers.

#### **4.10.7 Registers 850 - 1692 (Sequence generator)**

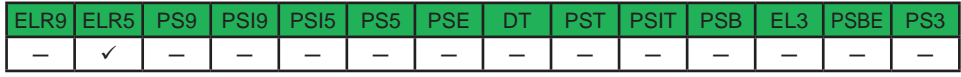

The so-called sequence generator of ELR/ELM 5000 series is a simplified version of the arbitrary generator of other series, thus using some of the same registers. According to the register list for ELR 5000 series, a block of registers between 850 and 1692 is used to configure the 100 sequence points and to control the generator.

#### **4.10.8 Registers 850 - 854 and 900 - 908 (Function generator EL 3000 B)**

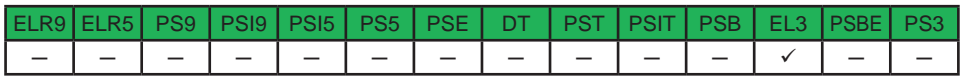

The function generator of the 2017 released series EL 3000 B (short: EL3) is based on a ramp generator, thus offering functions like ramp, triangle, rectangle and trapezoid. It partly uses the same registers as with other series, but they are different in handling.

### **4.10.8.1 Programming example**

Supposed you wanted to apply a rectangle on the current of an EL 3080-60 B, with an amplitude of 8 A, an offset of 1 A and a frequency of 50 Hz with duty cycle 9:1. Following registers would have to be loaded in the given order from top to bottom:

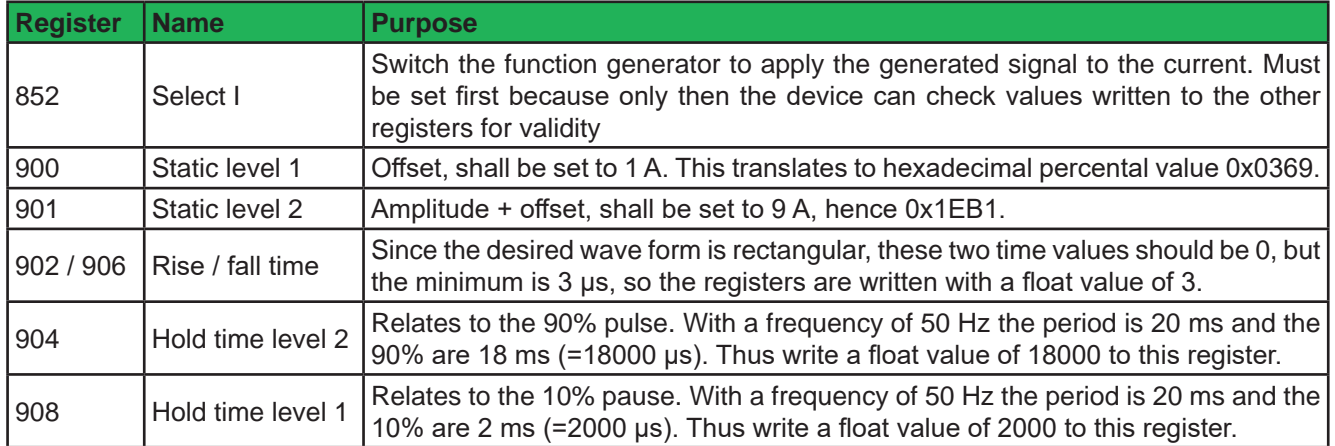

After the configuration, the function run can be started.

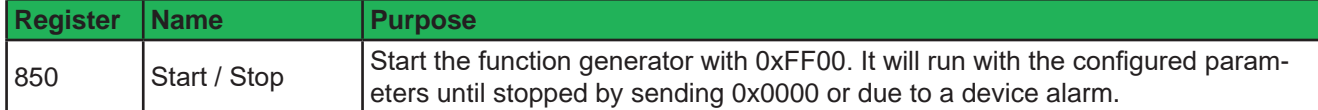

This FG is an exception, because it allows for sending and submitting new values during the function run. If required, you would first configure the wave with registers 900 - 908 anytime and then submit with 854. After the current period, which is defined by the last valid time values, has elapsed, the new values would become effective. The period cannot be stopped in the middle in order to change the parameters. This is only achieved by stopping the FG.

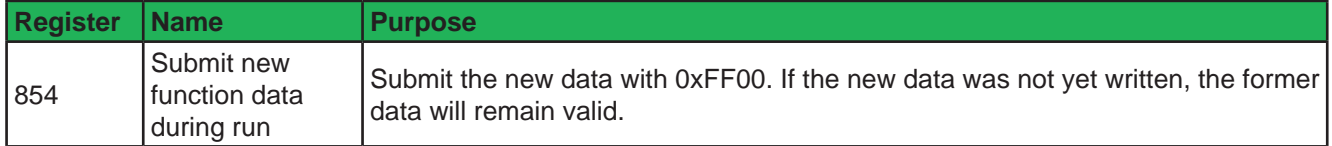

#### **4.10.9 Registers 9000 - 9009 (Adjustment limits)**

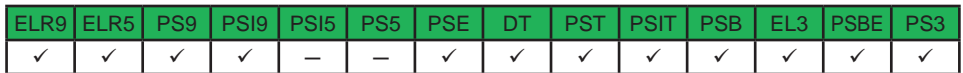

For SCPI, this is explained in *"5.4.8. Commands for adjustment limits"*. ModBus users should also read that section for the general handling of these settings. Apart from that, setting these parameters is like setting a set value (U, I, P, R).

#### **4.10.10 Registers 10007 - 10900**

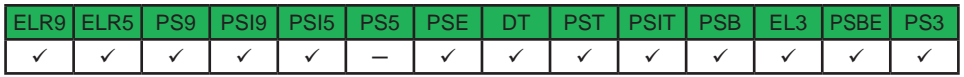

Those registers can be used to remotely configure the various built- in or optionally available digital interfaces for the above stated series. The registers are connected to the corresponding settings in the device's setup menu, where featured.

Contrary to manual control, the settings for the pluggable interface modules of series IF-AB (for PSI 9000 3U series etc.) can even be configured while the interface module is not yet installed.

#### **4.10.11 Registers from 11000 (MPP tracking feature)**

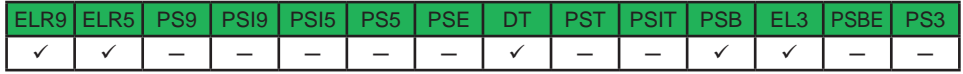

The MPP tracking feature is only available with electronic load devices and with the bidirectional power supply series PSB 9000. With this feature the device emulates the characteristics of a solar inverter device when seeking to find the maximum power point (MPP) of a solar panel. More details about this feature and the available modes are in the user manual of those series supporting this feature.

Registers 11000 - 11016 are related to the configuration parameters as you would adjust them on the display of the load device. Registers 11100 - 11199 are related correspond to the "load voltage values from USB stick" function when using manual control, while parameters 11200 - 11499 correspond to the "save the results to USB stick" function when using manual control and after MPP4 mode has been finished gathering data.

#### **4.10.11.1 Programming example for MPP4 mode**

Mode MPP4 is available for remote control in all the above listed series, but not with all of them also on the control panel (HMI) and thus not described in the user manual. If you need more information about this mode, we suggest to refer to another user manual, for example from EL 9000 B 3U series.

The table shows the sequence of commands to send in order to load and run a user defined curve with 75 points.

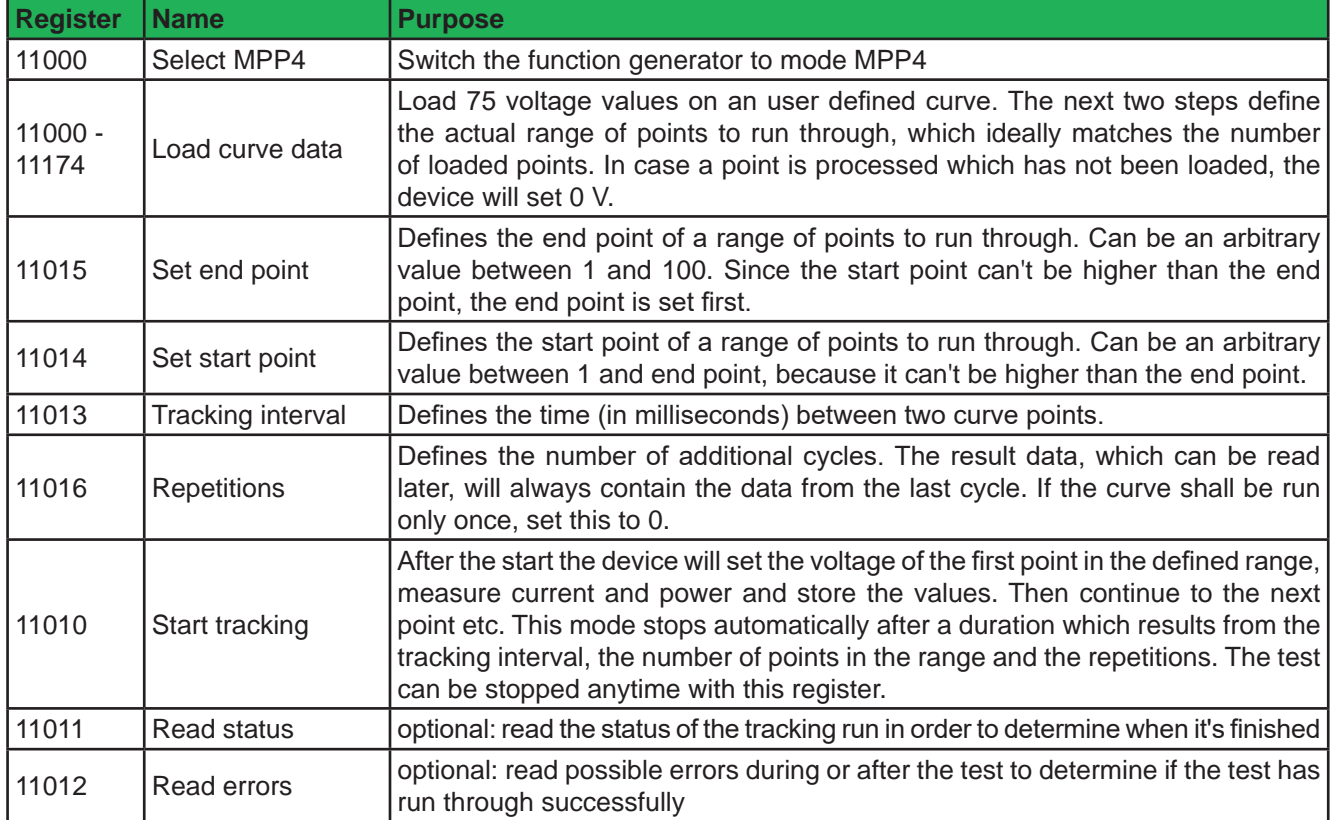

#### **4.10.12 Registers from 11500 (battery test)**

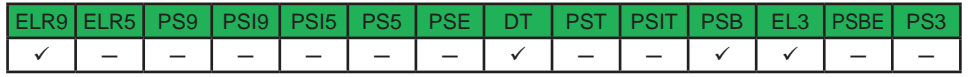

Devices with the capability of running as electronic loads, such as series EL 9000 B or PSB 9000 offer a battery test function for manual control on their HMI. With date 04-2019, this feature is available for remote control with the above listed series. Remote battery test configuration and control can then be brought to these device series via firmware update.

Same as with manual control there are two modes to choose from, for static or dynamic current. The required parameters for both modes are written separately, while control and evaluation at test end are the same for both.

The registers are connected to the parameters on display. Thus it's recommended to read the section about the battery test in the corresponding device manual before starting here. A short overview:

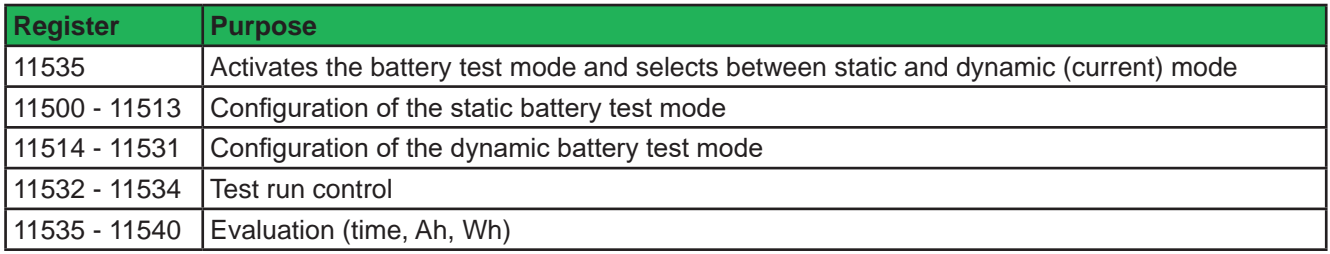

#### **4.10.13 Register from 12000 (advanced photovoltaics simulation acc. DIN EN 50530)**

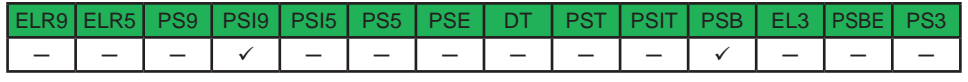

Photovoltaics simulation is a function based on the XY generator and is only featured with some power supply series. With date 04/2019 these are:

- • PSI 9000 2U
- • PSI 9000 3U
- • PSI 9000 WR 3U
- • PSB 9000 / PSB 10000

The advanced simulation according to DIN EN 50530 is supported from firmwares KE 2.19/HMI 2.10 (PSI) resp. KE 2.25/HMI 2.04 (PSB).All ModBus registers which represent parameters related that to this simulation and which can be written to the device or read from are referenced in the EN 50530 standard document. The document is furthermore the reference for the user regarding setup and correct use of this simulation feature.

The procedure to set up and control the extended PV simulation using ModBus protocol is not different to manual handling (see user manuals of the devices) on the device's HMI or when using SCPI commands (see examples in section "5.5.3 Programming examples for PV simulation (DIN EN 50530)" on page 87). These step by step examples have an extra column in the table that holds the related ModBus register number. One of these examples (nr. 2) converted to ModBus RTU format (percental set values translated for a device with 80 V and 170 A rating):

#### **Configuration (before the start)**

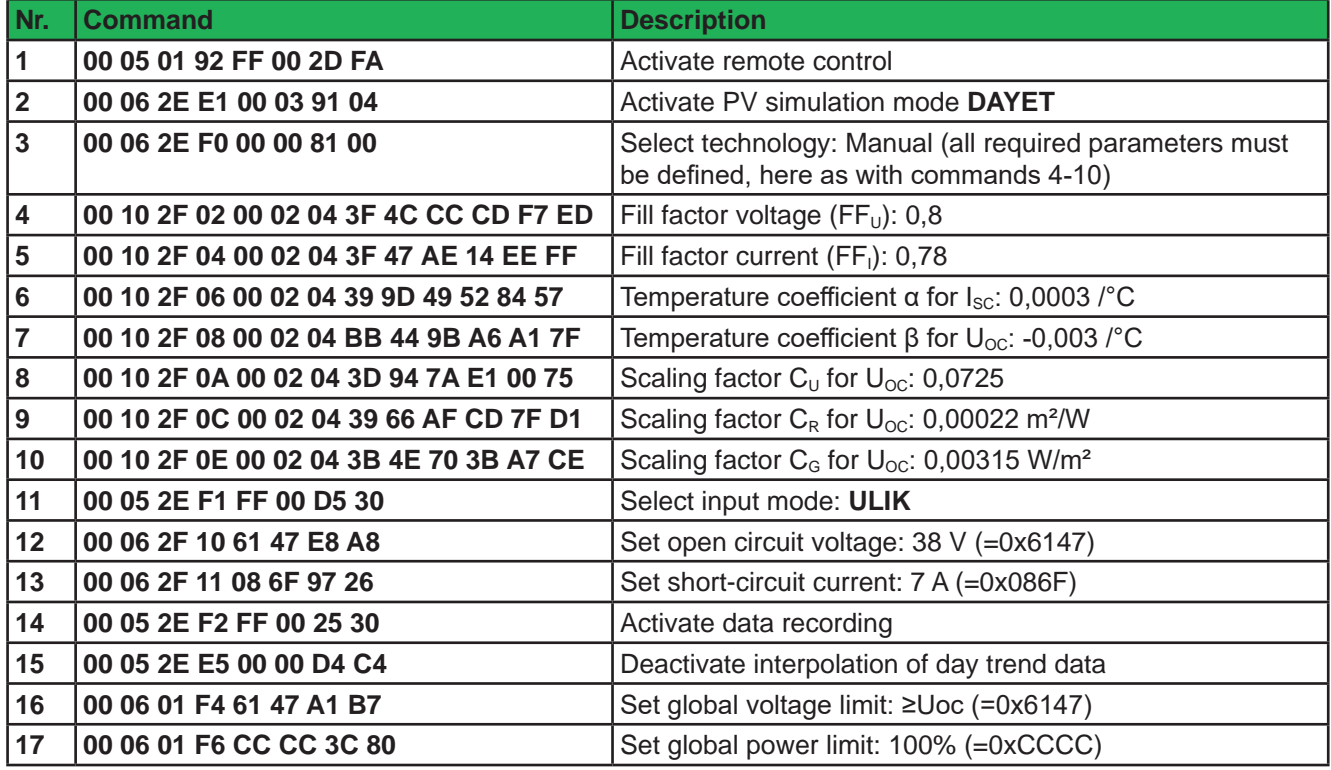

#### **Write day trend data (before the start)**

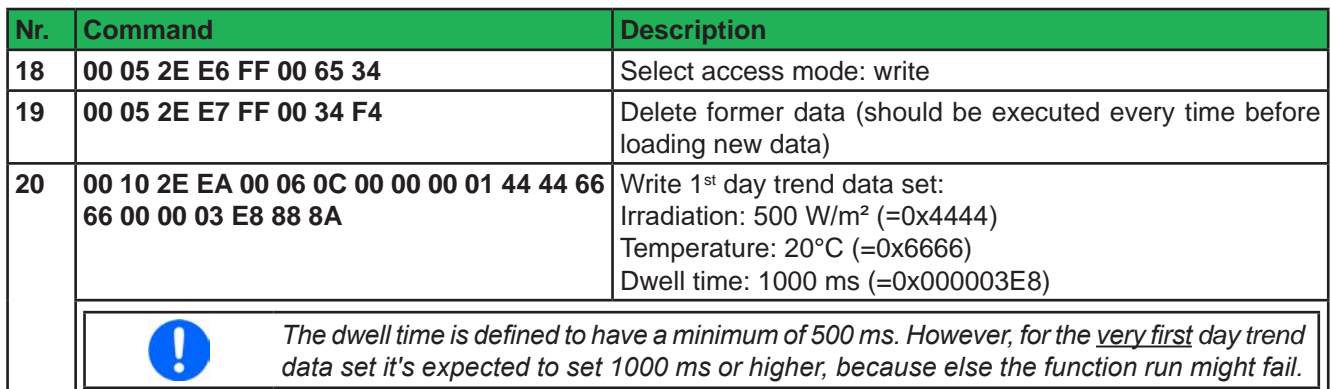

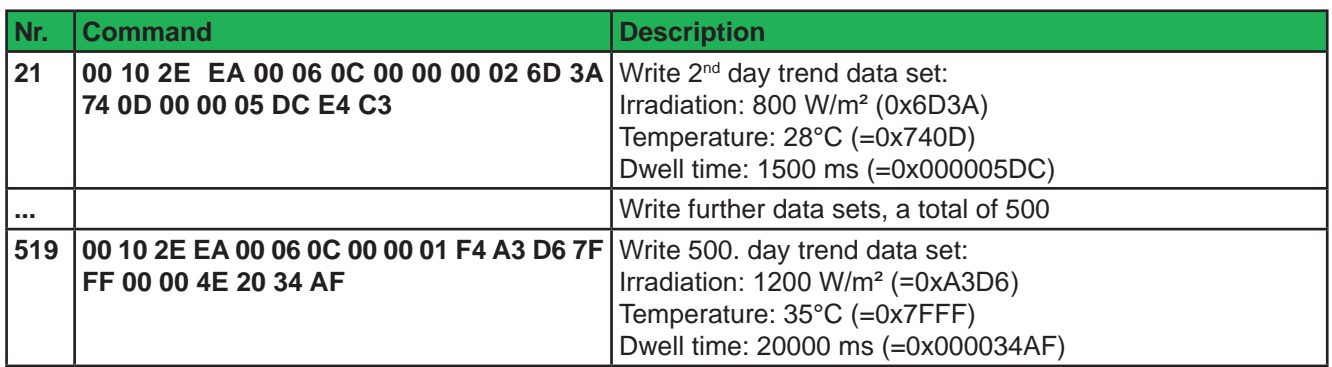

#### **Control, also during simulation run**

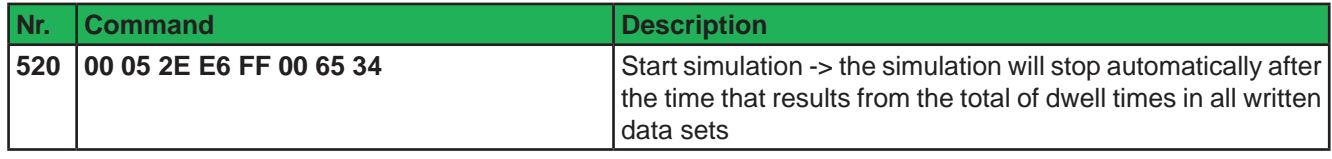

0

*During the simulation, the index counter in register 12010 is updated with every next day trend point on the curve. It can be read and used to determine at which point the curve has been stopped due to an unexpected error, such as a device alarm.*

#### **Analysis after simulation end**

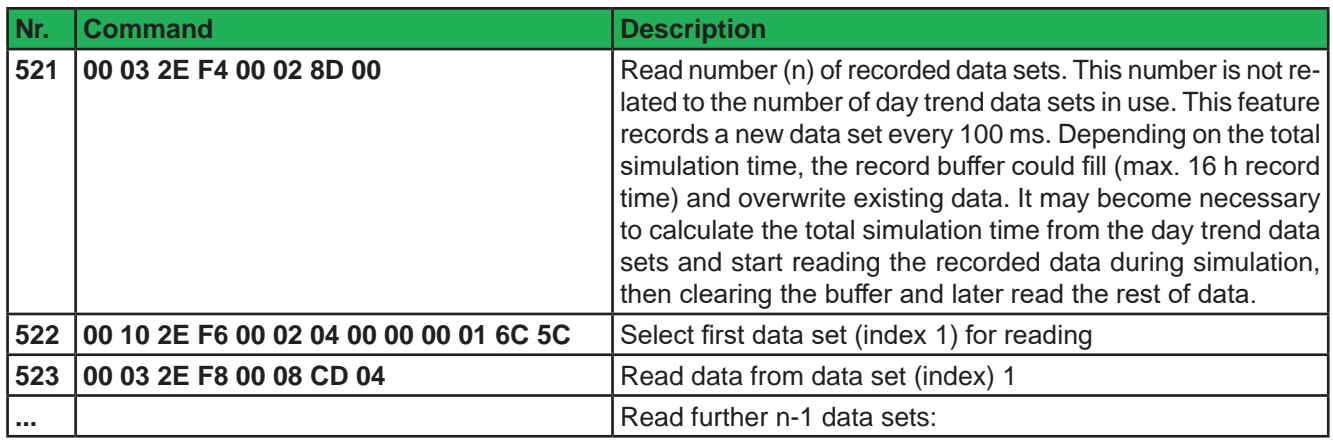

# **5. SCPI protocol**

SCPI is an international standard for a clear text based command language. Details about the standard itself can be found on the internet.

### **5.1 Format of set values and actual values**

In the SCPI command language **real values** are used, with or without unit. It means, if you wanted to set a current of 177.5 A you would use the simple command **CURR 177.5** or, with unit, CURR 177.5 A. Below you will find more detailed information about the available commands and their syntax.

### **5.2 Syntax**

Specification according to "1999 SCPI Command reference".

Following syntax formats can occur in commands and/or responses:

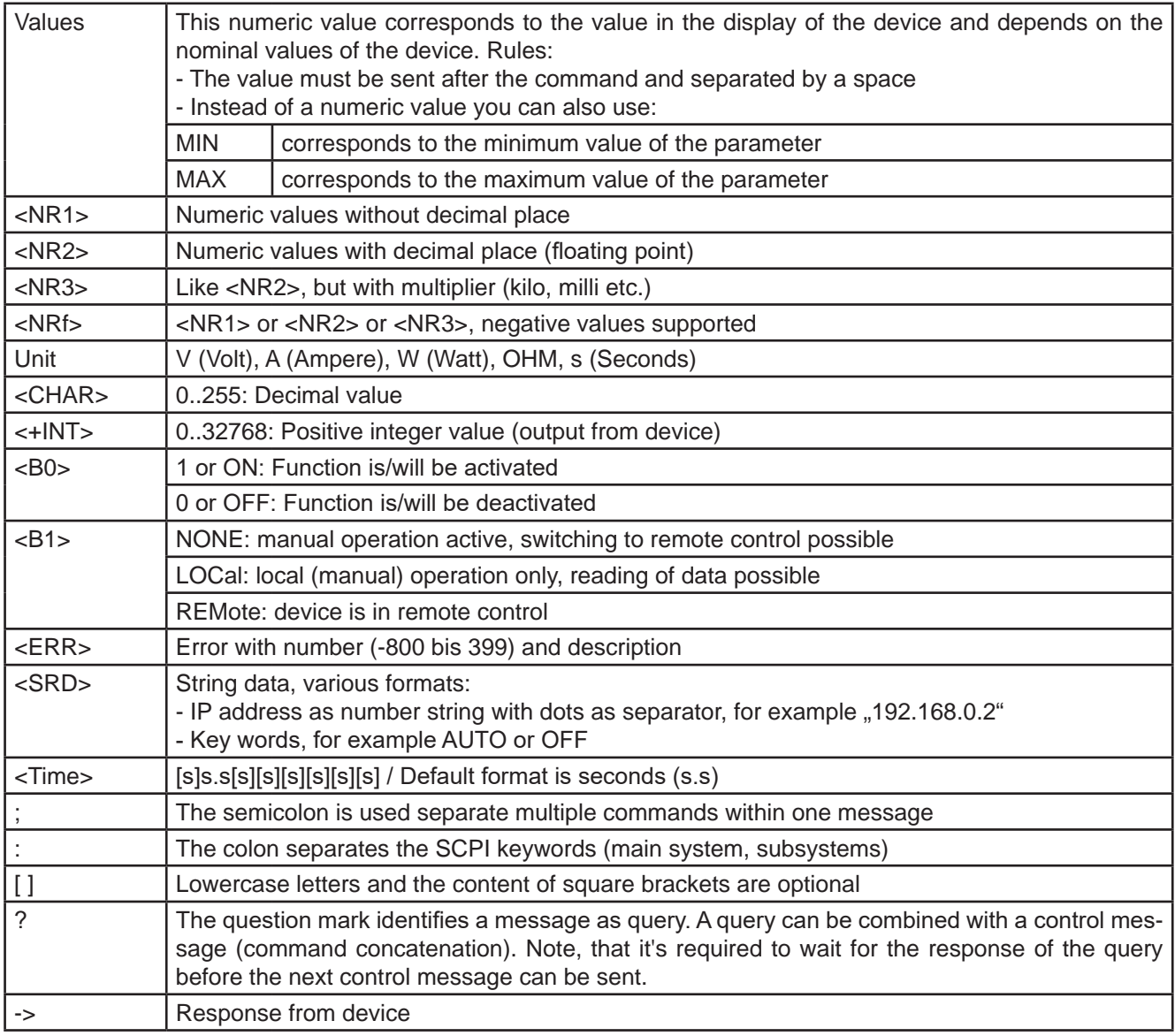

#### **5.2.1 Coupled commands**

It's possible to couple, i.e. concatenate up to 5 commands in one message. The commands must then be separated by a semicolon (;). Example:

#### VOLT 80;CURR 20;POW 3kW

The command in the string are processed from left to right, so the order of commands is important to achieve correct results. When querying multiple values or parameters at once, the returned string is also in coupled format, with the queried returns separated by semicolons.

### **5.2.2 Upper and lower case**

SCPI uses upper case commands by default, though the device also accept lower case form.

### **5.2.3 Long form and short form**

SCPI commands have a long form and a short form. The short form (eg. SOUR) and the long form (eg. SOURCE) can be used arbitrarily. To distinguish both forms, the commands as described in the following sections are written partly in upper case (indicates short form), partly in lower case letters (indicates the additional part of the long form).

#### **5.2.4 Termination character**

Some interfaces like require to attach a termination character to the message, but others don't, such as USB. There the termination character is optional and used in order to maintain compatibility between several different interfaces in control softwares which use SCPI. Devices with installed option 3W, means a GPIB interface, absolutely require to send this character or else a timeout error will occur.

Supported termination character(s): **0xA** (LF, line feed)

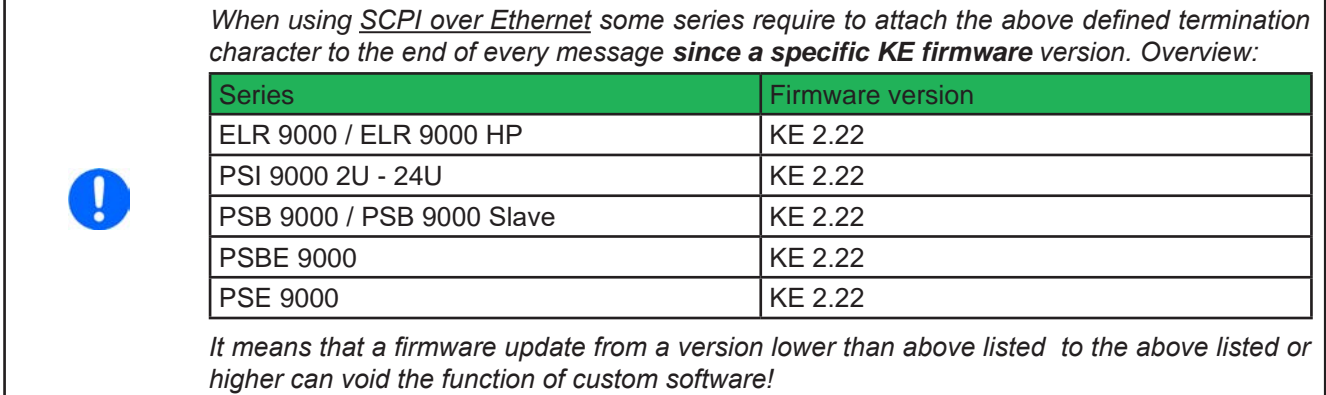

#### **5.2.5 Errors**

Errors in terms of SCPI are only communication errors. According to the standard, devices using SCPI do not return errors immediately. They have to be queried from the device. The query can occur directly with the error command (see *5.4.5.4*) or by first reading the signal bit "err" from the STB register (see *"5.4.2. Status registers"*).

The error format is defined by the standard and is made of a string containing a number (the actual error code) and an explanatory text. Following errors strings can be generated by the device:

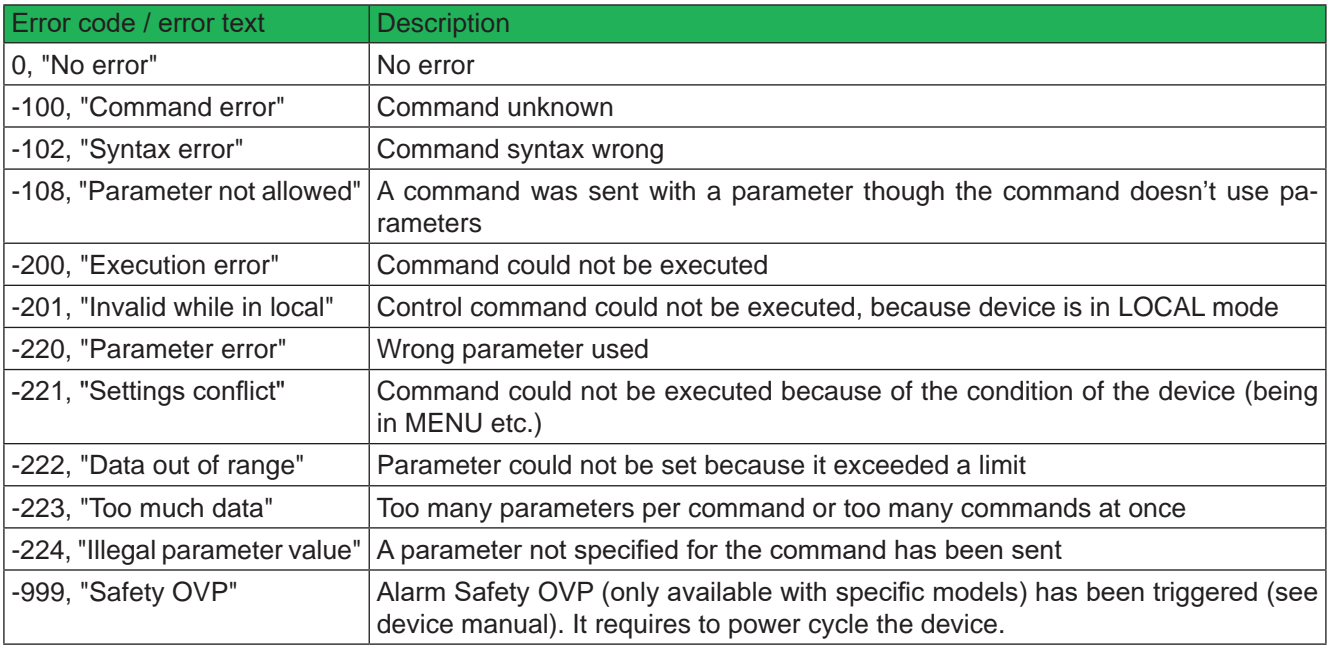
## **5.3 Examples for a first start**

### **5.3.1 Ping**

It's always recommended to ping a device first, in order to test if it responds at all. With SCPI, this is usually done by querying the identification string:

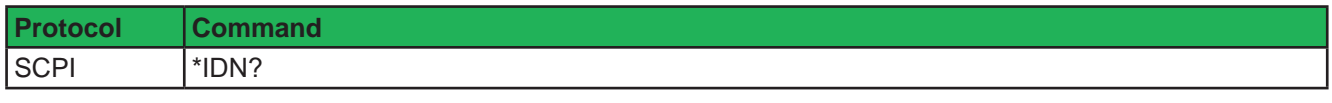

As an immediate response, the device might send, for example:

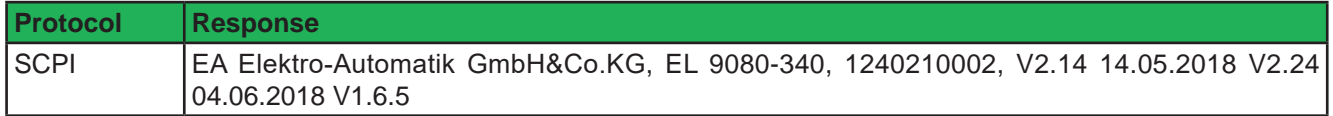

### **5.3.2 Switch to remote control or back to manual control**

Before you can remotely control a device, you need to switch it to remote control by sending the dedicated command. Also see the SCPI command description below.

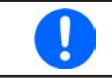

*The device will never switch to remote control automatically and can not be remotely controlled without being in this condition. Reading status and values is but always possible.*

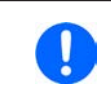

*The device will never exit remote control automatically, unless it's switched off or the AC supply is otherwise interrupted. Remote control can be left by a certain command. It then switches back to manual control.*

Switching to remote control may be inhibited by several circumstances and is usually indicated by an error message:

- Condition "Local" is active (check the display or control panel on the front of your device), which will prevent any remote control
- The device is already remotely controlled by another interface
- The device in setup mode, means the user has accessed the setup menu and not left it yet

### **►How to switch a device to remote control:**

**1.** If you are using SCPI command language, send a text command (the space is required): SYST:LOCK 1 or SYST:LOCK ON

Leaving remote control can be done in two ways: using the dedicated command or by switching the device to "**Local**" condition. We will consider the first option, because this is about programming.

#### **►How to exit remote control:**

**1.** If you are using SCPI command language, send a text command (the space is required): SYST:LOCK O or SYST:LOCK OFF

## **5.4 Command groups**

Command groups are related to specific features of a device. Not all series feature the same number of commands, which is due to a different number of features within a series. Every command below will indicate to which series it's compatible. Example:

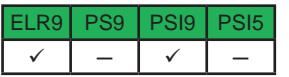

For the abbreviations see "1.1.2. Validity", whereas

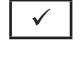

 $\checkmark$  | means, the command or the command group (entirely or partly) is supported by the device series.

means, the command or the command group is not supported by the device series.

### **5.4.1 Standard IEEE commands**

In relation to the old interface standards GPIB and IEEE 488, some of the standard commands have been implemented. They are supported in all devices which feature SCPI command language.

### **5.4.1.1 \*CLS**

Clears the error queue and the status byte (STB).

#### **5.4.1.2 \*IDN?**

Returns the device identification string, which contains following information, separated by commas:

- 1. Manufacturer
- 2. Model name
- 3. Serial number
- 4. Firmware version(s) (in case there are several, these are separated by a space)
- 5. User text (arbitrary user-definable text, as definable with SYST:CONFIG:USER:TEXT)

#### **5.4.1.3 \*RST**

When sent, this will set the device to a defined state, except remote control is denied by the device:

- 1. Switch to remote control (same as SYST:LOCK 1)
- 2. Set DC input/output to off
- 3. Clear alarm buffer
- 4. Clear status registers to default condition (QUEStionable Event, OPERation Event, STB)

#### **5.4.1.4 \*STB?**

Reads the STatus Byte register. The signal run of the various device conditions and events is illustrated in the register model below. The STB bits in particular:

Bit 0: not used

- Bit 1: not used
- Bit 2: *err*, Error Queue --> one or several error in the error buffer. By reading the error buffer or sending \*CLS it's flushed and the bit *err* is reset
- Bit 3: *ques*, Questionable Status Register is active (one or several events have occurred)
- Bit 4: not used
- Bit 5: not used
- Bit 6: not used
- Bit 7: *oper*, Operation Status Register is active (one or several events have occurred)

## **5.4.2 Status registers**

Not all device conditions and alarms can be read with dedicated SCPI commands. As an alternative, the remaining device-related information are grouped in status registers. Using regular polling, the status byte (STB) can be a starting point for reading the device status. It tells what status register has recorded at least one event. Apart from that, the other status registers could also be polled directly. The difference then would be, that the user would have to find out, what bits in the register have changed, by comparing the most recent value with an older value. The bits in the status byte register will do that job for you. If they remain 0, nothing has happened.

Once a bit in the STB signalises, that there was an event recorded in QUES or OPER register, you could read the corresponding event register of OPER and QUES, in order to find out which bits have changed in the COND register.

Register model:

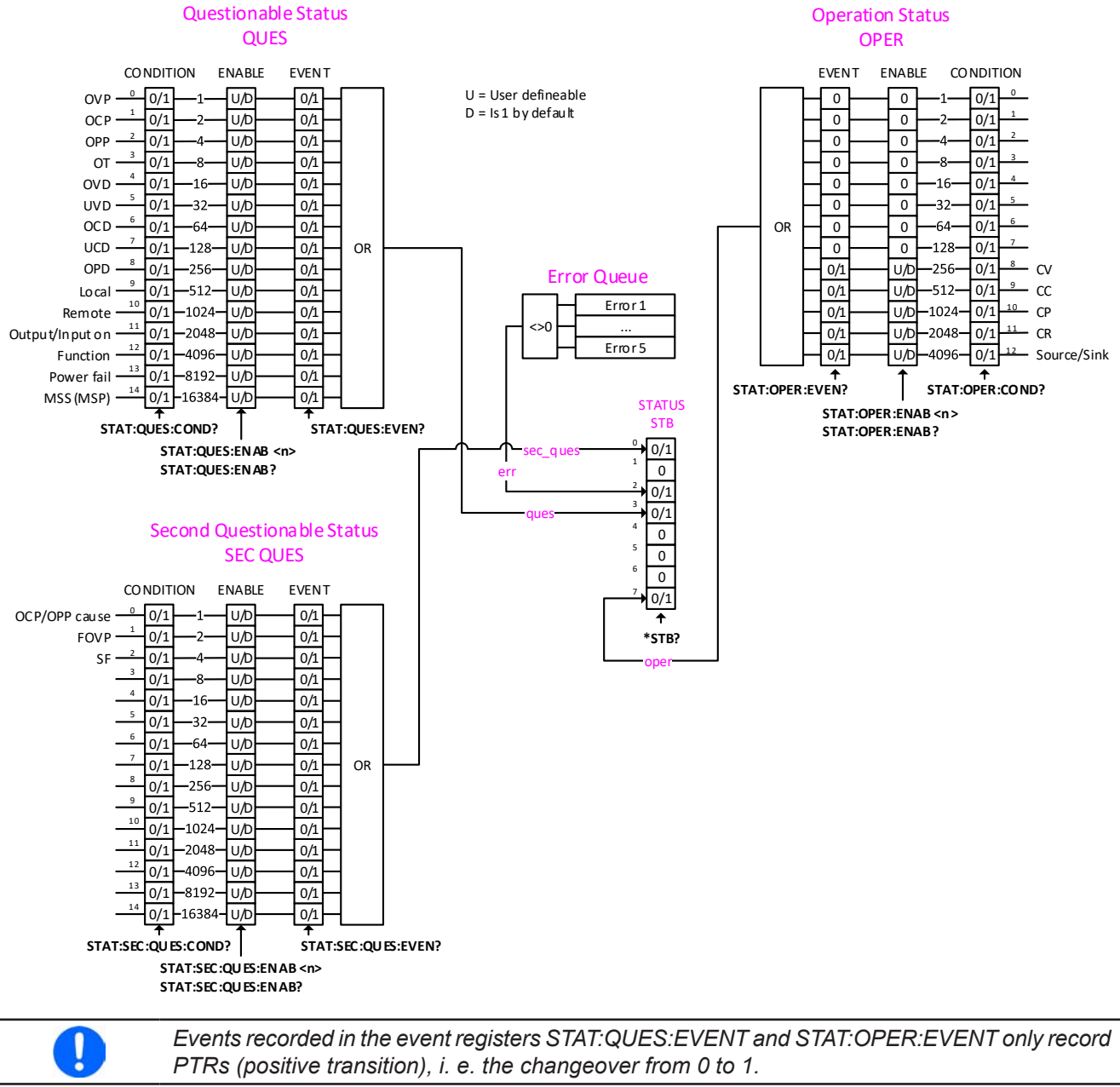

*The various device series differ in the number of statuses and events they can signalise to the user in the registers. Rule of thumb: if there is no feature "UVD" (undercurrent detection) specified for your device, it won't be present as signal in the status registers, too. Which ones of the status register signals, in relation to certain features, are available for your particular device is specified in the device operating guide.*

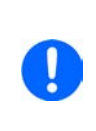

*Device alarms like OVP are signalled in the subregisters CONDITION and EVENT. The have to be acknowledged separately using commands SYST:ERR? or SYST:ERR:ALL?, which is considered as alarm acknowledgement and will clear the corresponding bit in CONDITION, but only if the alarm condition is not present anymore. Acknowledged alarms can later only be read*  from the device in form of an alarm counter (where featured and only available from a certain *KE firmware version). It's recommended to regularly poll alarms from the device and to query STAT:QUES? prior to SYST:ERR?.*

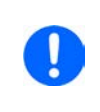

*Only with 60 V models (series PSB 9000 / PSBE 9000 and PSI 9000 WR): the additional alarm "Safety OVP" (SOVP, see device manual), is not signalled separately, but as a combination of alarm PF (STAT:QUES Bit 13) and alarm OVP (STAT:QUES Bit 0). Additionally, the unerasable error -999 is put into the error queue. SOVP can only be acknowledged by power-cycling the device.*

#### **5.4.2.1 STATus:QUEStionable?**

Reads the Questionable status EVENT or CONDITION register. The device will return a 16 bit value, which represents device information as defined in the register model in *5.4.2*.

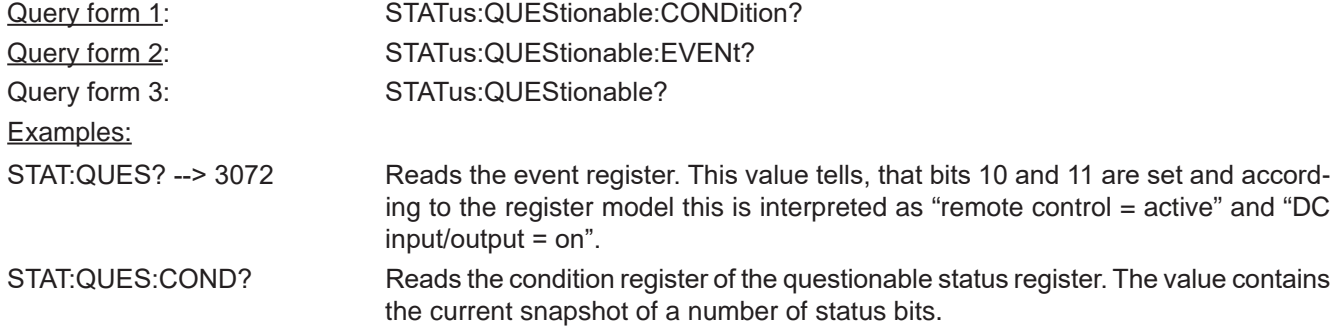

#### **5.4.2.2 STATus:QUEStionable:ENABle˽<NR1>**

This command sets or read the Enable register of the Questionable status register. The Enable register is a filter that enables all or single bits to signalise an event to the status byte STB. By default, all bits of the Enable register are set. In case you want to ignore certain bits, you just need to add the values of the remaining bits and send the value to the Enable register.

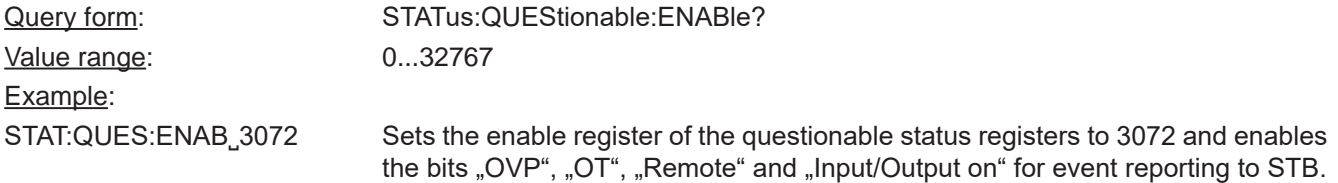

### **5.4.2.3 STATus:OPERation?**

Reads the Operation status EVENT or CONDITION register. The device will return a 16 bit value, which represents device information as defined in the register model in *5.4.2*.

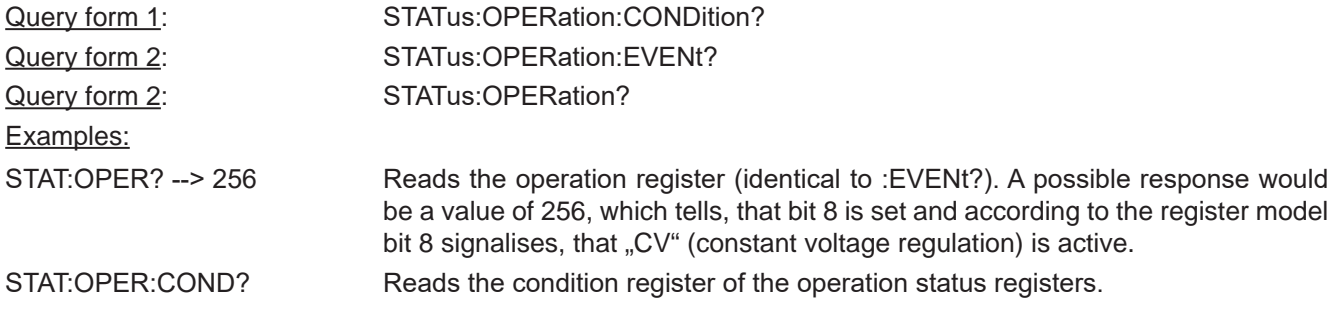

## **5.4.2.4 STATus:OPERation:ENABle˽<NR1>**

Sets or reads the Enable register of the Questionable status register. The Enable register is a filter. It enables single or all bit of the condition registers to change the corresponding bit in the event register. This also impacts the summary bit in the status byte STB. By default, all bits of the Enable register are set to 1. If you want to use only some specific bits to be left through, just add their bit values (see register model) and send the total to the Enable register.

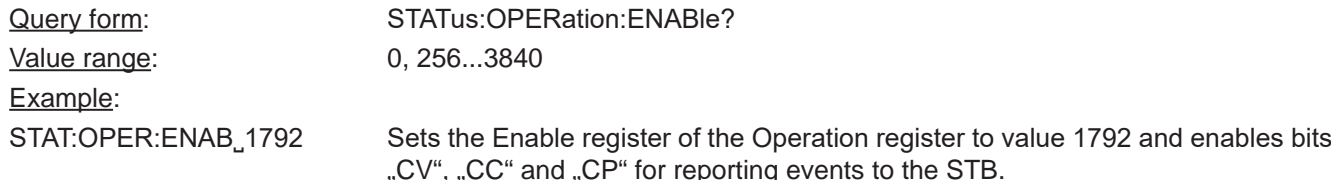

#### **5.4.2.5 Further status register**

With the introduction of PSB 10000, ELR 10000 and PSI 10000 series in 2019, the requirement for more alarm bits led to the addition of a second questionable register which has these new alarms connection. See the register model above. There are also additional command for that new register which have the same use and function as the commands described in *5.4.2.1* to *5.4.2.4*. For details refer to these section. It also means, that so far only these three series support the extra commands:

STATus:SECond:QUEStionable?

STATus:SECond:QUEStionable:ENABle?

STATus:SECond:QUEStionable:ENABle˽<NR1>

STATus:SECond:QUEStionable:CONDition?

STATus:SECond:QUEStionable:EVENt?

### **5.4.3 Set value commands**

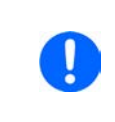

*All set values (U, I, P, R), which have dedicated single commands and which you can send to the device during remote control, are not only limited by the maximum, i.e. nominal values of your particular device model, but additionally limited by those adjustment limits "Limits" that you can define for manual adjustment!*

### **5.4.3.1 [SOURce:]VOLTage˽<NRf>[Unit]**

Sets the input resp. output voltage limit of the device within a certain range, which is either defined by adjustment limits ("Limits", where featured) or is 0...102% nominal value, or reads the last setting. Alternatively, parameters MIN or MAX can be used to instantly set the voltage to the adjustable MINimum or MAXimum.

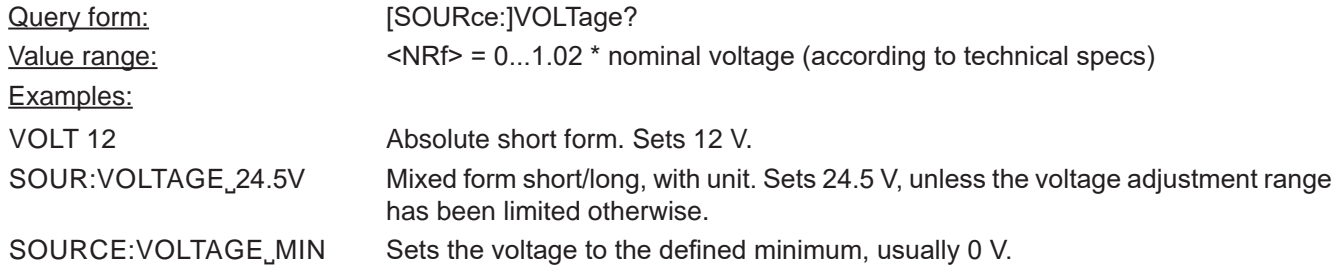

### **5.4.3.2 [SOURce:]CURRent˽<NRf>[Unit]**

Sets the input resp. output current limit of the device within a certain range, which is either defined by adjustment limits ("Limits", where featured) or is 0...102% nominal value, or reads the last setting. Alternatively, parameters MIN or MAX can be used to instantly set the current to the adjustable MINimum or MAXimum.

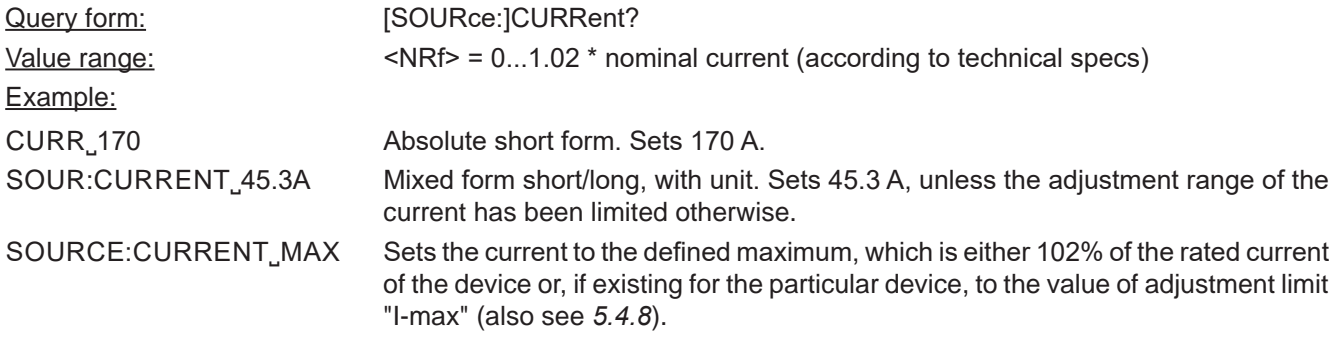

### **5.4.3.3 [SOURce:]POWer˽<NRf>[Unit]**

Sets the input resp. output power limit of the device within a certain range, which is either defined by adjustment limits ("Limits", where featured) or is 0...102% nominal value, or reads the last setting. Alternatively, parameters MIN or MAX can be used to instantly set the power to zero (MINimum) or MAXimum.

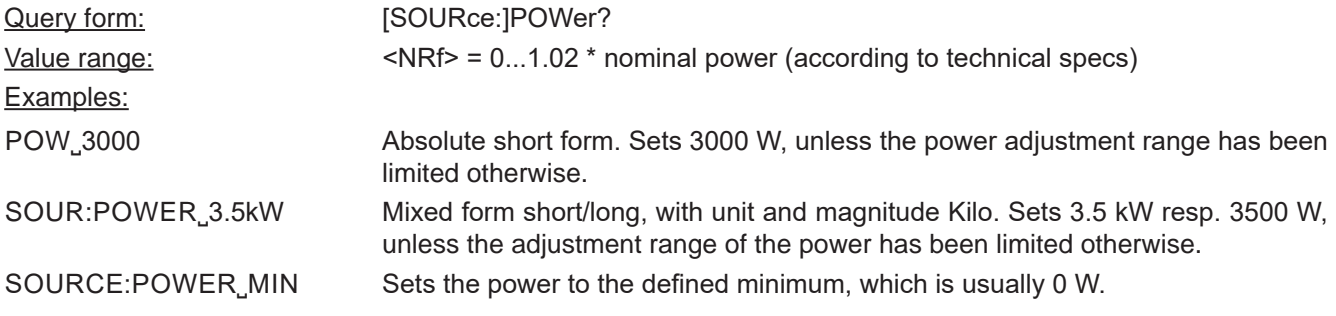

## **5.4.3.4 [SOURce:]RESistance˽<NRf>[Unit]**

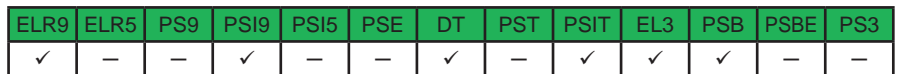

With electronic load devices, this command will set the input resistance value in Ohm within a defined range, as it can be adjusted on the front panel. Power supplies with internal resistance feature use this value to simulate an internal resistor in series to the output, where the output voltage differs from the adjusted value by an amount that calculates from the adjusted resistance value and actual output current. The way of setting the resistance value on both device types is identical. The adjustable range can be limited with an upper adjustment limit. Alternatively, parameters MIN or MAX can be used to instantly set the resistance to the adjustable MINimum or MAXimum.

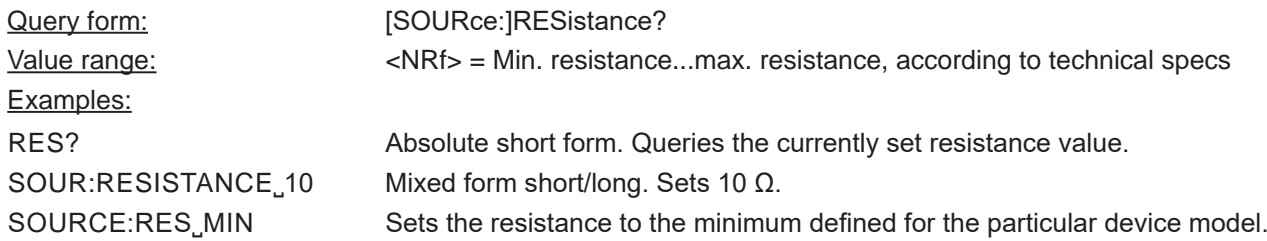

### **5.4.3.5 SINK:CURRent˽<NRf>[Unit]**

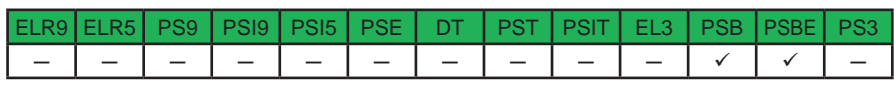

This command is only available for the bidirectional devices of series PSB 9000 and sets the set value of current for the so-called sink mode, which is separate from the one of the source mode (see *5.4.3.2*).

Contrary to the "normal" CURRent command, the main system SINK is not optional, because the device could else not distinguish. The adjustment limits also apply, but for this separate set value there are also the separate limits "Sink: I-min" and "Sink: I-max", as adjustable on the HMI, as well as the corresponding commands (see *5.4.8*). Alternatively, parameters MIN or MAX can be used to instantly set the current to the adjustable MINimum or MAXimum.

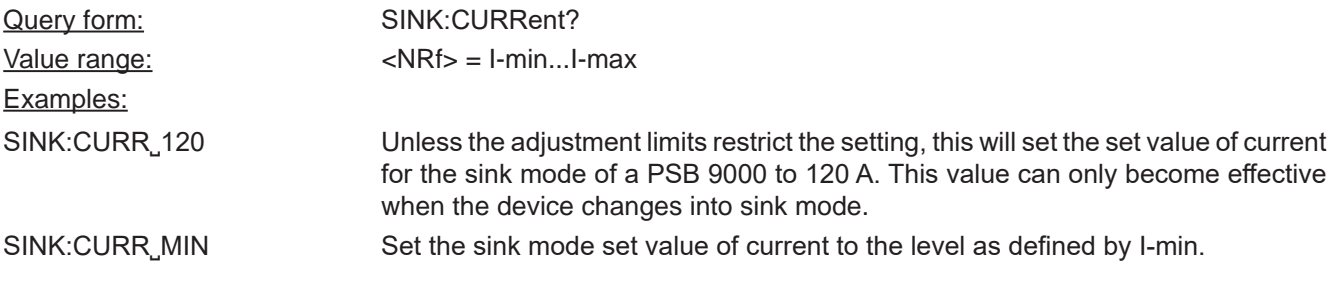

## **5.4.3.6 SINK:POWer˽<NRf>[Unit]**

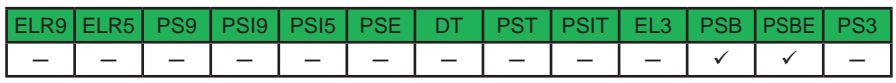

This command is only available for the bidirectional devices of series PSB 9000 and sets the power set value for the so-called sink mode, which is separate from the one of the source mode (see *5.4.3.3*).

Contrary to the "normal" POWer command, the main system SINK is not optional, because the device could else not distinguish. The adjustment limits also apply, but for this separate set value there is also the separate limit "Sink: P-max", as adjustable on the HMI, as well as the corresponding command (see *5.4.8*). Alternatively, parameters MIN or MAX can be used to instantly set the power to the adjustable MINimum or MAXimum.

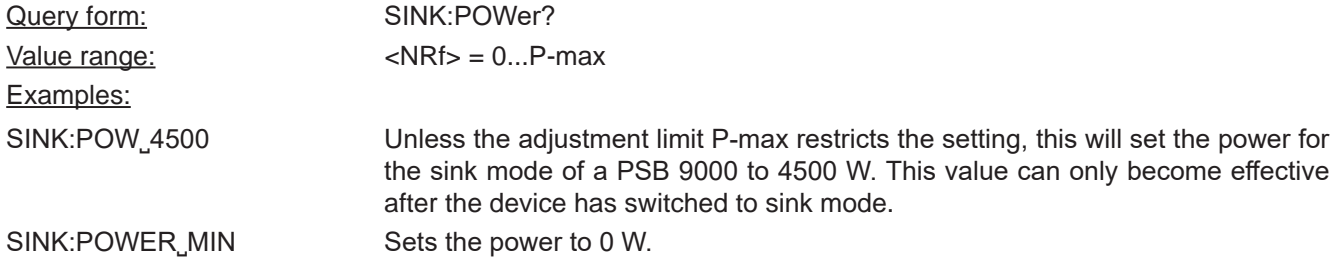

## **5.4.3.7 SINK:RESistance˽<NRf>[Unit]**

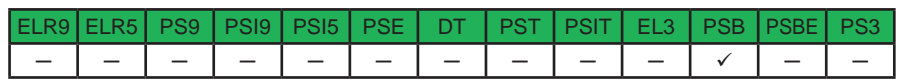

This command is only available for the bidirectional devices of series PSB 9000 and sets the resistance set value for the so-called sink mode, which is separate from the one of the source mode (see *5.4.3.4*).

Contrary to the "normal" RESistance command, the main system SINK is not optional, because the device could else not distinguish. The adjustment limits also apply, but for this separate set value there is also the separate limit "Sink: R-max", as adjustable on the HMI, as well as the corresponding command (see *5.4.8*). Alternatively, parameters MIN or MAX can be used to instantly set the resistance to the adjustable MINimum or MAXimum.

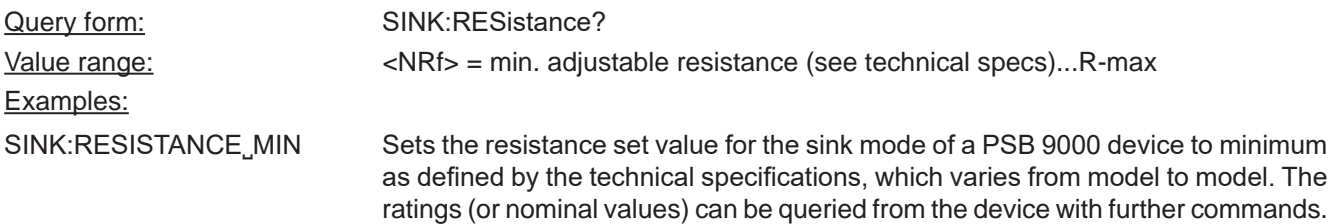

## **5.4.4 Measuring commands**

Actual values, as returned by the measuring commands, are the DC input resp. output values as they are present in the moment they are queried. They are not necessarily identical to the corresponding set values. Your device constantly measures the actual values and returns the last snapshot when queried.

### **5.4.4.1 MEASure:[SCALar:]VOLTage[:DC]?**

Queries the device to return the last measured DC input resp. output voltage value in Volt.

Example:

MEAS: VOLT? Absolute short form. Queries the actual voltage. A response, which should be instantly coming from the device, will return a value between 0% and max. 125% of nominal device voltage, like for example "43.50 V". The number of decimal places in the returned value will be identical to the value format in the device display and varies from model to model.

### **5.4.4.2 MEASure:[SCALar:]CURRent[:DC]?**

Queries the device to return the last measured DC input resp. output current value in Ampere.

*With devices of series PSB 9000 and PSBE 9000, the returned actual value could be either from source or sink mode. If the value is negative, it belongs to sink mode.*

Example:

MEASURE:CURRENT? Queries the actual current only. A response, which should be instantly coming from the device, will return a value between 0% and max. 125% of nominal device current, for example "100.1 A". The number of decimal places in the returned value will be identical to the value format in the device display and varies from model to model.

### **5.4.4.3 MEASure:[SCALar:]POWer[:DC]?**

Queries the device to return the last calculated DC input resp. output power value in Watts.

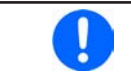

*With devices of series PSB 9000 and PSBE 9000, the returned actual value could be either from source or sink mode. If the value is negative, it belongs to sink mode.*

### Example:

MEAS:POW? Absolute short form. Queries the consumed (e-load) resp. supplied power (PSU). A response, which should be instantly coming from the device, will return a value between 0% and max. 125% of nominal device power, for example "2534 W". No matter how the actual power format is in the device's display, here it will always be returned in Watts.

### **5.4.4.4 MEASure:[SCALar:]ARRay?**

Queries the device to return the last measured resp. calculated actual values of voltage, current and power (in that sequence) , separated by commas and with unit and eventually magnitude.

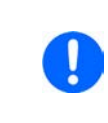

*With devices of series PSB 9000 and PSBE 9000, the returned actual values could be either*  from source or sink mode. If a value is negative, it belongs to sink mode. Since only one of both modes can be active, the actual current and power would always be positive or negative *at the same time.*

Example:

MEAS:ARR? Absolute short form. A response, which should be instantly coming from the device, will return three values between 0% and max. 125% of nominal device values, for example "12.5 V, 33.3 A, 420 W"

### **5.4.5 Status commands**

Status commands are used to alter the status of the device in terms of activating remote control or switching the DC input/output, or to query the current status.

### **5.4.5.1 SYSTem:LOCK˽<B0>**

This command is used to activate remote control of a device. Basically, remote control has to be activated first before you can send any command that changes device status or value. Once remote control has been activated via one of the digital interfaces, only that interface is in charge.

The activation of remote control can be refused by the device due to several reasons. It's usually replied in form of a SCPI error which is put into the SCPI error buffer. This buffer can be read with the error command (see *"5.4.5.4. SYSTem:ERRor?"*).

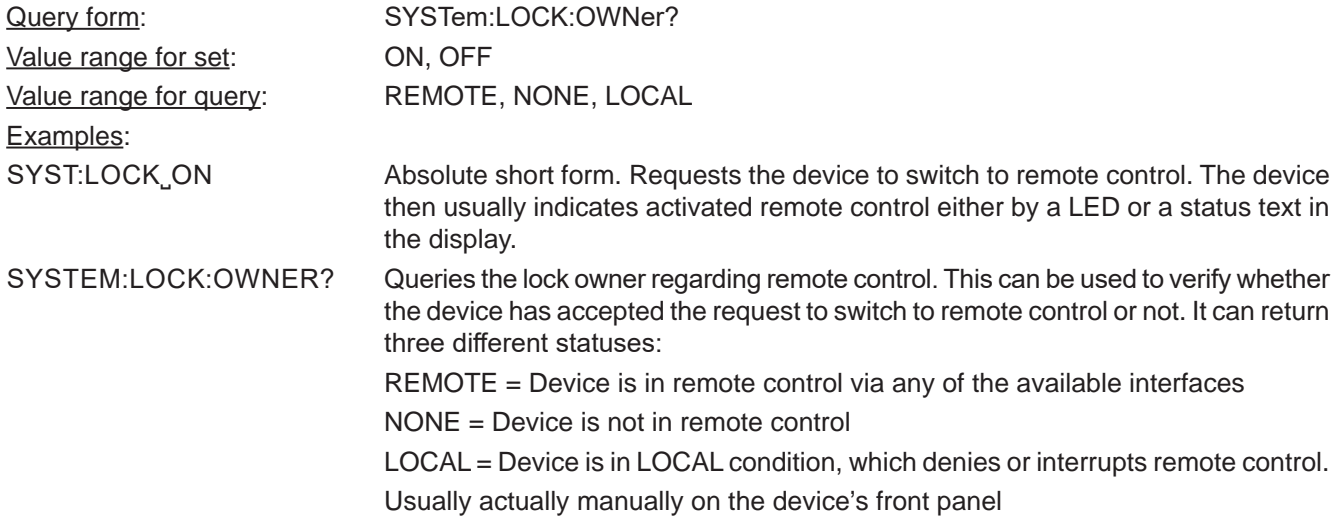

#### **5.4.5.2 INPut˽<B0>**

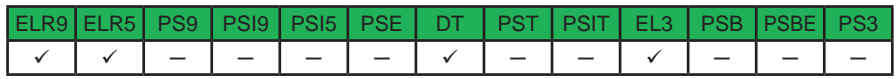

This command is used to switch the DC input of devices with an input, here: electronic loads, on or off. The main key word SOURCE is taken from the SCPI standard and actually does not fit an energy sinking device, but is used for that purpose.

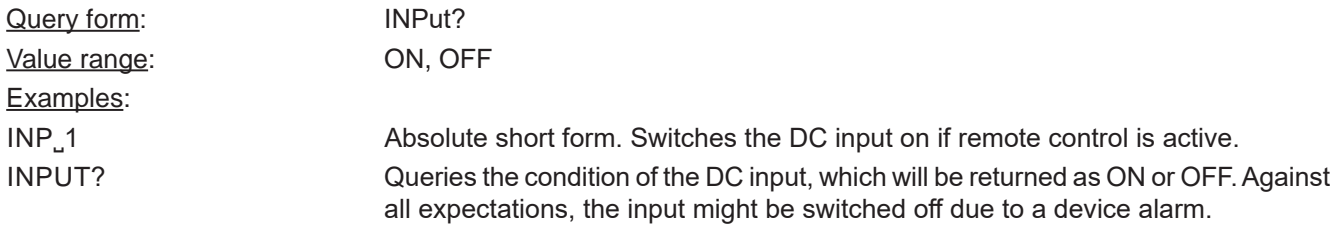

#### **5.4.5.3 OUTPut˽<B0>**

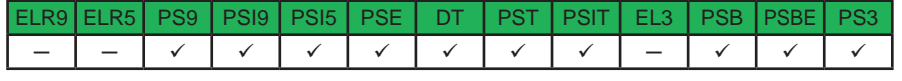

This command is used to switch the DC output on or off with devices that have an output, like power supplies or other sources.

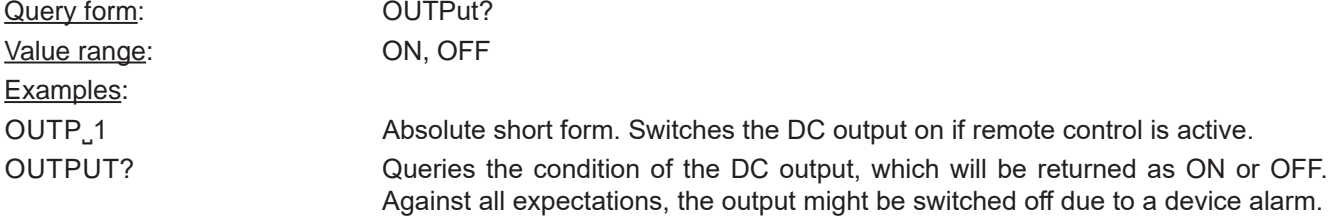

### **5.4.5.4 SYSTem:ERRor?**

This commands is used to read a single error or all errors from the device's internal SCPI error queue. This queue only contains errors in relation to commands, i.e. wrong syntax, too high values etc. It can not return any device alarm. Those are usually queried from the device by reading bits of the status registers (see *"5.4.2. Status registers"*). You can chose either to query the next error multiple times until it says "No error" or generally query all at once. After all errors have been read from the buffer, it will be purged.

The queue is of type FIFO (first in, first out). It means, that the first occurred error is put out first when querying them.

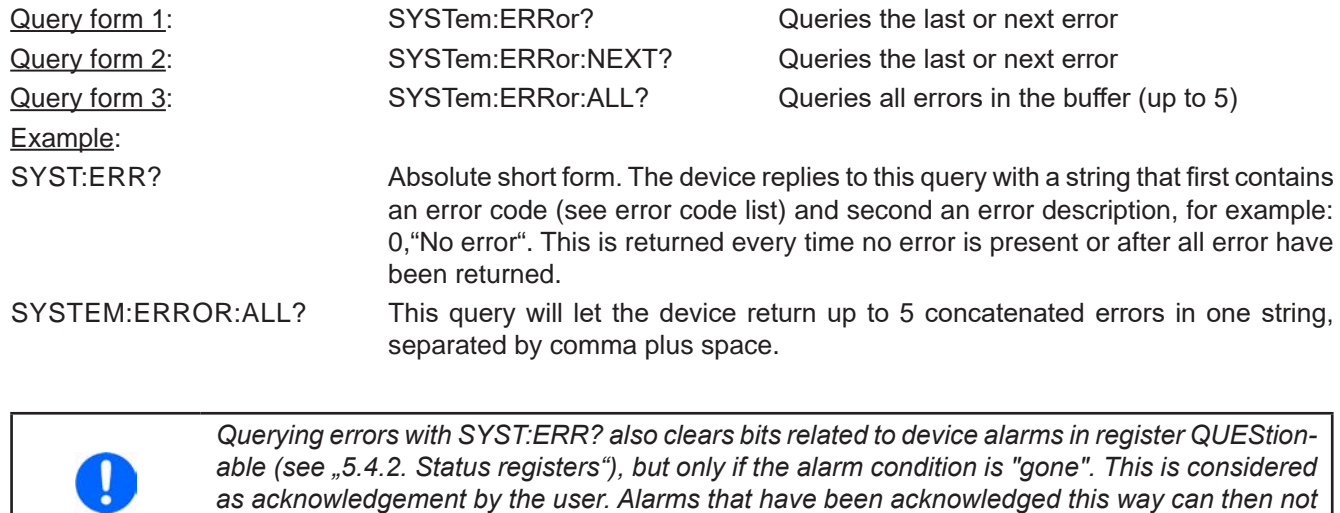

*be read from the register anymore.*

## **5.4.6 Commands for protective features**

Devices from EA, like power supplies or electronic loads, feature a set of device alarms, partly for self-protection, partly for the protection of connected loads resp. sources. There is furthermore a supervision feature which can monitor DC input/output related values like voltage, current or power for exceeding adjustable limits and initiate user-definable actions like an acoustic alarm or shutdown of the DC input/output. The configuration of the supervision can be done manually in the actual user profile or by remote commands.

#### **5.4.6.1 [SOURce:]VOLTage:PROTection[:LEVel]˽<NRf>[Unit]**

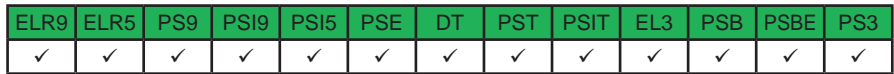

This command is connected to the adjustable value "OVP" (overvoltage protection). The value is adjustable between 0 and 110% nominal device voltage for most series, except for all EL 9000 series where it's only 0...103% (in doubt, check the technical specifications in the user manual). It defines a threshold where the device switches the DC input/output off, no matter if the device has generated a voltage higher than this threshold or any outside source. When controlling a source, i.e. power supply, this feature usually serves to protect the connected load from overvoltage and thus damage. This can occur if the output voltage is accidentally adjusted to a dangerous level.

A sink, i.e. an electronic load, can not be protected from overvoltage from outside, though it will switch off the DC input at this threshold.

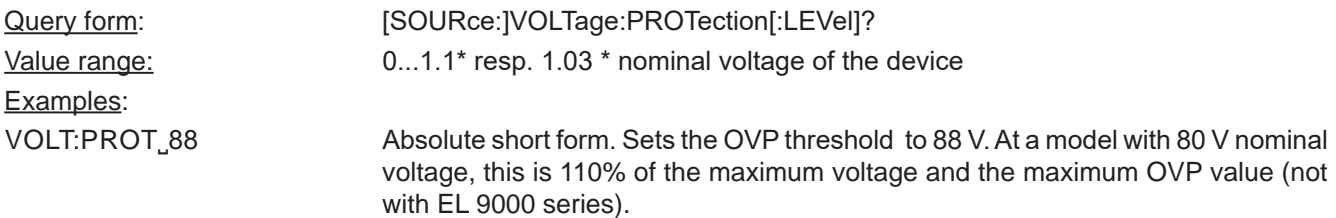

#### **5.4.6.2 [SOURce:]CURRent:PROTection[:LEVel]˽<NRf>[Unit]**

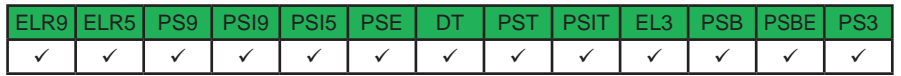

This command is connected to the adjustable value "OCP" (overcurrent protection, see SETTINGS menu on the device front panel). The value is adjustable between 0 and 110% nominal device current. It defines a threshold where the device switches the DC input/output off. With sinks, like an electronic load is one, it usually suffices to protect the source from too high current consumption. Once the input/output current reaches the threshold, the device will instantly switch the DC input/output off. The threshold is only effective if it's adjusted to a lower value than the input/output current, because else the device would just limit the current, but not switch off. If current value and overcurrent protection are adjusted to the same value, the OCP has priority and will switch off rather than limit.

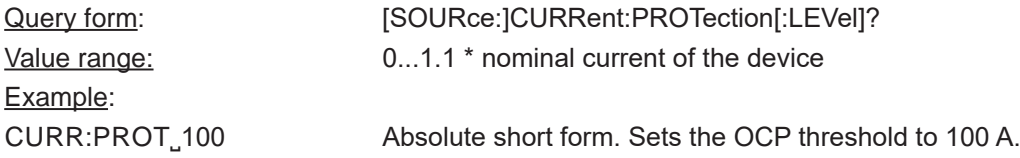

### **5.4.6.3 [SOURce:]POWer:PROTection[:LEVel]˽<NRf>[Unit]**

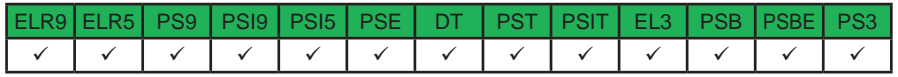

This command is connected to the adjustable value "OPP" (overpower protection, see SETTINGS menu on the device front panel). The value is adjustable between 0 and 110% nominal device power. It defines a threshold where the device switches the DC input/output off. This feature shall help to protect a source or load from exceeding a certain power output resp. consumption, regardless of voltage and current. Once the input/output power reaches the threshold, the device will instantly switch the DC input/output off. The threshold is only effective if it's adjusted to a lower value than the input/output power, because else the device will just limit the power, but not switch off. If power value and overpower protection are adjusted to the same value, the OPP has priority and will switch off rather than limit.

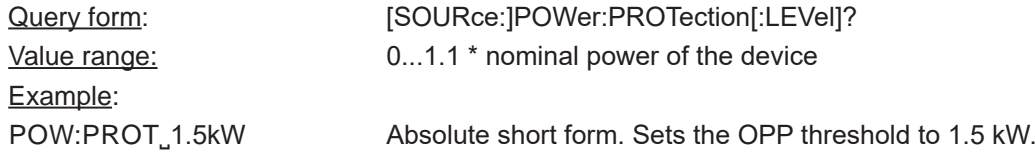

#### **5.4.6.4 SINK:CURRent:PROTection[:LEVel]˽<NRf>[Unit]**

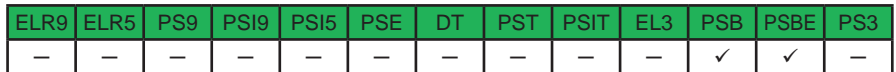

This command is only available for the bidirectional devices of series PSB 9000 and PSBE 9000 and sets the socalled OCP threshold for the sink mode, which is separate from the OCP threshold of the source mode (see *5.4.6.2*).

Contrary to the command for the source mode, the main system SINK is here not optional, because the device could else not distinguish. No adjustment limits. Alternatively, parameters MIN or MAX can be used to instantly set the threshold to the adjustable MINimum or MAXimum.

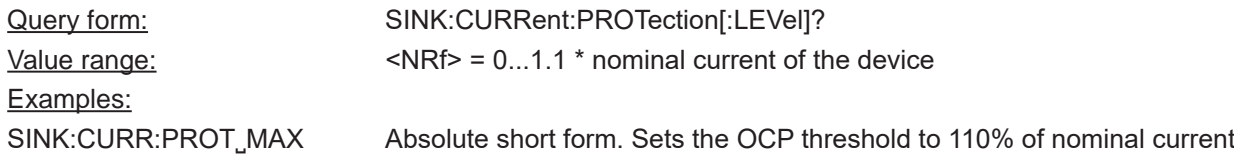

### **5.4.6.5 SINK:POWer:PROTection[:LEVel]˽<NRf>[Unit]**

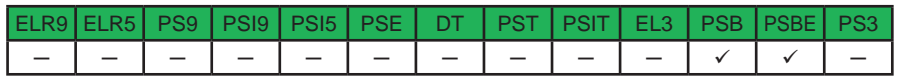

This command is only available for the bidirectional devices of series PSB 9000 and PSBE 9000 and sets the socalled OPP threshold for the sink mode, which is separate from the OPP threshold of the source mode (see *5.4.6.2*).

Contrary to the command for the source mode, the main system SINK is here not optional, because the device could else not distinguish. No adjustment limits. Alternatively, parameters MIN or MAX can be used to instantly set the threshold to the adjustable MINimum or MAXimum.

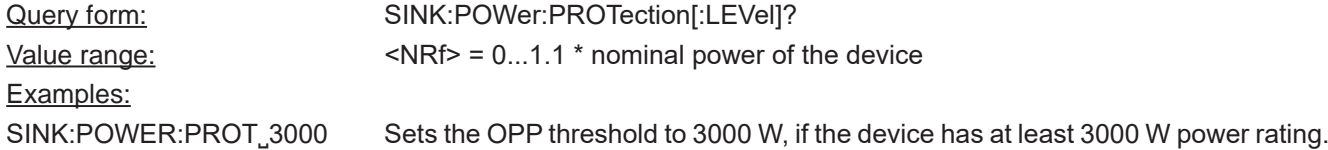

### **5.4.7 Commands for supervision features**

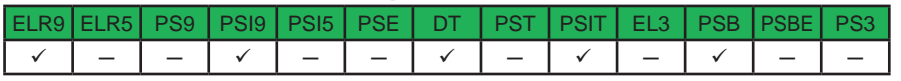

The commands below enable the remote configuration of the supervision features (Events) of the device, related to voltage, current or power on the DC input or DC output.

> *With series PSB 9000 and PSBE 9000 these commands are only for supervision of the so-called source mode. For sink mode supervision see below at 5.4.7.1.*

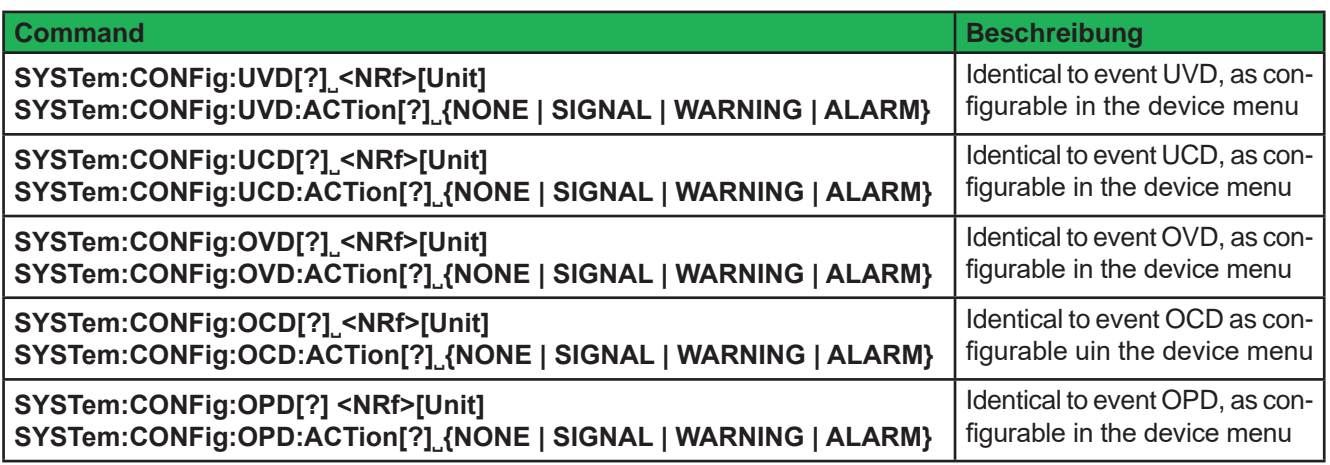

The **:ACTion** can have following parameters (also see the device's operation guide):

**NONE** = Event inactive, no supervision

**SIGNAL** = As soon as the event occurs, a status text is presented in the status field of the device display resp. a bit in the Questionable Register (STAT:QUES?) is set (see *"5.4.2. Status registers"*). The bit indicates, that a specific event has occurred. This can be used to record the event.

**WARNING** = As soon as the event occurs, a warning pop-up is presented in the device display resp. a bit in the

Questionable Register (STAT:QUES?) is set (see *"5.4.2. Status registers"*). The bit indicates, that a specific event has occurred. This can be used to record the event.

**ALARM** = As soon as the event occurs, a warning pop-up is presented in the device display, as well as an acoustic alarm is initiated and the DC input/output is switched off resp. a bit in the Questionable Register (STAT:QUES?) is set (see *"5.4.2. Status registers"*). The bit indicates, that a specific event has occurred. This can be used to record the event.

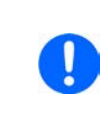

*The action ALARM lets the device act similar to when device alarms occur. However, device alarm still have priority. It means, that if, for example, the values OVP and OVD would be equal and the input/output voltage reaches that level, the device would initiate an OV alarm rather than an OVD event.*

#### **5.4.7.1 Further commands**

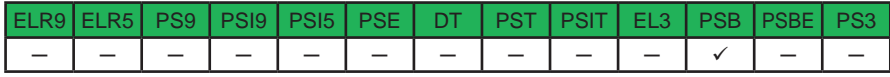

The below commands are only for the supervision (events) in the sink mode of series PSB 9000 and use the additional subsystem **:SINK** for distinction.

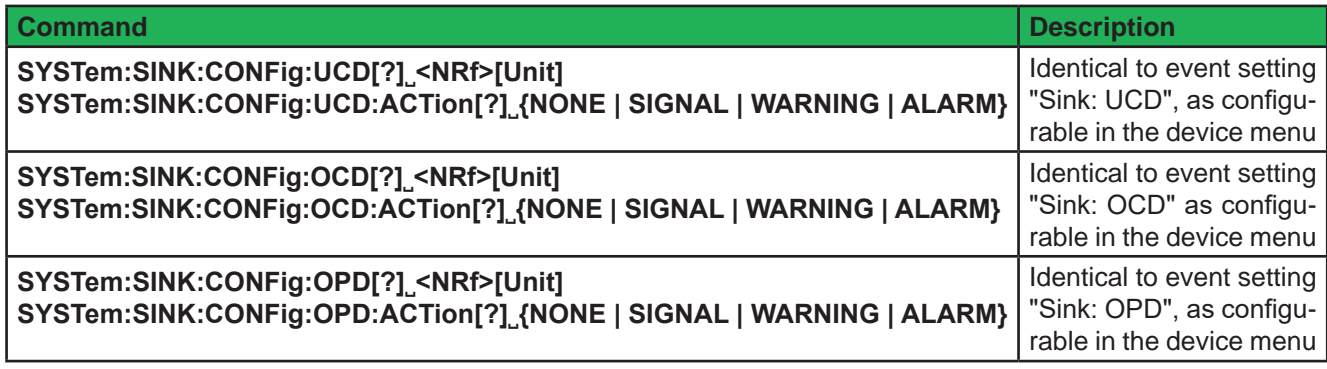

## **5.4.8 Commands for adjustment limits**

Adjustment limits are additional, globally effective, adjustable limits for the set values U, I, P and R (where featured). The purpose is to narrow the standard 0...100% adjustment range and to prevent, for example, to accidently set a too high voltage for the load. There is also the overvoltage protection (OVP), but it's generally better to block irregular set values in the first place.

In case a set value is sent to the device that would exceed an adjustment limit, no matter if too high or too low, the device will ignore it and put an error into the error queue. At the same time it's impossible to set the lower adjustment limit (:LOW) higher than the related set value or, vice versa, the upper adjustment limit.

These commands are connected to the "Limits" setting as you can adjust them in the setup menu of your device, (were featured). Refer to the device manuals for details.

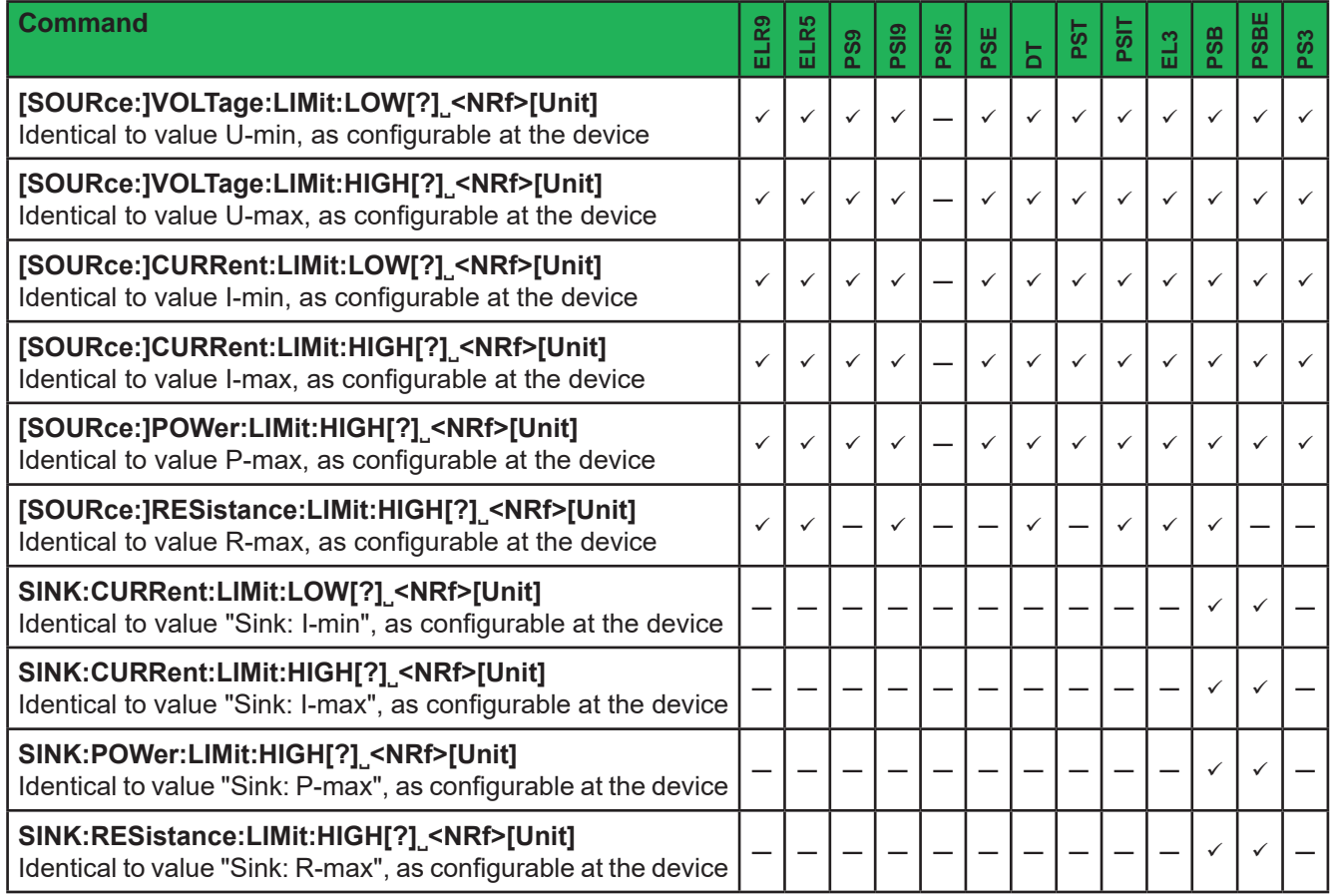

## **5.4.9 Commands for master-slave operation**

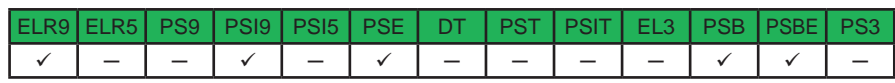

The commands, as listed below, are used to remotely configure and control the master-slave mode (short: MS). The commands are connected to the related settings in the device setup menu. For details about MS refer to the device's operation manual.

Configuration and control require a certain procedure. It applies generally:

• Configuration should always be first, but can also be done on the device's front panel, so that after activating remote control the master-slave operation can instantly start

The commands in the tables below are listed in the sequence they should be used (top to bottom).

### **5.4.9.1 Configuration commands**

The configuration of MS can be skipped if already done manually at the device's HMI or formerly in remote control and nothing has changed.

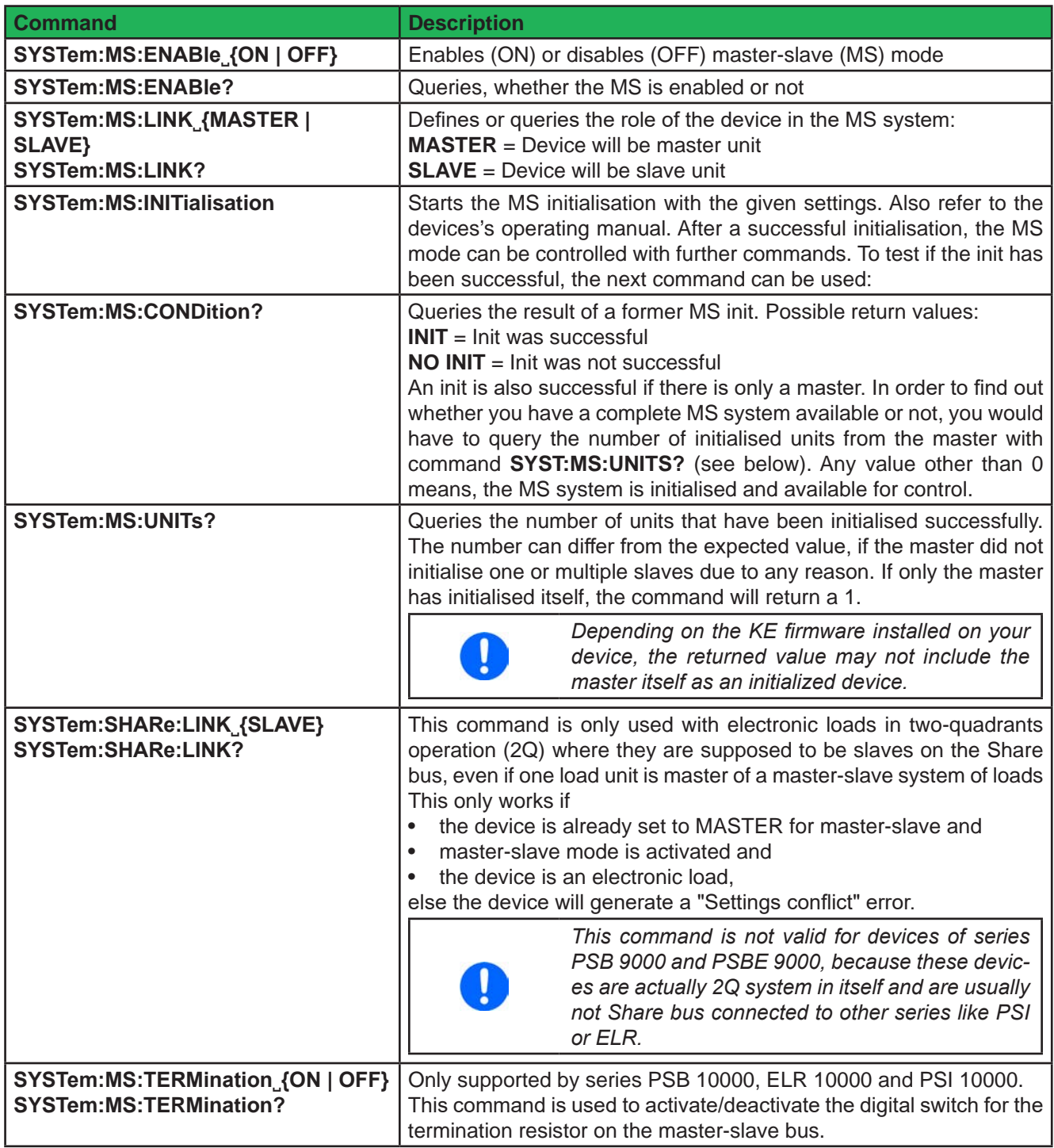

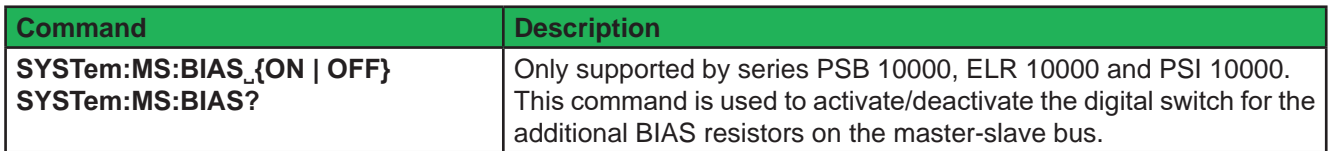

#### **5.4.9.2 Other MS commands**

Since KE firmware 2.20 (all 9000 series with master-slave feature) the rated values of a master-slave system are queried using the regular commands for nominal value queries, as listed in *5.4.10*. These also allow querying the total resistance of an MS system. The below listed commands thus might not be supported anymore by your device.

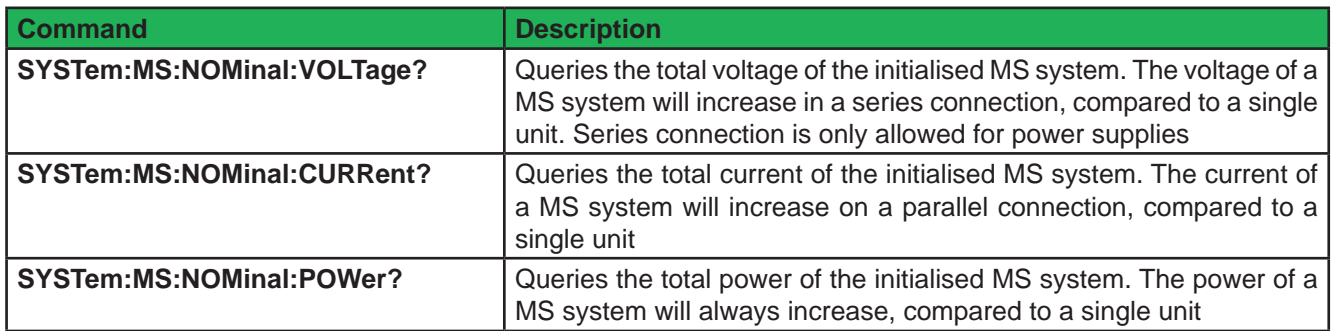

### **5.4.10 Commands for general queries**

Here are commands listed that can be used to query other information from the device, which is not used so often.

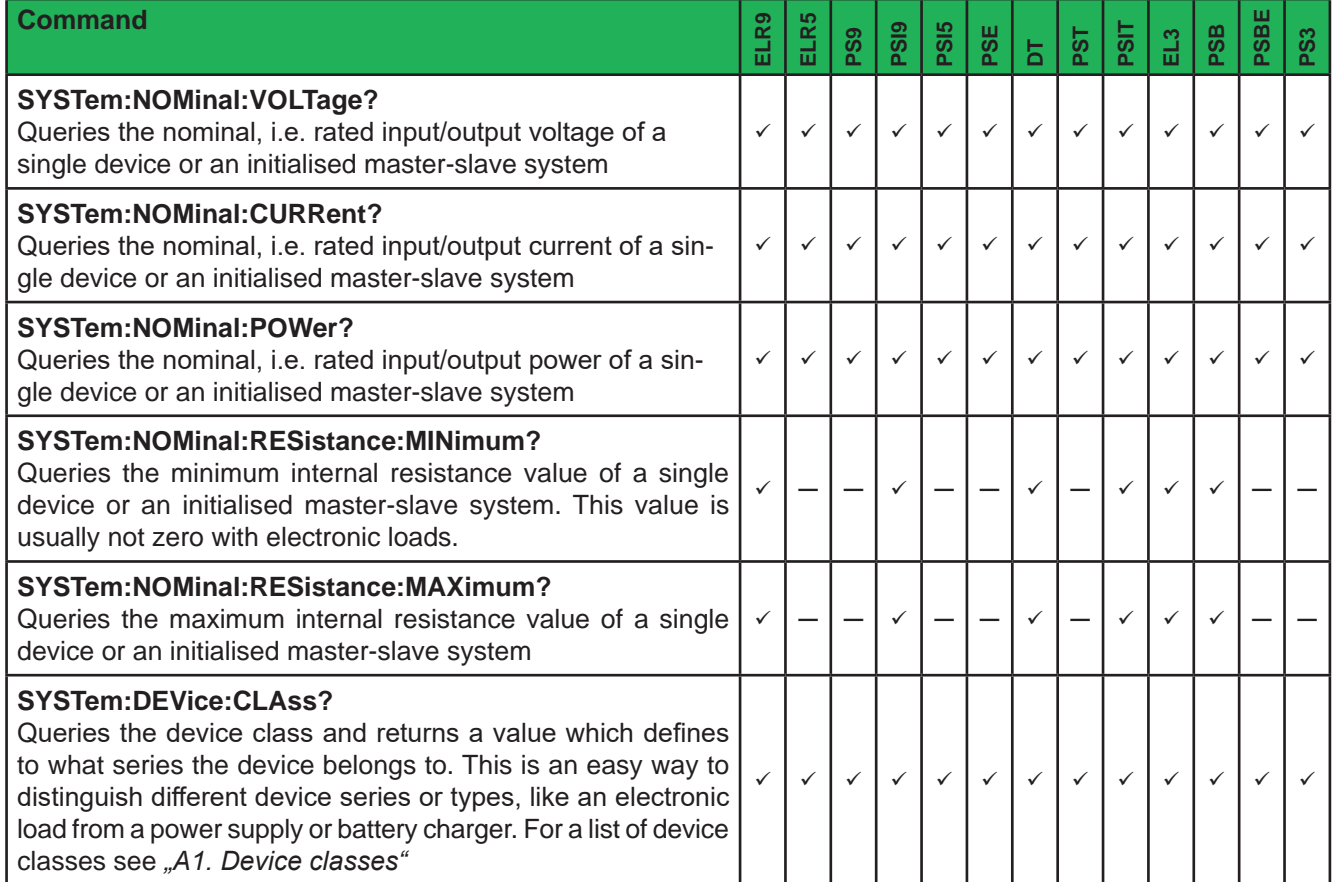

### **5.4.11 Commands for device configuration**

The commands as listed below are used to modify settings of the device configuration. The settings can be part of the current user profile (see device's operating manual). Any modification on the configuration requires activated remote control. These settings are automatically stored.

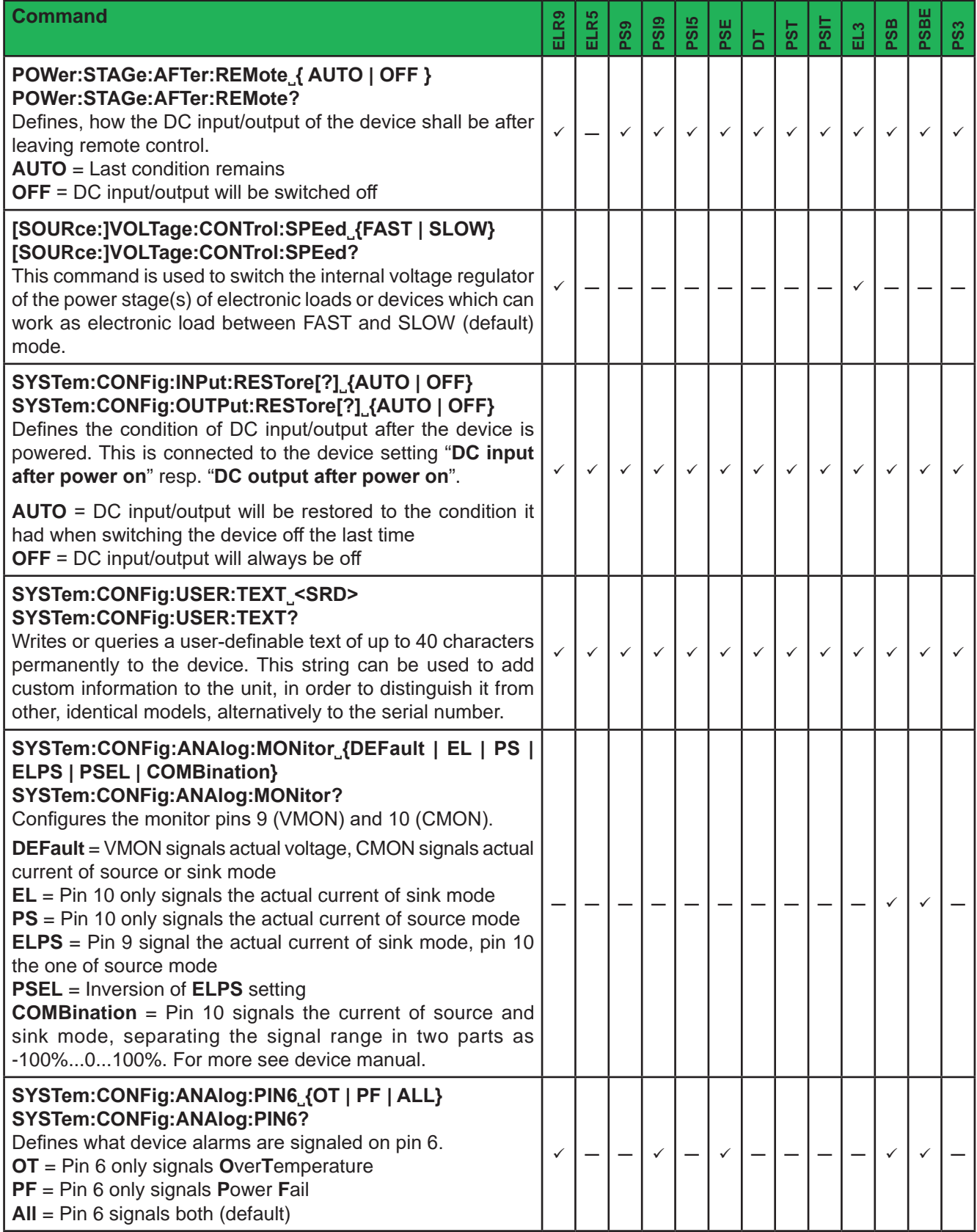

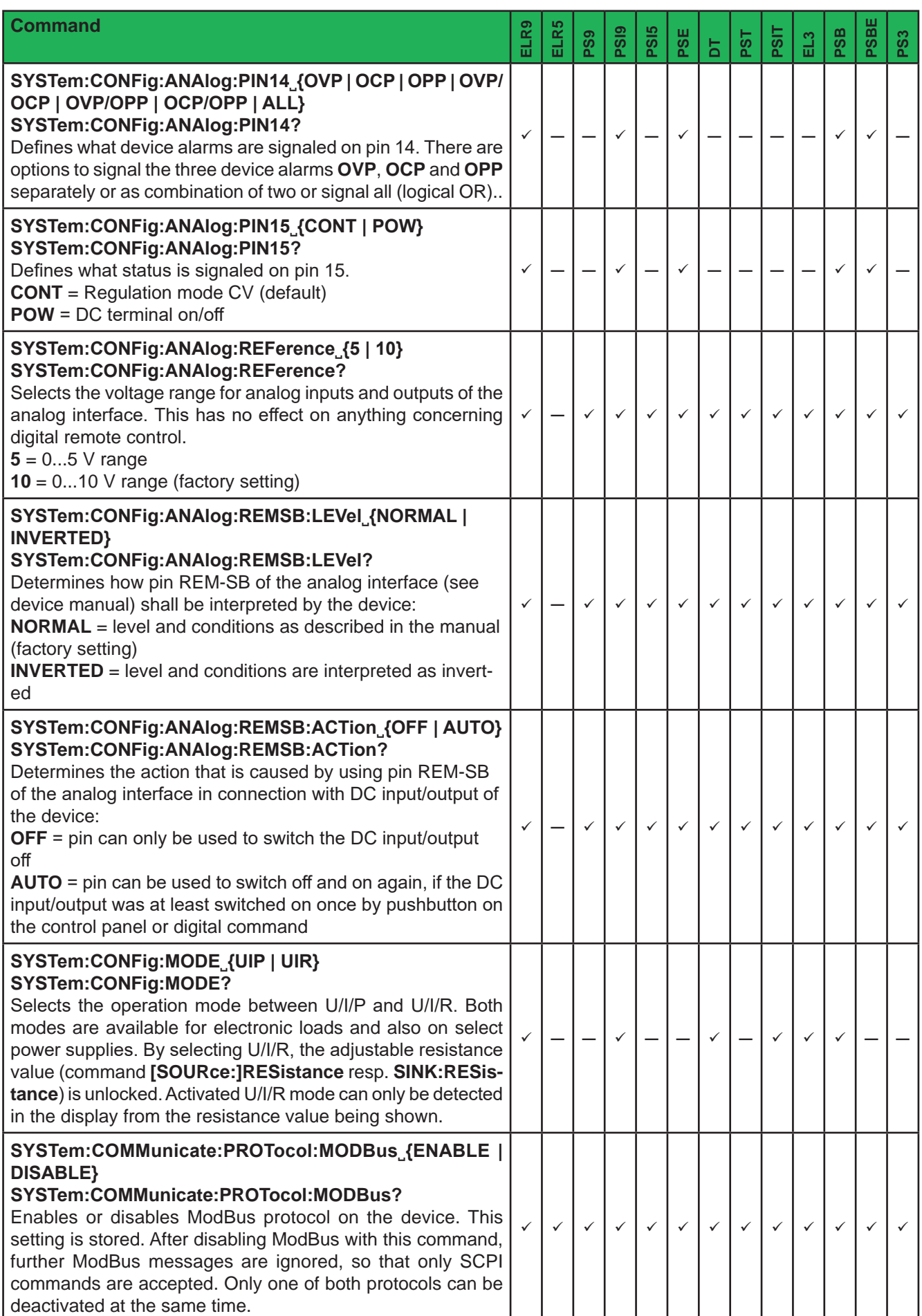

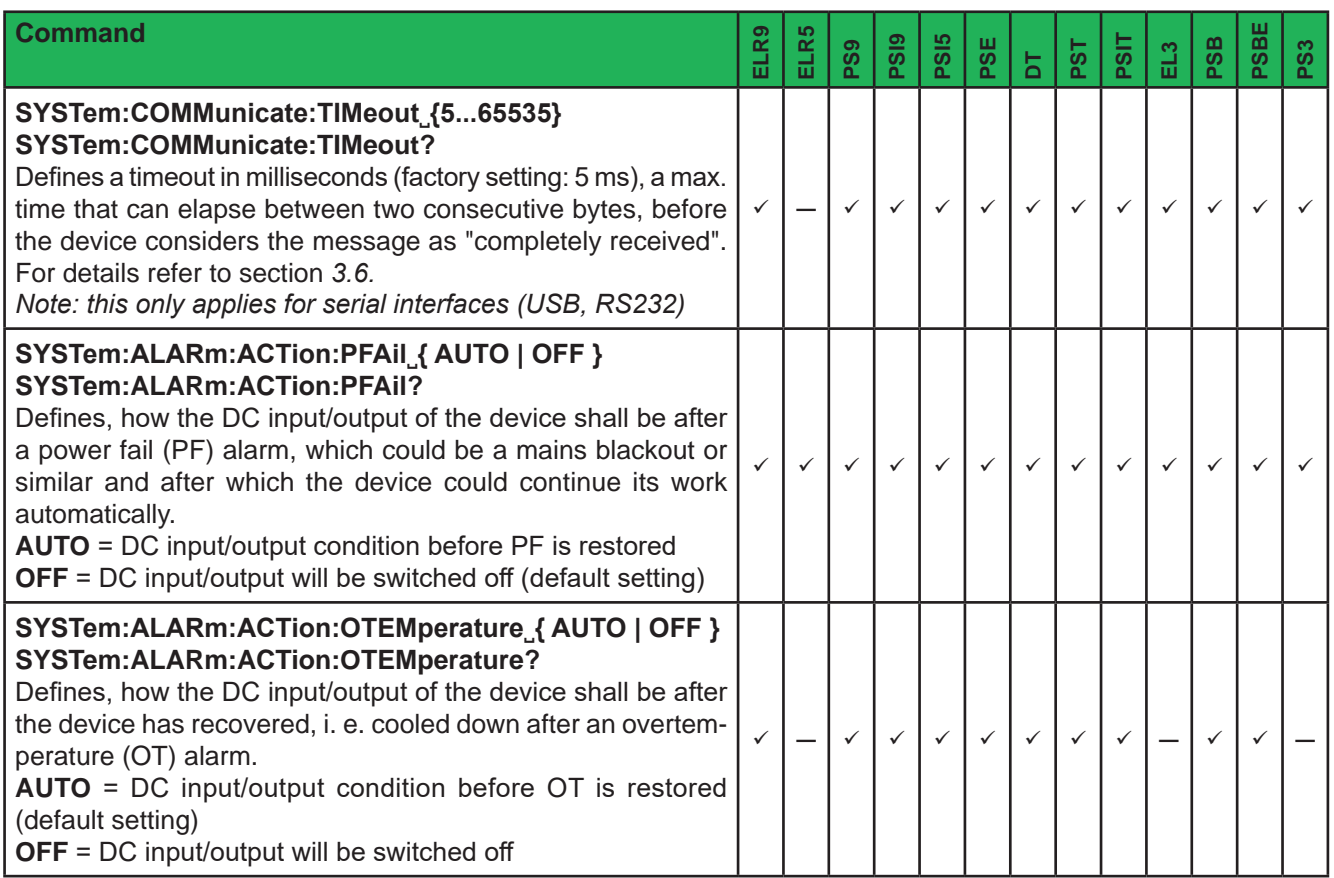

## **5.4.11.1 Commands for Anybus module settings**

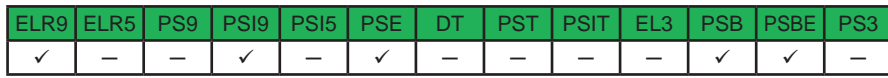

Most of the Anybus interface modules can also be remotely configured using SCPI commands, either via USB port or even via the interface itself. These settings are always saved automatically.

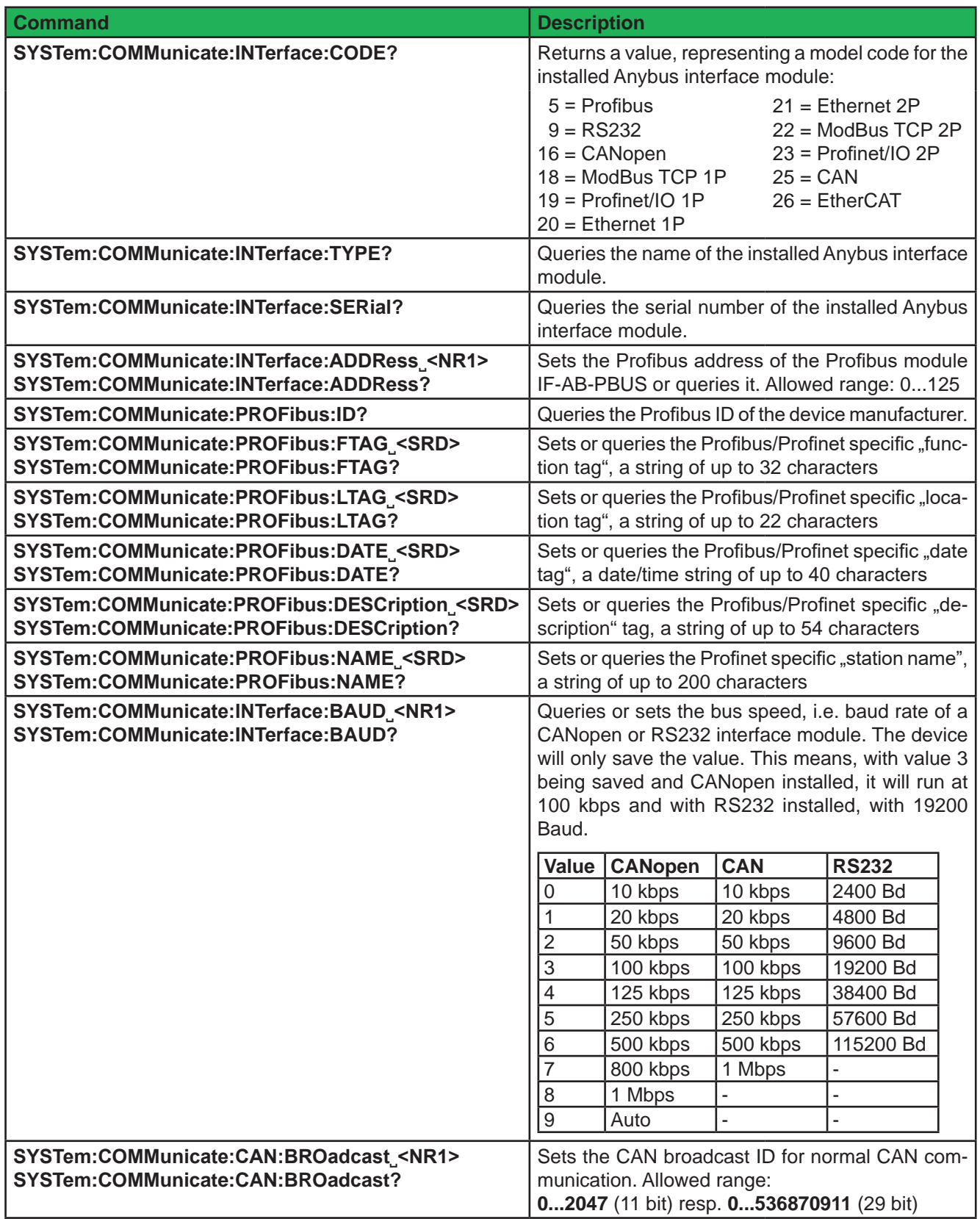

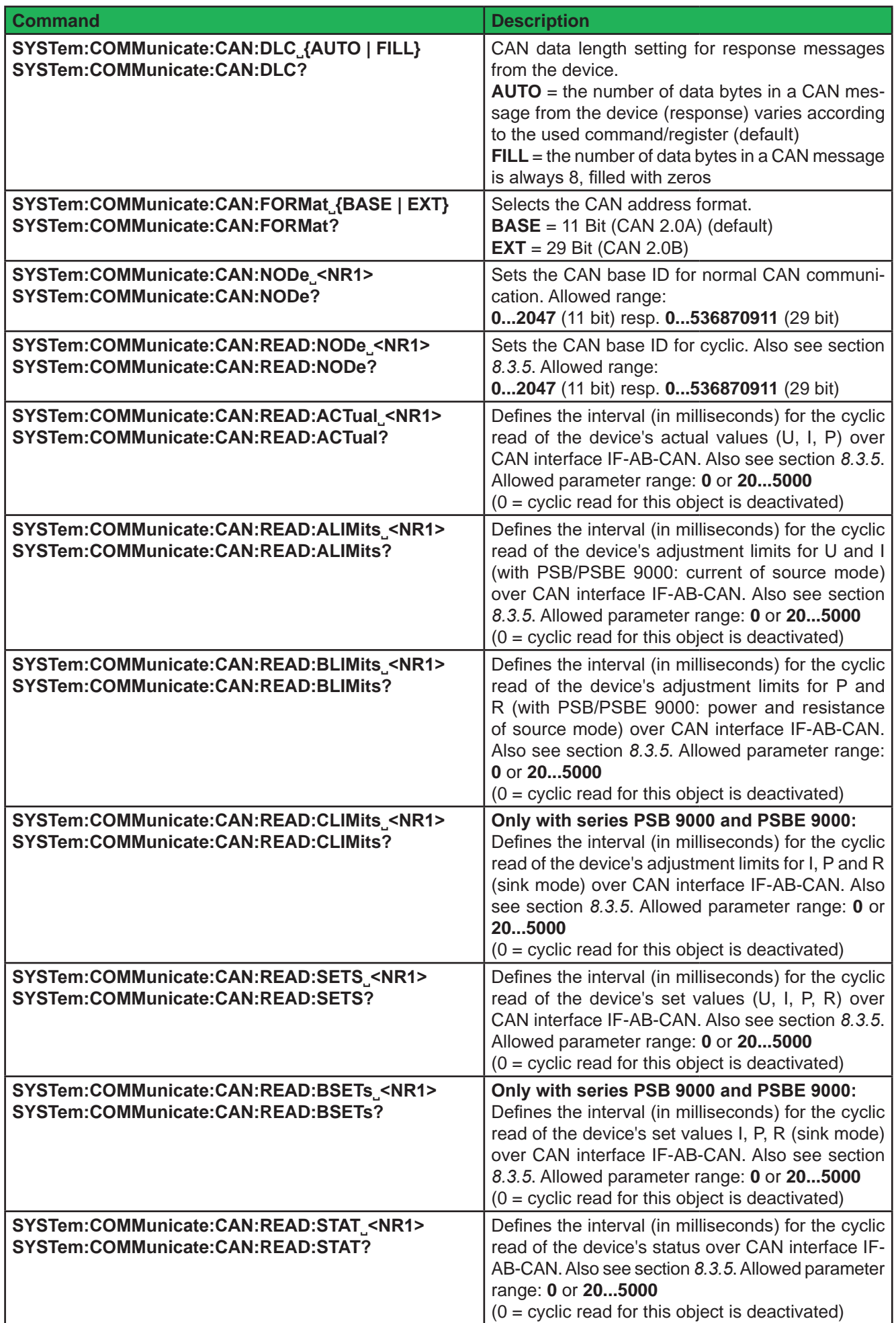

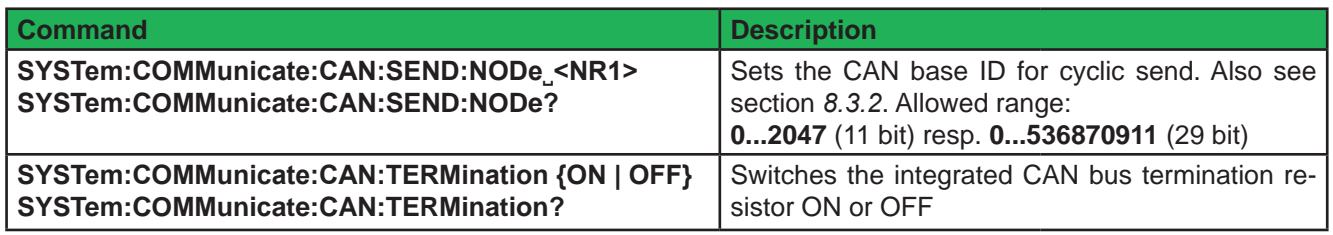

### **5.4.11.2 Commands for Ethernet interface settings**

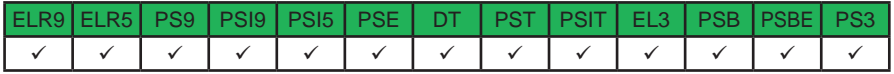

The commands below are related to any Ethernet interface port, no matter if built-in or pluggable module. Some commands are only supported when an Anybus interface module is plugged.

The 2019 released series PSB 10000, PSI 10000 and ELR 10000 support to host two Ethernet interfaces with up to three ports. The built-in Ethernet port is here considered as the secondary port. It's required to switch the access to its settings before reading/writing parameters. Overview:

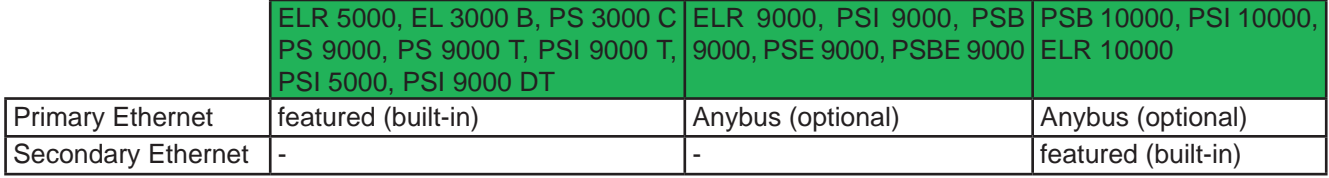

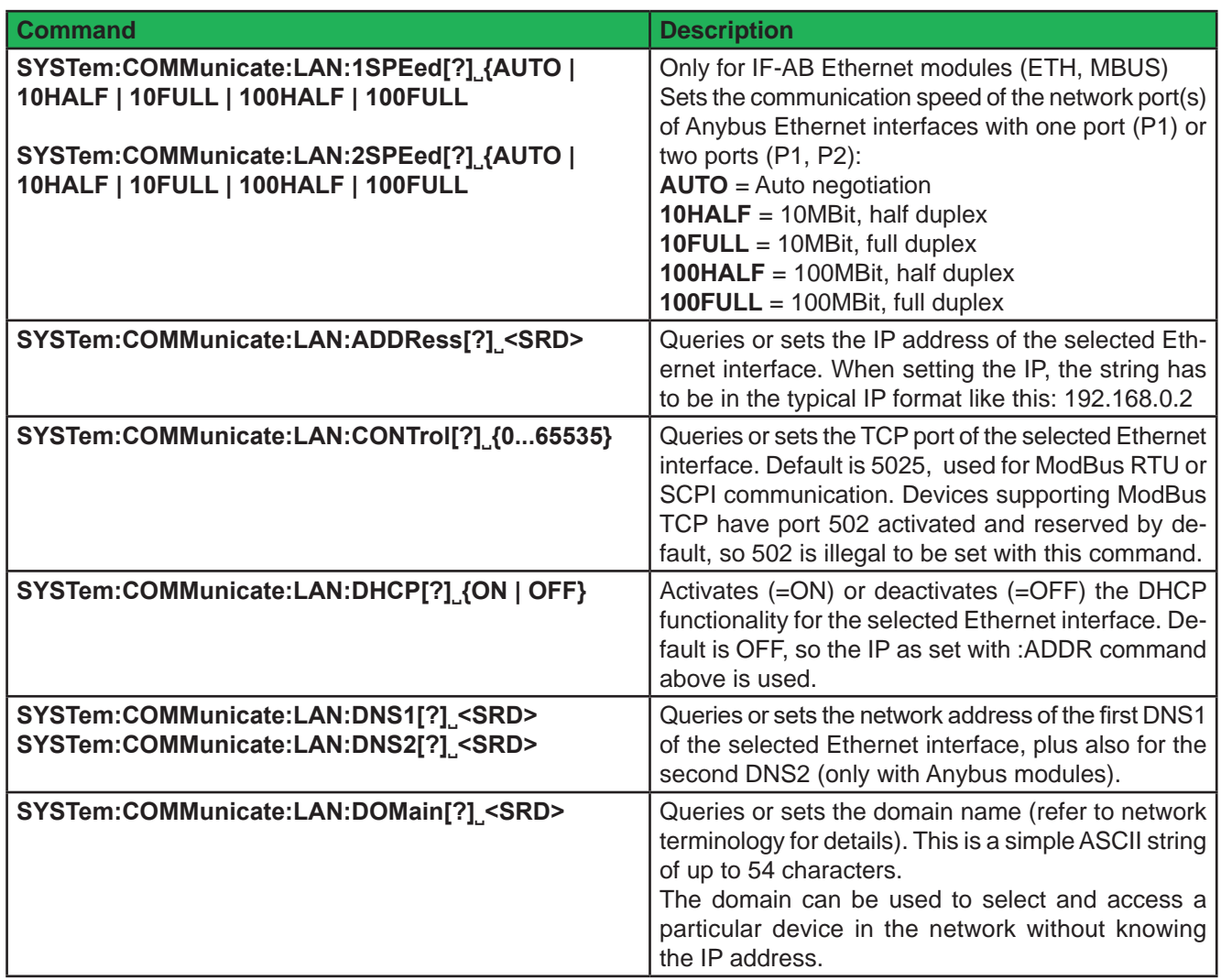

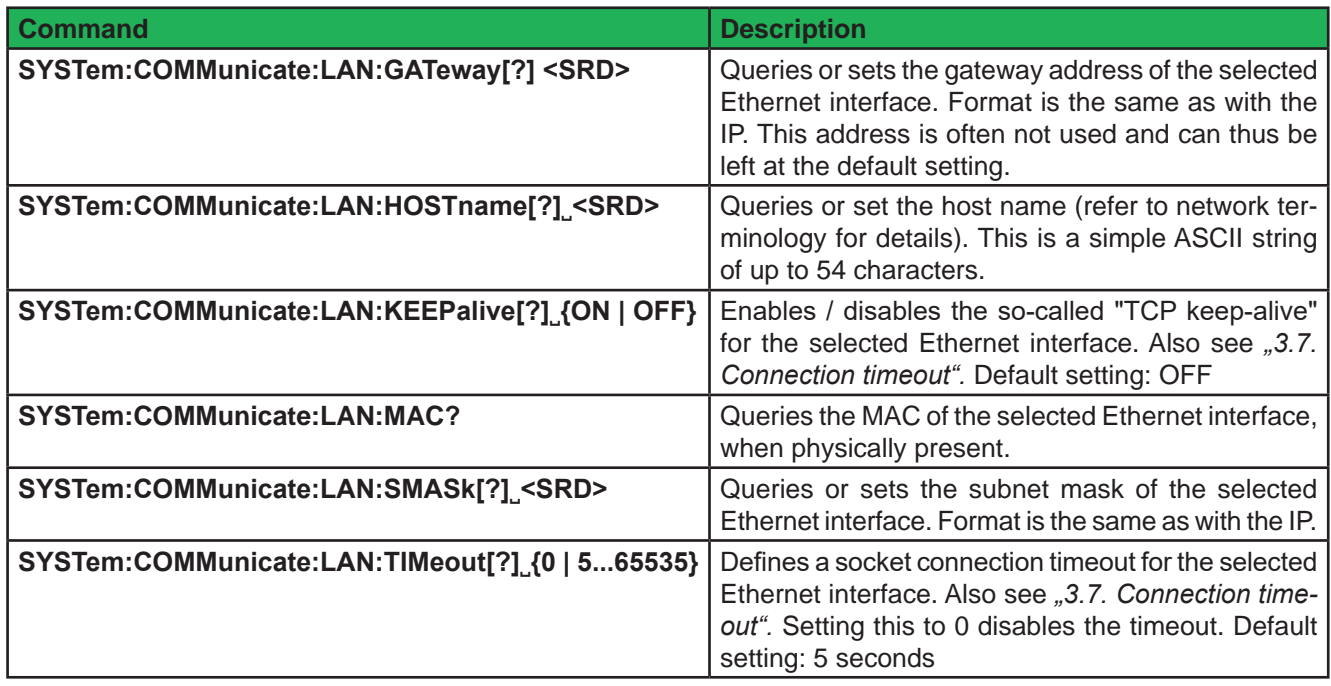

The 2019 released series PSB 10000, ELR 10000 and PSI 10000 require to select between the primary (slot, Anybus module) and secondary Ethernet interface (built-in RJ45) before accessing Ethernet related settings via SCPI commands. After powering the device, the primary interface is selected by default, no matter if a module is plugged or not.

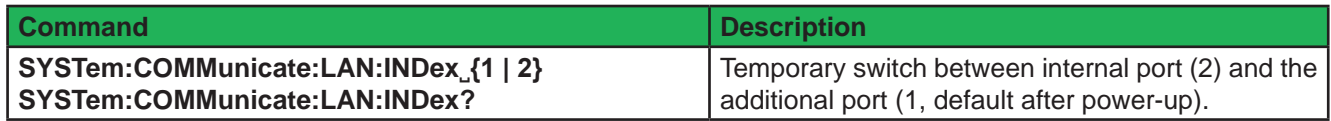

ļ

### **5.4.12 Commands for remote control of the function generator**

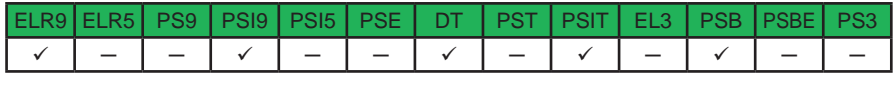

*Sequence data or table data, which you can write via SCPI commands, is not stored in the device.*

The function generator is a complex part of the whole control options of the device. It can be remotely configured and controlled by a set of SCPI commands. When operating the function manager on the control panel of the device, it requires a certain procedure of setup before getting to the actual starting point. The single commands can not enforce that procedure, so it's up to the user to use them in the correct sequence. What to do:

#### **1) Select the type of generator**

You need to configure the function generator at least once after the device has been powered. The first step is to select the type of function generator, causing further steps to depend on your selection. There are two types available: **XY** and **arbitrary**. The XY function generator is only a memory for a table with 4096 values which represent 0-125% of the rated voltage or current of the device, while the arbitrary generator is used for other functions like sine wave, square wave etc.

#### **2) Configure the function generator (part 1)**

As a second step, the arbitrary generator requires to first select to which DC input/output value the function is assigned, voltage (U) or current (I). After that you define the number of sequences to run. This does not happen automatically when filling a certain number of sequences with data.

If you are going to use the XY generator, the next step would be to select what sort of XY curve it shall run. Depending on that selection, values you will write to the table memory are interpreted and checked for plausibility.

#### **3) Configure the function generator (part 2)**

The last step is to fill the function generator with data. With the arbitrary generator this is done by setting up X out of 99 possible sequences. The number of effective sequences to run is variable, but at least 1.

The XY generator is filled with 1-4096 values.

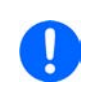

*XY data and sequence data require to be submitted by a dedicated command which requires to wait some time before proceeding. We recommend to wait at least 2 seconds after submitting the data and before the next command.*

#### **4) Use the function generator**

After this, the function generator is completely configured and can be started.

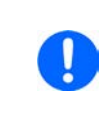

*Switching to a different function generator mode requires to first leave the function generator by sending [SOURce:]FUNCtion:GENerator:SELect OFF. Only after the device will allow to select another mode. Previously loaded table or sequence data will be erased when leaving function generator mode.*

### **5.4.12.1 Function overview**

The function generator's scope of functions is not the same with all series featuring a function generator. This is an overview which series support which functionality:

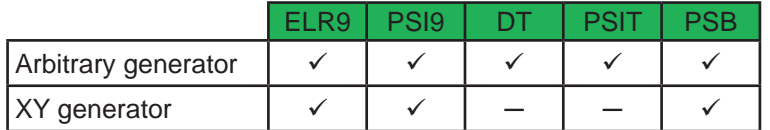

#### **5.4.12.2 XY generator: Mode selection (except for series PSB 9000 and PSB 10000)**

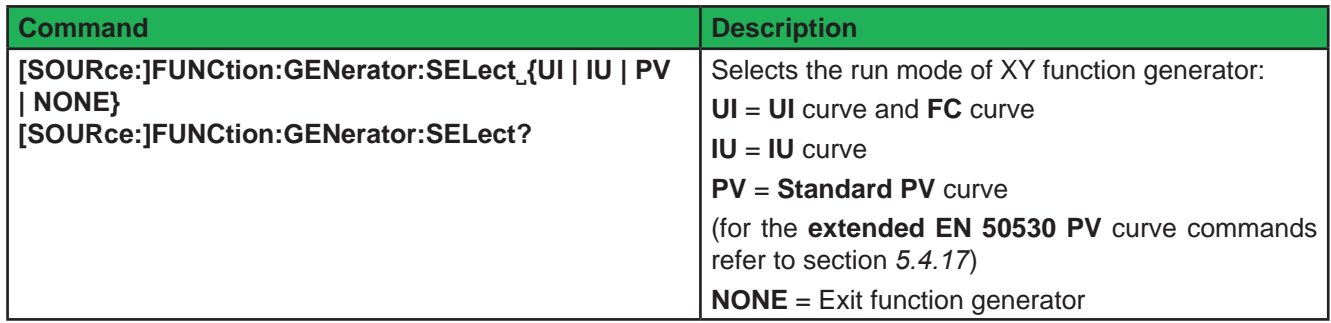

#### **5.4.12.3 XY generator: Mode selection (only series PSB 9000 and PSB 10000)**

**XY** generator configuration of a PSB 9000 series device is slightly different, as there is only an **IU** based table available and the user also has to select for which operation mode the curve is used, means source (PS) or sink (EL) mode. Also, the **FC** function (fuel cell), which only runs in source mode, has to be explicitly selected.

Furthermore, a PSB has memory for two **simple PV** curve, named **PVA** and **PVB**.

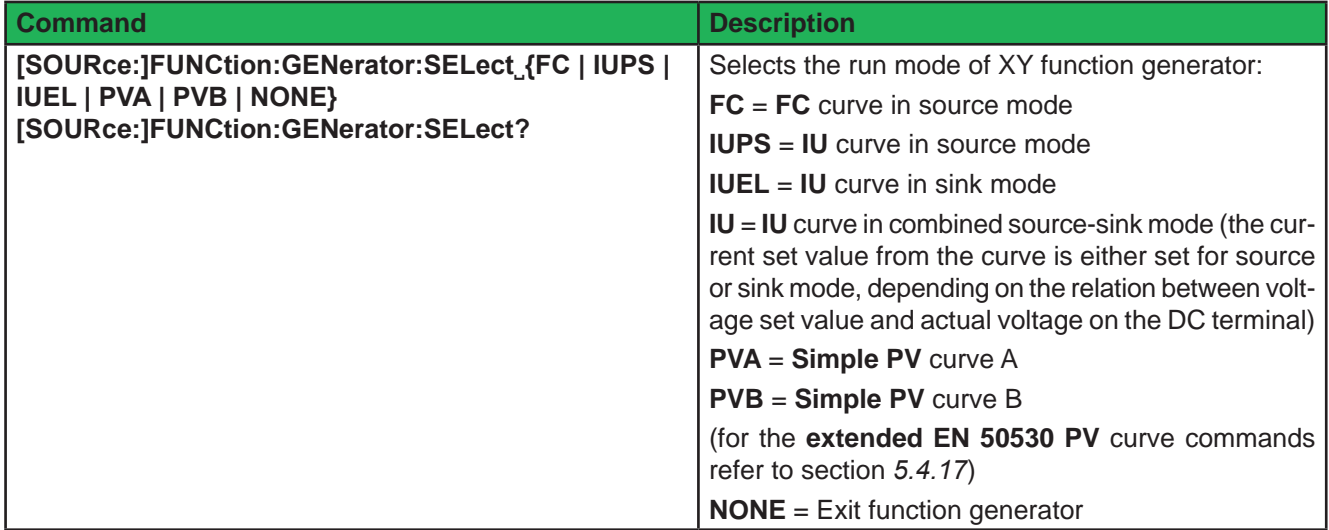

### **5.4.12.4 XY generator: Load table data**

The XY generator is based on a table with up to4096 values. Also refer to the operating manual of your device for further details about the XY function generator.

Before actually going to fill the table with data it's required to select what kind of table is going to run, so the device can interpret and check for plausibility as soon as table data is received.

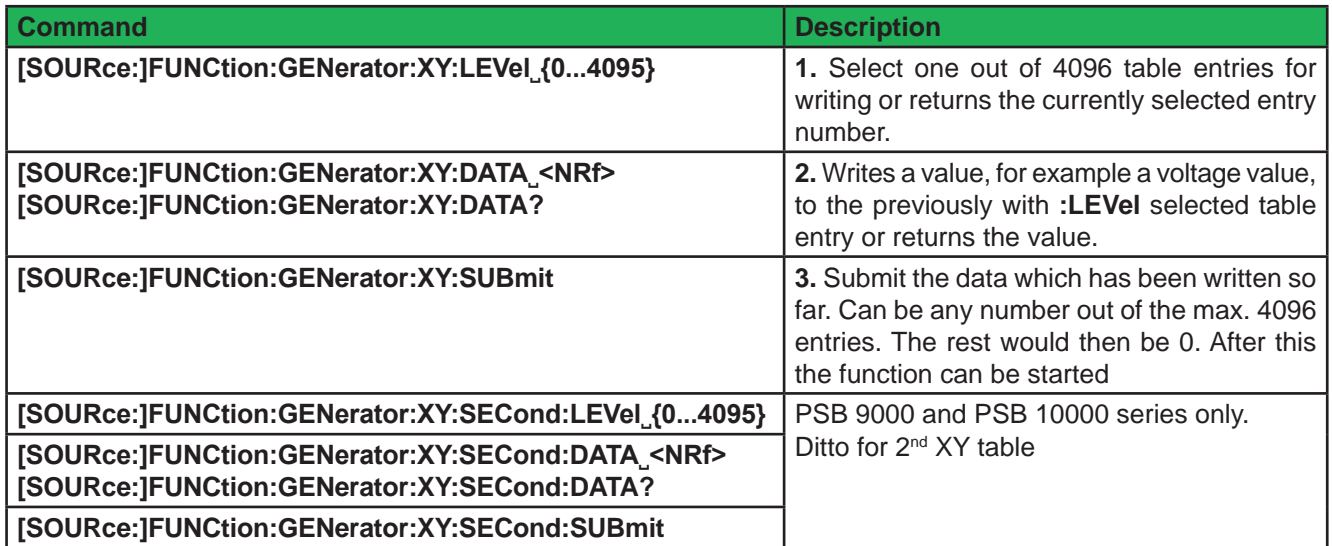

#### **5.4.12.5 Arbitrary generator: Mode selection and configuration**

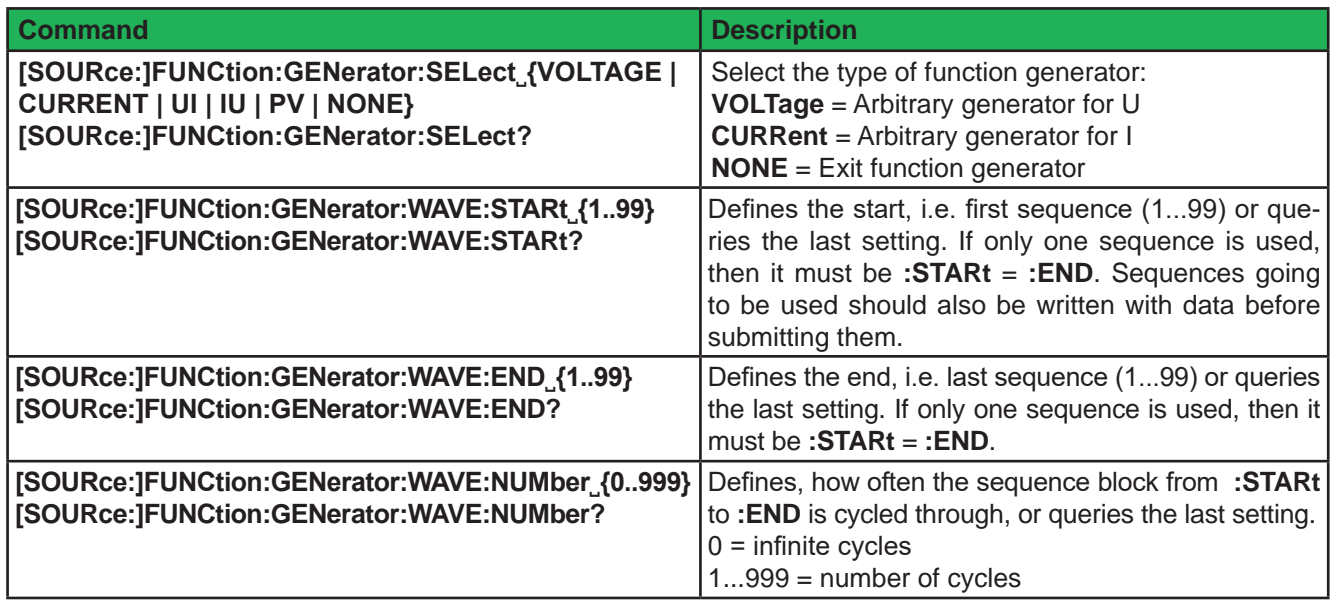

### **5.4.12.6 Arbitrary generator: Load sequence data**

Sequence data should only be sent to the device after it was switched to function generator mode, which also sets the assignment of the arbitrary generator to U or I.

A function can consist of 1 to 99 sequences, so one sequence is either a complete function or just a part of it. When started, the function generator will execute the sequences from start sequence to end sequence, as defined by the user. With every sequence being variable, the resulting function can be quite complex. The sequence data is loaded into the device with three commands and in a specific order like this:

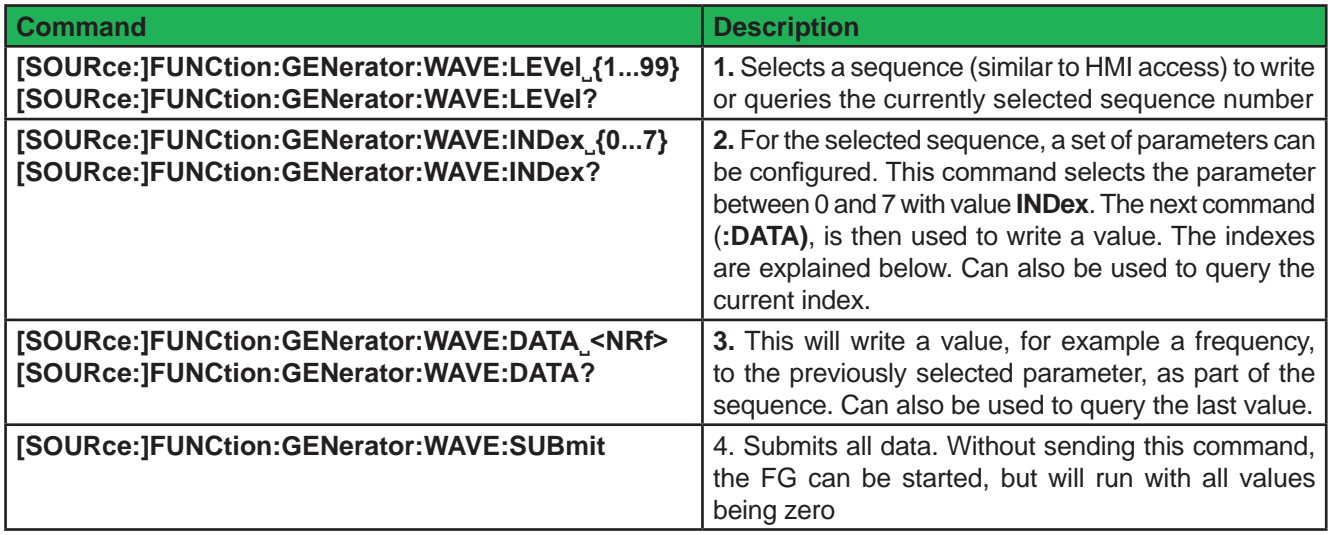

*The AC and DC start and end values have a dependency from each other. Rule of thumb: use of the AC part requires to set DC values first, else the AC values are not accepted by the device and an error is put into the SCPI error buffer. The DC values (start, end) must not be smaller than the related AC values (start, end).*

*It can be useful to read back a value that was just written to the device, in order to verify wether it has been accepted or not. Alternatively, you may read the error queue.* 

When adjusting parameters for the arbitrary function generator manually on the device's control panel, they are limited to each so the resulting signal will work as expected. But here, in remote control, there will be no plausibility check and so it's up to the user to write correct values.

For example, index 0 is connected to index 5, as the DC value is the base line of the AC amplitude. It means, if you, for instance, want to achieve a sine wave with 5 A amplitude on the DC input current of an electronic load, the base line of the resulting sine wave has to be at minimum 5 A, else the negative wave will be clipped at 0. Indexes 5 and 6 are adjustable DC offsets which move the AC wave's base line on the Y axis. So the values in indexes 5 and 6 should at least be as high as index 0 or 1 (whichever is bigger), but they can also be higher. See figures below.

In relation to the adjustments for a function as they can be done on the device's front panel, following indexes are selectable and readable/writable with sub command **:DATA**.

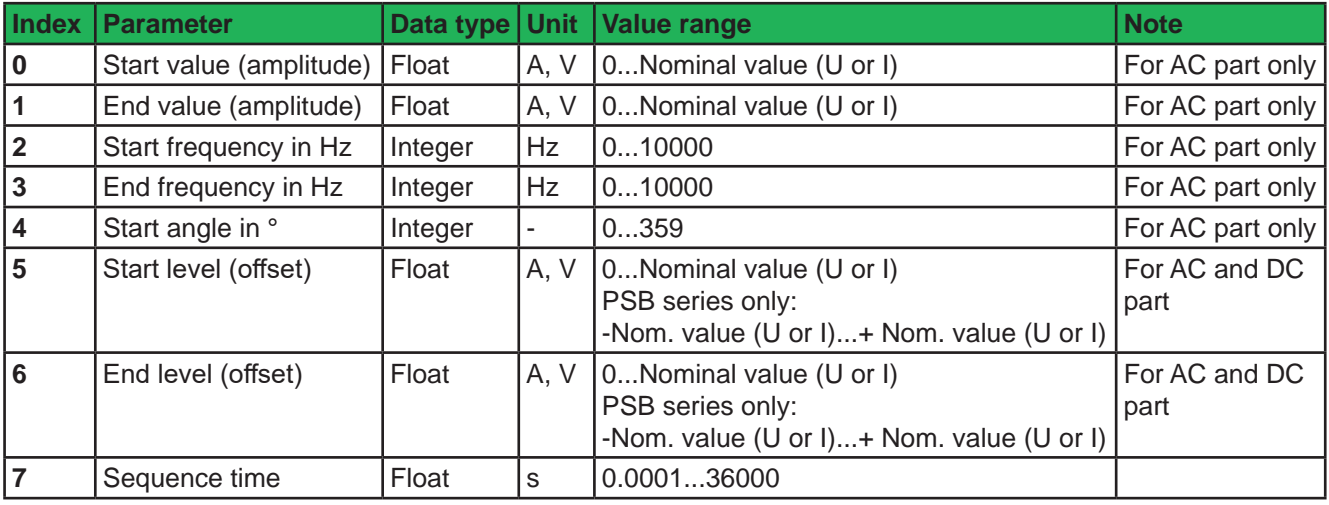

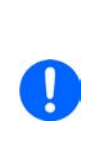

*In case start and end value (indexes 0+1 and indexes 5+6) are not equal, the device expects a certain minimum change of* ±*0.058%/s resp. of* ±*9.3 Hz/s for the start and end frequency (indexes 2+3) over the sequence time. It's thus, for example, not possible to let the input current rise by 1 A over 1 h (ramp), because this exceeds the internal set value resolution by far. Another example: with the sequence time being set to 2 s, a start frequency of 1 Hz and end frequency of 10 Hz would not be accepted, because difference only 9 Hz/s, but start frequency of 30 Hz and end frequency of 5 Hz would.*

Parameter assignment illustrated by an example curve:

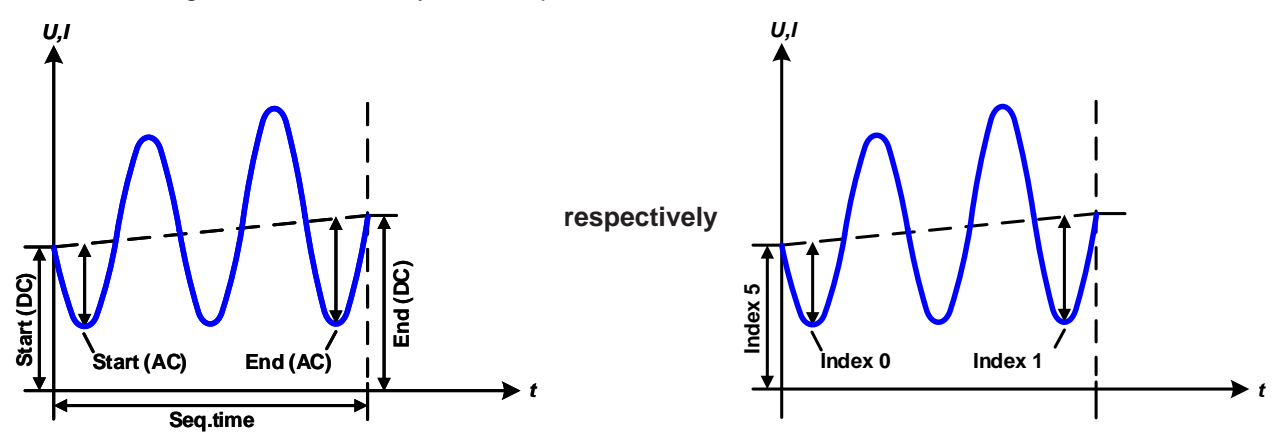

### **5.4.12.7 XY generator: Control**

After the configuration of the XY generator and after all necessary table data has been loaded it can be started by simply switching the DC output/input of the device on. This is the actual function run and is only stops due to device alarms or abortion by the user.

### **5.4.12.8 Arbitrary generator: Control**

Contrary to the XY generator where the curve is immediately active when switching on the DC output/input, the arbitrary generator requires run control by command. The run cannot be paused. It means, once the function is stopped, no matter by what reason, the next start will run from the beginning, the first sequence in use.

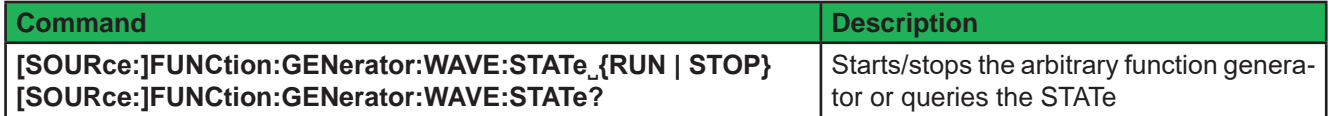

#### **5.4.12.9 Special function "Simple PV" (photovoltaics)**

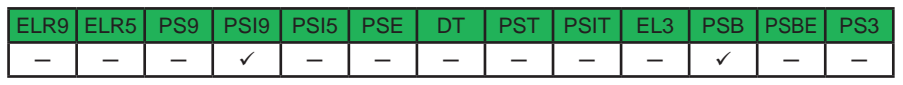

ļ

*For the extended PV function EN 50530 refer to section "5.4.17. Commands for the extended PV simulation".*

The photovoltaics function (PV), as available in certain power supply series, is based on the XY function generator. In remote control it's required to load a complete, precalculated table with 4096 values into the device, contrary to the more comfortable way on the HMI where you set up 4 simulation related parameters by entering values and the device would then calculate and load the table. But the HMI method can be used to save the calculated table data for use in remote control. In order to get the table data calculated you have two options:

1. It's done using external tools and saved as, for example, CSV file which also allows for loading it later from USB stick or it's calculated in a custom software and directly transferred to the device.

2. You use the HMI, enter four PV simulation related parameters, let the device calculate and load the table, then go back in the menu to find an option to save the table data to USB stick.

During function run, the irradiation value which simulates different light situations, can be adjusted. The irradiation impacts the short-circuit current (Isc) as a factor.

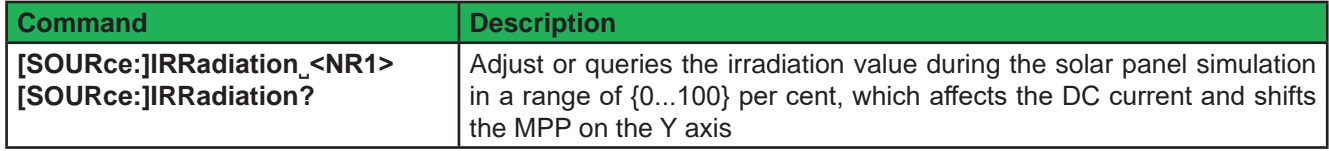

Given that the device is already in remote control and the XY table for the PV function is already calculated and ready to be loaded, following procedure is intended:

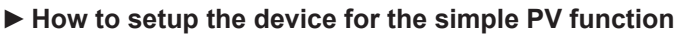

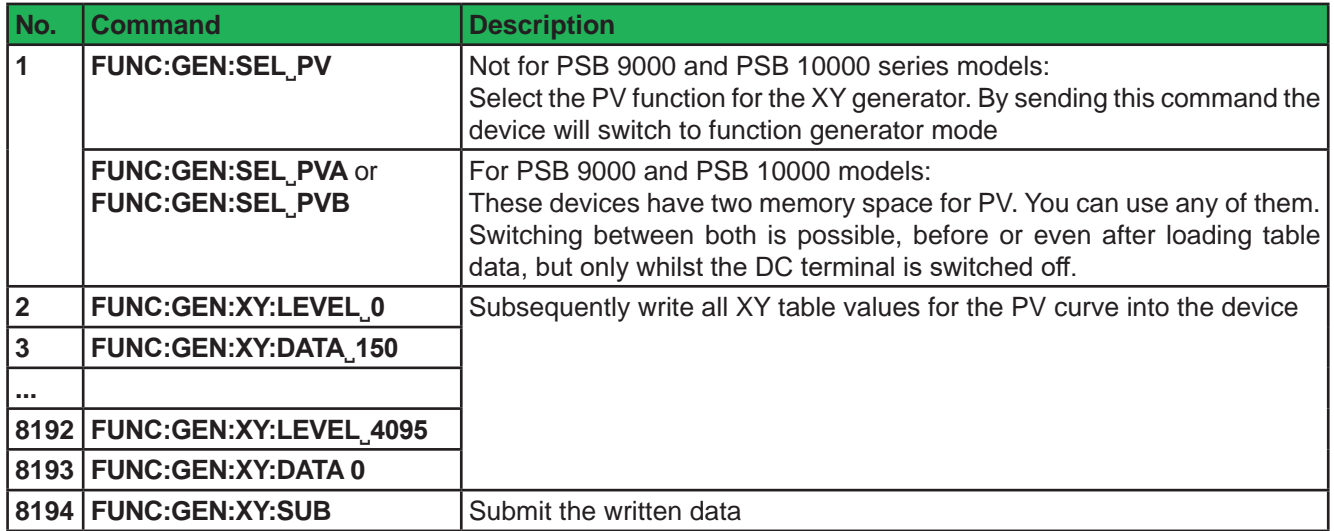

After submitting all data, it's necessary to wait some time  $(-1 s)$  before starting the simulation. Optionally and if not already done, set additional global limits like voltage and power, either to maximum or any other value that does not interfere the simulation. The voltage here should be set to the open circuit voltage (Uoc), alternatively to maximum:

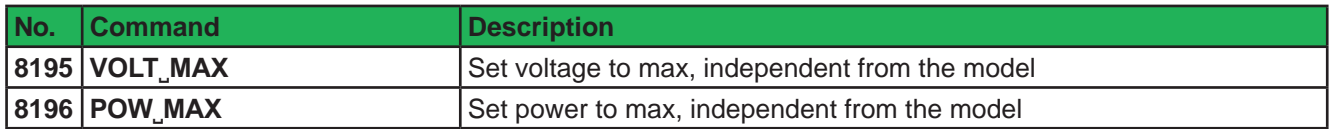

After all is set, you can run the function and control the simulation and irradiation. The irradiation then acts as a factor that is multiplied to the current value that is read from the table, so changing this value moves the power point vertically on the Y axis. For an illustration of the PV curve, refer to your PSI 9000 series device manual.

#### **►How to control the device during the PV function run**

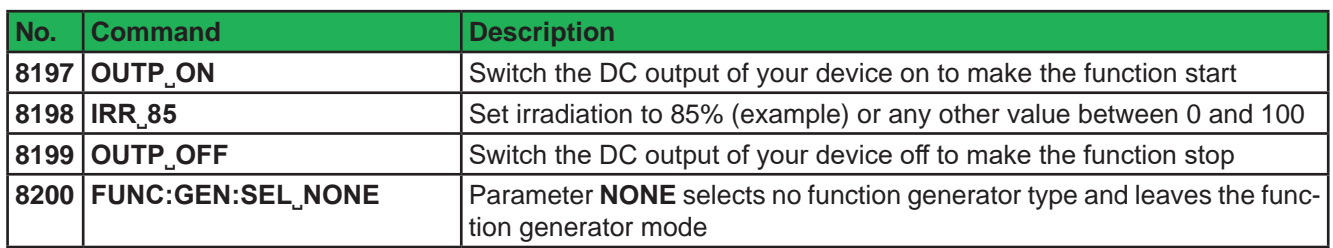

### **5.4.12.10 Special function: FC (fuel cell)**

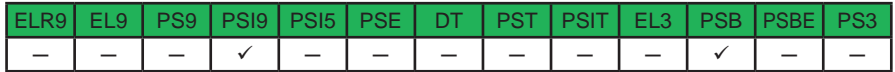

The fuel cell function (FC) is based on the XY function generator, as available in certain power supply series. In remote control it's only possible to load a complete, precalculated table with 4096 values into the device. Basically, an FC curve is an UI curve, so that with a PSI 9000 device you would select mode "UI" for the XY generator. For a PSB 9000 or PSB 10000 device, which doesn't support UI curves, it requires different settings and data. Overview:

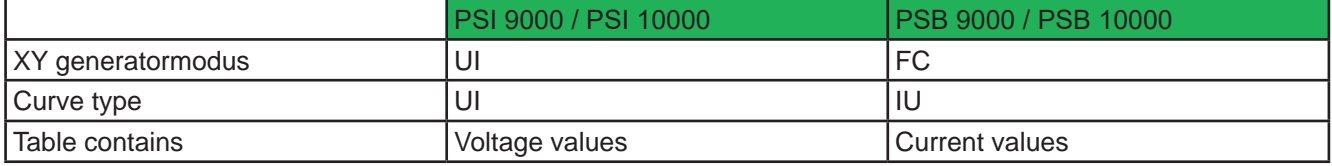

Loading table is in the contrary to the more comfortable way on the HMI where you define 4 points on the curve by entering values and the device would then calculate and load the table. But the HMI method can be used to save the calculated table data for use in remote control.

In order to the table data calculated you have two options:

1. You do it with external tools, such as MS Excel, and then load all data into the device.

2. You use the HMI, enter the four points, let the device calculate and load the table, then leave FG mode and back in the menu there is an option to save the table data to USB stick.

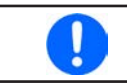

*The 2nd method is recommend for use with PSB 9000 / PSB 10000 series devices, as there is no official formula available to translate an FC-UI table into current values (IU table).*

#### **5.4.13 Commands for remote control of the sequence generator**

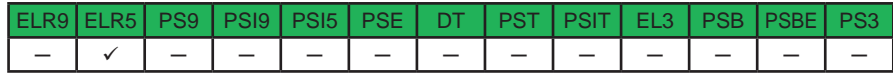

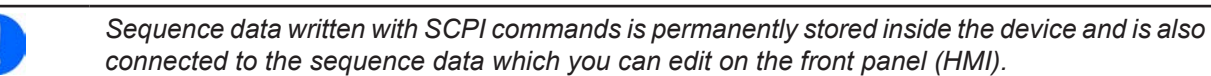

The sequence generator of the ELR/ELM 5000 series is a simplified version of the arbitrary function generator of other series, but the handling is almost identical.

When operating the sequence generator on the control panel of the device, it enforces a certain procedure of setup before getting to the actual starting point. The single commands can not enforce that procedure, so it's up to the user to use them in the correct sequence. What to do:

**1)** Configure the sequence generator. There are two items. One is to load the data for the sequence points, at least if different settings than stored are going to be used. The other settings, like start sequence point etc., are recommended to always be configured.

**2)** Run and control the sequence generator.

#### **5.4.13.1 Configuration of the sequence generator**

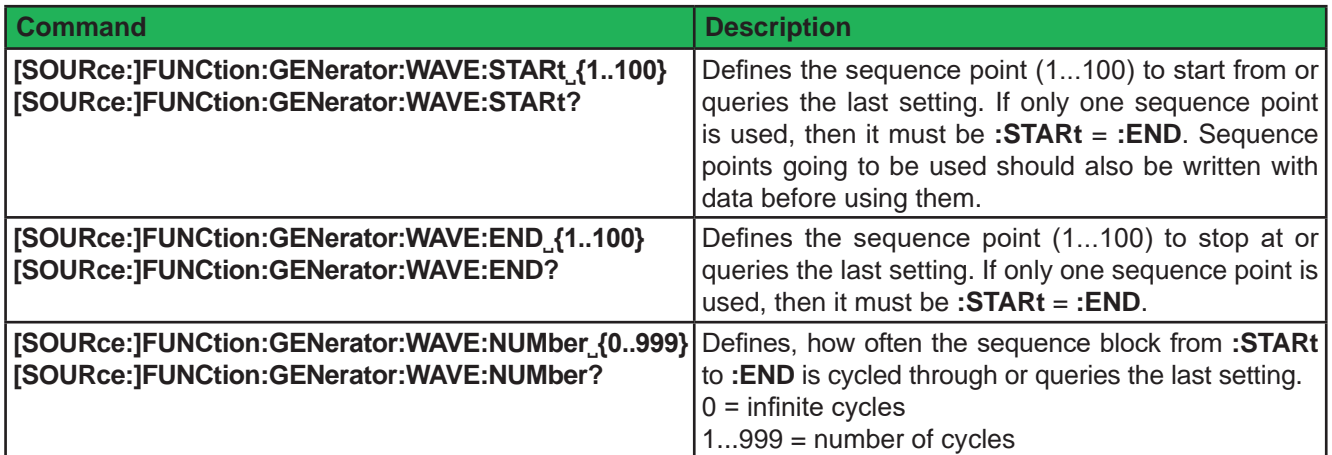

#### **5.4.13.2 Control the arbitrary function generator**

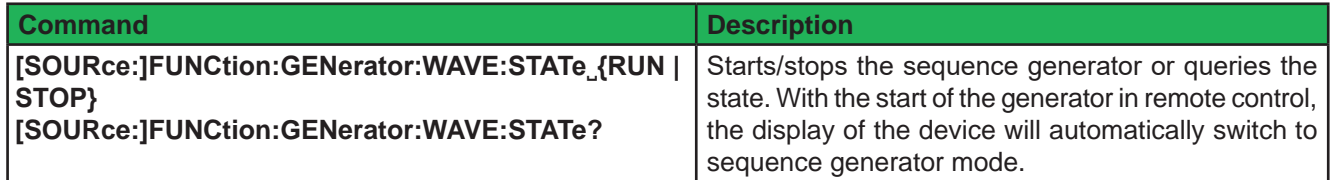

#### **5.4.13.3 Load sequence point data**

Sequence data should can always be sent to the device while the DC input is switched off. There is no special mode to activate before.

Which ones of the 100 sequence points are going to be filled with data is determined by the user, as well as the points to start from and to stop at and the number of cycles of the entire sequence. The block of sequence points can be of arbitrary size. When processing a sequence point during the sequence run which has not been filled with data, it would result in an interrupt of the minimum sequence point time of 300 ms, along with values U and I being zero for that moment.

Commands to load sequence point data:

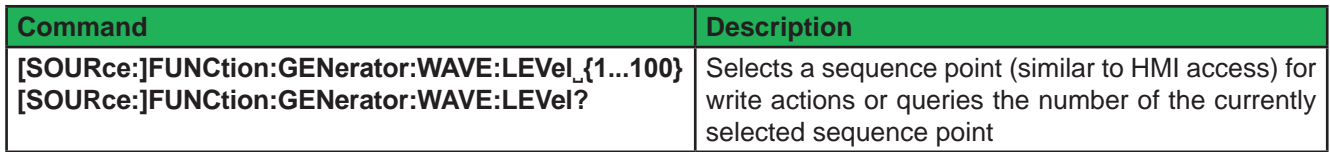

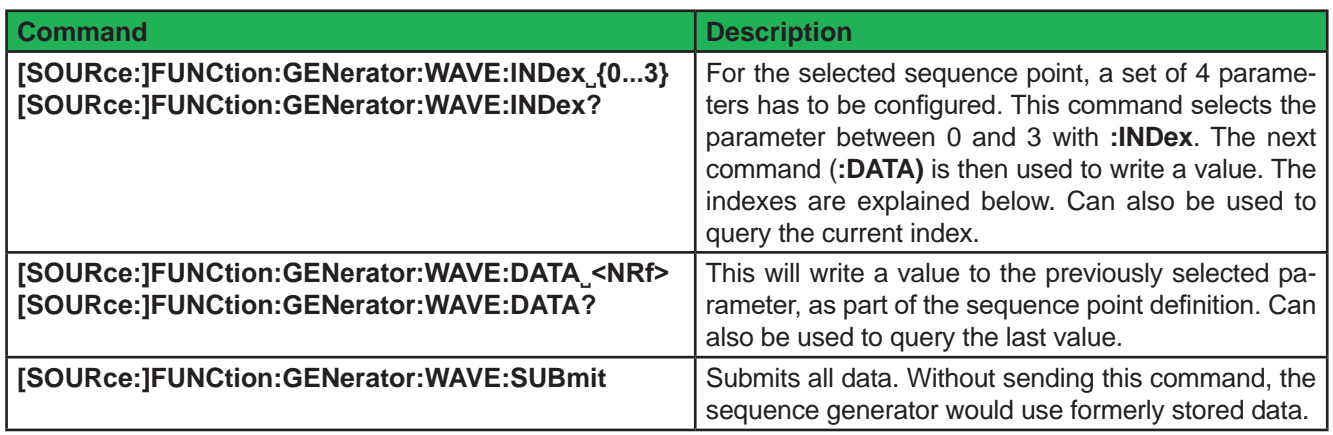

These commands would be repeated for every sequence point to load. When using the full set of 100 sequence points it would require to send 900 commands, see steps 1-9 in the example below.

In relation to the adjustments for a function as they can be done on the device's front panel, following parameters are selectable with **:INDex** and readable/writable with **:DATA**.

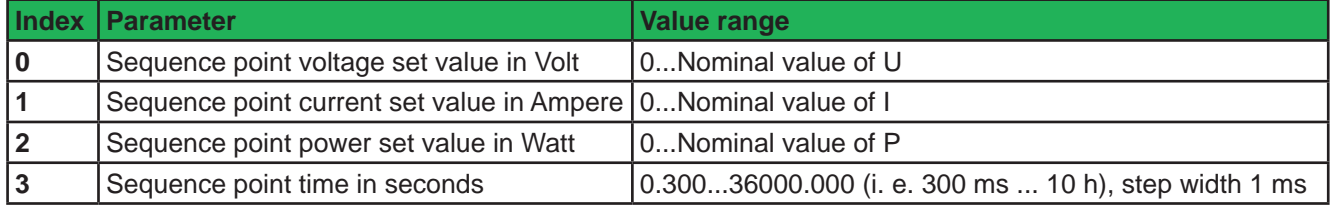

*In case any of the three set values is not written, it keeps the last stored value. It's recommended to always set all three value to ensure the result of the sequence is as expected.*

*The adjustment limits on the HMI ("Limits") do no apply here.*

### **5.4.13.4 Example command sequence**

Ţ

ļ

Assumption: the source shall be loaded with 20 A for 60 seconds. Because the ELM 5000 load module can only take up to 320 W of power, the input voltage must not reach 16 V for this run, else the power would be limited by decreasing the input current below the programmed value. The power is set to maximum.

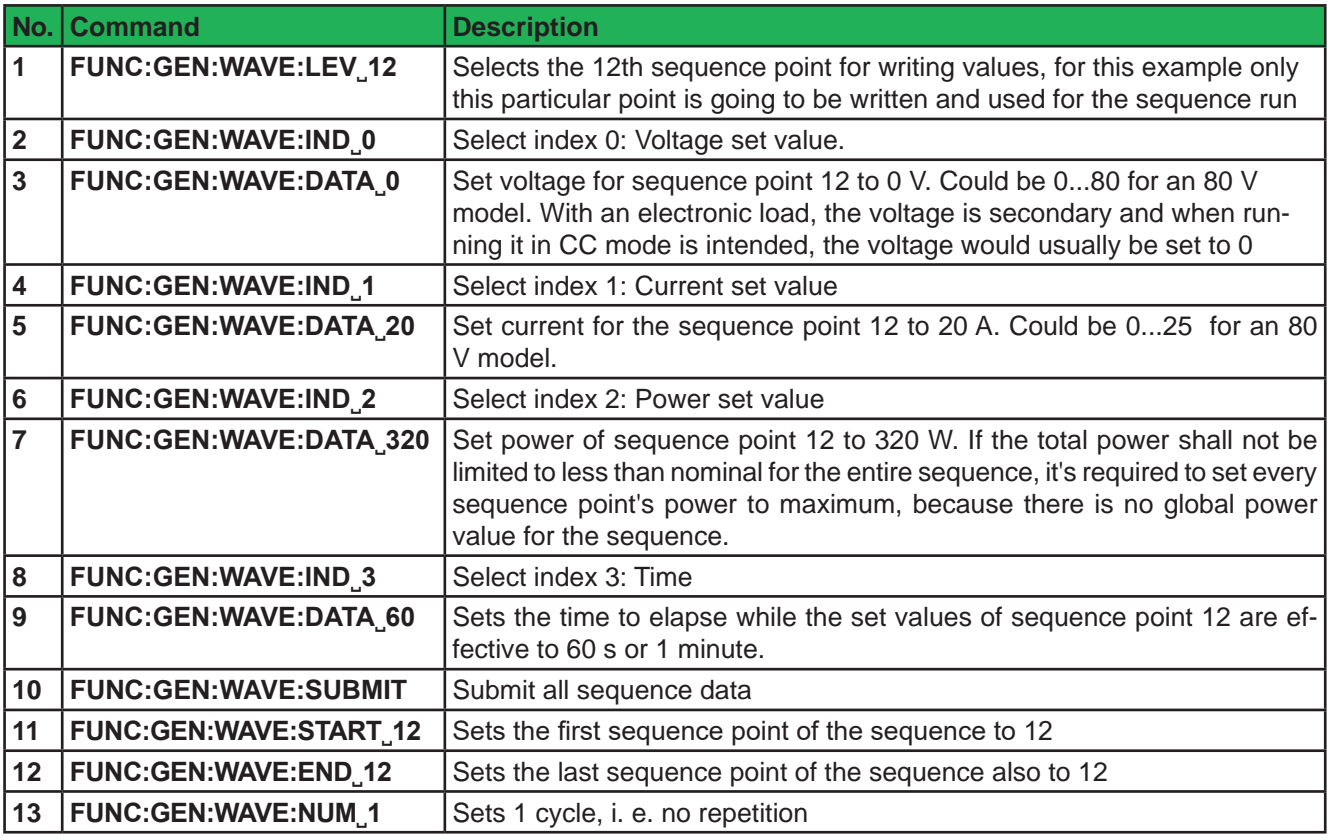

Result of this setup: when running the sequence generator, no matter if the DC input is already switched on or not, the electronic load will set the values of sequence point 12 (0 V, 20 A, 320 W) and switch on the DC input. The load will then take 20 A for a period of 60 seconds. After the 60 seconds have elapsed, the sequence generator would automatically stop after 1 cycle. With the DC input remaining on after the sequence stop, the load would continue to draw 20 A. This could be unwanted.

In order for the current to be zero after the end of the sequence run, another sequence point could be configured. The chain of commands, as shown above, would change after step 9 like this:

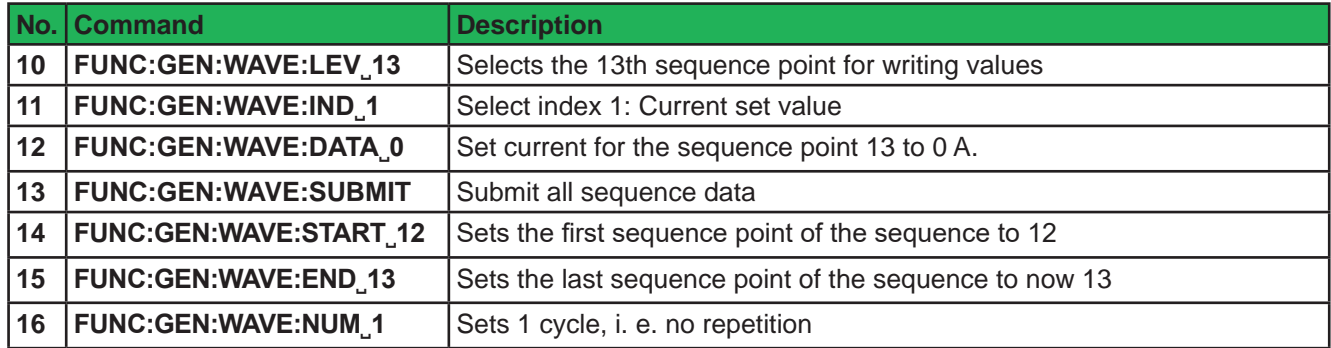

The voltage value and time of sequence point 13 don't matter. The sequence generator would then stop after point 13 with 0 A and DC input switched on. Since no current is flowing, it could be considered as "input off".

### **5.4.14 Commands for remote control of the MPP tracking feature**

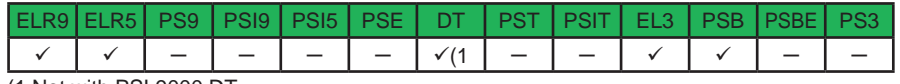

(1 Not with PSI 9000 DT

Maximum Power Point (MPP) tracking is something inverters for solar panels use. The MPP tracking emulates the tracking behaviour of such inverters. The feature itself and its modes and settings are described in the device manual. Here only the corresponding commands for remote setup and control are explained.

### **5.4.14.1 Configuration of the MPP tracking**

The configuration is done with 14 indexes and specific :DATA commands:

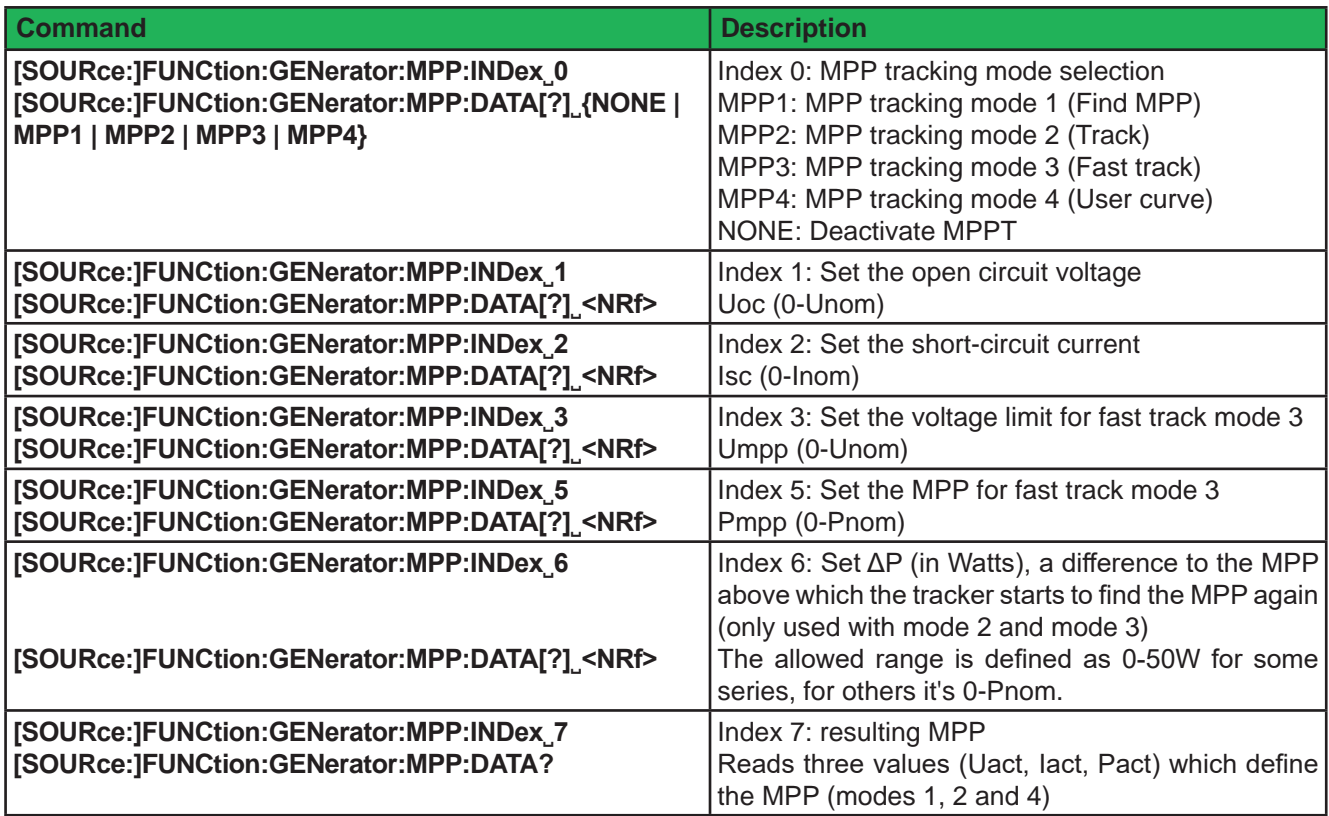

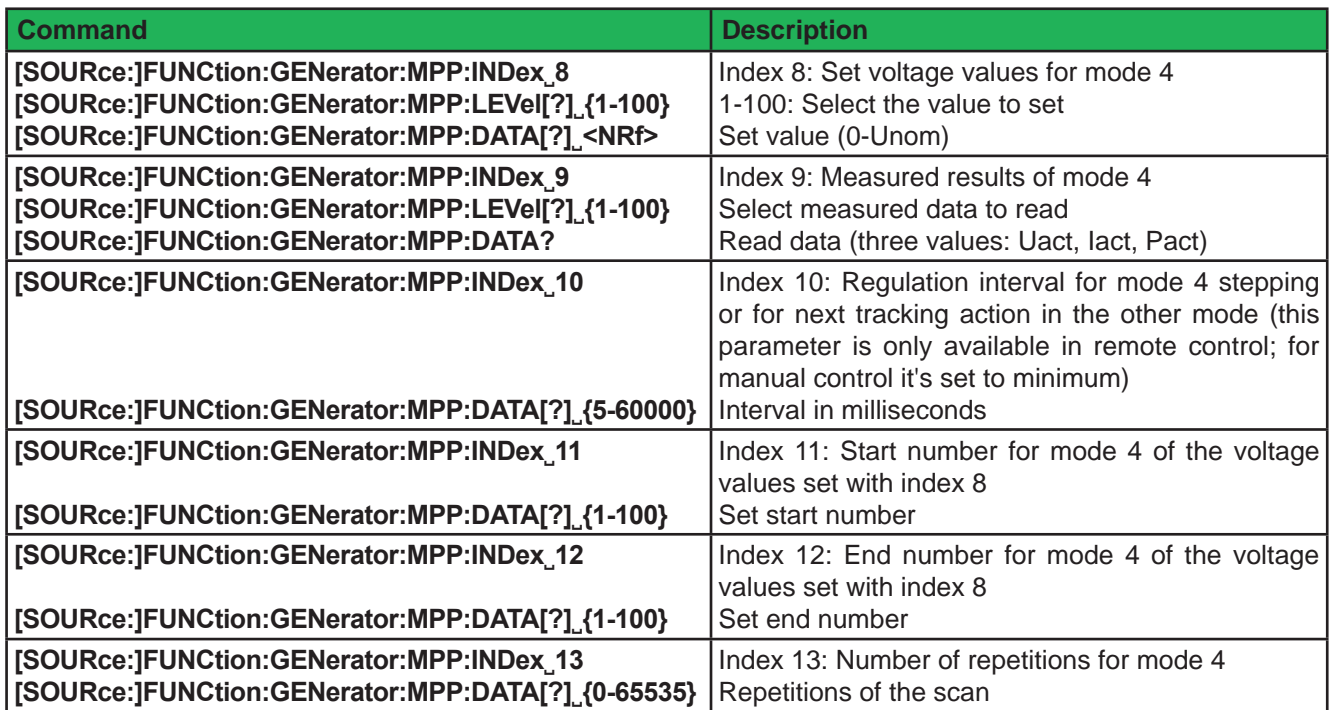

### **5.4.14.2 Control of the MPP tracking**

The MPP tracking is started or stopped with a separate command. Independent from the DC input condition of the device it would automatically switch the DC input on when sending RUN.

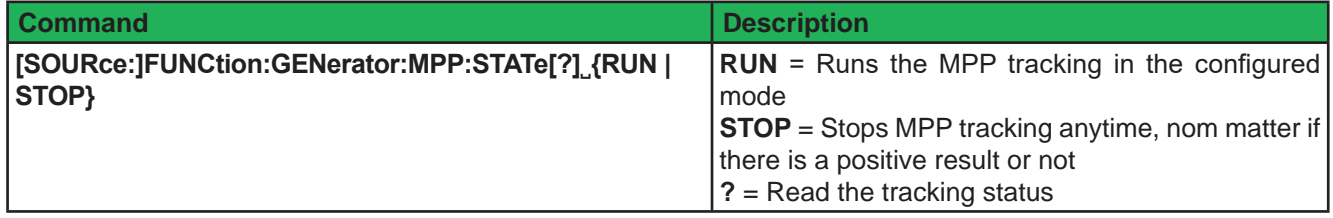

The tracking status, as it can be read with command FUNC:GEN:MPP:STAT?, returns the current status as RUN (running) or STOP (stopped). The meaning of STOP slightly differs, depending on the chosen mode:

Mode 1: STOP means, the MPP has been found (positive result) and the tracking has been finished

Modes 2 and 3: These modes don't stop automatically, so STOP only returns the status as set by :STAT command

Mode 4: STOP means, the user curve has been processed the defined number of cycles

## **5.4.15 Commands for alarm management**

In remote control operation it's also important to manage alarms correctly. This can be done the same way as in manual control. When using SCPI command language, device alarms are indicated via status register which can be polled. Furthermore, most alarms have to be acknowledged.

### **5.4.15.1 Reading device alarms**

Reading device alarms should happen in certain intervals, by querying the Questionable status register by either the subregister CONDITION or EVENT. The command STAT:QUES:COND? or STAT:QUES? resp. STAT:QUES:EVEN? return a value that represents certain bits (see *"5.4.2 Status registers" on page 39*), indicating various statuses. When a bit is set, it means a certain alarm is present. Refer to the device's operating manual for details about device alarms.

### **5.4.15.2 Acknowledging device alarms**

In order to make the user take notice of device alarms, they have to be acknowledged after they occurred and vanished again. This will delete those alarms from the status register and should be only be done after they have been recorded. To delete/acknowledge an alarm, the command SYST:ERR? resp. SYST:ERR:ALL? is used, which also serves to query other errors.

In case one or multiple alarms are still present, they won't be cleared from the register.

There is one exception in handling, the OT (overtemperature) error. This doesn't require extra acknowledgement and thus won't be indicated anymore in CONDITION once it's gone.

#### **5.4.15.3 Alarm counters**

These counters count alarm occurrences since the last time the device was powered. They can be read by command anytime, are not stored when the device is switched off and are purged by reading.

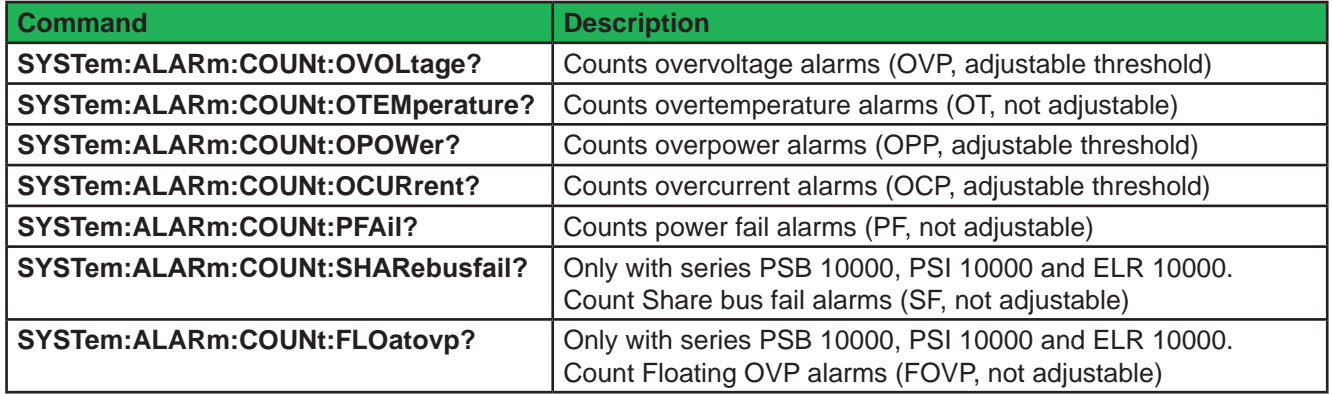

### **5.4.15.4 Example**

You are running the device in remote control and poll the alarm status with STAT:QUES:COND? command in a certain interval and you always receive value 3072. This is the sum of the bit values of bits 10 (remote) and 11 (output/input on). It tells you that remote control is active and the DC output/input is switched on. Then a device alarm occurs caused by the unit overheating. When reading the questionable register the next time, bit 3 should indicate the OT alarm for you to take notice. Additionally, the DC output/input might be indicated as switched off, besides the shut down power stages, which does not happen with every device series. Thus the returned value could be 1032 or 3080. Both contain bit's 3 value of 8.

### **5.4.16 Commands for presets (Recall)**

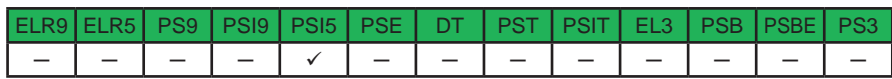

The Recall feature, as integrated with power supply series PSI 5000 A, can also be configured and used remotely. Here, standard SCPI commands are used and thus it's a little different compared to ModBus. Overview of commands used only for access to the presets:

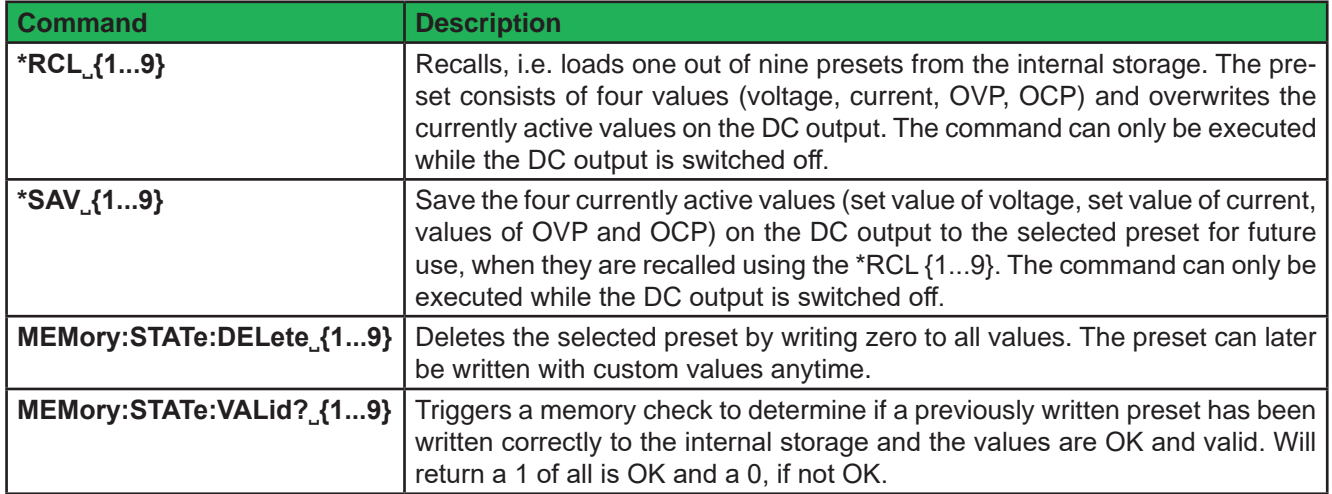

Similar to manually operating the recall feature on the control panel of the device, these commands are only accepted while the DC output is switched off.

In order to set the four value that can be stored as a preset, common commands like [SOURce:]VOLTage are used. Also see examples below.

### **5.4.16.1 Example sequence for setting up and saving a preset**

For example, you have a power supply PSI 5040-20 A with 49 V nominal voltage and 20 A nominal current. Now you want to set up and save preset number 5 for later recall. Let's say the value to set up are  $U = 10 V$ ,  $I = 5 A$ and overvoltage protection (OVP) = 12 V. The protection is used to prevent the load from high voltage overshoots which can result from a typical regulation characteristics when setting the current to zero while voltage is put out and then releasing the current again, so the voltage "jumps".

The overcurrent protection is of now priority for you, but it's recommended to set it as well, so it won't interfere. There is always a setting which you might not know, so let's set it to maximum (here: 22 A). With all being prepared, following sequence of commands would have to be sent to the device:

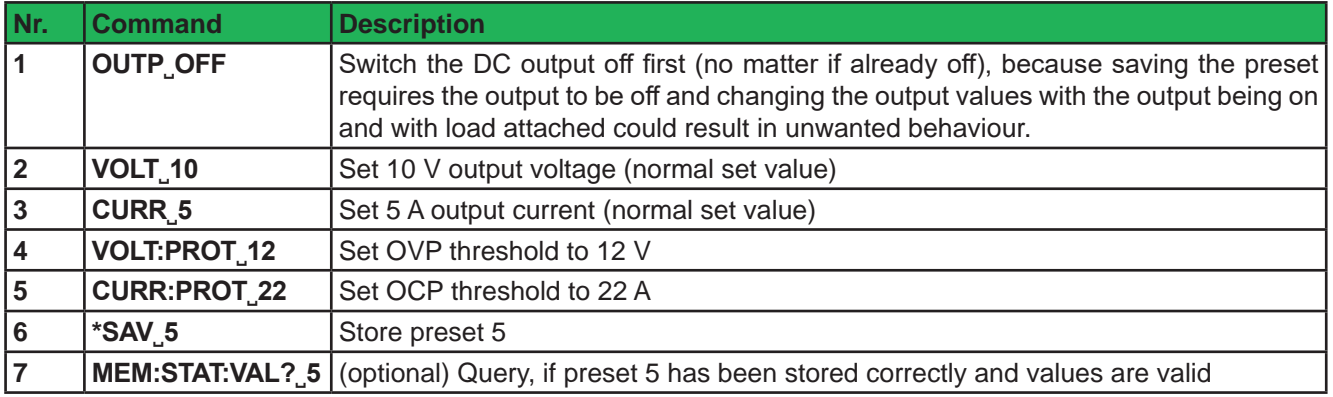

### **5.4.16.2 Example sequence for recalling a preset**

During remote control, the four values that are stored in a preset could also be set with four small commands, so that recalling a preset in remote control is something that will be used quite rarely. The big advantage of setting the values directly is that it doesn't matter whether the DC output is switched on or off, they can be sent anytime.
In case you still want to recall a preset, for example number 3, make following steps:

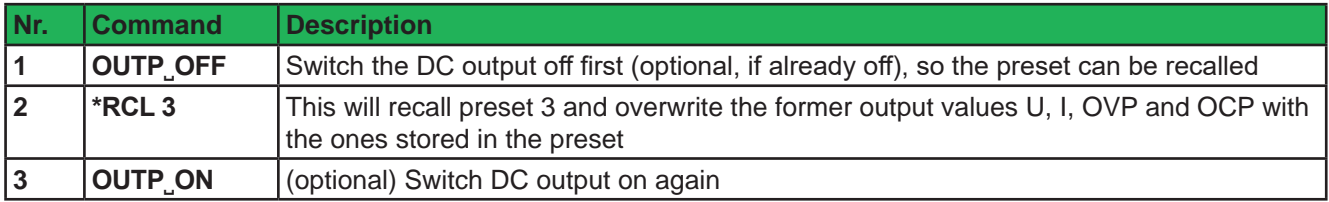

In order to also read what values are stored in a preset, you would have to recall first and anyway, but then you could query the four output values directly to know what a specific preset has stored:

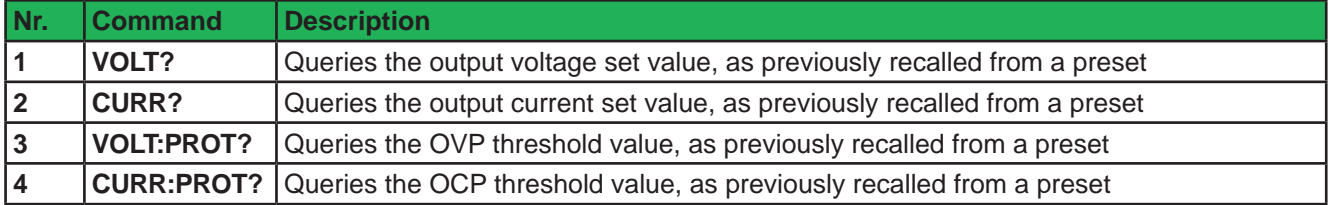

## **5.4.17 Commands for the extended PV simulation**

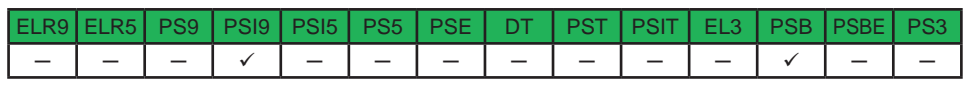

Photovoltaics simulation is a function based on the XY generator and is only featured with some power supply series. With date 04/2019 these are:

- • PSI 9000 2U 24U
- • PSI 9000 WR 3U
- • PSB 9000 / PSB 10000

The extended solar module simulation according to **DIN EN 50530** is supported since KE firmware version KE 2.19/HMI 2.11 (PSI) resp KE 2.25/HMI 2.04 (PSB 9000). It means, this function can be retrofitted to the supported series by installing an update.

All simulation related parameters, as settable with the below listed commands, are specified and described in the norm. Thus the norm paper is considered as additional reference to further information.

## **5.4.17.1 General configuration**

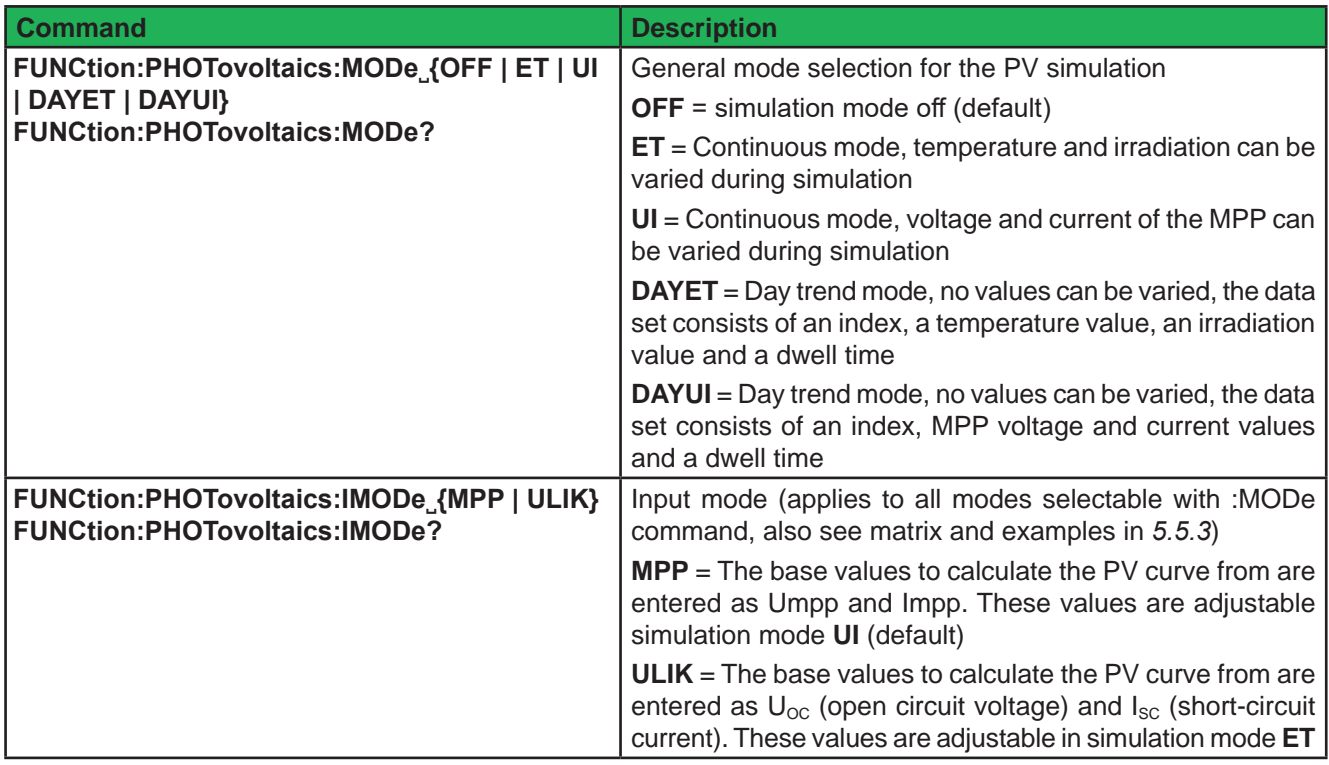

## **5.4.17.2 Day trend mode configuration**

The below listed commands can only be used if any of the day trend modes **DAYET** or **DAYUI** (see above) has been set before and will else return an error.

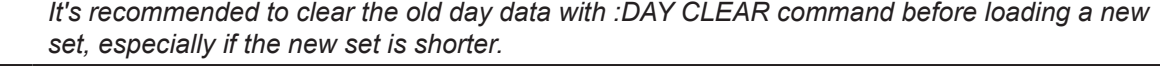

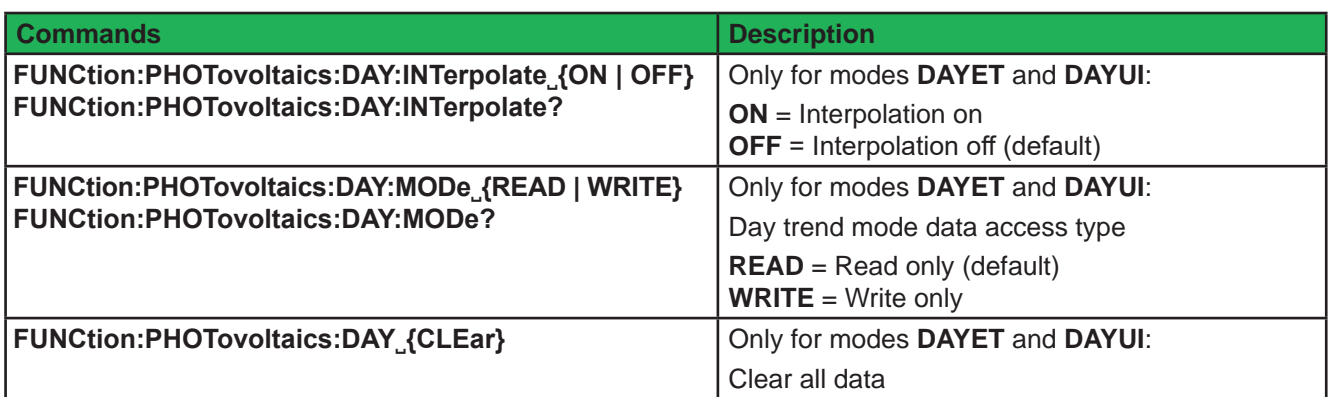

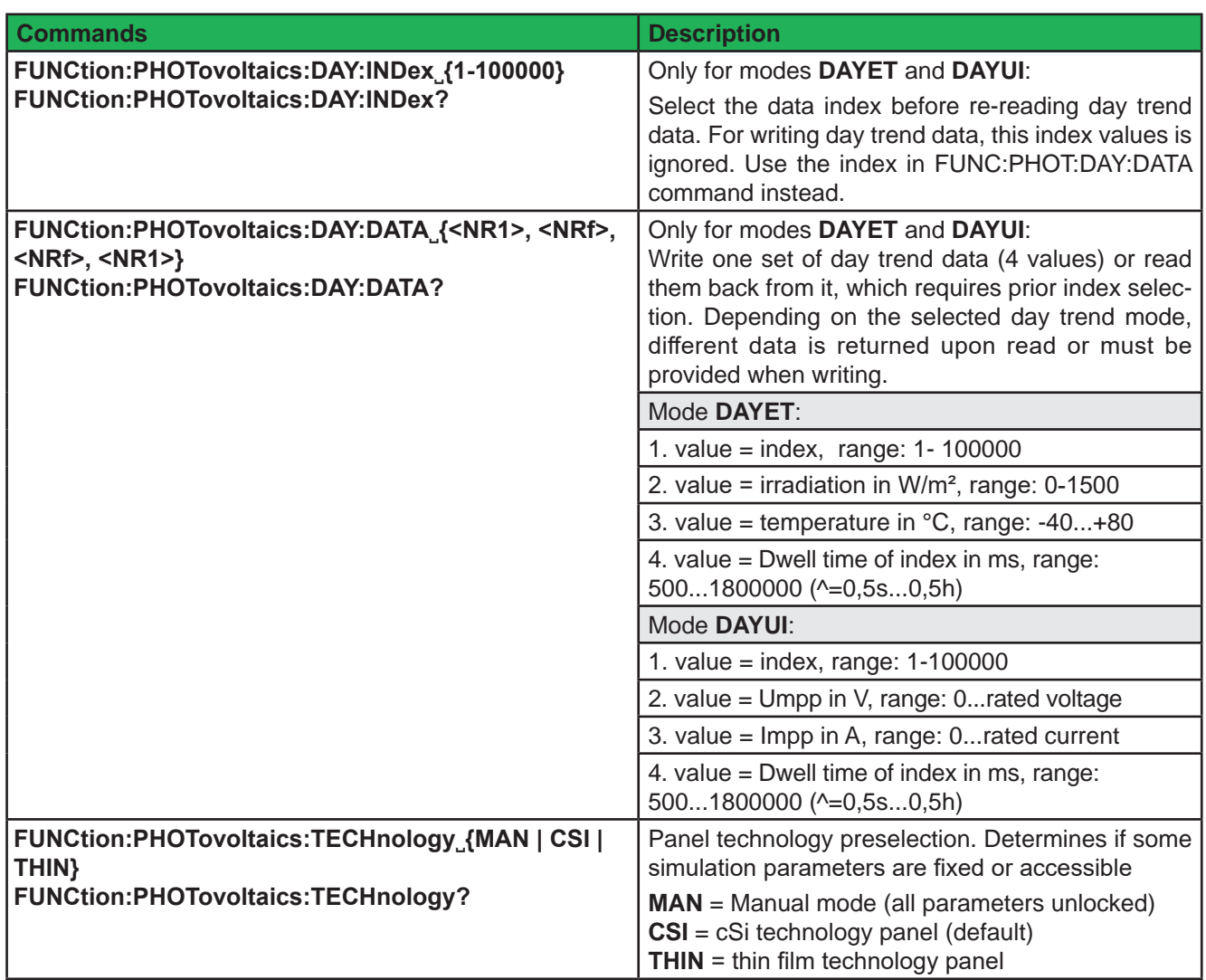

## **5.4.17.3 Data recording**

The device can record data while the PV simulation is running in any mode. It records up to 576,000 data sets with 6 values each (actual values of U, I, P and MPP values U, I, P). The recording can be started with the simulation or while it runs. Once the internal memory is filled, it overwrites from the beginning and the number of recorded data sets (:REC:NUM?) is reset to 0 . There is one new data set recorded every 100 ms, so that it covers a total time of exactly 16 hours.

The recording is either stopped at the end of the simulation or on purpose by the user. After the stop, the recorded data can be read set by set. In case they are need to be saved, they should be read as long as the unit is powered, because the internal memory data is not stored.

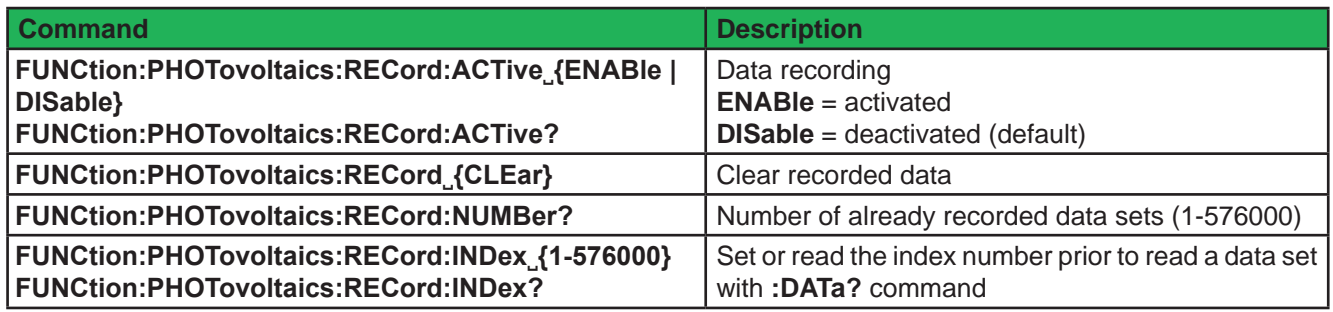

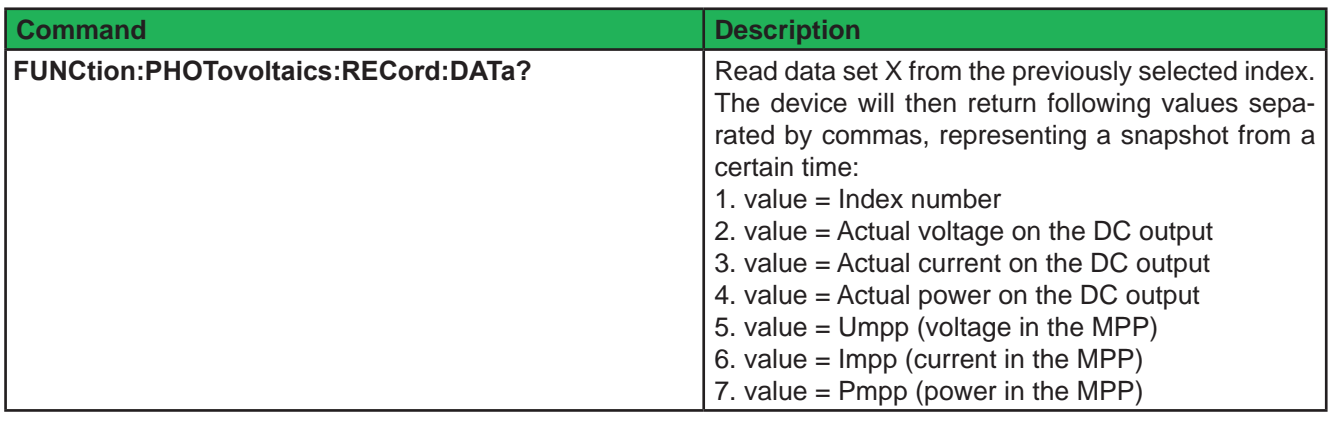

*After selecting the index with FUNC:PHOT:REC:IND, prior to reading the data set, it requires some time (<5 ms) to pass before the device can return the true data of the index from an internal buffer. Being too early with the request command will cause the device to write an error into the error queue. After data reception the correct data can be verified by comparing the index number in the data set with the index you selected with FUNC:PHOT:REC:IND.*

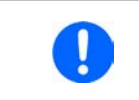

*After simulation start the device will calculate the first PV curve. This takes about 500 ms. But the first data set is already recorded 100 ms after simulation start, so the first 3-4 data set are erroneous. This won't be the case if the recording is started at least 500 ms after the simulation start.*

## **5.4.17.4 Status commands**

Status commands and those which read result values from the simulation can be used at any time, but it's recommend to carefully chose the moment and order of use.

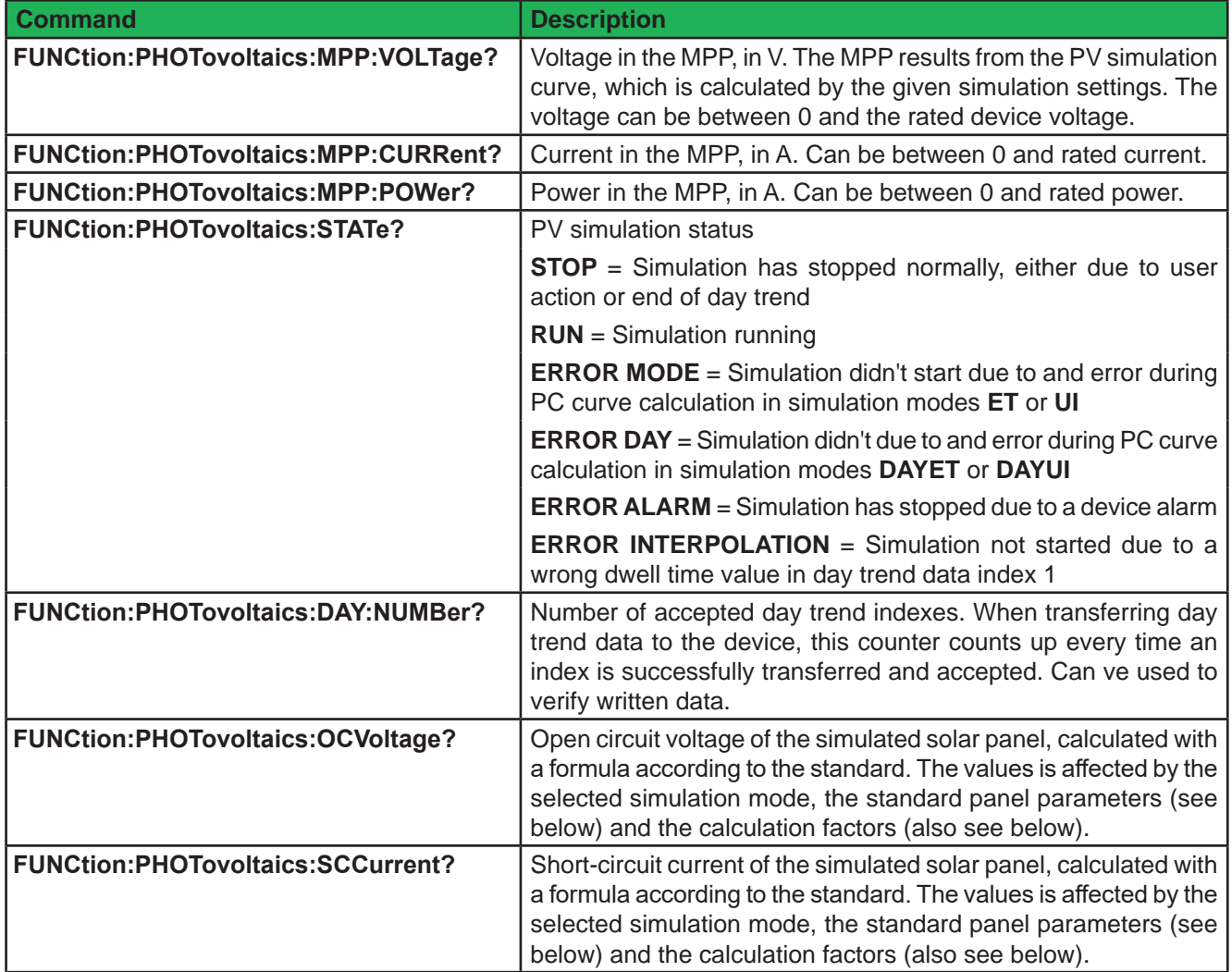

## **5.4.17.5 Parameter commands**

The commands listed below are used to set or read all the values required for the different PV simulation modes and the PV curve calculation. Not all commands can be written. When trying to write values it's important what simulation mode (ET, UI, DAYET, DAYUI) and what input mode (MPP, ULIK) is currently set. The matrix below indicates what command are supported in what mode. A third setting, the technology (MAN, CSI, THIN) also determines if a specific parameter is locked from writing, but instead is internally setup with a value according to the DIN EN 50530 standard. Reading the parameters is possible anytime and in every mode.

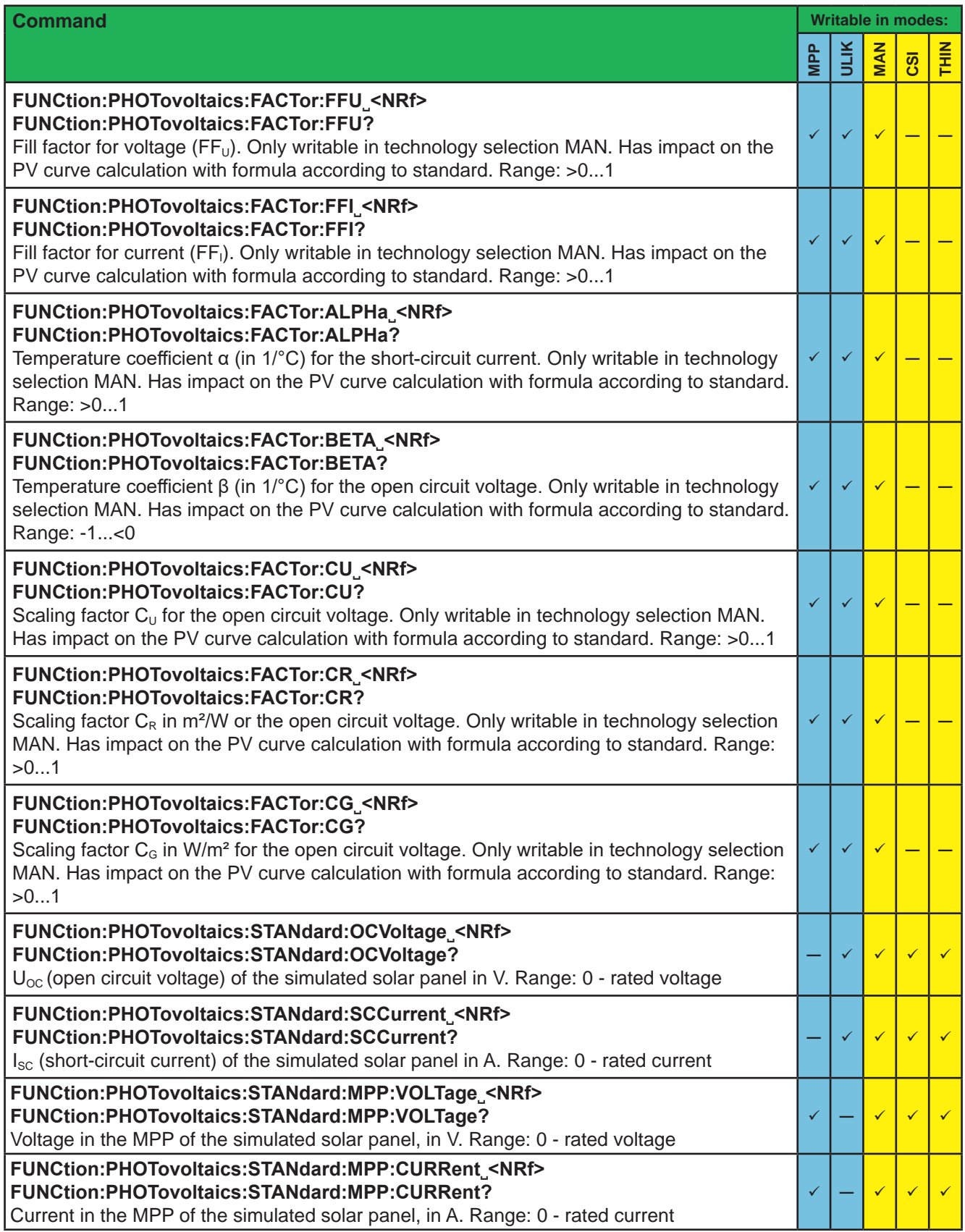

## **5.4.17.6 Control commands**

These commands are to control the PV simulation, usually after the successful configuration. In some modes, one or two parameters are adjustable while the simulation is running. Any change of parameter requires to calculate the PV curve again, overwriting the former curve. Depending on what point on the curve the simulation currently is , the point will shift after a certain calculation and response time.

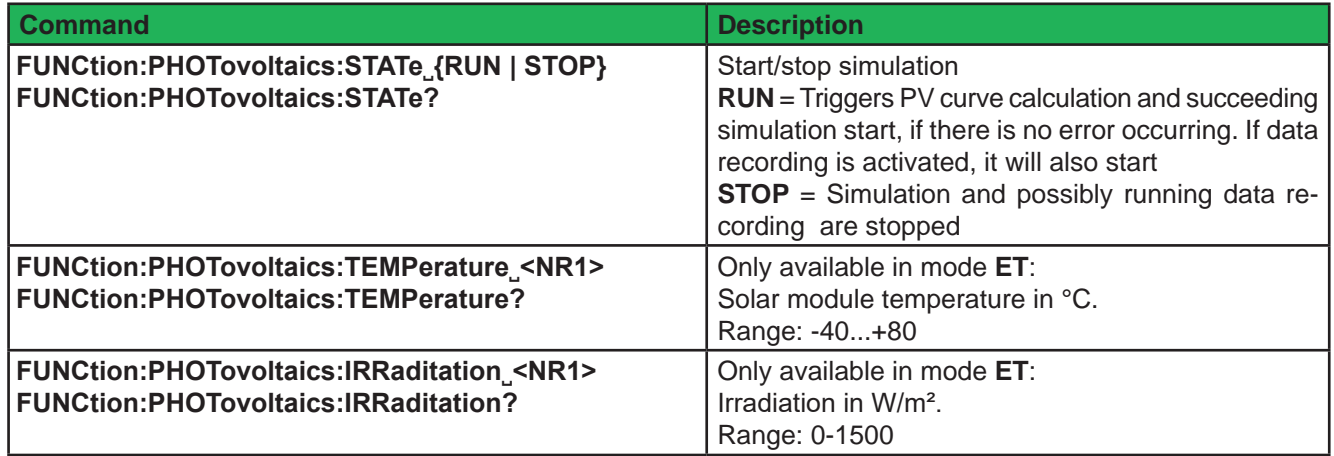

## **5.4.17.7 Error situations**

An error situation occurs when the configured simulation can't be started or it has started already and was running for a while, but then unexpectedly stopped. Command **FUNCtion:PHOTovoltaics:STATe?** (see section *5.4.17.4*) can help in both cases to identify the cause of the error.

Following generally applies:

- Once stopped for any reason, the simulation cannot be continued
- • Data from the data recording feature can be read during the simulation or after the stop, as long as the device remains powered
- All configuration parameters are not stored and are reset when power-cycling the device

## **5.4.18 Commands for the battery test function**

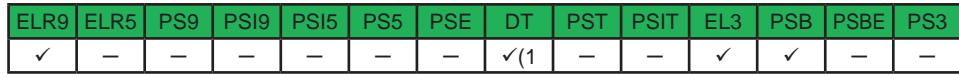

(1 Except for PSI 9000 DT series

Electronic load series and also bidirectional power supplies, which have a sink mode, feature a battery test function, which can be installed via firmware update for older production dates. With date 04-2019 remote battery test configuration and control is available for select series. It offers the almost same handling and settings as with manual control on the device. Additionally to the separate battery test modes for charging and discharging, series PSB 9000 offers a combined mode of both, called "Dynamic test" when manually operating it on the HMI. This mode has no extra commands for remote control, because it's achieved by combining both basic modes with timing. It means, on the PC side users can easily reconstruct the dynamic test mode.

### **5.4.18.1 Configuration command**

The battery test configuration can be done in the same sequence of commands as listed by the table below. The very first thing to do is always to select the test mode between "static" and "dynamic".

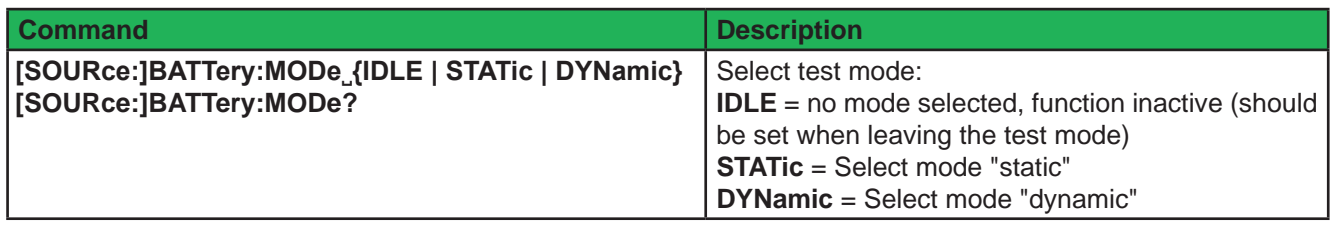

The following commands only work for sending or reading values after the mode (**STAT** or **DYN**) has been selected:

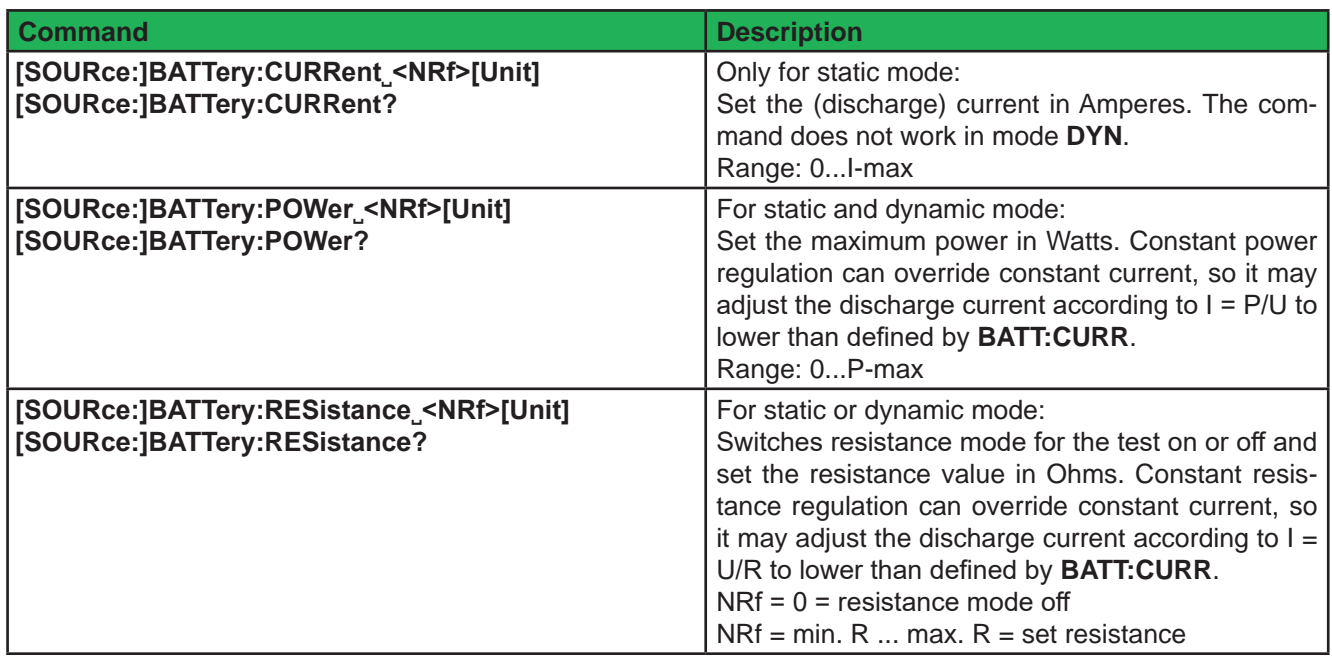

The below commands are for both test modes and define one or several stop conditions which can cause the battery test to stop automatically if any of these conditions becomes true:

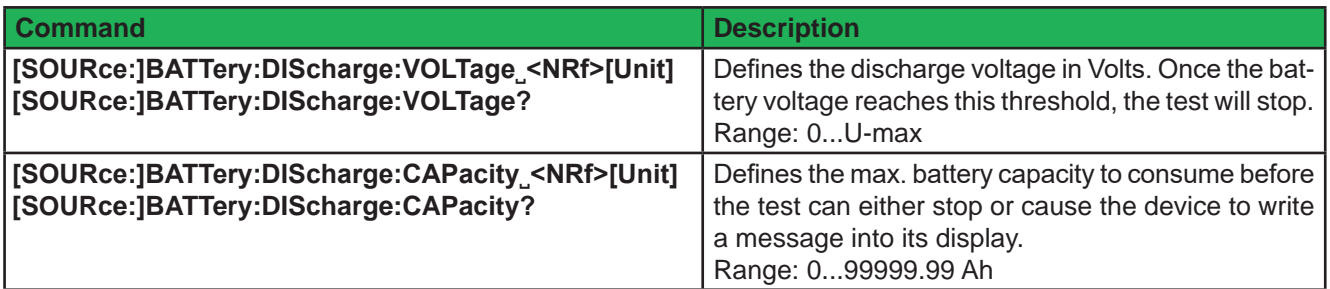

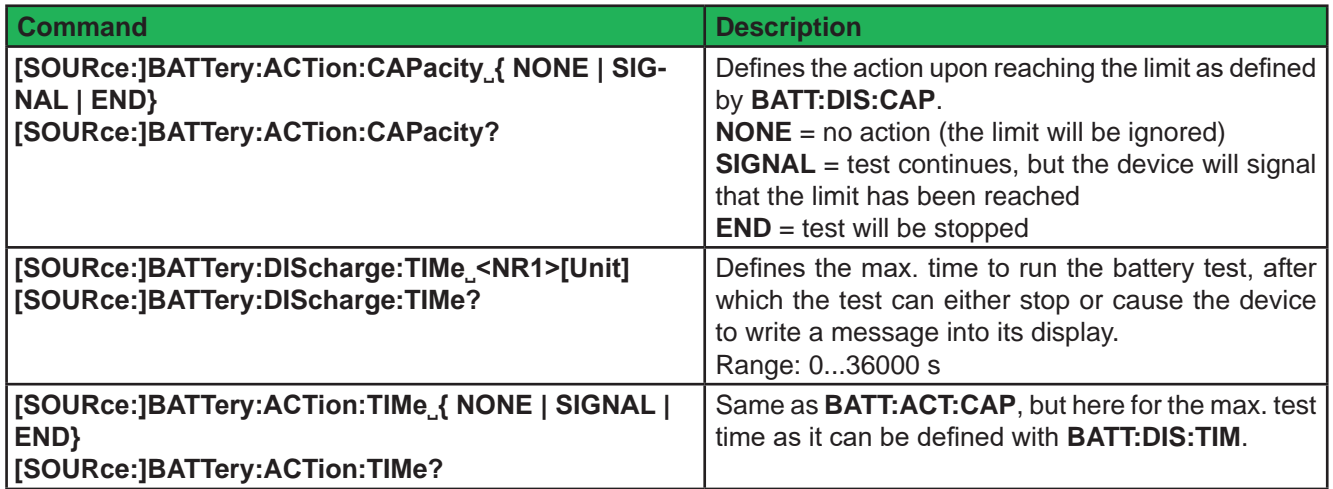

When using the dynamic battery test mode, a pulsed current is generated which is defined by a rectangle with adjustable amplitude and duty cycle. The discharge current for this mode is thus defined from several command. Following commands only work in mode **DYN**:

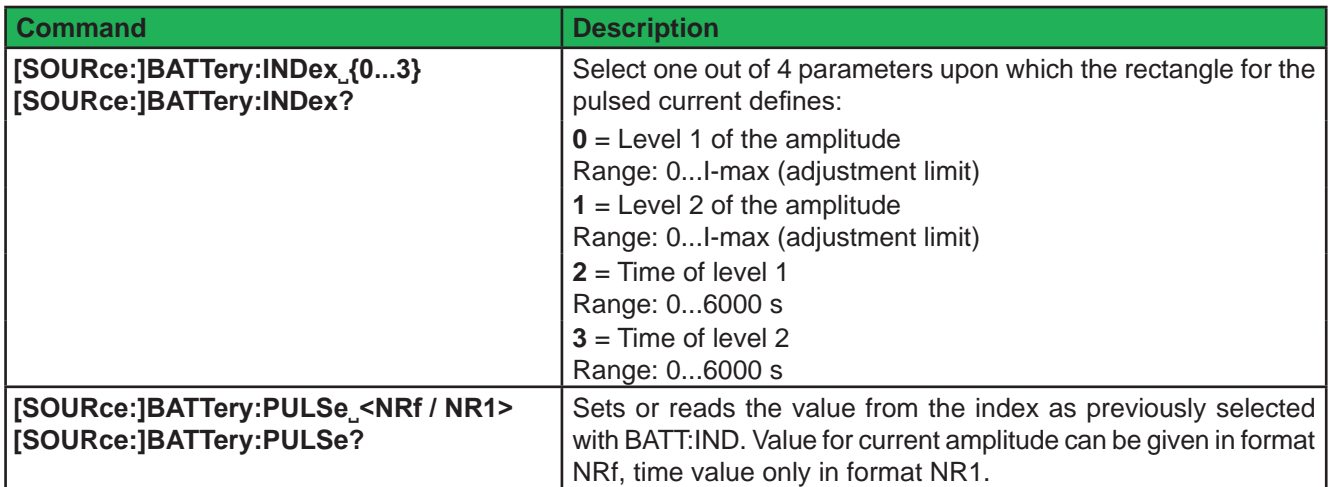

## **5.4.18.2 Control and status commands**

After successful battery test configuration the test can be started. Unless there will be no unexpected event such as an device alarm, the battery test will run and later stop upon the defined stop condition.

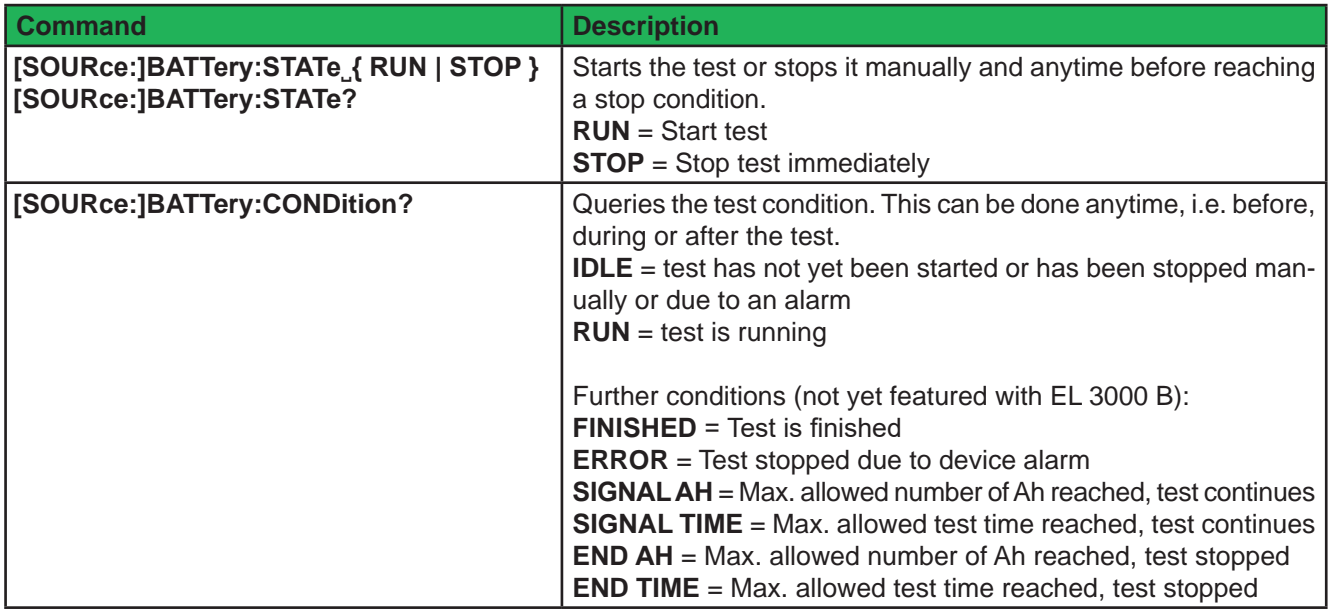

## **5.4.18.3 Test result commands**

After test end, a few values can be read which represent the test result.

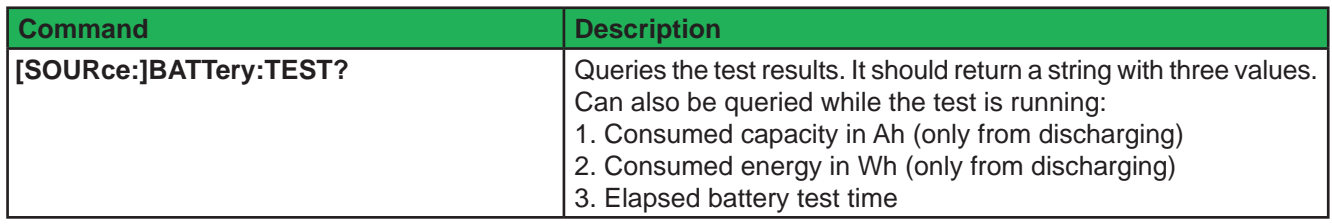

# **5.5 Example applications**

## **5.5.1 Configure and control master-slave with SCPI**

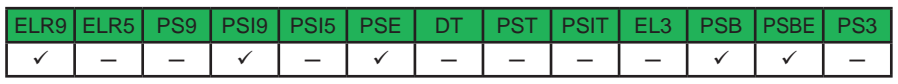

Certain device series which feature true master-slave (short: MS) with totals formation via a dedicated master-slave bus also support the full remote configuration and control of the system. In a MS system, usually only the master unit is remotely controlled, while the slaves are usually not connected to the PC, except for the moment when being configured remotely as slave. It's thus recommended to configure the MS system on the control panels of the units and only put the master into remote control via any software. Even if you would configure all units manually on the control panel, the remote control software could later read the status of the MS init from the master. The initialisation of the MS system is done automatically every time the master is powered, but can be triggered and repeated by command.

Let's assume following example configuration: five power supplies **PSI 9080-510 3U** (80 V, 510 A, 15 kW) in parallel. The master has to display itself as an 80V, 2550 A , 75 kW and 1 Ω unit after successful configuration and initialisation. These values are also the temporary new ratings of the MS system. The same way as with manual control, the "Limits" and set values can be adjusted in 0...102% of the rated value, while protection values have range of 0..110% or 0...103%.

The exemplary step-by-step guide below is separated into steps, because some steps are optional.

## **Part 1a: Configure the master**

- **1.** Activate remote control: **SYST:LOCK˽ON**
- **2.** Activate master-slave mode: **SYST:MS:ENABLE˽ON**
- **3.** Define the unit as master: **SYST:MS:LINK˽MASTER**
- **4.** (when running two-quadrants operation and the master in an electronic load): Set the master as Share bus slave: **SYST:SHAR:LINK** SLAVE

## **Part 1b: Configure the slave(s), in case it's connected to the controlling unit (PC, PLC etc.)**

- **5.** Activate remote control: **SYST:LOCK˽ON**
- **6.** Activate master-slave mode: **SYST:MS:ENABLE˽ON**
- **7.** Define the unit as slave: **SYST:MS:LINK˽SLAVE**

If there is more than one slave, repeat steps 5-7 for the other slave(s) with their own addresses.

## **Part 2: Initialise the MS system**

- **8.** Activate remote contol, in steps 1-7 were not processed, because system was already configure: **SYS-T:LOCK˽ON**
- **9.** Trigger initialisation, then wait a few seconds: **SYST:MS:INIT**

## **Part 3: Further, optional steps**

- **10.** Query the initialisation status from the master, in order to analyse it: **SYST:MS:COND?**
- **11.** Query the number of units initialised for the MS system (should be 5 with this example): **SYST:MS:UNIT?**
- **12.** Query the nominal current of the MS system: **SYST:NOM:CURR?**
- **13.** Query the nominal power of the MS system: **SYST:NOM:POW?**
- **14.** Query the maximum resistance of the MS system: **SYST:NOM:RES:MAX?**
- **15.** Query the minimum resistance of the MS system: **SYST:NOM:RES:MIN?**
- **16.** Configure protection values, for example OCP: **CURR:PROT˽400**
- **17.** Configure events, for example,
	- set OCD to 2100 A: **SYST:CONF:OCD** 2100
	- then define the alarm type for OCD to "warning": **SYST:CONF:OCD:ACT\_WARNING**

The adjustment limits ("Limits") require extra treatment, because they are tied to the set values. Means, with the set values being reset to defaults during the MS init, for example the set value of current would be at maximum and thus the related adjustment limit  $I_{\text{Max}}$  can't be set lower than this without prior changing the set value.

**18.** Narrow the adjustable range of values, for example limit the max. current set value to 2200 A

- First, set the current value down to anything lower than the desired limit, like the minimum: **CURR** MIN
- • Second, set the adjustment limit to the value translated for the master unit: **CURR:LIM:HIGH˽2200**

With these settings applied, the current should be at 0, because the lower adjust limit has not yet been changed. The current will me monitored for the threshold of 2100 A by the event system and since it's adjustable up to 2200 A, the true current might exceed the threshold and cause an OCD event, which would only generate a warning on screen, but not switch off the DC output.

**19.** To start working with your MS system, switch the DC output on: **OUTP˽ON**

The system will remain configured and keep the settings when power-cycling it. The master unit has to initialise the MS and the slaves at least one time after power-up. The status of the first automatic initialisation can be read from the master by custom software and depending on the result, the software could trigger further steps like the ones above, probably from at least step 8 or if required even from step 1.

## **5.5.2 Programming examples for the function generator**

### **5.5.2.1 General command sequence for the arbitrary generator**

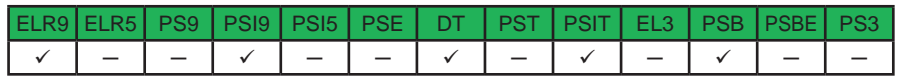

Let's say you want to apply a sine wave with 30 A amplitude and 10 Hz frequency for 60 s to the DC input current of an electronic load. This can be achieved by setting up just one sequence. Let's use sequence number 12. Because this is about DC current, the amplitude also requires an offset. The amplitude is usually understood as the difference between the base line, which is here defined by Start(DC) and End(DC) values, and the top value of the sine wave. In this example, the offset then has to be at least 30 A, so let's say 50 A. This will result in a DC input current varying sinusoidally between 20 A and 80 A.

The sine wave, when applied to DC voltage or current, emulates AC characteristics and thus requires to set at least indexes 0, 1, 2, 3, 5, 6 and 7, according to the table above. As long as no specific start angle is required, index 4 can be skipped, because the default value is 0°.

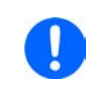

*Setting the global set values to maximum or any other value is also necessary when using the*  function generator, especially when running multiple devices in master-slave where those set *values are used to limit the slaves.*

Given that the device is already in remote control and the DC input resp. DC output is off, following command sequence would be necessary:

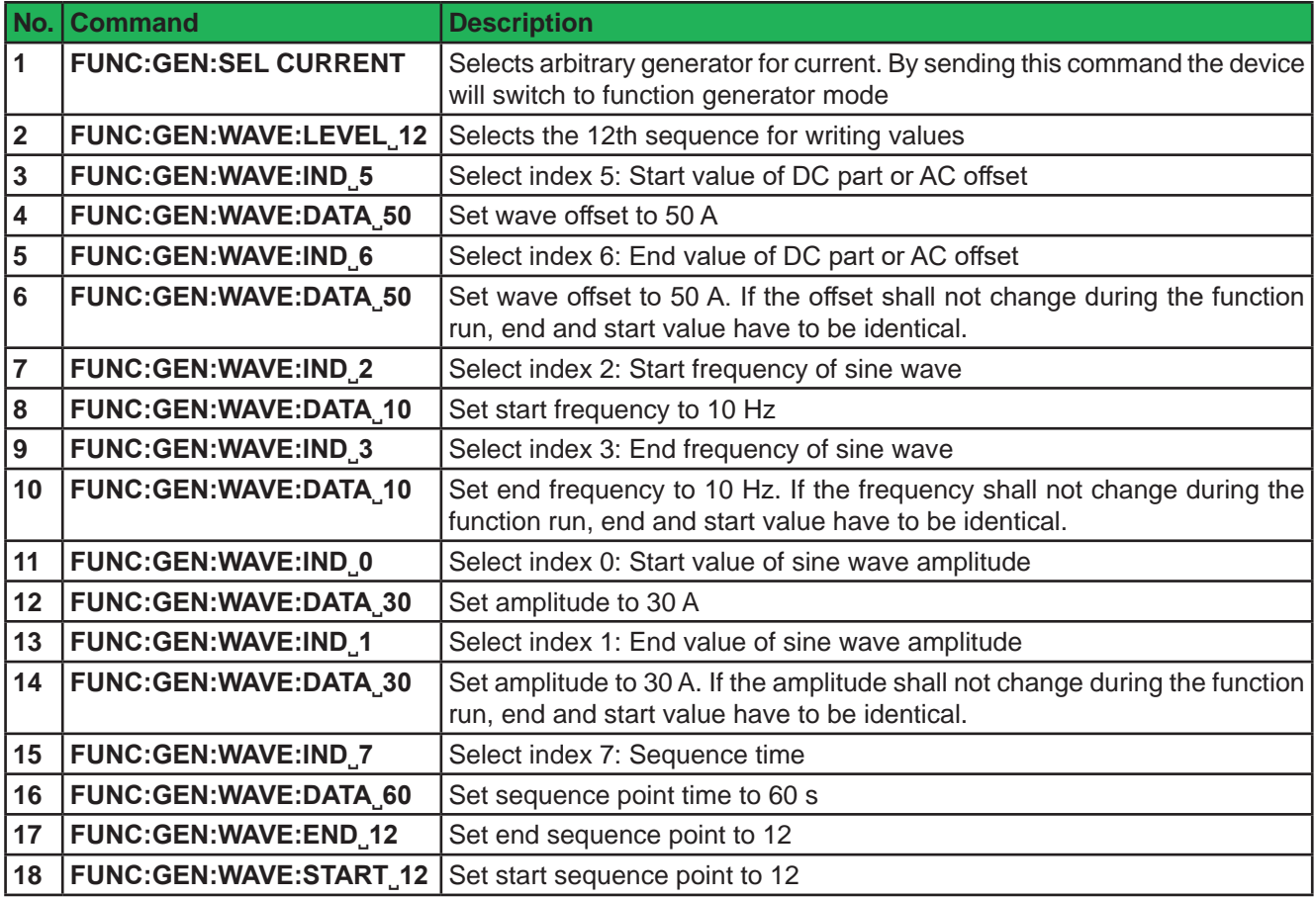

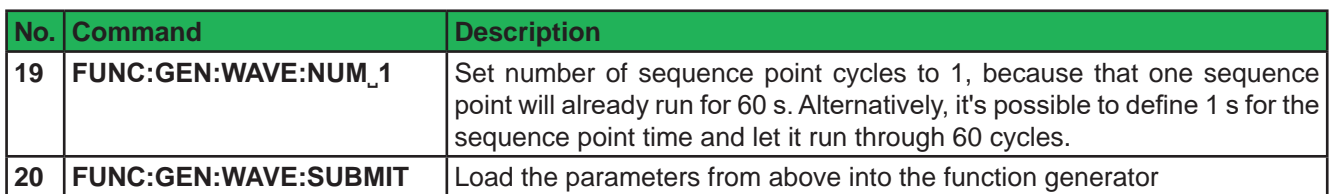

Now you also need to set the three global set values "U/I/P Limits", as you would set them in manual control. This is required, because in function generator mode, the set values of U, I and P from normal operation are not used. In this example with a current sink (i.e. electronic load), it's recommended to set the voltage to 0 V, the power to maximum and the current to 105% or higher of the peak that would result from the sine wave current.

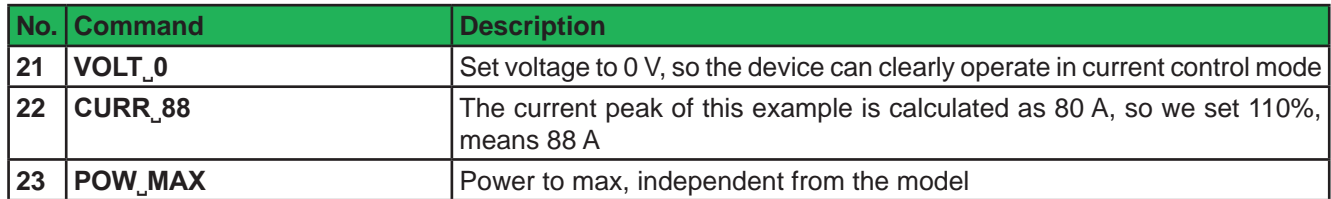

The function generator is now configured and sequence 12 is set up. You may start to function generator now and control it remotely:

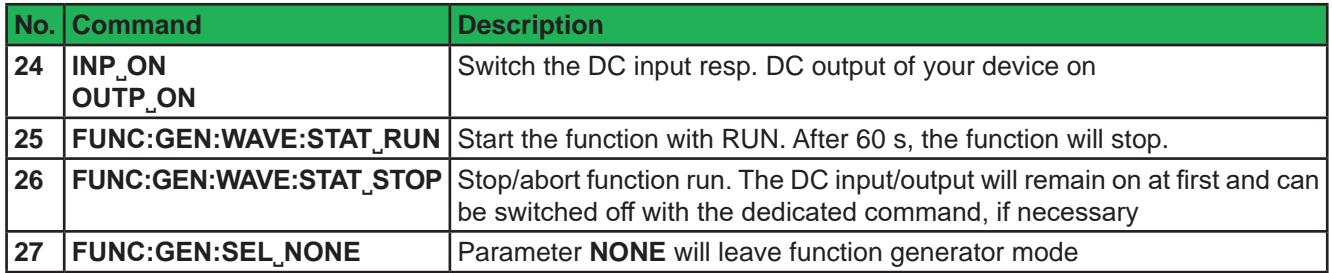

### **5.5.2.2 Command sequence for the XY generator**

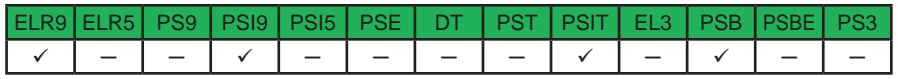

Configuration and loading of table data for the XY generator is very similar to the procedure of the arbitrary generator. Let's say you want to have the DC input current of an electronic load react to the input voltage. This is were the XY generator suits well with its IU function.

The IU table with its data determines the current to draw from the source for the entire input voltage range (0...125% U<sub>Nom</sub>), which is resolved in 4096 values. With this you can define everything you want, like for example the current to remain 0 A below a certain input voltage threshold. The desired current curve could be created in Excel or similar tools and exported as CSV file. Because the measurement range of the referenced values is defined as 0...125% (of the rated value), but for the depending value it's only 0...100%, the 100% for the depending value is at table entry 4096/1.25 = 3276.

There is furthermore a global power limitation, so the device can not make 100% voltage at 100% current. When creating the table in Excel or similar, it might help to add another two columns (which are later not exported to CSV, of course). One column, where the referenced value is distributed between 0....125% nominal value over the 4096 entries, and another where the power is calculated for every entry ( $P = U^* I$ ), to find out which of the entries could not be physically realised by the device.

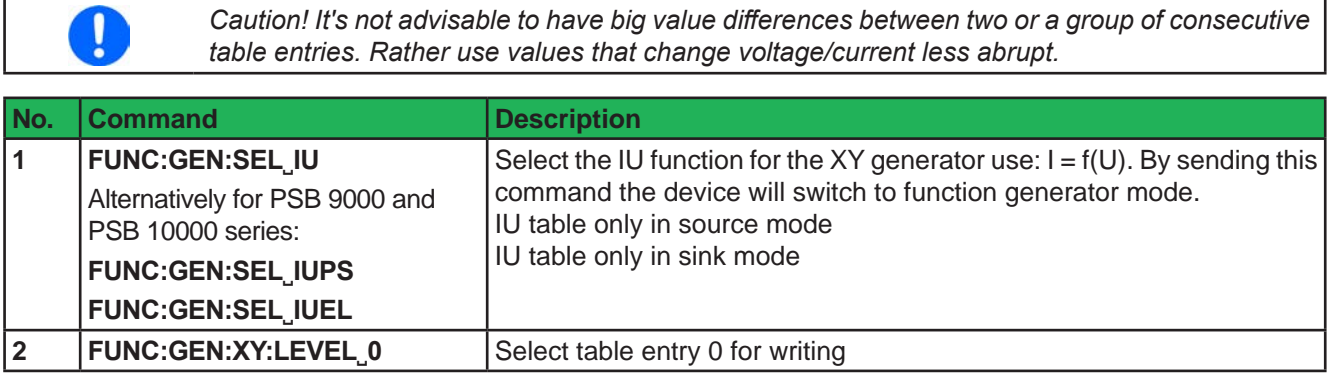

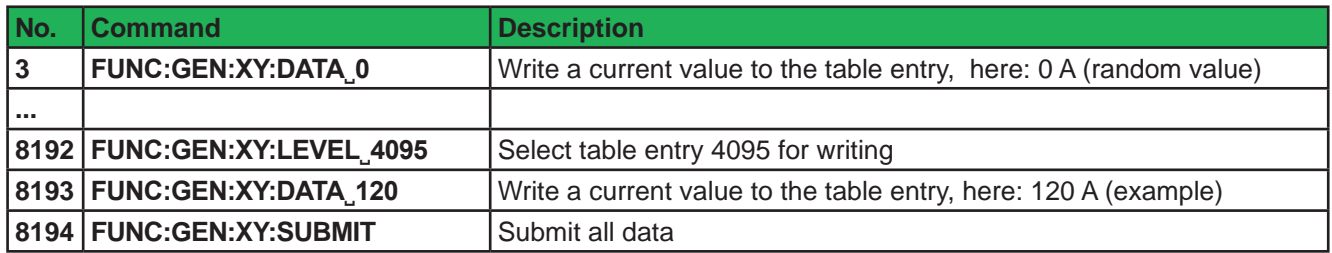

Now it's advised to also define the set values which are not affected by the table, else the function would run without any effect. It means, if you load an UI table, the voltage is set from values in the table, but current and power are static and the values you can adjust for U, I and P in normal operation are not effective here.

For an IU table, voltage and power are static. You can set the static values to any value you like, but in order for the static set values not to interfere in the UI or IU function run, it's recommended to set both to maximum:

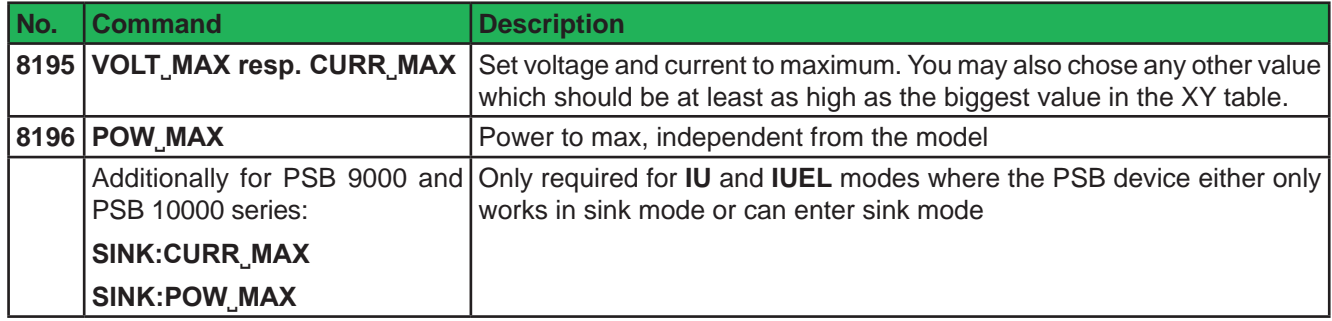

After this, the function generator is configured and the IU table is loaded. Now the function can be started by remotely controlling the generator:

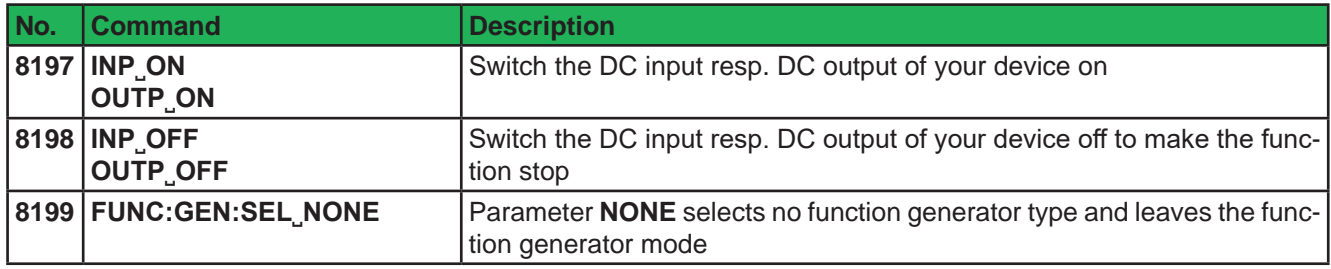

## **5.5.2.3 Command sequence to generate a rising ramp (arbitrary generator)**

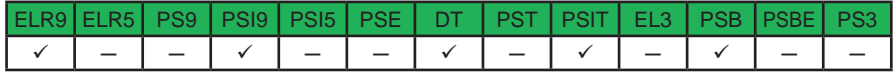

Before you can configure the arbitrary generator for a ramp it's necessary to think about the best way to achieve the ramp generation. It's important to keep in mind that the arbitrary generator stops at the end of the function run, unless you set the repetition to infinite. After a stop, the DC input/output remains switched on. In case of a ramp, this is wanted, because the end value shall usually remain set for time x. However, the device will go to static mode again, setting the static set values of U, I and P. The static values also apply for the period before the function run and when the DC output/input is already switched on.

The stop action and the static values are thus a little problematic for the ramp function. Why? Supposed that you wanted to have a power supply generate a ramp starting from 0 V. The static value for U (voltage) would then be set to 0. But after the function stop, the device would also set 0 V and the voltage would drop from whatever value has been set during the function run. Conclusion: the static value of voltage has to part of the function.

In order to achieve this, the function has to consist of two parts: one for the rising or falling ramp and the other for the static value. This can be done using two sequence points of the arbitrary generator.

Assumption: the ramp shall start from 0 V and rise to 50 V within 6 seconds. The end voltage shall remain constant for 3 minutes (the time can be varied at will). We are going to use sequence points 1 and 2. Remote control is already active, we only need to configure. Since the ramp will make the voltage rise linearly, using only the DC part of a sequence point, the parameters for the AC part (indexes 0 - 4) should be set to zero, in order to avoid remainders of wrongly set AC parameters to disturb the correct wave generation. The commands need for this are not listed for this example.

## **Sequence point 1, rising ramp**

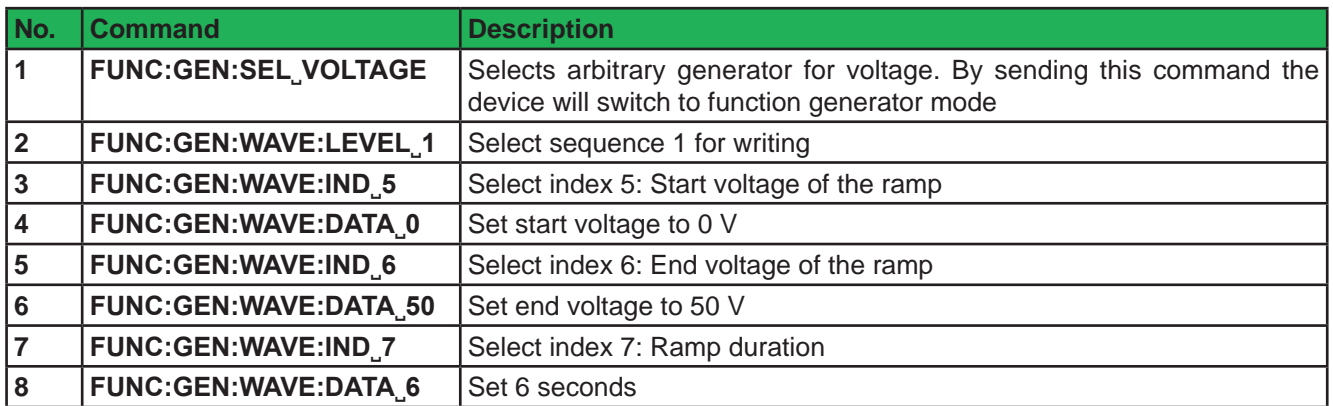

### **Sequence point 2, the static voltage at the ramp end**

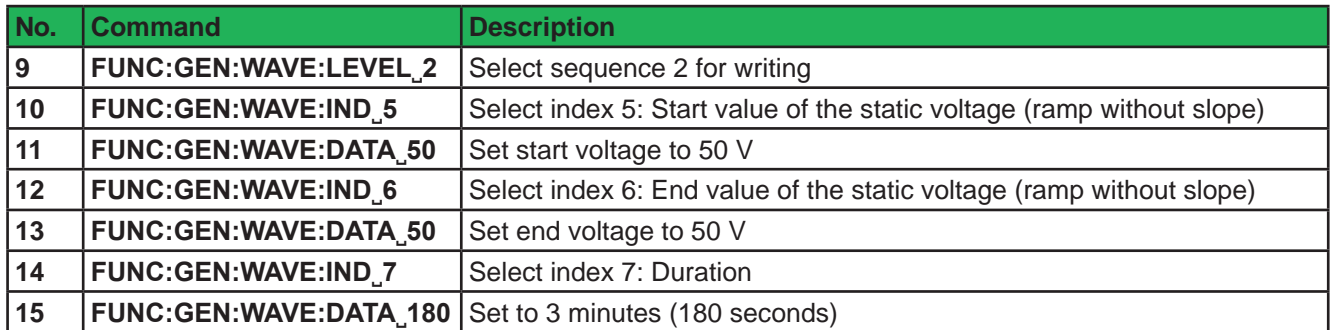

### **Configuring the arbitrary generator**

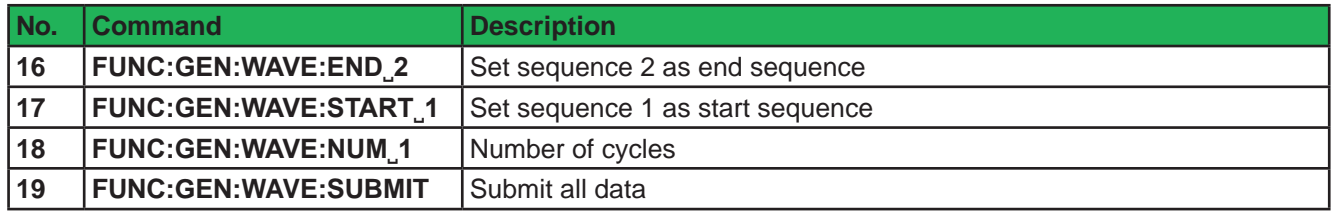

The number of cycles is set to 1, so the function runs once and then stops. The value can be changed at will, but with every repetition after 3 m 6 s, the voltage of the ramp would have to drop from 50 V to 0 V, where the ramp shall start. But it cannot drop in zero time. How long it takes primarily depends on the connected load (supposed you are using a power supply). The resulting ramp could be malformed more or less. In order to avoid that a third sequence could be configured which just gives the voltage some time to drop.

After this the ramp function is fully configured and can be started. If the DC output/input is not yet switched on, it will be automatically switched on when running the function. Alternatively, switching it on can also be done separately with the corresponding commands. Here it's not required, because the function starts from 0 V, but in case a function shall not start at 0, it would be necessary to switch on the DC output/input first.

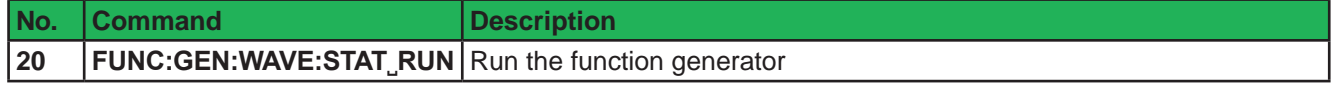

Without repetition the function would stop after one run and after the time defined in sequencepoint 2 (ignoring the duration of sequence point 1 here, because only 6 s) and the voltage would drop to zero. If you wanted to have the static value remain set for much longer, you would probably need to include the remaining 97 sequence points. With one sequence point you can achieve a duration of 10 h, so the static value could remain set for a maximum of  $99 \times 10 h = 990 h$ .

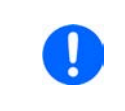

*If you want to generate a ramp where the start value is not 0, it must be decided whether to set the corresponding set value of voltage or current to the same level as the start value, so the function would not cause a step, or to any other value, such as 0, so the device would not provide voltage or current before the actual start of the function.*

## **5.5.3 Programming examples for PV simulation (DIN EN 50530)**

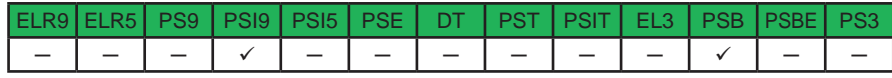

Further information about this extended PV function can be found in the user manuals of your device, as well as the norm paper. The user manuals also teach about the connection between simulation mode, input mode and panel technology.

> *Important: after the simulation start the device will calculate the first PV curve table. This takes about 500 ms, so the actual simulation begins ~ 500 ms after the start.*

Overview (an "x" marks a possible combination):

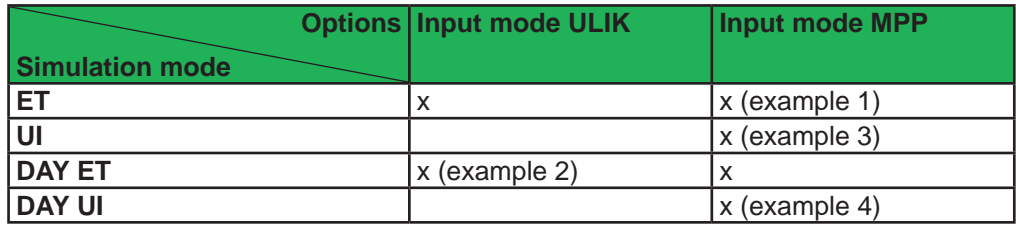

### **5.5.3.1 Example 1**

• Technology: cSi

1

- Input mode: MPP values
- • Simulation mode: Continuous, with adjustable temperature and irradiation
- • Recording: activated

### **Configuration**

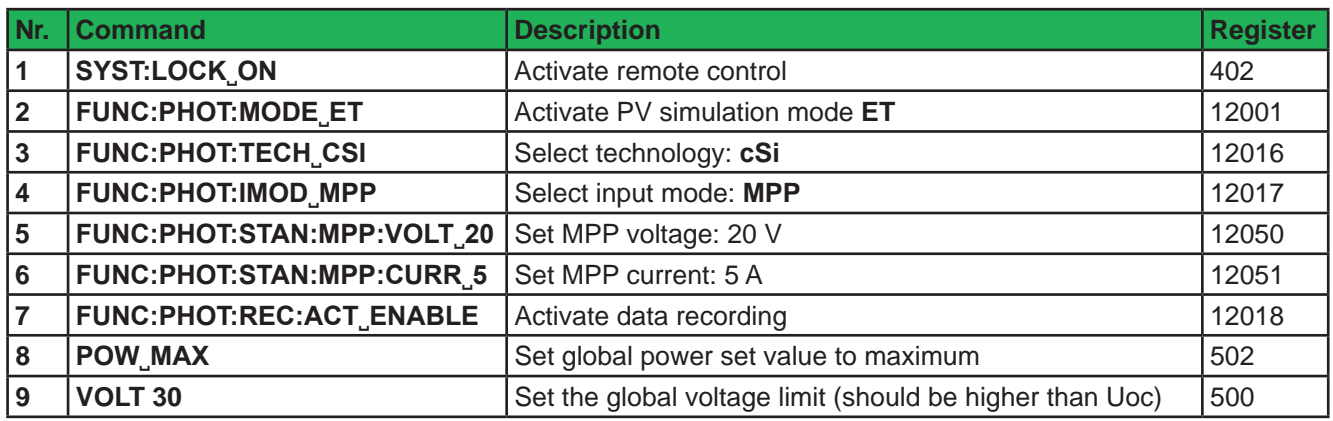

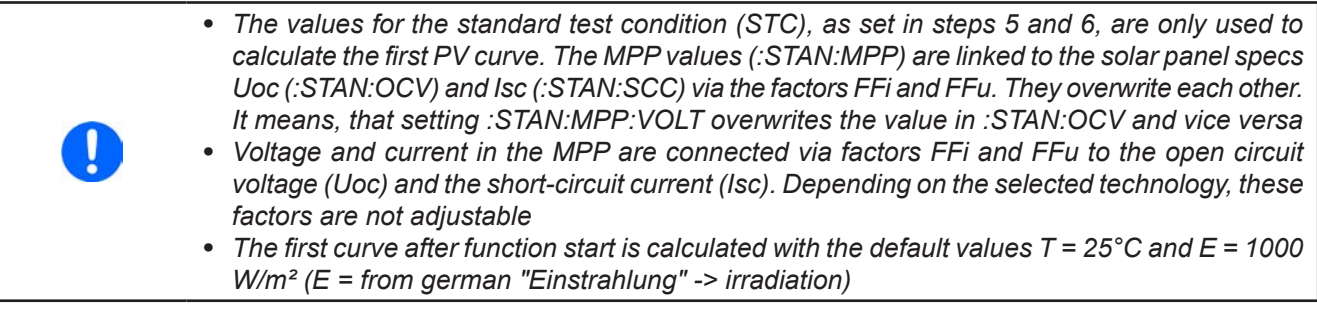

## **Control (also during simulation run)**

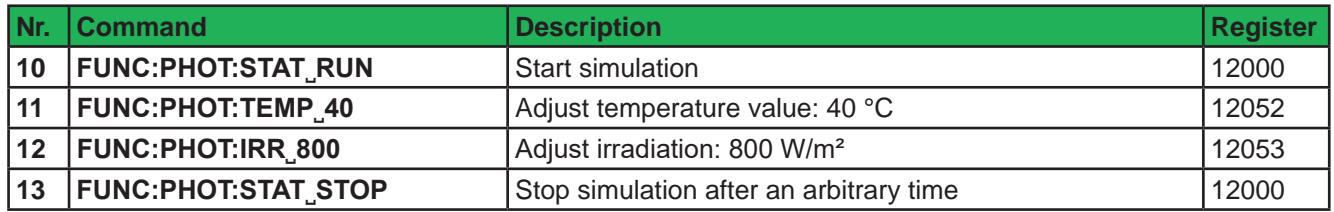

## **Analysis after simulation end**

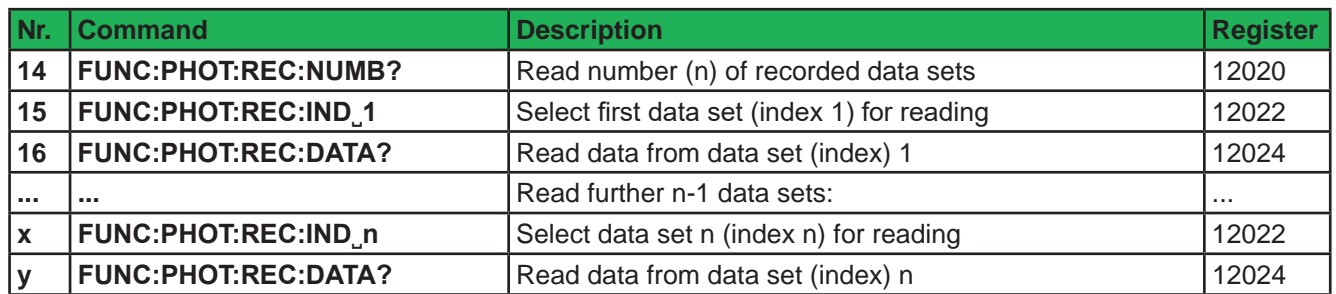

## **5.5.3.2 Example 2**

- • Technology: Manual
- Input mode: Open circuit voltage and short-circuit current
- Simulation mode: Day trend with adjustable temperature and irradiation
- Interpolation: deactivated
- • Data recording: activated

## **Configuration**

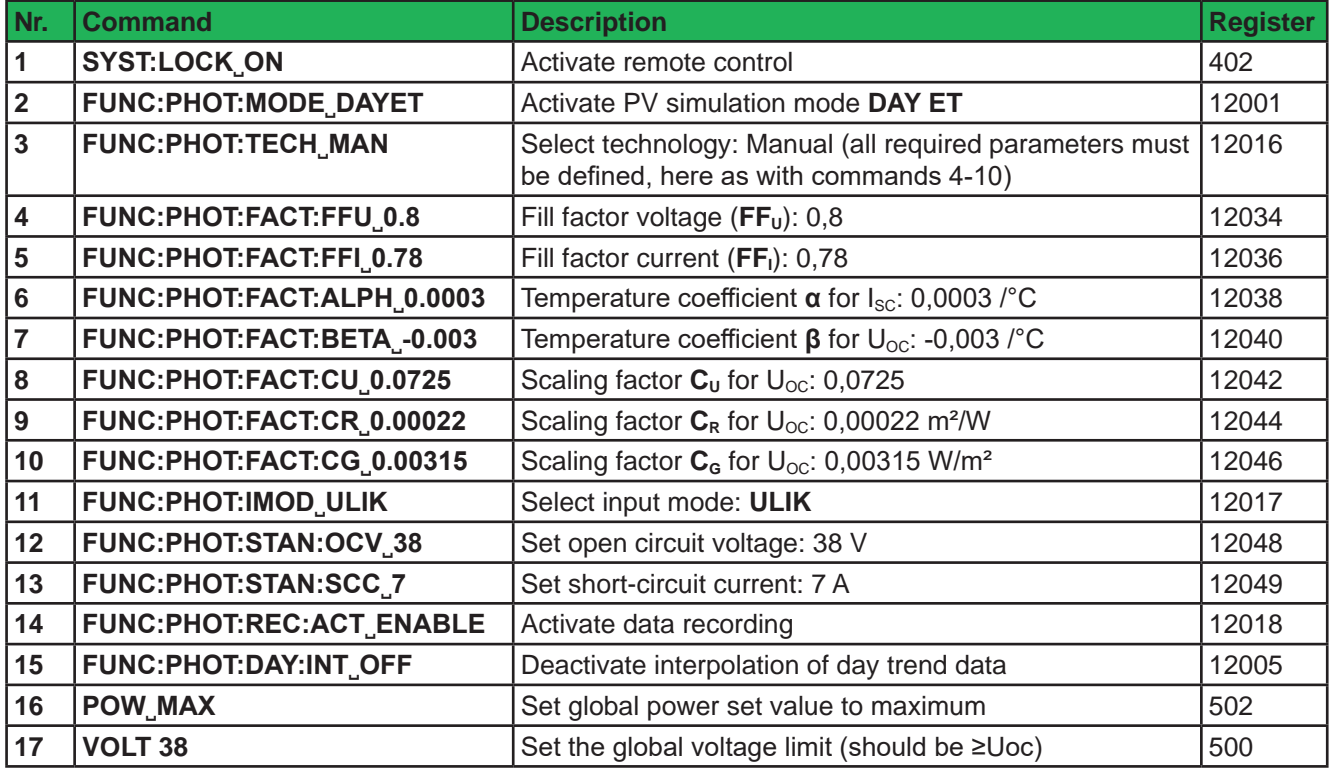

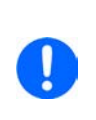

*• The values for the standard test condition (STC), as set in steps 5 and 6, are only used to calculate the first PV curve. Every change of parameter that would shift the MPP causes the device to calculate the PV anew.*

*• Voltage and current in the MPP are connected via factors FFi and FFu to the open circuit voltage (Uoc) and the short-circuit current (Isc), which are both given in this example, other than in Example 1. Depending on the selected technology, these factors are not adjustable*

### **Write day trend data (only possible before the function start)**

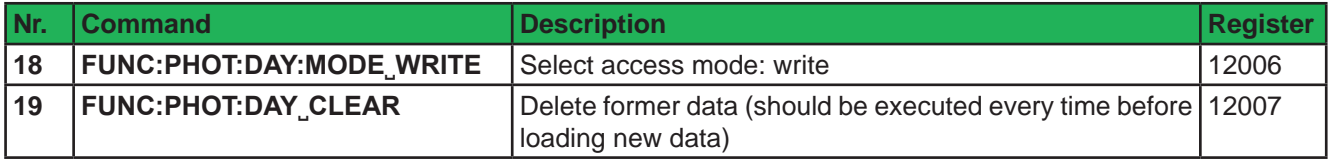

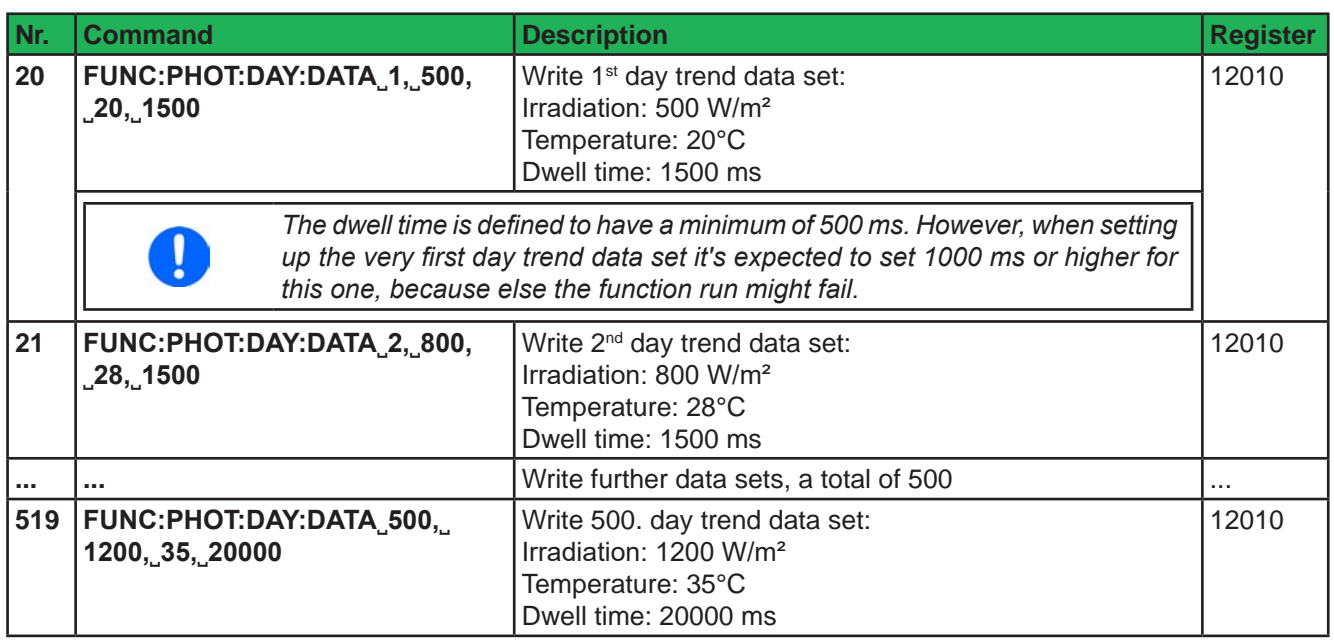

### **Control**

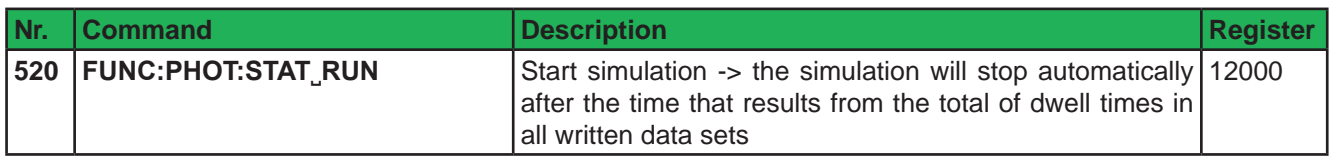

## **Analysis (after simulation end)**

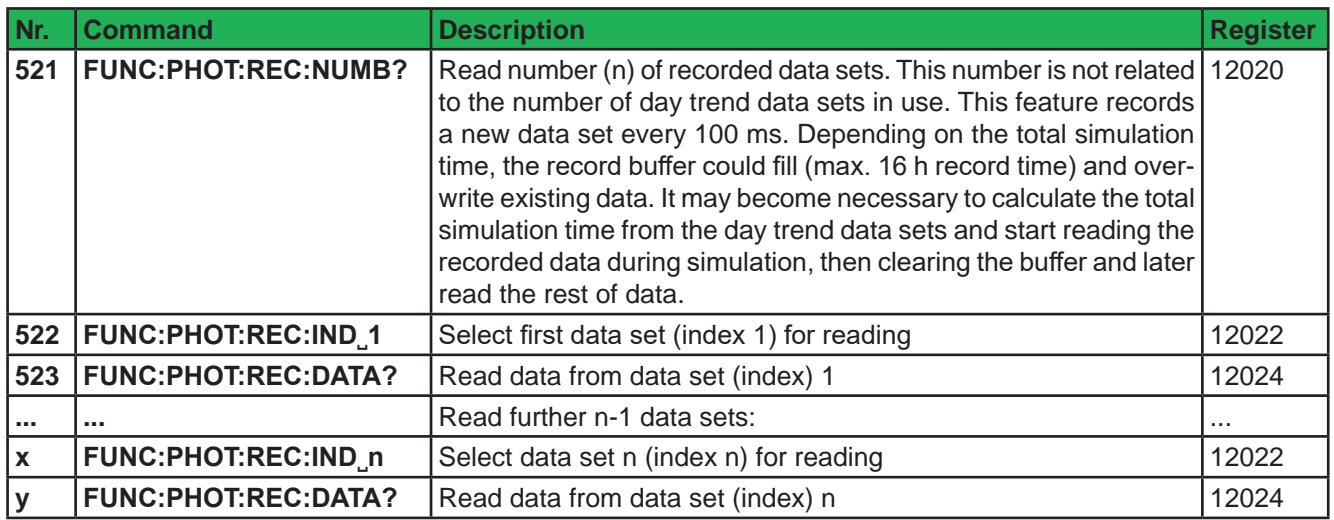

## **5.5.3.3 Example 3**

- Technology: thin film
- Input mode: MPP values
- • Simulation mode: Continuous, with adjustable MPP (voltage and current)
- • Recording: deactivated

## **Configuration**

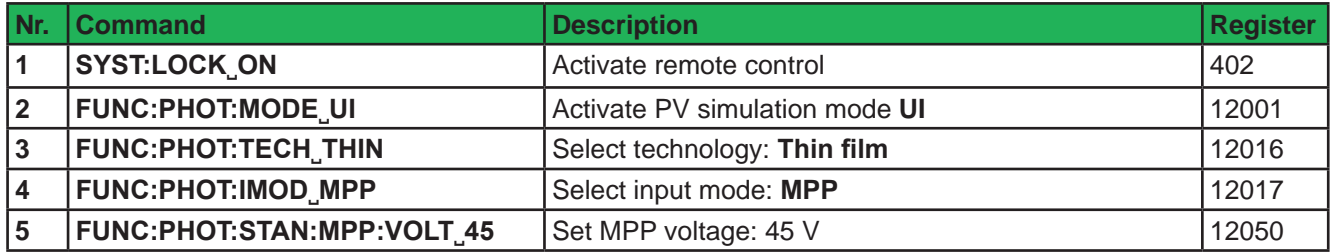

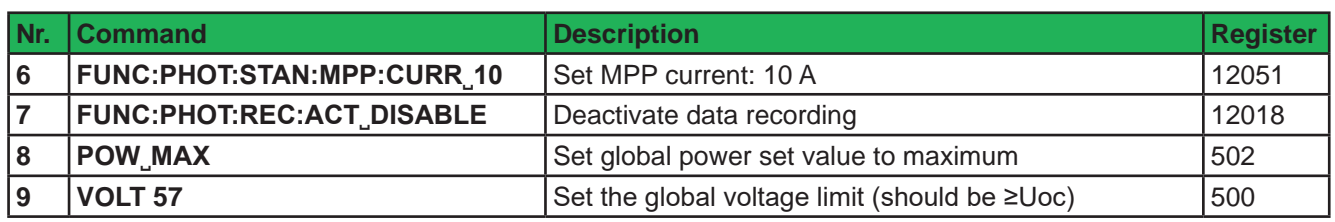

## **Control (also during simulation run)**

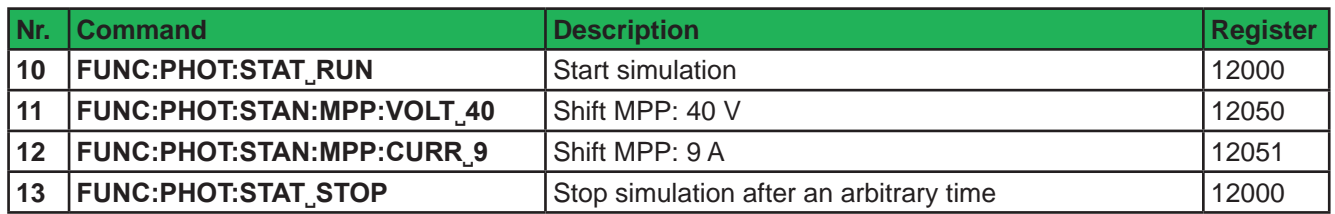

### **5.5.3.4 Example 4**

- • Technology: cSi
- Input mode: MPP values
- • Simulation mode: Day trend with shiftable MPP (voltage and current)
- Interpolation: activated
- Data recording: deactivated

### **Configuration**

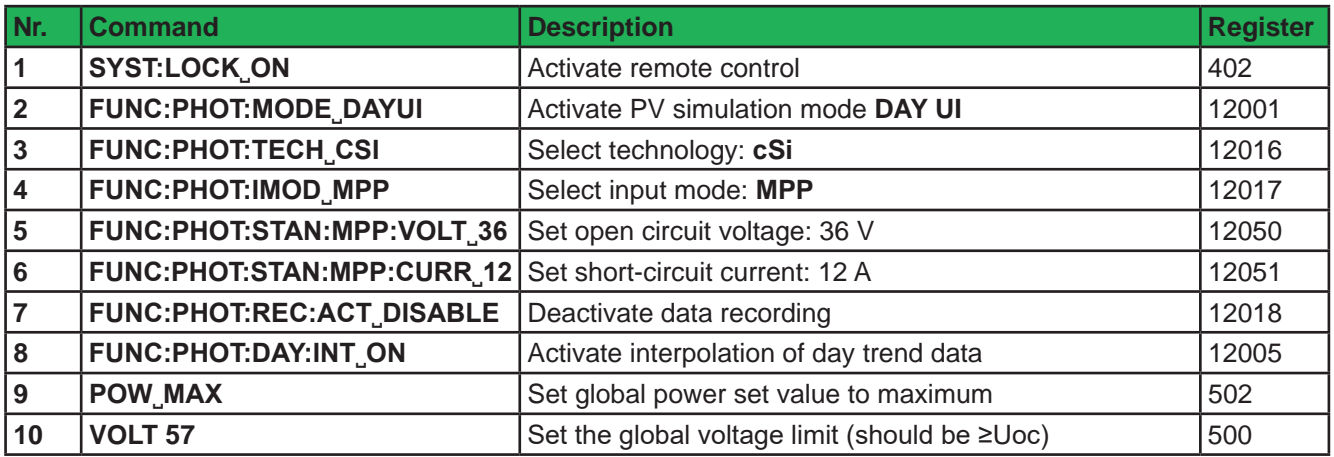

**Load day trend data (only possible before the function start)**

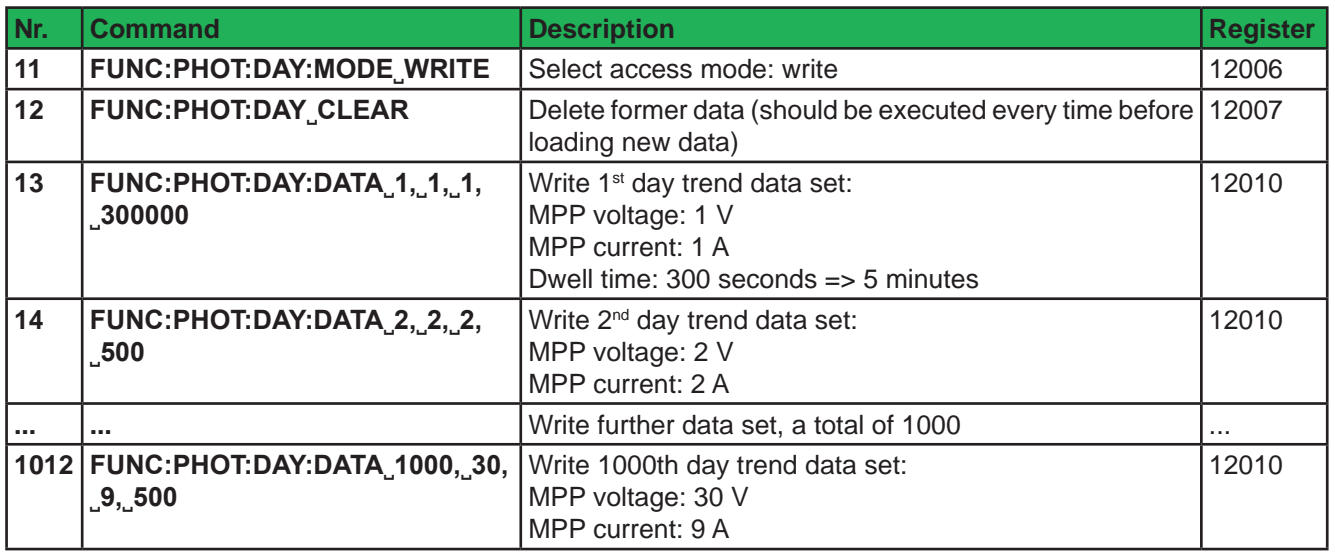

Due to the dwell time of 5 minutes in the very first day trend data set, all 1000 data sets use the same dwell time, so the total simulation time results as 5000 minutes.

### **Control**

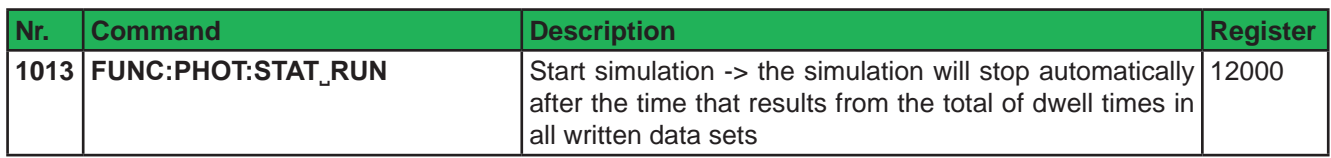

## **5.5.4 Programming examples for MPP tracking**

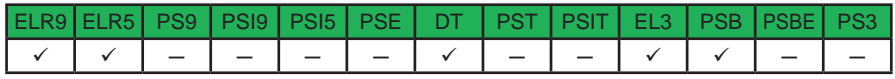

## **5.5.4.1 MPP2**

For MPP tracking related information also refer to the user manual of your device. It explains how the different modes work and what the parameters are. Modes 1 to 3 don't require to load user data.

The parameters, as set in the configuration part, are invariable during runtime.

## **Configuration**

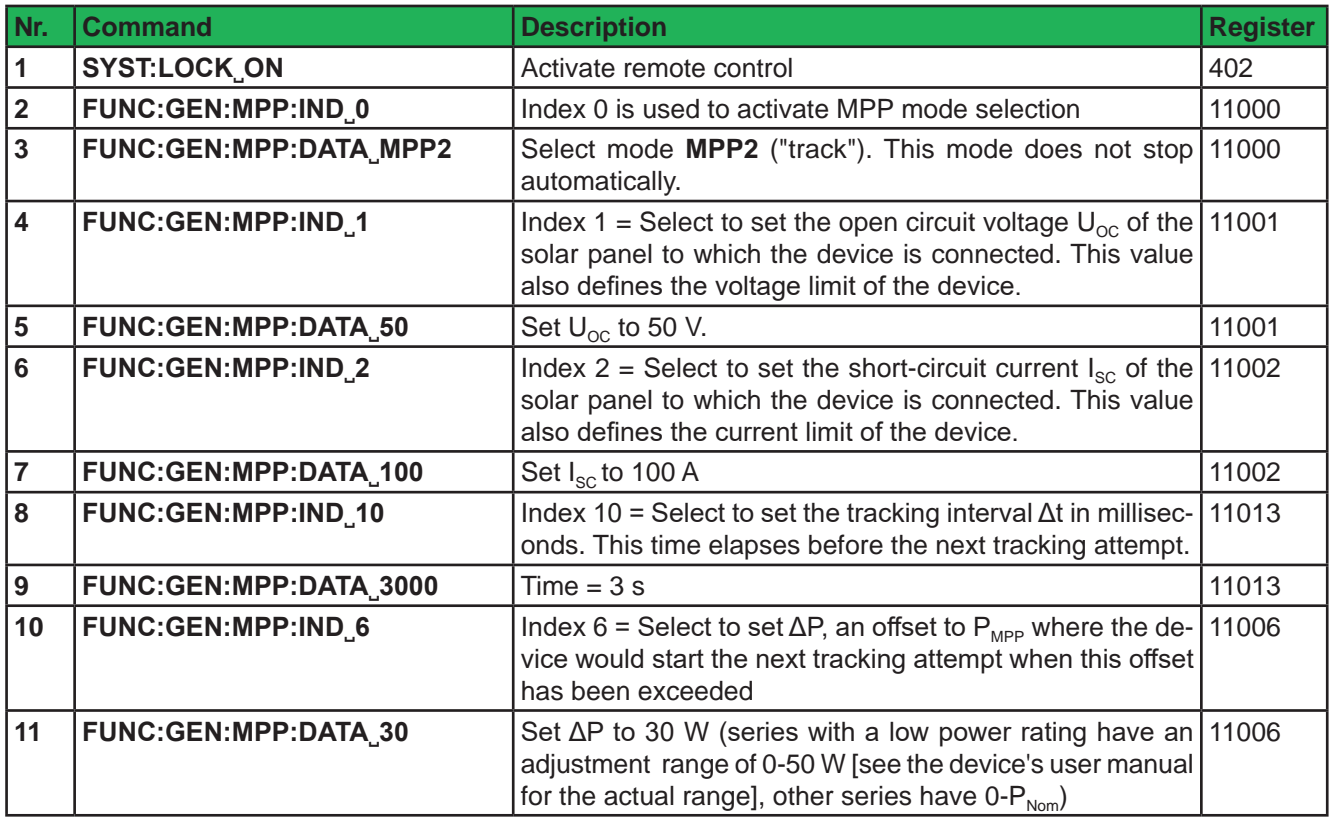

### **Control**

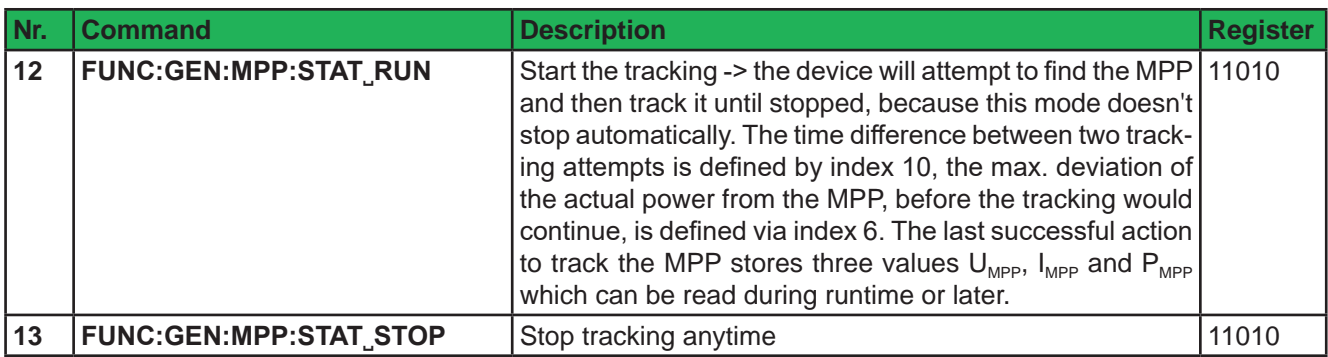

### **Analysis**

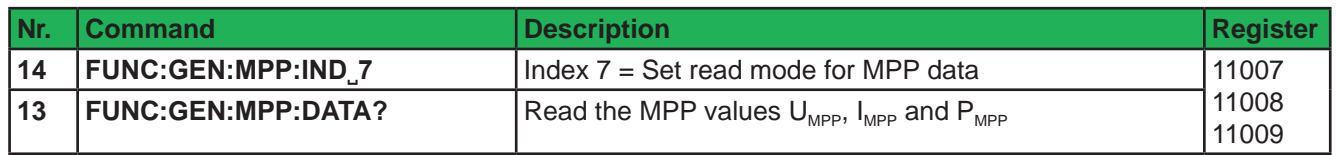

### **5.5.4.2 MPP4**

This mode is different to the others. It's available in remote control for all series, but not all of them support to use MPP4 on the control panel (HMI), so this mode is not explained in these series' user manual. In case you have such a device and need more information, refer to the user manual of series EL 9000 B 3U, for example.

With this mode, also called "user curve", the device runs 1-100 arbitrarily definable points (voltage values) on an user defined curve, that could represent a PV curve of a solar panel. The goal is to collect measured data and to find the MPP amongst that data. For every processed curve point the device will present readable data in form of MPP values (U, I, P). The actual MPP, derived from all collected data, is also presented as a readable set of data.

In the example it shows how to configure and load 75 user defined points for MPP4 mode.

### **Configuration**

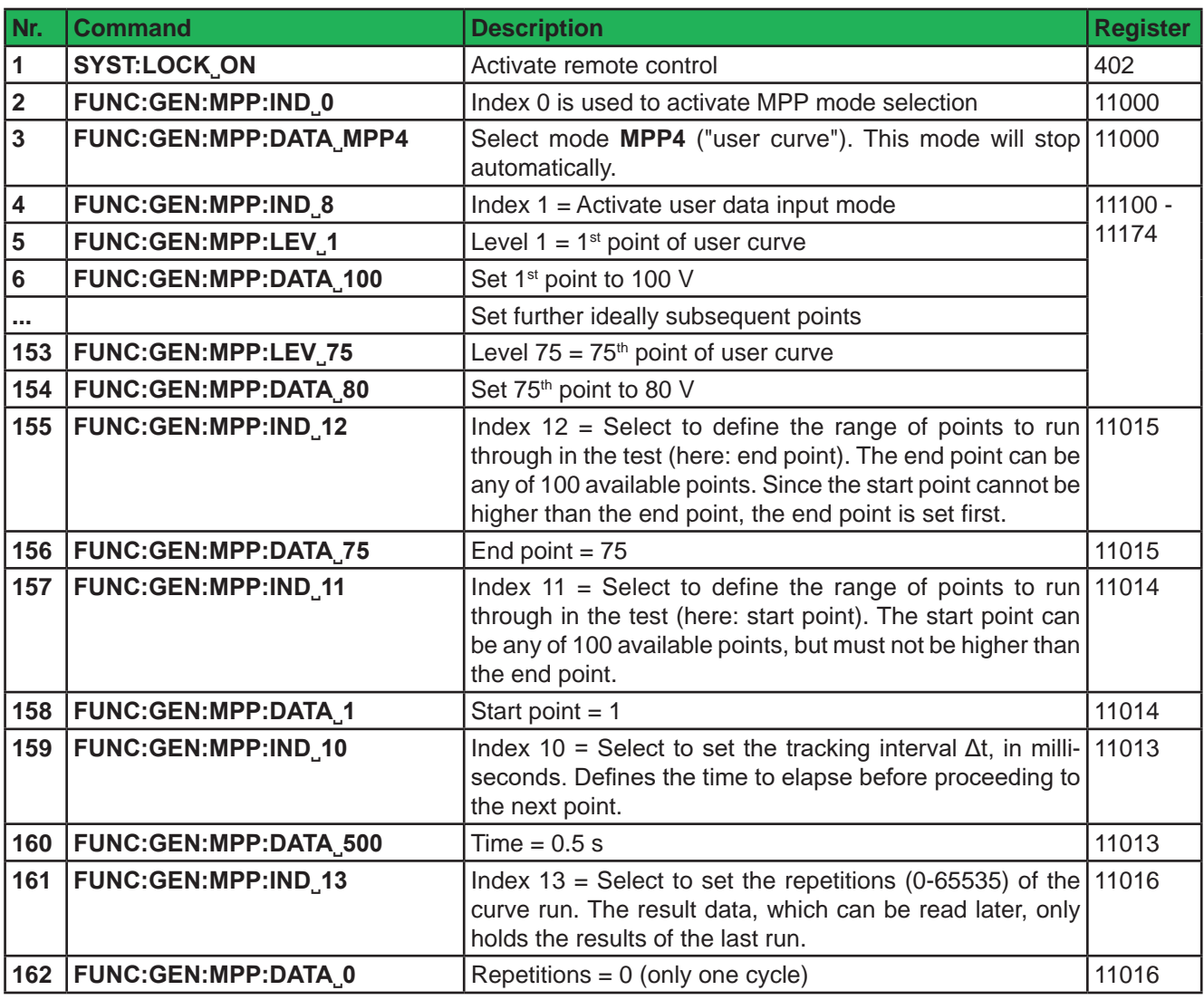

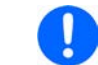

*Any point that is within the defined range of points to run through and that hasn't been loaded, it processed with 0 V.*

### **Control**

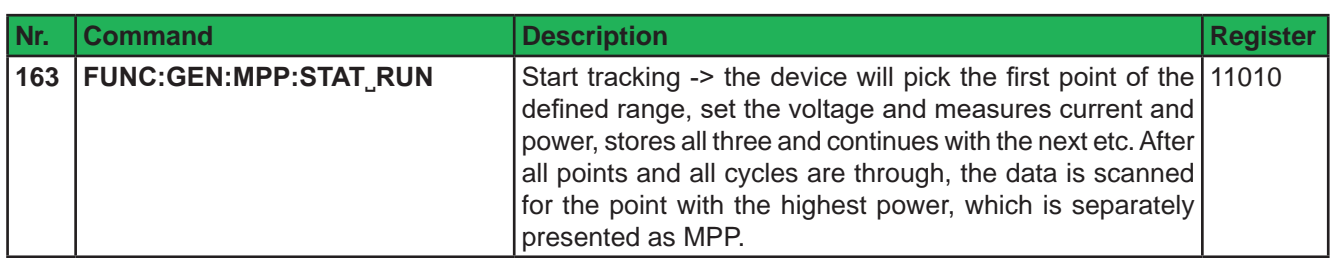

## **Analysis**

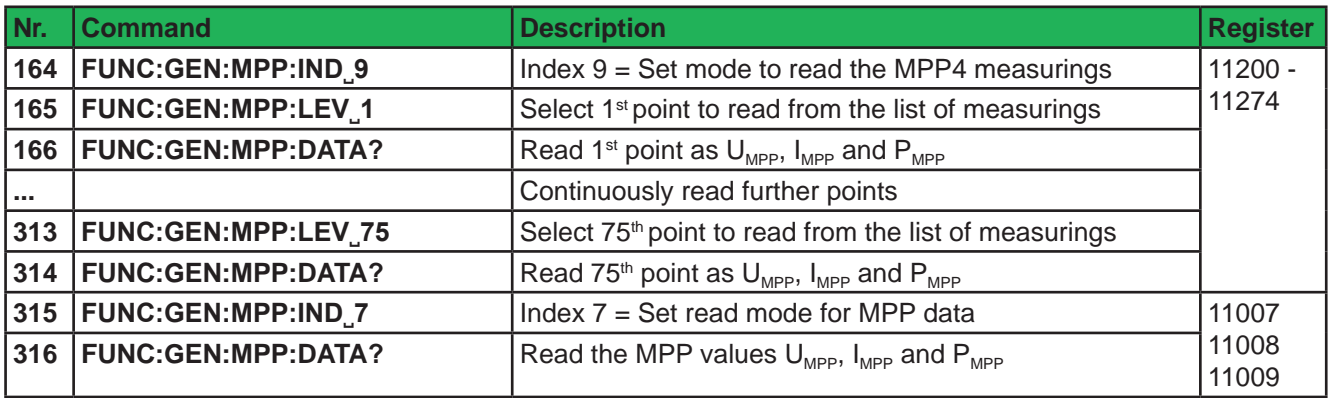

# **6. Profibus & Profinet**

## **6.1 General**

Connection to the field buses Profibus and Profinet are only possible via the interface modules I**F-AB-PBUS** (Profibus) or **IF-AB-PNET** (Profinet, 1 or 2 ports) and thus limited to select series:

- • EL 9000 B (HP, 2Q)
- ELR 9000 / ELR 9000 HP / ELR 10000
- • PSI 9000 2U 24U / PSI 10000
- • PSE 9000
- • PSB 9000 / PSB 10000

On the device side the interface module simplifies the necessary configuration to the absolute necessary. When using Profibus, the user only has to set a slave address (0...125), while Profinet's network settings are usually configured from remote, best by using the Siemens Primary Setup Tool (PST). Other, optional parameters like tags can be defined in the device's setup menu or via command.

This part of the document shall only teach how to use the so-called ModBus register lists (PDF) with your device in order to access indexes and slots via acyclic communication. The list should come along with this document. The interface modules represent the device as a **DP-V1 slave** to the network, capable of cyclic and acyclic data transmission.

## **6.2 Preparation**

For the implementation of a device into a Profibus or Profinet and the enumeration at the master (PLC or similar), a fully configured and wired unit is presumed. The next thing you will usually need is a device description file called GSD (Generic Station Device) for Profibus or a GSDML for Profinet, which is either delivered with the device on the included USB stick or is available as download from the manufacturer's web site or can be obtained upon request.

This GSD/GSDML file enables to build a specific slot configuration for cyclic process data, such as actual values or status. Those slots are also used to access other data objects of the device via acyclic read/write. See more below.

## **6.3 Slot configuration for Profibus**

The slot configuration for users of the interface module **IF-AB-PBUS** is done by loading the GSD/GSE file in the configuration dialogue (with Siemens STEP7: HWCONFIG) and by arranging the slots in a specific order:

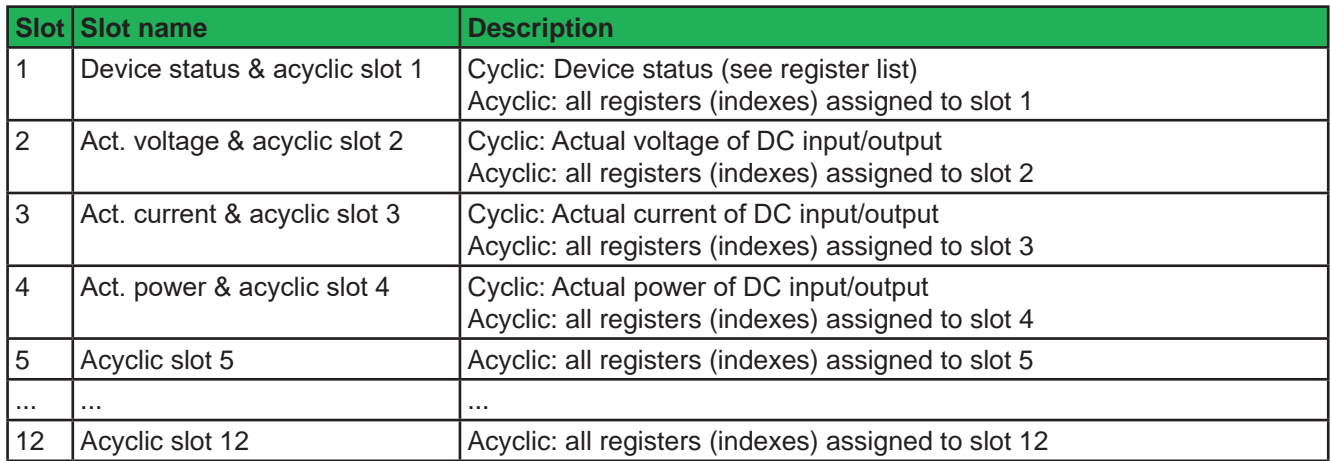

Example view of the HW CONFIG in Siemens Simatic, with 8 slots:

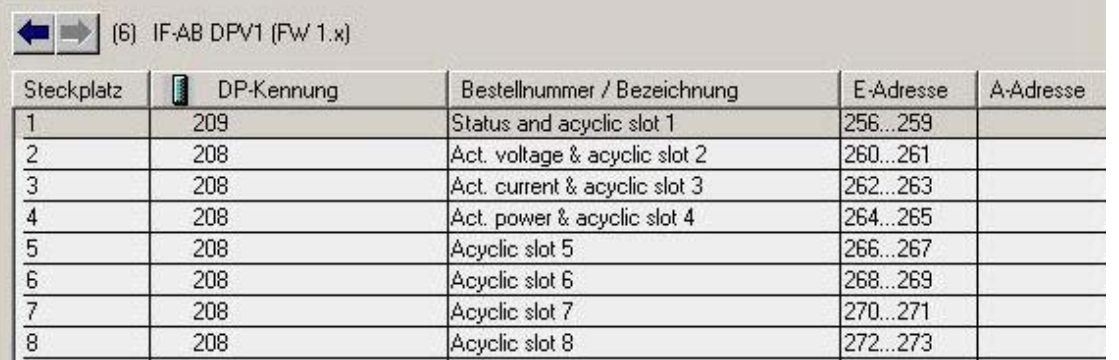

The address ranges can of course be re-arranged as required. The slots for acyclic access don't need an output address range, because the input address range already reserves memory space for both directions.

## **6.4 Slot configuration for Profinet**

The GSDML (available on the included USB stick or as download) does not offer automatic slot configuration. When loading the file the correct version for the Profinet interface module in use, 1 port or 2 port, must be selected. After that, the slot placement can be set up like this:

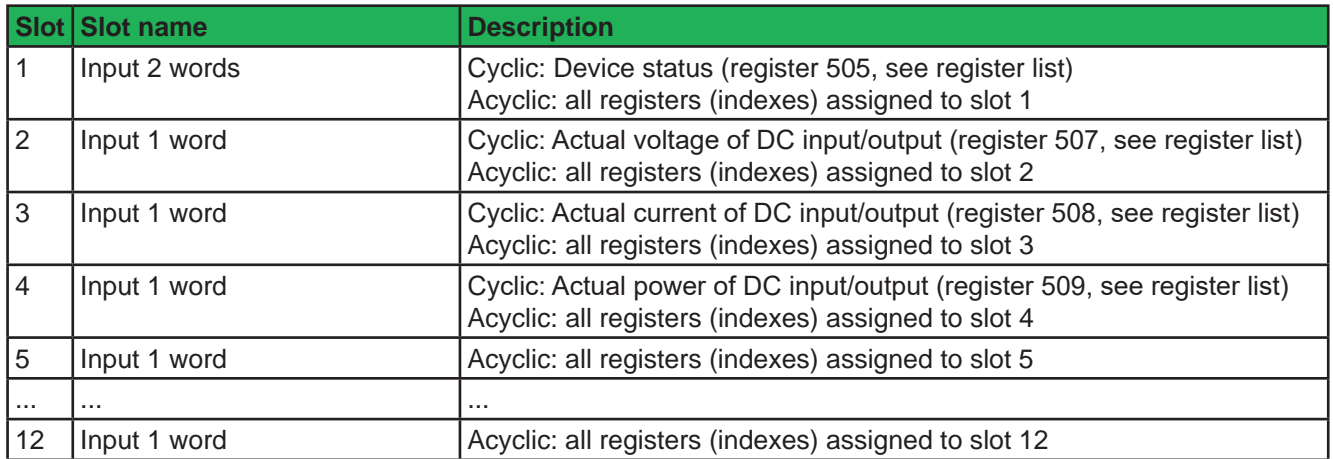

Example view of the HW CONFIG in Siemens Simatic, with 8 slots:

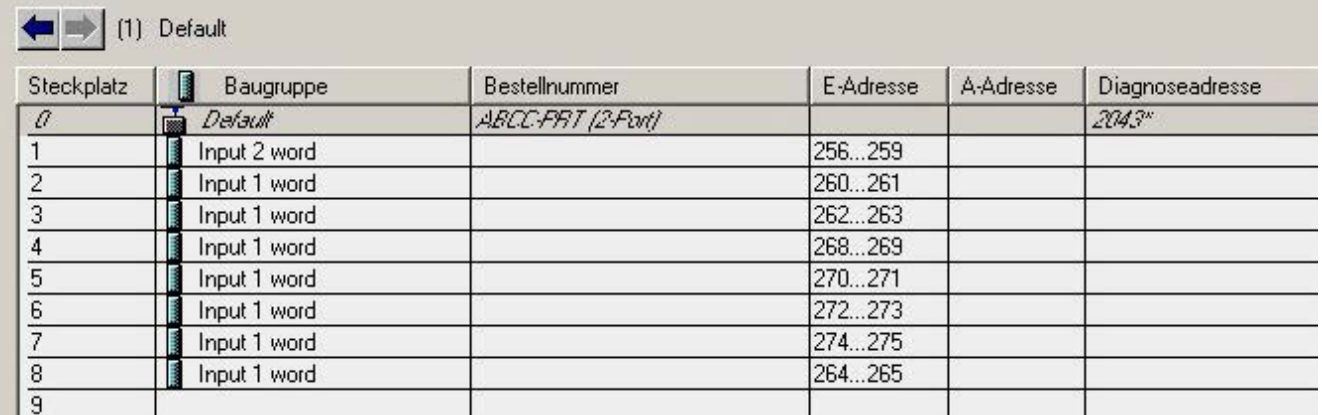

The address ranges can of course be re-arranged as required. The slots for acyclic access don't need an output address range, because the input address range already reserves memory space for both directions.

## **6.5 Cyclic communication via Profibus/Profinet**

The Profibus / Profinet slave cyclically transfers process data to certain input addresses of the master, as defined by the user for Profibus or Profinet during slot configuration. Also see sections *"6.3. Slot configuration for Profibus"*  resp. *"6.4. Slot configuration for Profinet"*.

Actual values coming from the device have to be translated to real values according to the formula described in section *"4.4. Translating set values and actual values"*, while any other data are referenced in those so-called register lists which usually should come along with this document. The slot names are partially connected to corresponding registers in the lists. For instance, one slot is named "Actual current", a name which can be found in the register list at position 508. This is also where the register is enabled for use with Profibus/Profinet use by having a slot/index number assigned.

According to sections *6.3* and *6.4* there are up to 12 slots for acyclic device access, which carry a varying number of indexes (see register lists). By using appropriate blocks/functions (SFB52, SFB53), the user can acyclically access the IDs (slot addresses) and indexes by write and read. The slots for acyclic transfer are only defined to reserve slot addresses and memory space, so it doesn't matter that they are only inputs.

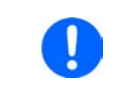

Set values, settable status and most other registers are not transferred cyclically for several *reasons. One is the high number ot available registers which cannot be covered by only 16 available slots and the max. data size per slot.*

## **6.6 Acyclic communication via Profibus/Profinet**

Acyclic communication with the target device is done by using **slots 1-12**, precisely their resulting ID, and **indexes**, which are accessed by system function blocks for read or write. The SFBs to use here are usually SFB52 and SFB53 when using Siemens software. Other PLC control softwares offer similar options.

The SFBs require an ID, an index and a parameter as input. The parameter can be a status or a set value, translated to a hexadecimal value according to *"4.4. Translating set values and actual values"*.

For starters there are example projects (on the included USB stick or as download), one each for Profibus and Profinet, which can be opened with Siemens STEP7 and which shall demonstrate the access to the device with preconfigured data blocks.

The register list for your device series has two extra columns for Profibus/Profinet use only. These define slot and index number for a particular command. The necessary parameter is defined in the register lists respectively, also in *"4.4. Translating set values and actual values"*. Rule of thumb:

### • **Registers where no slot/index is given are not supported via Profibus or Profinet**

The general procedure to control a device remotely is like this:

- **1. Activate remote control** with the appropriate command (may be denied by the device, see *"3.2. Control locations"*)
- **2.** Control and monitor your device remotely, via cyclic (DP-V0) and/or acyclic (DP-V1) access.
- **3.** Deactivate, i.e. leave remote control

If you just want to record data by reading values from the device, activation of remote control is not necessary. You can send query commands to the device at anytime and the device will respond immediately, if its current situation allows to respond at all. After querying something from the device, the function block will put out the data returned from the device to an output buffer for further processing.

The field bus ensures that the command is transmitted to the device, otherwise it will generate an error. However, it can't verify that the device really accepted the command or already has set the desired value. This can only be verified by reading the value from the device and comparing. Whether a value has been truly transferred to the device's DC input/output can't be determined definitely.

In order to send a command from with a typical Profibus/Profinet software, following applies in general:

- **1.** Select the desired register from the register list and read its assigned slot/index values.
- **2.** Determine the I/Q address which is assigned to the particular slot in HWCONFIG. The use of ID, index, slot and subslot are not just different between Profibus and Profinet, but also between the different PLC systems and softwares. The examples below demonstrate the use with Siemens software.
- **3.** Set ID, index and parameter (set value, status or something else) in decimal or hexadecimal form in the SFB and execute.
- **4.** Process the data returned from the device, if the last message was a query.

## **6.7 Examples for acyclic access**

## **6.7.1 Activate/deactivate remote control**

Remote control is a device state and not the default one. It has to be activated, i.e. requested by the user before the device can be controlled remotely. Depending the settings and on the state the device is currently in when trying to switch to remote control, the device can deny the request.

## **►How to activate or deactivate remote control of your device via Profibus**

- **1.** Use the register list and find the proper command, here: Register 402 Remote mode.
- **2.** Find the slot and index values for this command in the dedicated columns, here slot 2 and index 1.
- **3.** From the slot configuration read the I/Q address for slot 2 to have the value for parameter "ID", for example 260 (like in the example configs in *6.3* and *6.4*) or DW#16#104
- **4.** The value "Index" from the register list is submitted to the parameter INDEX like this: Profibus: INDEX = Index = 1 Profinet: INDEX = Slot number  $*$  255 + 1 + Index = 510 + 1 + 1 = 512
- **5.** Use a suitable function block in your automation software, for example SFB53.
- **6.** Define the control value to use for this command, as described in the columns "Data" and "Example": 0xFF00 = Activate remote control 0x0000 = Deactivate remote control
- **7.** Configure the function block with ID, INDEX and control value and execute the block. If not somehow inhibited by the device, it should either switch to remote control or back to manual control.

## **6.7.2 Send a set value**

Any command that sets something in the device, no matter if value or status, requires activated remote control status. Also see *"6.7.1. Activate/deactivate remote control"* and *"3.2. Control locations"*.

Before you send a value, you first need to select which one you want to set and you also might need to translate it, because via Profibus/Profinet set values are transferred as per cent of the nominal values. Read sections *"4.3. Format of set values and resolution"* and *"4.4. Translating set values and actual values"* for more information.

## **►How to set the DC input/output current value**

- **1.** Use the register list and find the proper command, here: Register 501 Set current value.
- **2.** Find the slot and index values for this command in the dedicated columns, here slot 2 and index 24.
- **3.** From the slot configuration read the I/Q address for slot 2 to have the value for parameter "ID", for example 260 (like in the example configs in *6.3* and *6.4*) or DW#16#104
- **4.** The value "Index" from the register list is submitted to the parameter INDEX like this: Profibus: INDEX = Index = 25
	- Profinet: INDEX = Slot number \* 255 + 1 + Index = 510 + 1 + 24 = 535
- **5.** Use a suitable function block in your automation software, for example SFB53.
- **6.** Define the control value to use for this command, as described in the columns "Data" and "Example". First, read the value range: 0x0000...0xCCCC (decimal: 52428) = Current 0...100%. Second, calculate the set value. For a model with, for example, 170 A nominal current and a desired current of 10 A, this would be  $52428/17 = 3084$  --> 0x0C0C.
- **7.** Put the conrol value 0x0C0C together with ID and INDEX into the function block and execute the block. The device should instantly set 10 A as current limit. This can be verified in the display of the device where it shows the set value of current.

## **6.7.3 Read something**

Reading something from the device is always possible, it means that no remote control is required. Apart from the cyclically transferred data, any other available information can be read via acyclic transfer.

### **►How to read the actuals values of voltage and current**

- **1.** Use the register list and find the proper register. The registers of voltage and current are next to each other, the one of voltage is the lower number, thus it will be: Register 507 - Actual voltage
- **2.** Find the slot and index values for this command in the dedicated columns, here slot 2 and index 28
- **3.** From the slot configuration read the I/Q address for slot 2 to have the value for parameter "ID", for example 260 (like in the example configs in *6.3* and *6.4*) or DW#16#104.
- **4.** The value "Index" from the register list is submitted to the parameter INDEX like this: Profibus: INDEX = Index = 28

Profinet: INDEX = Slot number  $*$  255 + 1 + Index = 510 + 1 + 28 = 539

- **5.** Read the length of bytes from the column "Data length in bytes" to determine how many bytes to read. In this case there are two registers with length 2 bytes to read, so it's 4 bytes.
- **6.** Use a suitable function block in your automation software, for example SFB52.
- **7.** Configure the function block with ID, INDEX and data length (4 bytes or 2 words of 16 bit, depending in the way the software defines the input).
- **8.** Execute the function block. The data buffer of the block should return the requested data in form of 4 bytes.

The returned 4 bytes will contain the actual voltage value in the first two bytes which is represented as per cent value (for translation see *"4.4. Translating set values and actual values"*). The actual current value will be in the last two bytes.

By varying the data length to 6 you could also include the actual power value. Alternatively, you can query each actual value separately. To do this, you need to use the corresponding register number to calculate the INDEX and a data length of 2.

## **6.8 Data interpretation**

Data returned from queries, but cyclically transferred data in the first place, have to be interpreted. Let's use an example from a Profibus master simulator where the cyclic data is comfortably displayed. Also see section *"4.4. Translating set values and actual values".*

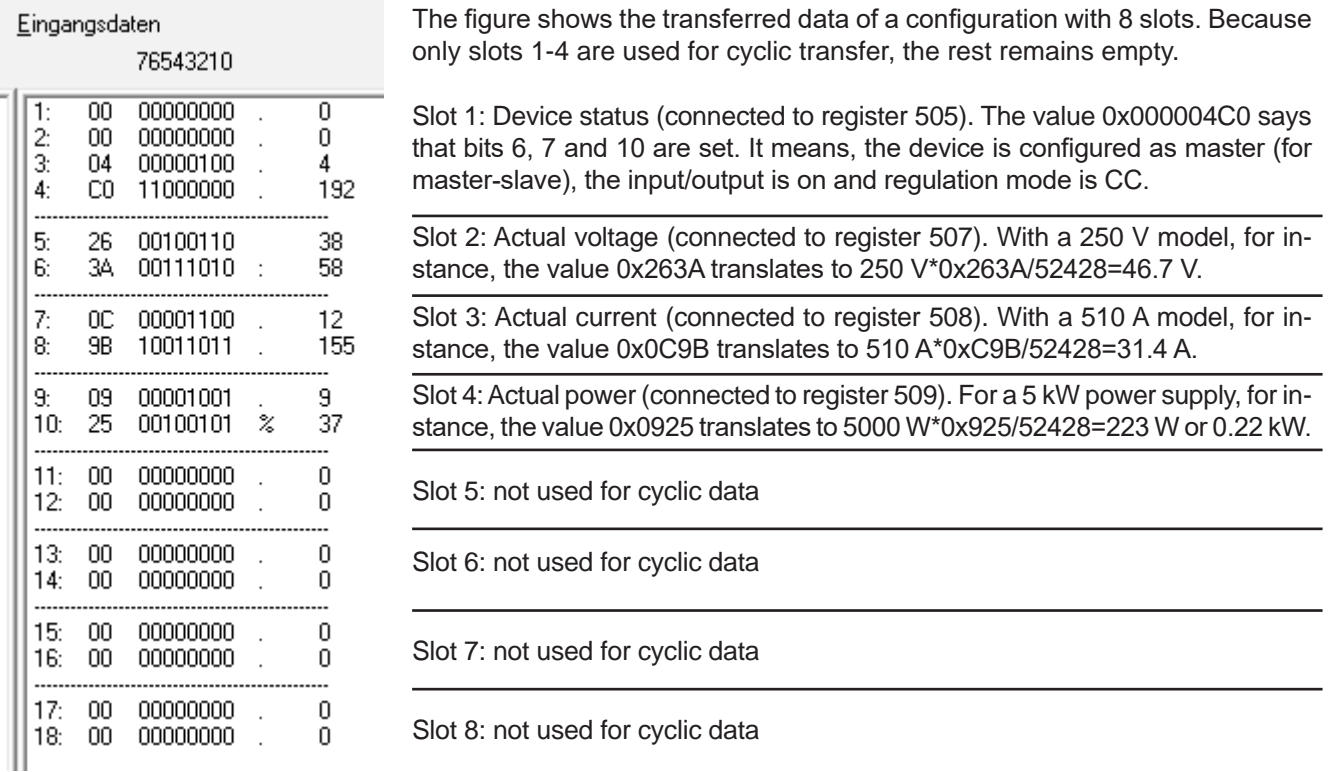

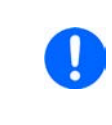

*For users with a PSB 9000 or PSB 10000 device: like represented on the device's display, actual values of current or power can be negative, depending on the operation mode. The register definition does not support negative values, but the "Device status" register 505 indicates the operation mode, i. e. source or sink mode, via bit 12. The bit can be used to invert the actual values of current and /or power for sink mode and later processing.*

# **7. CANopen**

The available communication objects (ADIs) in an Electronic Data Sheet file (EDS/XDD), which is delivered with your device on a USB stick or available as download from the manufacturer's website. This EDS can be integrated in CANopen related software. The EDS indexes are not separately explained, because their definition and use is identical to herein described ModBus protocol and the related, external register list files (see "4.7. About the *register lists"*). Examples from the ModBus part of this document can be used and applied for CANopen as well, but would be reduced to the core data, because CANopen user are not confronted with checksums and function codes as with ModBus.

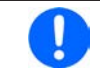

*The CANopen module IF-AB-CANO does not feature an internal termination resistor. Thus the bus termination has to be applied by the user according to the CAN bus requirements.*

## **7.1 Preparation**

For the communication with the device via CANopen interface **IF-AB-CANO**, a few things are required:

- **1.** A suitable CAN cable, preferably with switchable termination resistor, which has to be activated always if the device is at the end of the bus, like when directly connecting the PC to a single ELR 9000 unit.
- **2.** EDS/XDD (included with the device on USB stick).
- **3.** CANopen software for the PC (not included, any available software for CANopen should suffice).
- **4.** Documentation about how to use the supported indexes. See sections *1. 4.*, *7.2* and *9.*, as well as the included register list(s).

## **7.2 User objects (indexes)**

The message format used via CANopen communication is related to ModBus. A specific index is connected to a specific ModBus register. The CANopen standard defines that user objects are enumerated from index 2001. With ModBus, the registers are counted from 0. It means, that index 2001 corresponds to register 0 or index 21F5 corresponds to register 500 etc.

The EDS/XDD contains less indexes than the device supports ModBus registers. But the available indexes still cover the most functions of the device to be used via remote control. User can edit the EDS/XDD anytime and add further indexes.

Along with this document there usually are so-called register lists for primary ModBus use, but these can also be used for CANopen, as they also define data type and value range of the indexes. Examples in other sections of this documents can be applied for CANopen as well.

## **7.2.1 Translation ADI -> register**

The translation of an CANopen index, as listed in the EDS file, to a register address is quite easy due to the fixed offset 0x2001. For example, if you pick the index "207A Nominal voltage" from the EDS, it translates like this:

Index number - Offset = register address --> 0x207A - 0x2001 = 0x79 (hex) = 121 (dez). According to the register list for an ELR 9000 device, this represents the nominal device voltage as a FLOAT value. Because CANopen does not support the data type FLOAT, the EDS uses REAL32 here. The user just has to translate the 32 bit value according to IEEE 754 specification.

## **7.3 Specific examples**

## **7.3.1.1 Switching to remote control**

As described in "4.8.9.5. Switch to remote control or back to manual control", it's required to switch the device to remote control before you can control it. In order to do this, you first need to find the proper command, i.e. register in the register list resp. the dedicated index in the EDS. In this case, it's register 402 resp. index 0x2193. The register list defines that the value 0xFF00 has to be sent to switch to remote or value 0x0000 to leave remote control.

### **7.3.1.2 Setting a set value**

After remote control has been accepted by the device, you are allowed to send set values. Those values usually represent a per cent value. From the definition in the register list, 100% of a value translated to the hexadecimal value 0xCCCC and 0% to 0x0000. It means, there are 52429 possible values between 0% and 100%. It has to be pointed out here, that this is not the true resolution values like voltage or current actually achieve at the DC input/output. The effective resolution of output/input values is 26214 steps. An example for set value translation is in *"4.8.9.1. Writing a set value".*

## **7.4 CANopen to ModBus differences**

## **7.4.1 When using the arbitrary generator**

Due to CANopen only being able to transport a maximum of 4 effective user data bytes per message, the 8 values of data defining a sequence point of the arbitrary generator cannot be transferred at once, but in 8 separate messages. The device checks every single value for plausibility upon reception, but once all sequence points are set without any error **it requires to send an additional submit command (index 235F)**. This will transfer all sequence point data and load the function into the function generator and enable start/stop action. Without sending that command the function generator would either run with all data being zero or using old data.

The steps to perform, as described in section *4.10.6.1*, are the same for CANopen, except for the additional step 3.1:

### **Step 1:**

Select, whether to apply the function to the voltage U (index 2354) or the current I (index 2355). Before you haven't made this selection, the device can not accept sequence point data, because the data is run through a plausibility check against the device's nominal values.

### **Step 2:**

Define start sequence point (index 235C), end sequence point (index 235D) and number of cycles of that sequence point block to repeat (index 861).

### **Step 3:**

Load data for all required sequence points (x out of 99, indexes 2385 - 29A5, 8 values per sequence point in sub indexes).

### **Step 3.1:**

Submit the data by writing 0xFF00 to index 235F (register 862, undocumented for ModBus, because not required there)

### **Step 4:**

Set global voltage limit (index 21F5), if the function is applied to the current. Else set global current limit (index 21F6), if the function is applied to voltage. Set global power limit (index 21F7) for both modes.

### **Step 5:**

Control the function generator with start/stop (index 2353).

### **Step 6:**

When finished, leave the function generator by deselecting your former selection of either U (index 2354) or I (index 2355) again by writing 0x0000.

## **7.5 Error codes**

Following error codes, as part of the CANopen standard, are supported by the CANopen interface module:

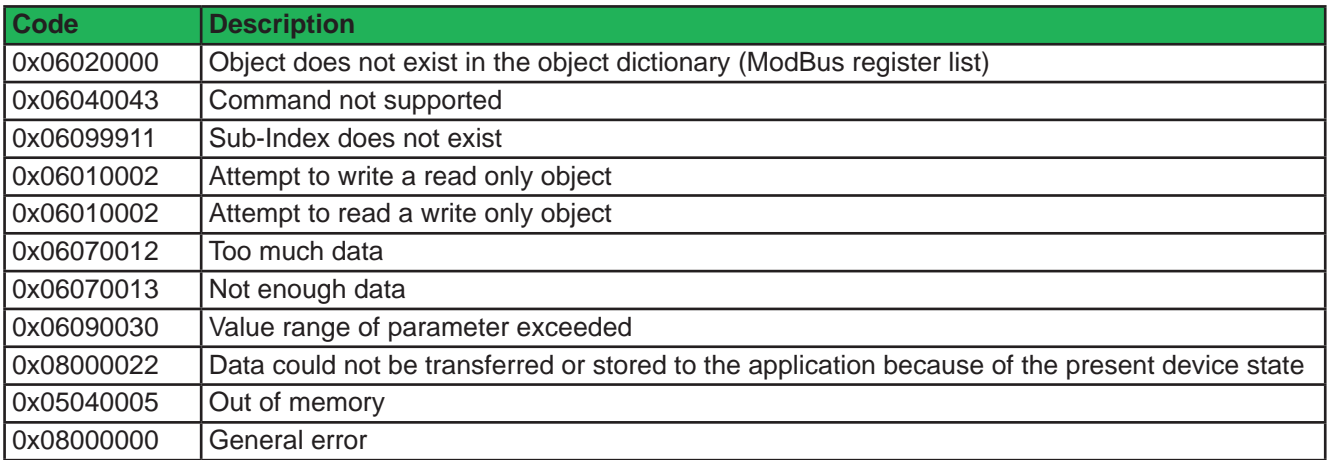

# **8. CAN**

This section is solely dedicated to the communication with a device via the CAN interface IF-AB-CAN. Configuration of the interface itself is done on the control panel (HMI) of the device. Also see the device manual.

## **8.1 Preparation**

What is required for communication with the device via CAN module **IF-AB-CAN**?

- **1.** A suitable CAN cable. It's not required to have one with integrated bus termination switch and resistor, because the interface module has an electronically switched resistor for bus termination. In case the cable also has one, it's important to take care to activate only one of both, else there can be bus errors.
- **2.** When using Vector™ or similar software which can make use of so-called database files (DBC), a dedicated DBC for the particular device model. If not available, it can be requested from the manufacturer or created by the user, for example by modifying a similar one.
- **3.** CAN software for the PC (not included, any available software for CAN should suffice).
- **4.** Documentation about how to use the supported CAN objects. See below and sections *1. 4.*, as well as the included register list(s).

## **8.2 Introduction**

The data format is derived from the previously in this document described ModBus RTU. In relation to a database file (DBC) a **mux value** (Vector terminology) represents a specific **ModBus register** or object/command. Objects in the database are thus selected by the muxer and when programming the CAN message buffer directly (CAPL), the first two bytes of data in a CAN message define the register (object, command) to access. The selection between writing and reading objects is done by the CAN ID.

Each device will be assigned at least three CAN IDs, which are defined via the so-called Base ID in the device's CAN settings. The Base ID is used write to objects (message type: **Send\_Object**), while querying objects (message type: **Query\_Object**) is done with Base ID+1 and responses (message type: **Read\_Object**) coming from the device use Base ID+2. Responses from the device are expected after a query, but can also be received unexpectedly in case of communication or access error. When adjusting the Base ID of a device, the other related IDs will shift automatically.

There is another adjustable ID, the Broadcast ID. It's separate from all others and can be used to address multiple devices at once by one command when using the same broadcast ID on these device. This ID is for write access (Send\_Object) only. Queries to multiple devices at once with one message are not possible.

Apart from the Base ID and Broadcast ID for acyclic access, some series support further adjustable IDs for cyclic status data which is sent permanently by the device once activated and after the CAN connection has been established. Refer to the device manual for setup, particularly the section for the communication settings, and also further below.

## **8.3 Message formats**

Ţ

*Below explanations are, besides the selection of IDs to switch between write and read actions, also related to the ModBus functions, as listed in the register lists in columns 2-6.*

## **8.3.1 Normal sending (writing)**

Writing to the device always used the base ID or the broadcast ID. It requires to define the first register/object to write to in the CAN data, as well as the number of registers to write and a specific number of parameter bytes which can represent different data types.

**Access:** Base ID, broadcast ID

**Connected ModBus functions:** Write Single Coil (WSC), Write Single Register (WSR)

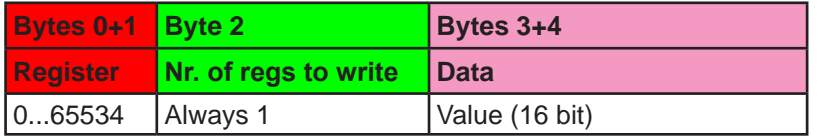

## **Access:** Base ID, broadcast ID

**Connected ModBus function:** Write Multiple Registers (WMR)

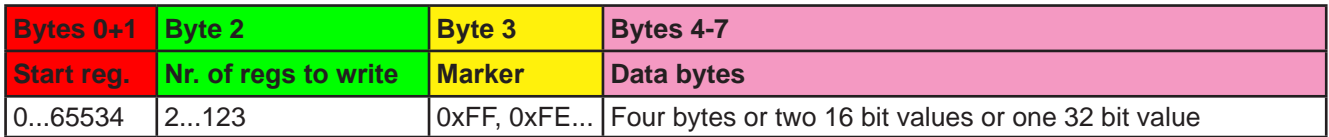

**Start register:** always the register number from the register list, i. e. start register, even for WMR.

**Nr. of regs to write:** refer to the register list.An object defined with 40 bytes occupies 20 registers, so when writing to such an object the value here would have to be 20.

**Marker:** is used to distinguish single messages from split messages and to detect the correct sequence of data. For example, a string like the user text can be up to 40 characters long and when writing it has to be split across multiple messages. Every message can transport 4 characters of the string. The marker always starts with 0xFF and is counted down (0xFF, 0xFE...) with every next split message belonging to a transmission. The marker is required, because on CAN bus it's not guaranteed that messages are received in the same order they were sent.

**Data bytes:** the number of bytes in this type of message is always 4, no matter if all bytes are filled with information from the actual data to transmit or are 0. An example: an user text with a length of 15 characters would require to send at least 4 messages. The object for the user text is defined to have 20 registers, means 10 messages. Since you would write to less registers than defined you would only have to reduce the number of **Nr. of regs to write**. In this example it would be 8, resulting in 4 messages containing 16 bytes (15 bytes of string + termination character).

## **8.3.2 Cyclic sending (writing)**

Cyclic sending (or writing) is intended for compact and time efficient transmission of often used set values and status in form of a **block of data**. It uses separate CAN IDs. The user defines the interval of cyclic send via timing in the CAN software, though we recommend to stick to timing recommendations as described in section *3.3.3*.

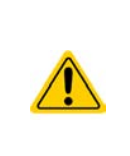

It's strongly recommended to send the block "Control" after the other data blocks, especially when remote control has not yet been activated. It means, you would best write the set values first to "Base ID Send + 1", then further ones to "Base ID Send + 2" (only with PSB 9000 and PSB 10000 series devices) and as last step write the status to "Base ID Send". This will submit all data internally and since block "Control" would contain "remote control = on", the set values in the other blocks would be accepted without error.

In order to use this feature, the user only has to define the separately adjustable "Base ID Cyclic Send" and can then send two different messages with following format:

**Access:** Base ID Cyclic Send ("Control")

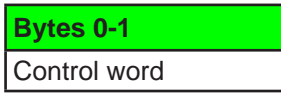

Control word definition:

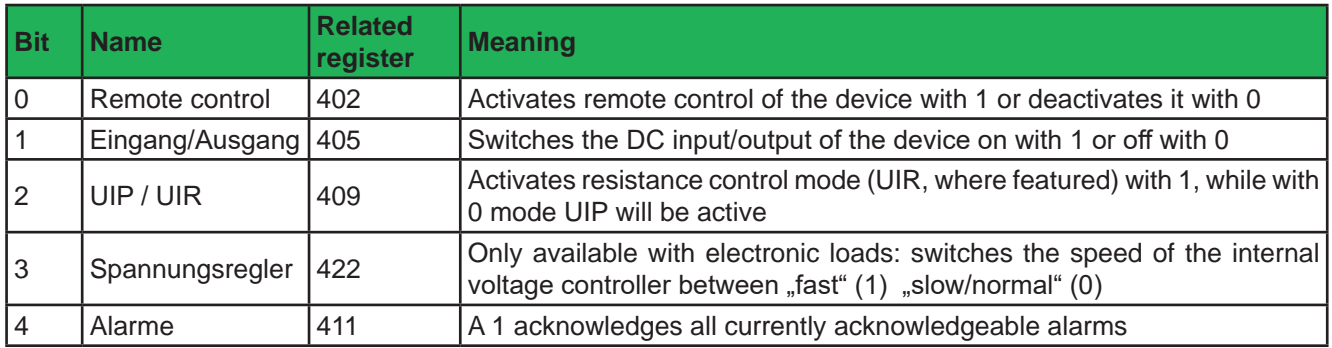

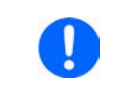

*This control word requires special attention, as the 5 bits can trigger several actions at once*  which don't have a certain priority of processing. It means, if you would try to activate remote *control together with switching on the DC input/output (bits 0 and 1 both TRUE), you may receive a settings conflict error, because the device would possibly process bit 1 before bit 0.*

## **Access:** Base ID Cyclic Send + 1 ("Set values 1")

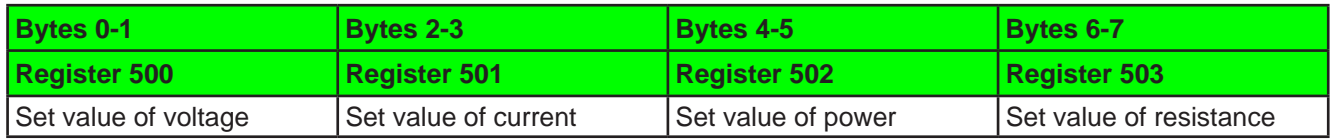

*With series PSB 9000 and PSB 10000, these four set values belong to the "source mode", listed as "Set values [PS]" on the HMI under "Base ID Cyclic Send".*

**Access:** Base ID Cyclic Send + 2 ("Set values 2") (PSB 9000 series only)

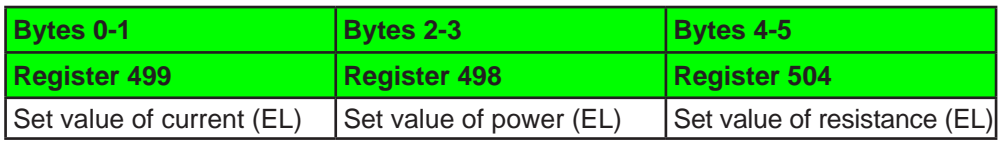

U

Ţ

*With series PSB 9000 and PSB 10000, these three set values belong to the "sink mode", listed as "Set values [EL]" on the HMI under "Base ID Cyclic Send".*

## **8.3.3 Querying**

Querying an object is the first part of a read action. It's always done via Base ID  $+1$ . The device should then respond via Base ID  $+2$  (Read Object) and with the expected data. Only after reading the response, the read action is finished. In order to query an object via the Query ID (Base ID +1) it's sufficient to send the start register number. The device will respond with the correct length of data, but in different. See below at *8.3.4*.

### **Access**: Base ID + 1

**Connected ModBus functions**: Read Coils (RC), Read Holding Registers (RHR)

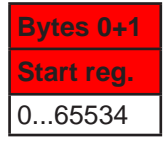

## **8.3.4 Normal reading**

Data coming from the device can be a single message (expected data or error) or can be split messages forming a response. The information is either in a buffer or, when using Vector software, automatically sorted into signals. The data of split messages has to be combined again according to the marker. Even the Vector database cannot do this automatically. But there are only a few objects like the user text which require this treatment and these are usually not accessed very often.

### **Access:** Base ID + 2

#### **Response with one message (number of queried registers 1-3):**

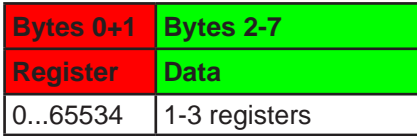

### **Response with multiple messages (number of queried registers >3):**

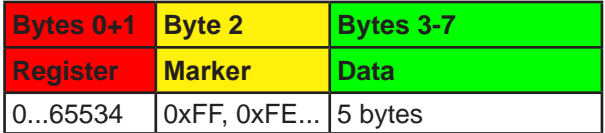

#### **Response as error message:**

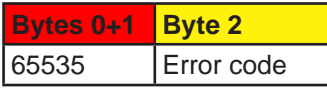

The error codes used here are the same as with ModBus. See *"4.8.8. Communication errors"*.

## **8.3.5 Cyclic reading**

The cyclic read feature is an extended function where the device can automatically send specific objects to specific IDs and in a specific interval. Cyclic read messages differ from those of normal read actions.

In order to activate and use cyclic read, the user has to

- **1.** set the extra Base ID Cyclic Read on the device (HMI, CAN settings).
- **2.** define which of the 5 available objects for cyclic read are going to be used and activate them by setting the interval time to a value other than zero.
- **3.** process the received data separately and differently, because the data format is different here (see below).

The interval times for the cyclic objects can be set separately and arbitrarily. In case they match or overlap, the device will send the corresponding messages subsequently and as fast as possible.

*The minimum interval is 20 ms. When using a very low CAN bus speed, for example 10-50 kbps,*  U *CAN bus errors may occur when multiple cyclic read items are active, because of too much traffic.*

Once cyclic read is activated by setting the interval time of at least one item and as soon as a CAN connection is established, the device will start to automatically and permanently send messages to the defined IDs. The cyclic read feature can be turned off or on anytime using the CAN settings on the HMI or the corresponding commands sent as acyclic CAN message.

There are up to 6 CAN IDs reserved for cyclic read. Starting at the adjustable "Base ID Cyclic Read" (see HMI of the device) the data in the messages is defined as follows:

### **Access:** Base ID Cyclic Read ("Status")

**Bytes 0-3** Device status (32 Bit)

Bit layout of the device status value:

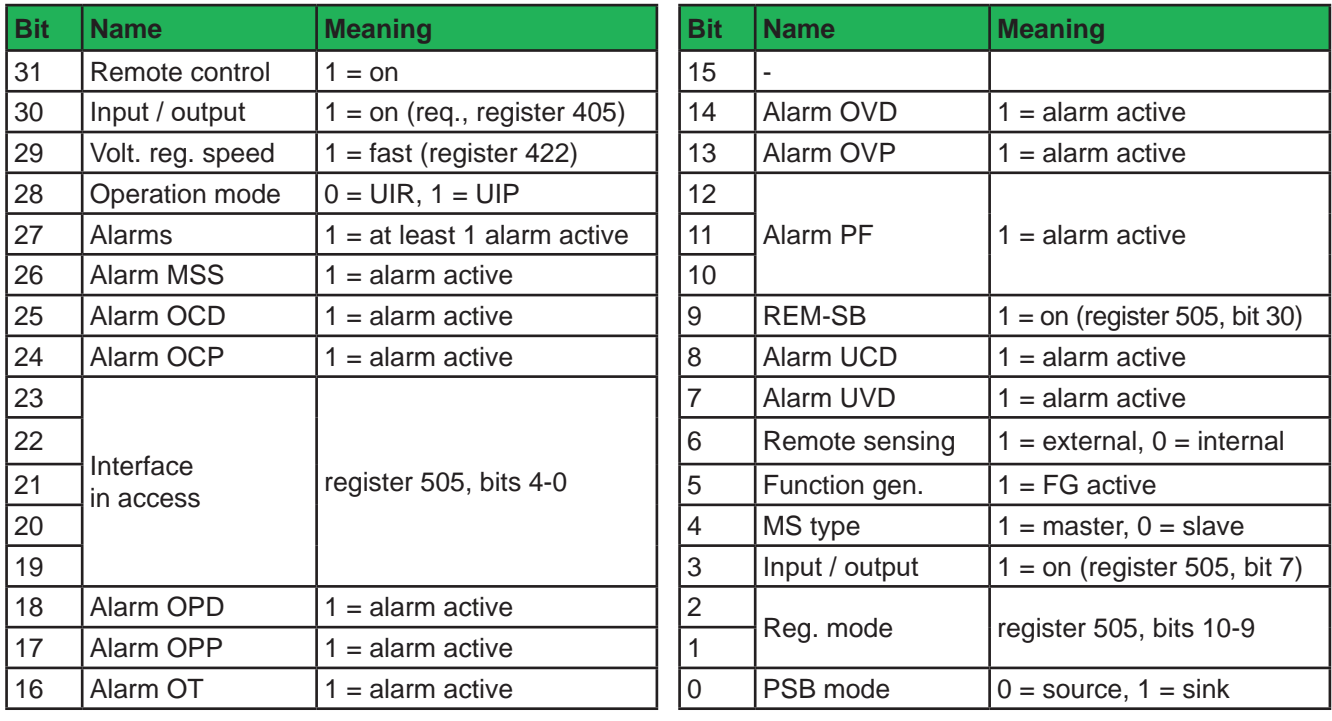

## **Access:** Base ID Cyclic Read + 1 ("Actual values")

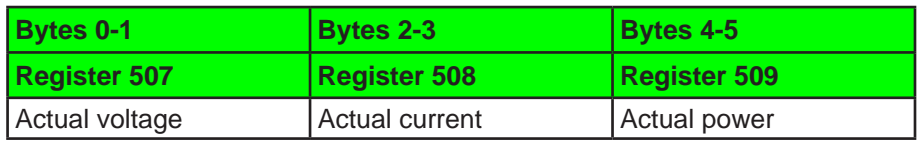

Ι

*PSB 9000 / PSB 10000 only: these actual values are unsigned. In order to interpret them as negative values during sink mode operation, bit 0 of block "Status" has to be used.*

## **Access:** Base ID Cyclic Read + 2 ("Set values 1")

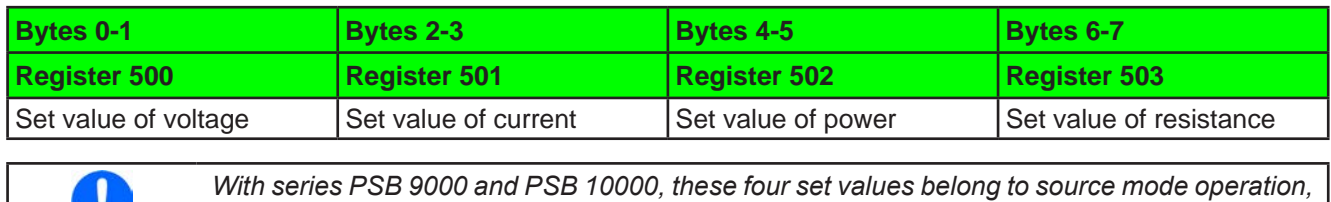

*listed as "Set values [PS]" on the HMI under "Base ID Cyclic Read".*

**Access:** Base ID Cyclic Read + 3 ("Limits 1" or "Limits 1 [PS]")

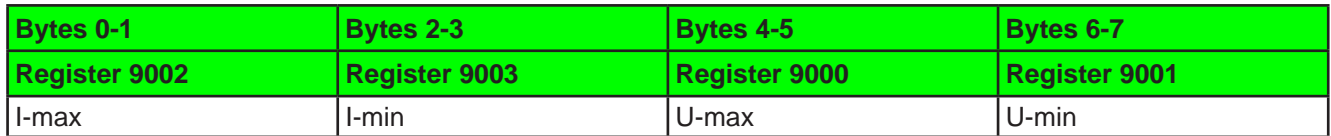

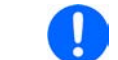

 $\mathbf{B}$ 

*With series PSB 9000 and PSB 10000, these adjustment limits only belong to source mode operation, listed as "Limits 1 [PS]" on the HMI under "Base ID Cyclic Read".*

**Access:** Base ID Cyclic Read + 4 ("Limits 2" or "Limits 2 [PS]")

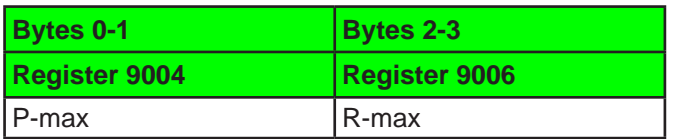

**Access:** Base ID Cyclic Read + 5 ("Set values [EL]") (PSB 9000 and PSB 10000 series only)

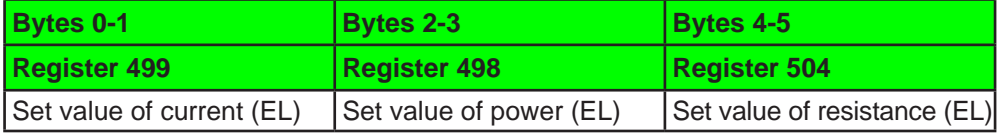

**Access:** Base ID Cyclic Read + 6 ("Limits [EL]") (PSB 9000 and PSB 10000 series only)

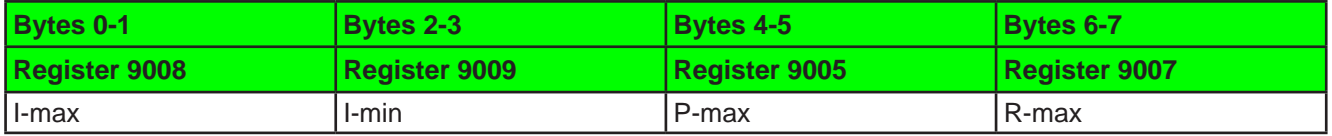

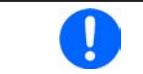

*With series PSB 9000 and PSB 10000, these adjustment limits only belong to sink mode operation, listed as "Limits [EL]" on the HMI under "Base ID Cyclic Read".*

## **8.3.6 Message examples**

### **8.3.6.1 Switching to remote control**

As described in *"4.8.9.5. Switch to remote control or back to manual control"*, it's required to switch the device to remote control before you can control it. In order to do this, you first need to find the proper command, i.e. register in the register list resp. the dedicated index in the EDS. In this case, it's register 402 (hex: 0x192). The register list defines that the value 0xFF00 has to be sent to switch to remote or value 0x0000 to leave remote control.

Assuming the device has been set to Base ID 0x20, the data to be sent according to *8.3.1* would be:

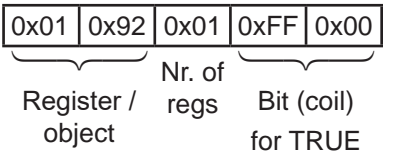

The device should switch to remote control immediately after reception, if not inhibited somehow. The status of remote control can be read from the display or by reading another object.

### **8.3.6.2 Write and read back a set value**

After remote control has been accepted by the device, you are allowed to send set values. Those values usually represent a per cent value. From the definition in the register list, the hexadecimal value 0xCCCC translates to 100% and 0x0000 to 0%. It means, there are 52428 possible values between 0% and 100%. It has to be pointed out here, that this is not the resolution a device value like voltage or current can have at the DC input/output. The effective resolution of output/input values is 26214 steps.An example for set value translation is in *"4.8.9.1. Writing a set value".*

Power supply model PSI 9080-170 3U has a nominal current of 170 A. If you wanted to set it to 35 A, the set value according to the formula in *4.4* calculates as: 35 A \* 52428 / 170 A = 10794 = 0x2A2A. The current is set with register 501. Assuming the device would have been set to **Base ID 0x88** the data to be sent to this ID, according to *8.3.1,* would be:

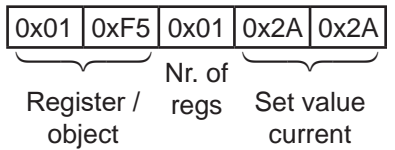

Soon after the device received and accepted the value, it's set and could be read from the display or also by reading it back using the same object. With the same base ID, the query message would be

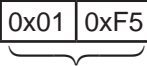

 $\overline{\phantom{0}}$ 

 $\overline{\phantom{0}}$ 

Register / object

and would have to be sent to the query ID of the device, here **0x89**. Short after this, the device should respond the requested value on the read **ID 0x8A**:

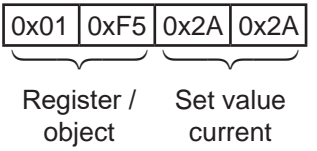

In case the values has not been accepted when sending it, for example because the adjustment limit for current (I-max) has been set to 30 A, the device may have responded with an error message (see *8.3.4*) instead of the expected one:

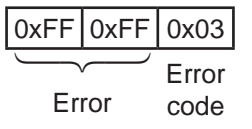

The ModBus error code 0x3 tells "wrong data". In this case, the set value was too high.

# **9. EtherCAT**

## **9.1 Preamble**

Those device series supporting the Anybus interface modules (see *"2.2. Anybus module support"*) will also support the new EtherCAT module IF-AB-ECT by installing a firmware update. The update will be available from August 2016 as download or upon request.

Per definition, the EtherCAT data communication is based on CANopen, thus also called "CANopen over Ethernet (CoE)". All documentation for EtherCAT and CANopen is provided by the Beckhoff company resp. the CiA organisation. Below anything related to software refers to Beckhoff's TwinCAT.

## **9.2 Integrating your device in TwinCAT**

Newer devices are shipped with an USB stick that holds an ESI file, an EtherCAT device description in XML format. Alternatively, that file can be obtained upon request when updating an older device for EtherCAT support. The file is simply put into a dedicated folder in the TwinCAT installation. Default path:

c:\TwinCAT\<twincat\_version>\Config\Io\EtherCAT\

After installing that file and restarting the TwinCAT IDE, our EtherCAT slaves can be integrated into the setup with the "**Insert EtherCAT Device**" dialog and by selecting the device name "IF-AB-ECT (for standard" or "IF-AB-ECT (for bidirectional)" if you have bidirectional power supply from PSB 9000 or PSB 10000 series.

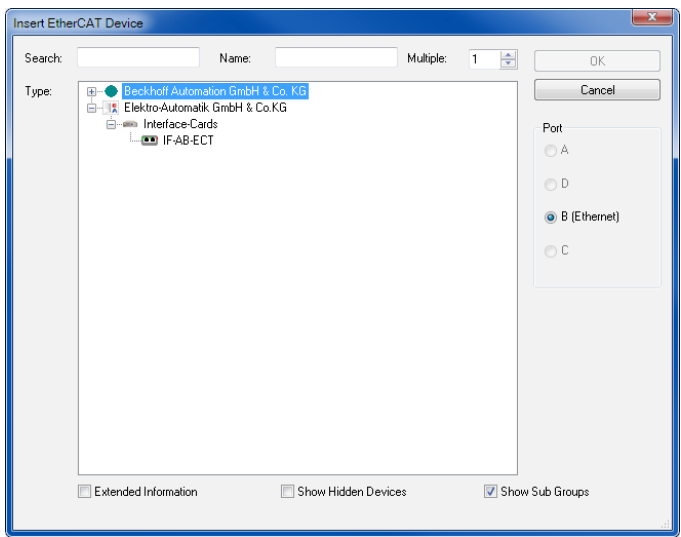

Further slaves can be added with the same method.

## **9.3 Data objects**

The devices internally use ModBus protocol and for CANopen over Ethernet communication in both directions the messages are translated. This is why the reference for all cyclic data (PDOs) and acyclic data (SDOs) are those ModBus register lists. They are included with the device on USB stick (or are available as download) as part of the programming documentation. The acyclic objects are downloaded from the device when accessing an online EtherCAT slave in tab "CoE" in TwinCAT. Offline objects in form of an EDS file are not available.

Together with the PDOs defined in the ESI file the complete list of indexes then becomes accessible and enable the user to completely control the device.

There is a connection between the CoE indexes and the ModBus register numbers in the lists. You can translate both back and forth.

## • **Translating ModBus register ► CANopen index**

### **ModBus register number in decimal + 8193 ► convert to hexadecimal = index**

Example: you want to set the device into remote control mode and want to find the corresponding CoE index. In the register list you have register number 402 for this task. Calculation: 402 + 8193 = 8595 ► converted to hexadecimal it's 0x2193, hence index 2193.

### • **Translating CANopen index ► ModBus register**

## **CANopen index in hexadecimal - 0x2001 ► convert to decimal = register**

Example: you need know the meaning of the bits in the PDO "Status". Find the corresponding CoE index in the index list. Here it's 21FA. Calculation: 0x21FA - 0x2001 = 0x1F9 ► converted to decimal it's 505. In the register list you will find register number 505 and the layout of the 32 bit value.

## **9.3.1 PDO object**

The device description file defines for our EtherCAT slaves the same set of object in the one PDO:

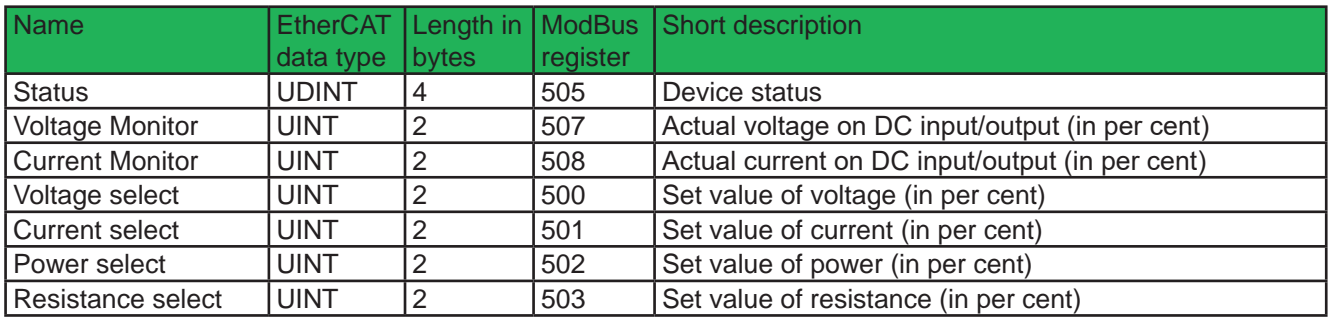

Bidirectional devices from series PSB 9000 and PSB 10000 have more set values, so there the PDO is extended by:

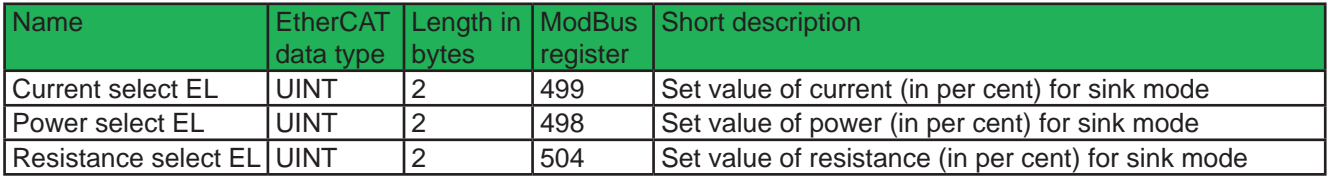

## **9.3.2 SDOs**

The acyclic data objects for use in the EtherCAT system are defined in your device and can be downloaded from it. It requires the device to be online with the EtherCAT system. There is no separate documentation for the downloadable data objects. Like with CANopen (see "7. CANopen"), the register lists which are part of the programming documentation are the reference for the SDOs to explain data content and function, as well the section of this document dealing with the ModBus protocol and its examples.

## **9.3.3 Use of the data objects**

Please refer to "7.2. User objects (indexes)".
# **A. Appendix**

## **A1. Device classes**

For distinction of different device series and especially of variant within one series a device class number is assigned to every device. It can be read from the device (register 0 or SYSTEM:DEVICE:CLASS?) and be used to easily distinguish a power supply from an electronic load when scanning a network for units of our make.

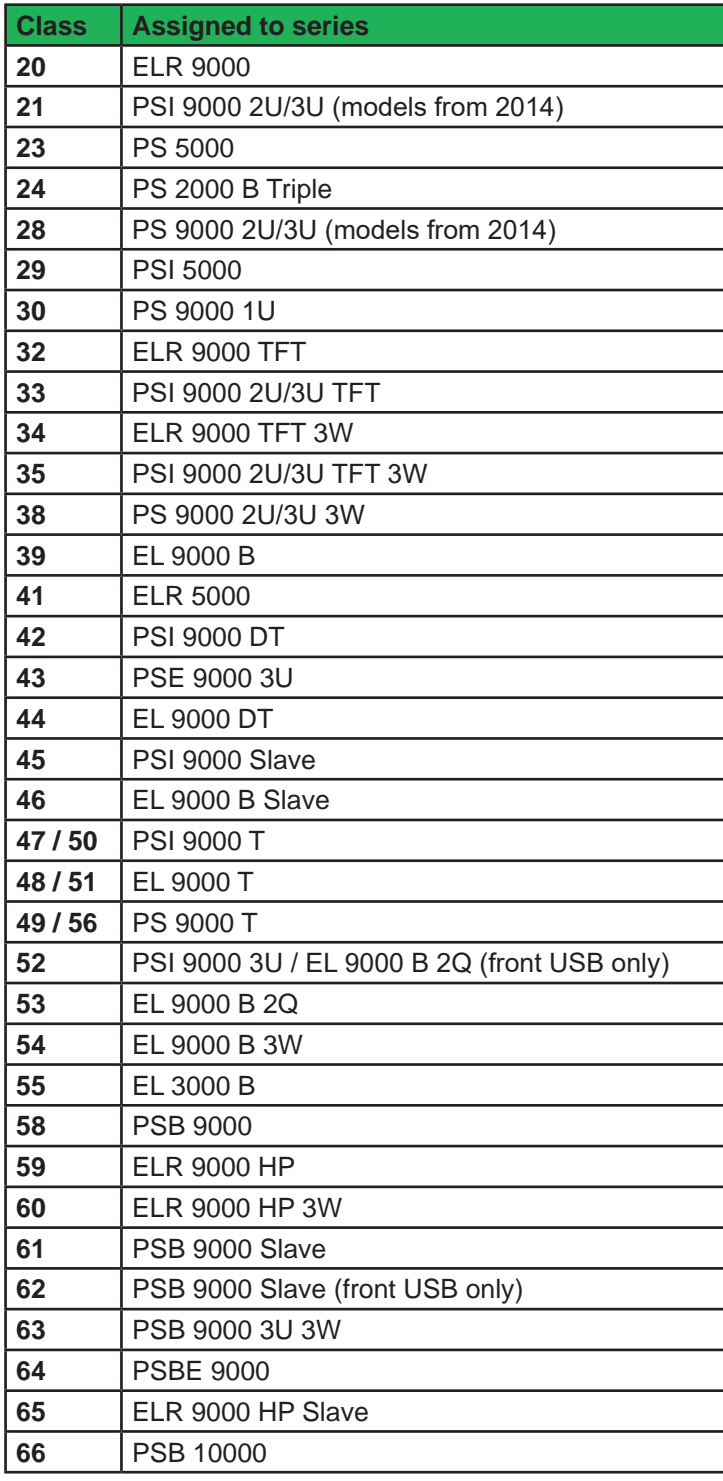

Legend:

TFT = Model/series with TFT touch panel (older series had LCD touch panel)

3W = Model/series with option 3W installed

1U / 2U / 3U = Enclosure type is 19" with 1U or 2U or 3U height

T = Enclosure type: Tower

DT = Enclosure type: Desktop

R = Enclosure type: wall mount

2Q = Slave unit for two-quadrants operation

# Contact Us

### *Americas*

Intepro Systems America, LP 14662-E Franklin Ave Tustin, CA 92780 Tel: 1 714 953 2686 sales@inteproate.com www.inteproate.com

# sales@inteproate.com service@inteproate.com www.inteproate.com

#### *Europe & Africa*

Intepro UK Ltd. 9 Lakeside Business Park Swan Lane, Sandhurst Berkshire GU47 9DN / UK Tel: 44 012 5287 5600

### *Asia & Oceania*

Intepro Power Electronics (Shenzhen) Co., Ltd No. 828, Block 7, Fourth Industrial Area Nanyou, Nashan District Shenzhen, China 518052 Tel: 0086 755 86500020